# TrueVIS

# $\equiv$ Roland

# **SG-540 SG-300 MANUAL DO USUÁRIO**

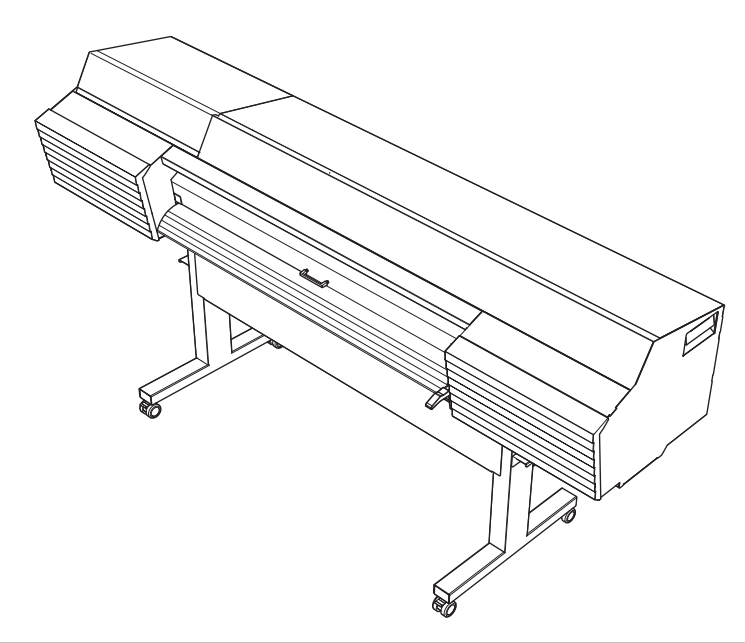

#### **Esta máquina possui um dispositivo de comunicação de leitura/gravação indutivo que utiliza ondas de rádio (um dispositivo RFID).**

- O RFID é utilizado para ler as informações inscritas nos bags de tinta (ou cartuchos).
- Se você tem um marca-passos ou outro dispositivo médico implantado, não se aproxime da máquina.
- Não utilize esta máquina dentro de hospitais.

Muito obrigado por adquirir este produto.

- Para garantir a utilização correta, com completo entendimento do funcionamento deste produto, leia todo o manual e guarde-o em local seguro.
- São proibidas transcrições e cópias, totais ou parciais, não-autorizadas deste manual.
- $\triangleright$  O conteúdo deste manual e as especificações estão sujeitos a mudanças sem prévio aviso.
- Este manual e o produto foram preparados e testados da melhor forma possível. Caso encontre problemas na impressão ou erros, por favor, informe a Roland DG Corp.
- A Roland DG Corp. não assume qualquer responsabilidade por perdas ou danos diretos ou indiretos que possam ocorrer devido ao uso deste produto, independentemente de qualquer falha na execução por parte desse produto.
- A Roland DG Corp. não assume qualquer responsabilidade por perdas ou danos diretos ou indiretos que possam ocorrer com qualquer artigo criado com este equipamento.

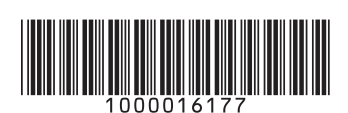

## **Roland DG Corporation**

#### **Para o Estados Unidos e Canadá**

#### AVISO DA FCC

Quaisquer alterações ou modificações não expressamente aprovadas pela parte responsável pela conformidade podem anular a autoridade do usuário para operar o equipamento.

Este transmissor não deve estar localizado ou ser operado em conjunto com qualquer outra antena ou transmissor.

Este dispositivo está em conformidade com a Parte 15 das Normas FCC e RSSs de isenção de licença da Indústria do Canadá. A operação está sujeita às seguintes condições: (1) este dispositivo não pode causar interferência prejudicial, e (2) este dispositivo deve aceitar qualquer interferência recebida, incluindo interferências que possam causar uma operação indesejada. ------

Le présent appareil est conforme à la partie 15 des règles de la FCC et aux normes des CNR d'Industrie Canada applicables aux appareils radio exempts de licence. L'exploitation est autorisée aux deux conditions suivantes : (1)l'appareil ne doit pas produire de brouillage, et (2) l'appareil doit accepter tout brouillage subi, même si le brouillage est susceptible d'en compromettre le fonctionnement.

Este equipamento está em conformidade com os limites de exposição à radiação da FCC/IC estabelecidos para um ambiente não controlado e atende às Diretrizes de Exposição à radiofrequência (RF) da FCC e RSS-102 das regras de exposição à radiofrequência (RF) da IC. Este equipamento tem baixos níveis de energia de RF que é considerado em conformidade sem avaliação da exposição máxima permitida (MPE). ------

Cet équipement est conforme aux limites d'exposition aux rayonnements énoncées pour un environnement non contrôlé et respecte les règles les radioélectriques (RF) de la FCC lignes directrices d'exposition et d'exposition aux fréquences radioélectriques (RF) CNR-102 de l'IC. Cet équipement émet une énergie RF très faible qui est considérée comme conforme sans évaluation de l'exposition maximale autorisée (MPE).

Este produto utiliza software GNU General Public License (GPL)/GNU Lesser General Public License (LGPL). Você tem o direito de adquirir, modificar e distribuir o código-fonte para este software GPL/LGPL. Você pode obter o código-fonte do GPL/LGPL utilizado neste produto fazendo o seu download a partir do seguinte website: http://www.rolanddg.com/gpl/

A Roland DG Corp licenciou a tecnologia MMP do TPL Group.

Copyright (c) 2012 - 2013, Murata Manufacturing Co., Ltd. Todos os direitos reservados.

A redistribuição e o uso nas formas de origem e binária, com ou sem modificação, são permitidos desde que as seguintes condições sejam atendidas:

-As redistribuições na forma binária devem reproduzir o aviso de copyright acima, esta lista de condições e o termo de responsabilidade a seguir e/ou outros materiais fornecidos com a distribuição.

ESTE SOFTWARE É FORNECIDO PELO AUTOR "NA FORMA EM QUE ESTÁ" E QUAISQUER GARANTIAS EXPLÍCITAS OU IMPLÍCITAS, INCLUINDO, MAS NÃO LIMITADAS A, GARANTIAS IMPLÍCITAS DE COMERCIALIZAÇÃO E ADEQUAÇÃO PARA UM PROPÓSITO ESPECÍFICO SÃO ISENTAS DE RESPONSABILIDADE. EM NENHUM MOMENTO O DETENTOR DOS DIREITOS AUTORAIS OU CONTRIBUIDORES SERÃO RESPONSÁVEIS POR QUAISQUER DANOS DIRETOS, INDIRETOS, INCIDENTAIS, ESPECIAIS, EXEMPLARES OU CONSEQUENTES (INCLUINDO, MAS NÃO LIMITADOS A, AQUISIÇÕES DE BENS OU SERVIÇOS DE SUBSTITUIÇÃO; PERDA DE USO, DADOS OU LUCROS; OU ROMPIMENTO COMERCIAL), ENTRETANTO, CAUSADOS E SOB QUALQUER TEORIA DE RESPONSABILIDADE, SE EM CONTRATO, RESPONSABILIDADE ESTRITA OU ATO ILÍCITO (INCLUINDO NEGLIGÊNCIA OU OUTRA FORMA) QUE SURJA DE QUALQUER ATO NÃO RELACIONADO A ESSE SOFTWARE, MESMO SE AVISADO DA POSSIBILIDADE DESSE DANO.

# Conteúdo

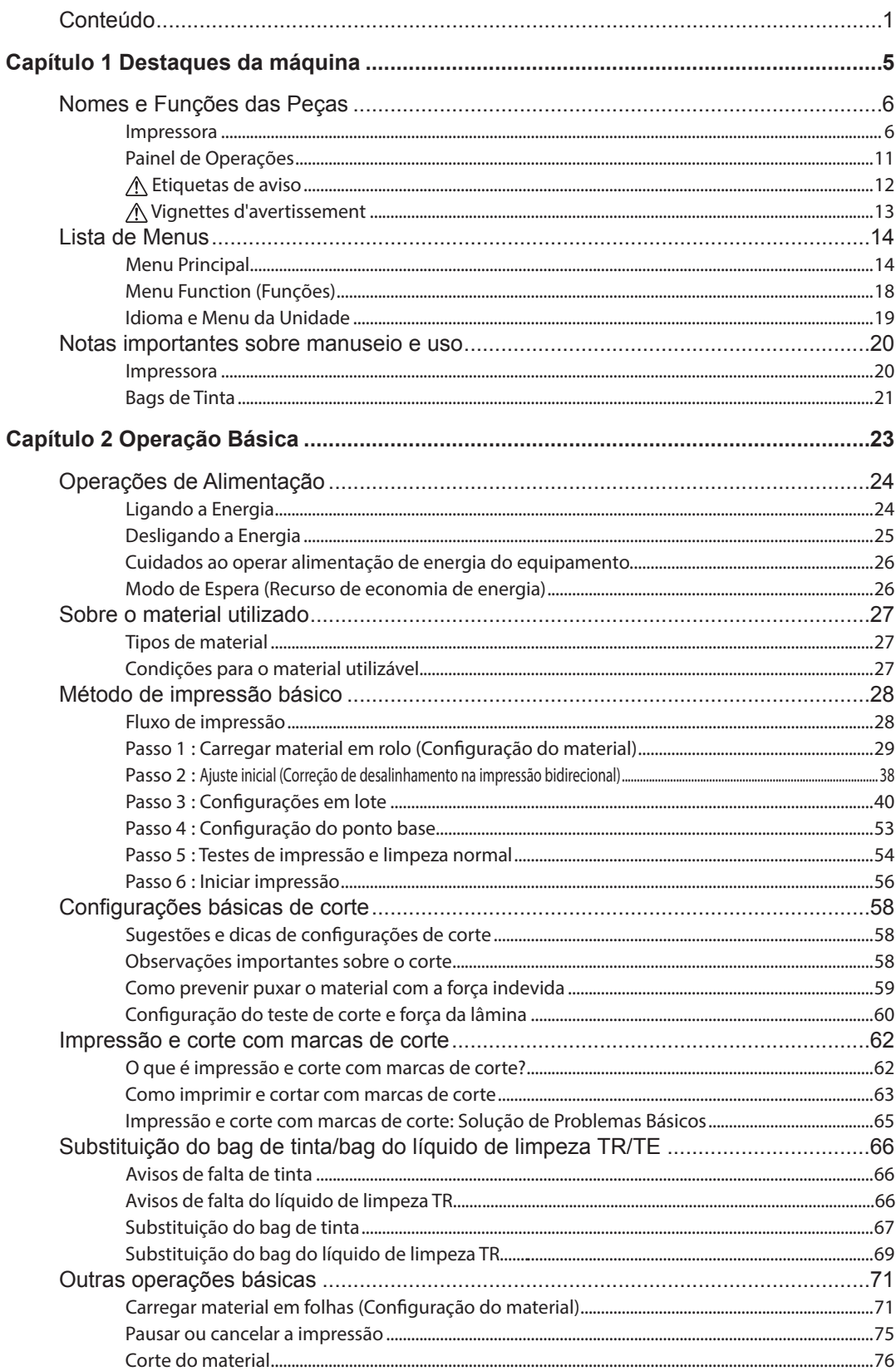

п

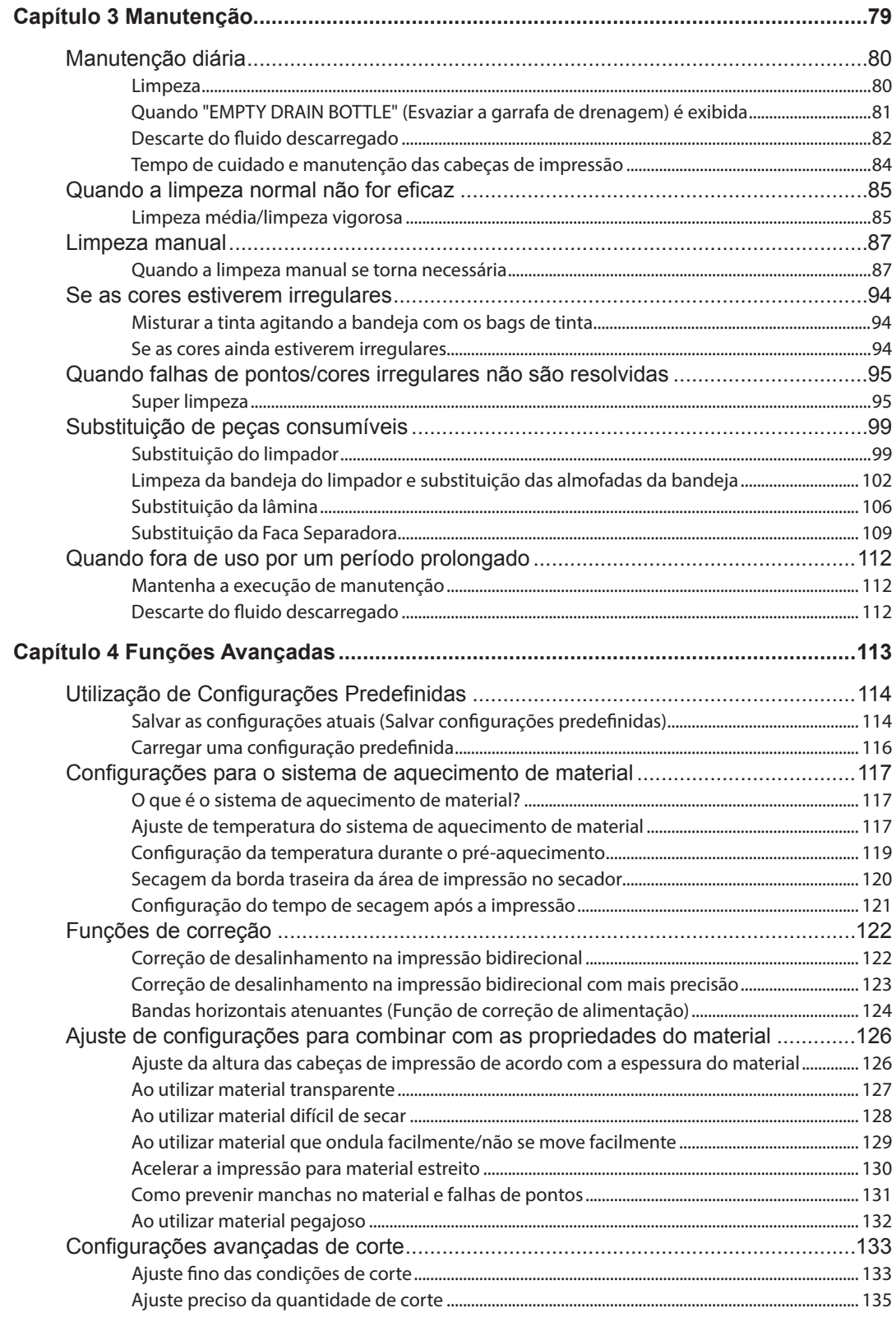

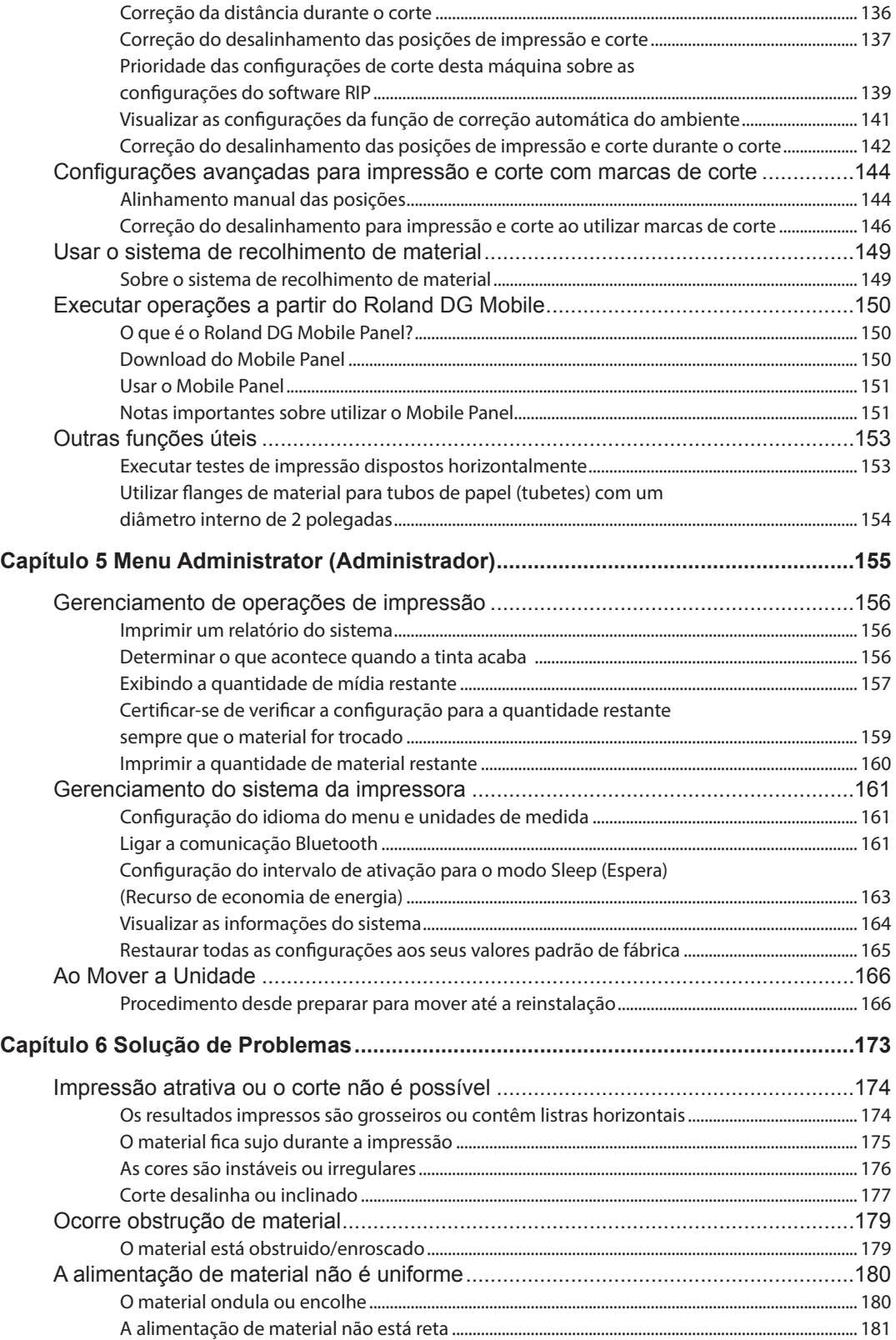

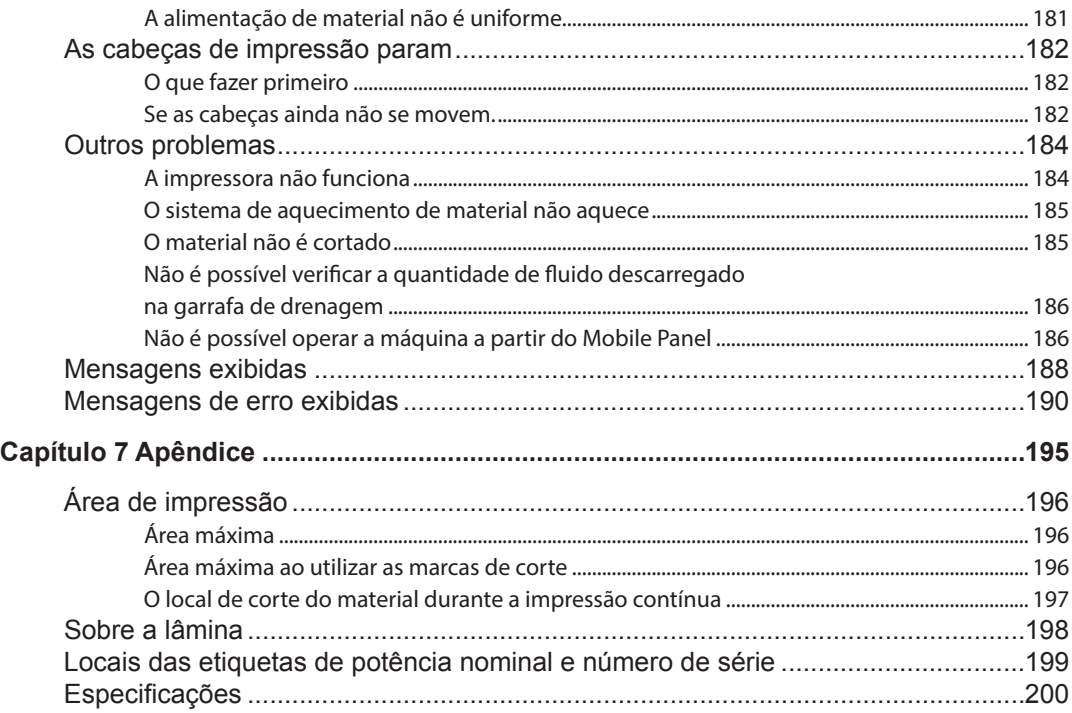

Este documento é o Manual do Usuário para quatro modelos: SG-540/300. Este documento utiliza a seguinte anotação para distinguir entre os quatro modelos onde necessário. Além disso, a maioria das figuras neste documento descreve o SG-540.

SG-540 – modelo de 54 polegadas SG-300 – modelo de 30 polegadas

Android™, Google Play™ são marcas comerciais ou marcas registradas da Google Inc. iPhone, App Store, iTunes são marcas comerciais ou marcas registradas da Apple Inc. registradas nos Estados Unidos e outros países.

Os nomes de empresas e nomes de produtos são marcas comerciais ou marcas registradas de seus respectivos proprietários.

> Copyright © 2016 Roland DG Corporation http://www.rolanddg.com/

# Capítulo 1 Destaques da máquina

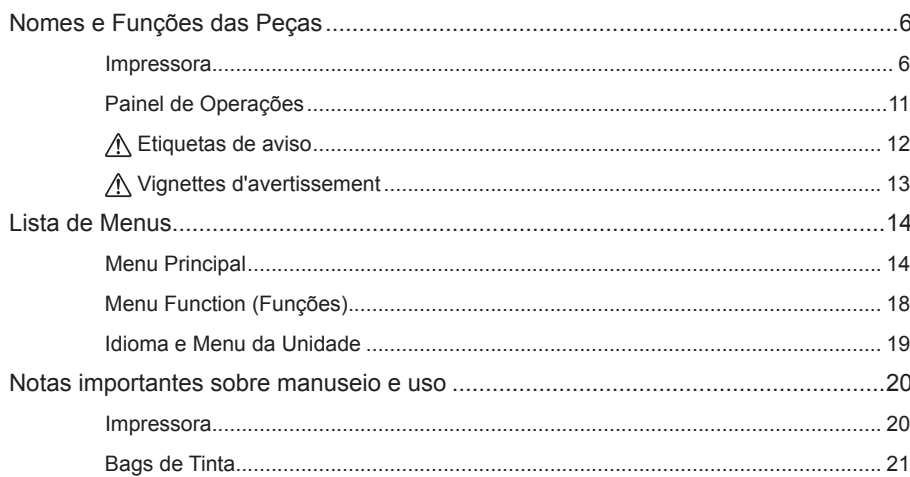

**1 Designation da máquina Destaques** 

**máquina**

## **Impressora**

## **Frente**

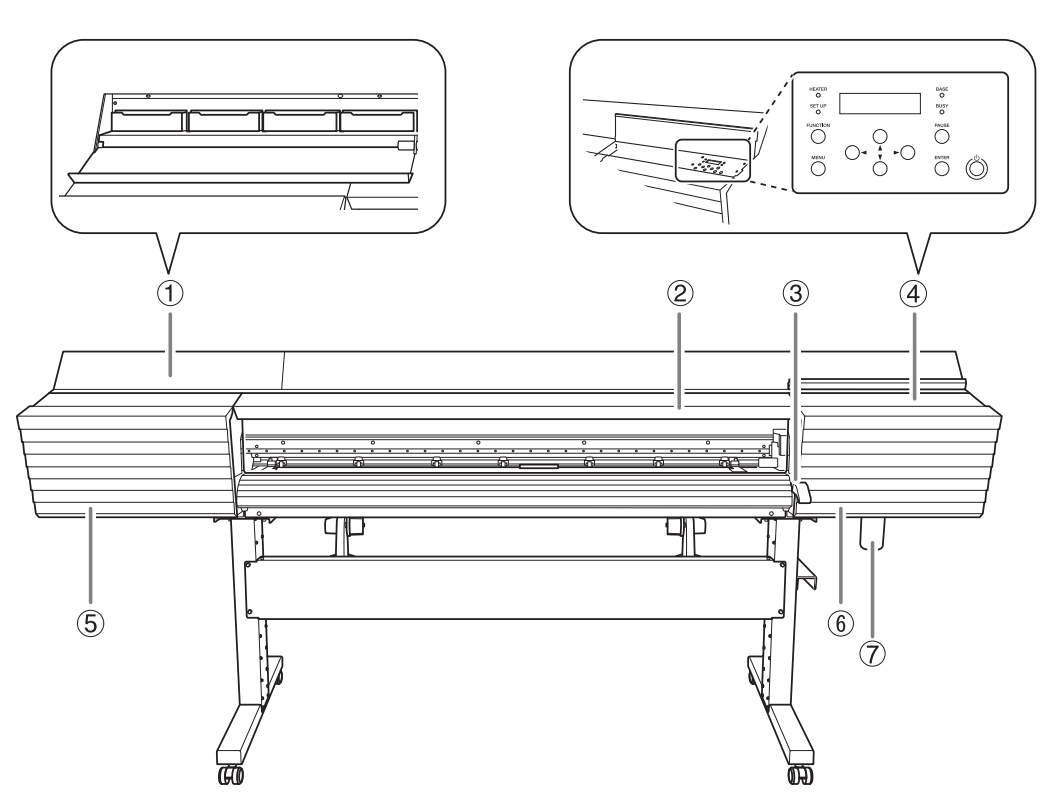

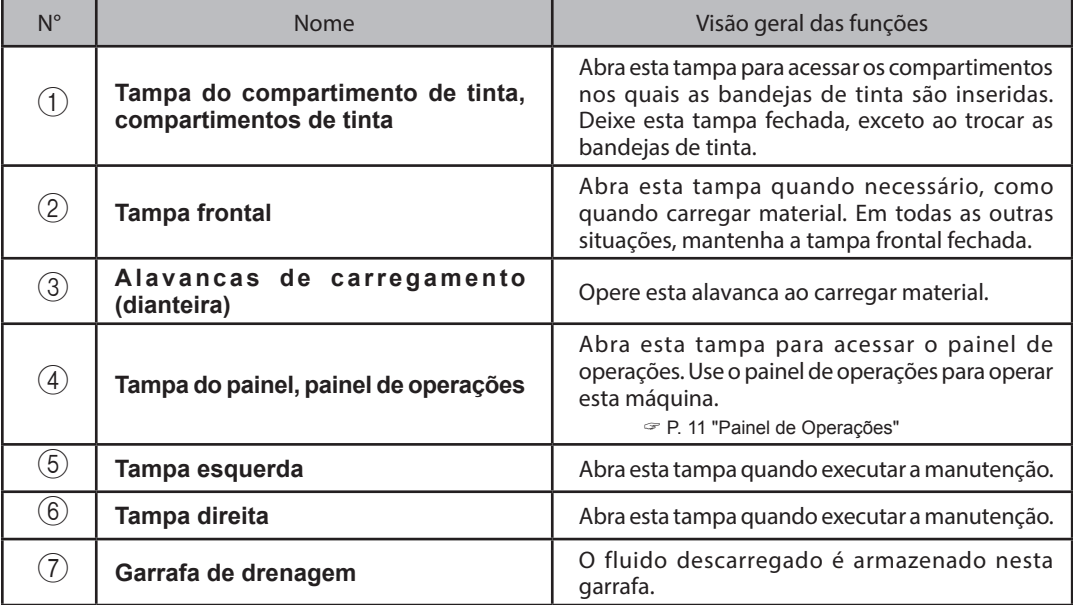

#### **Traseira**

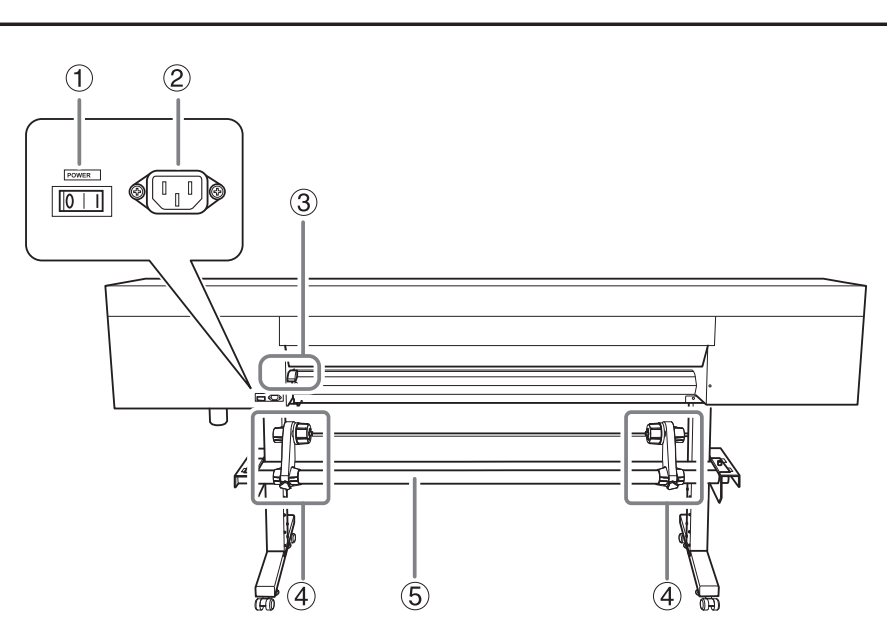

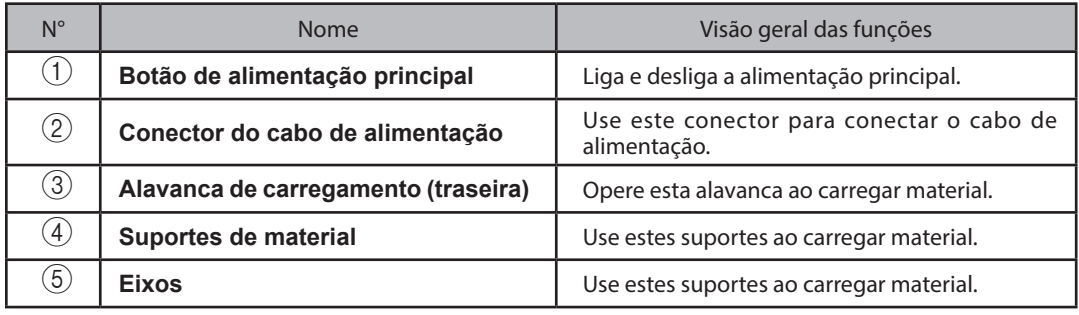

#### **Lateral**

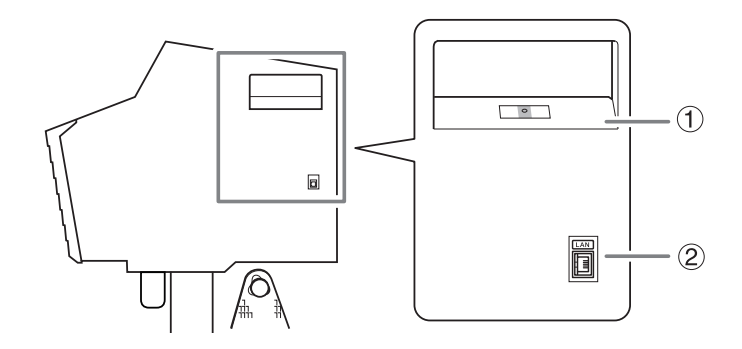

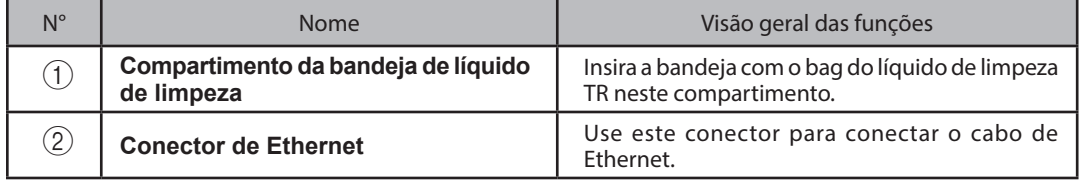

Interior da tampa frontal / Área da cabeça de impressão

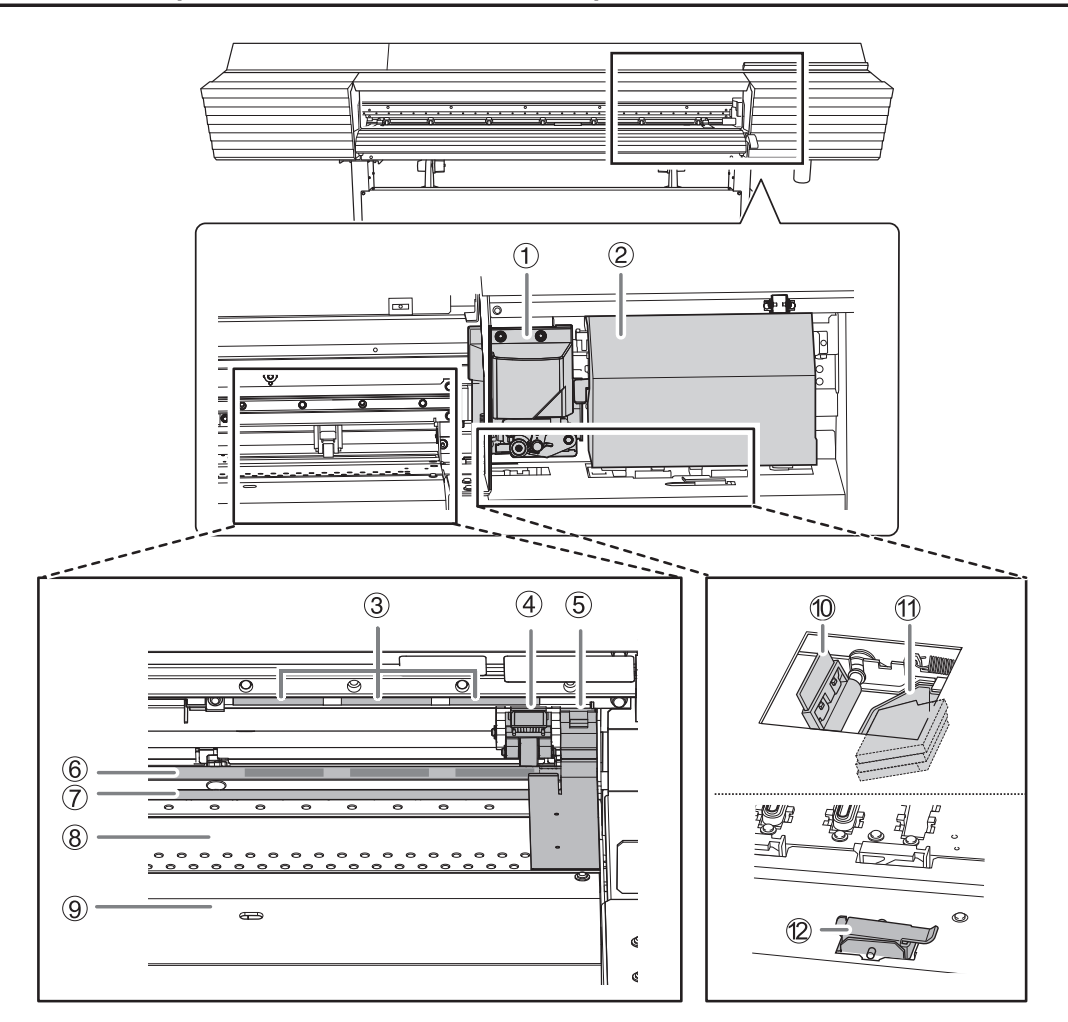

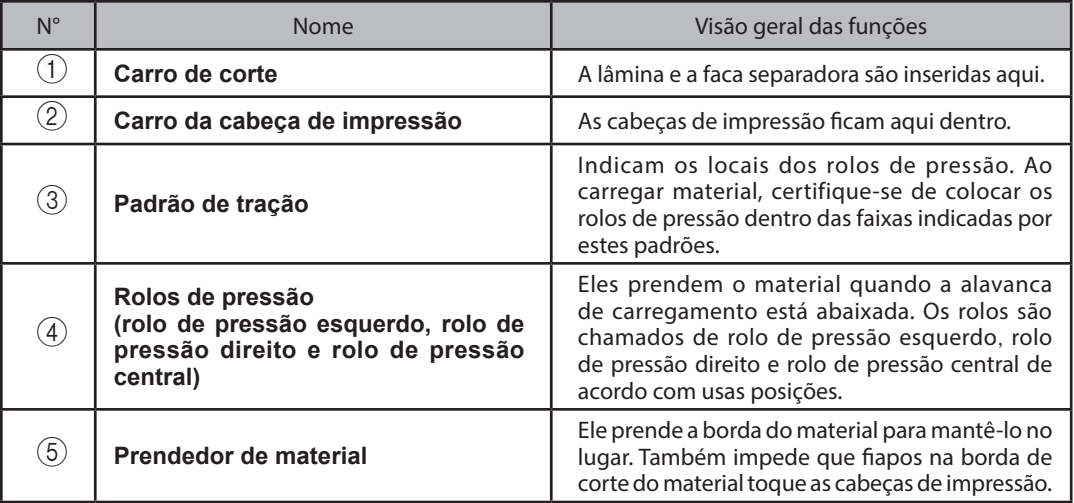

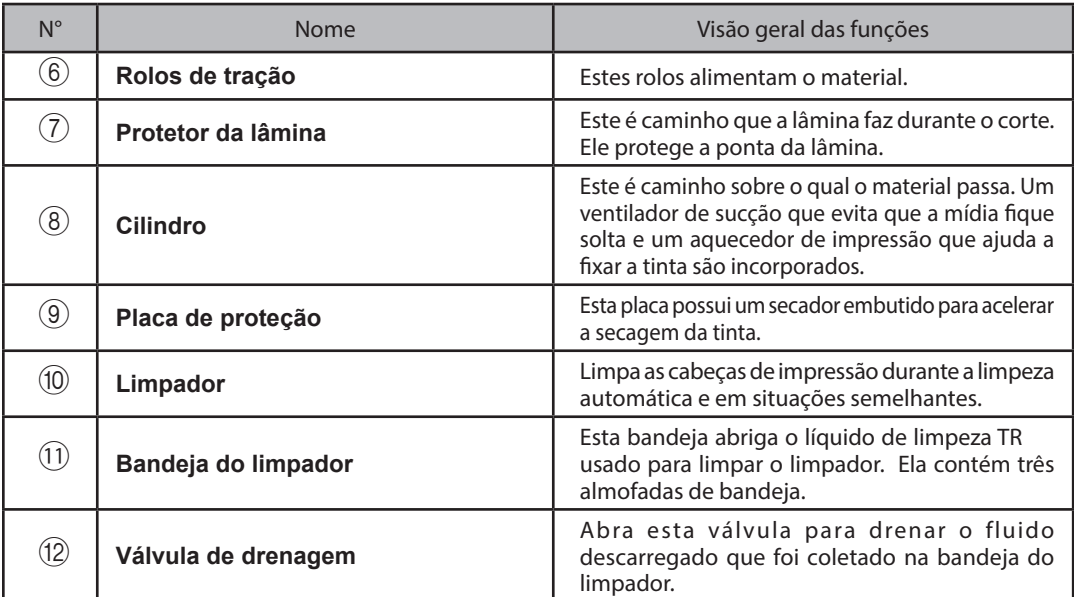

٠

#### Se uma tampa abrir durante a operação

Se a tampa frontal, tampa esquerda ou tampa direita (daqui por diante referida como "tampa") abrir durante uma operação na qual o carro de impressão move como impressão ou corte, a máquina fará uma parada de emergência.

Quando ocorrer uma parada de emergência, uma mensagem informando para fechar a tampa será exibida na tela.

Siga a instrução mostrada na tela e feche a tampa.

Após fechar a tampa, a seguinte mensagem é exibida na tela. Siga a instrução mostrada na tela e pressione [ENTER]. A máquina se recupera do erro e, em seguida, estará pronta para continuar as operações".

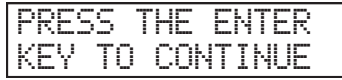

Se a mensagem mostrada acima não aparecer mesmo após você ter fechado a tampa, pode ter ocorrido um erro irrecuperável. Consulte P. 190 "Mensagens de erro exibidas".

## **1** Destaques<br>da máquina **da máquina Destaques**

## **Painel de Operações**

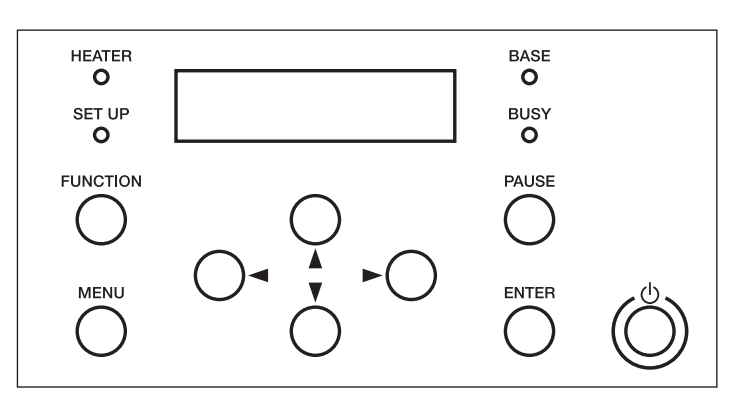

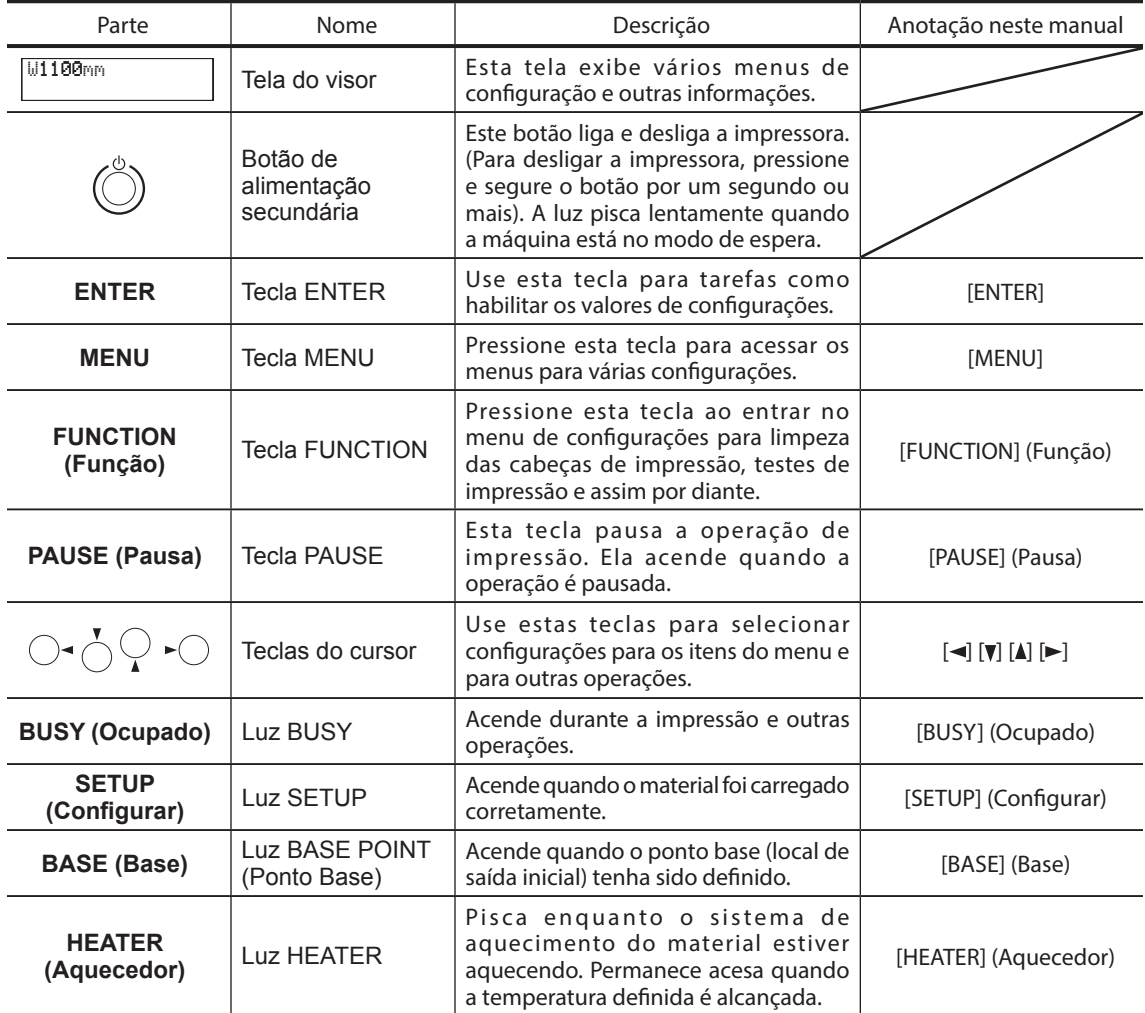

#### **/!\ Etiquetas de aviso**

Etiquetas de aviso estão fixadas na máquina para a identificação imediata das áreas de risco. Os significados destas etiquetas são os seguintes. Certifique-se de prestar atenção nestes avisos. Além disso, nunca retire as etiquetas ou permita que fiquem sujas.

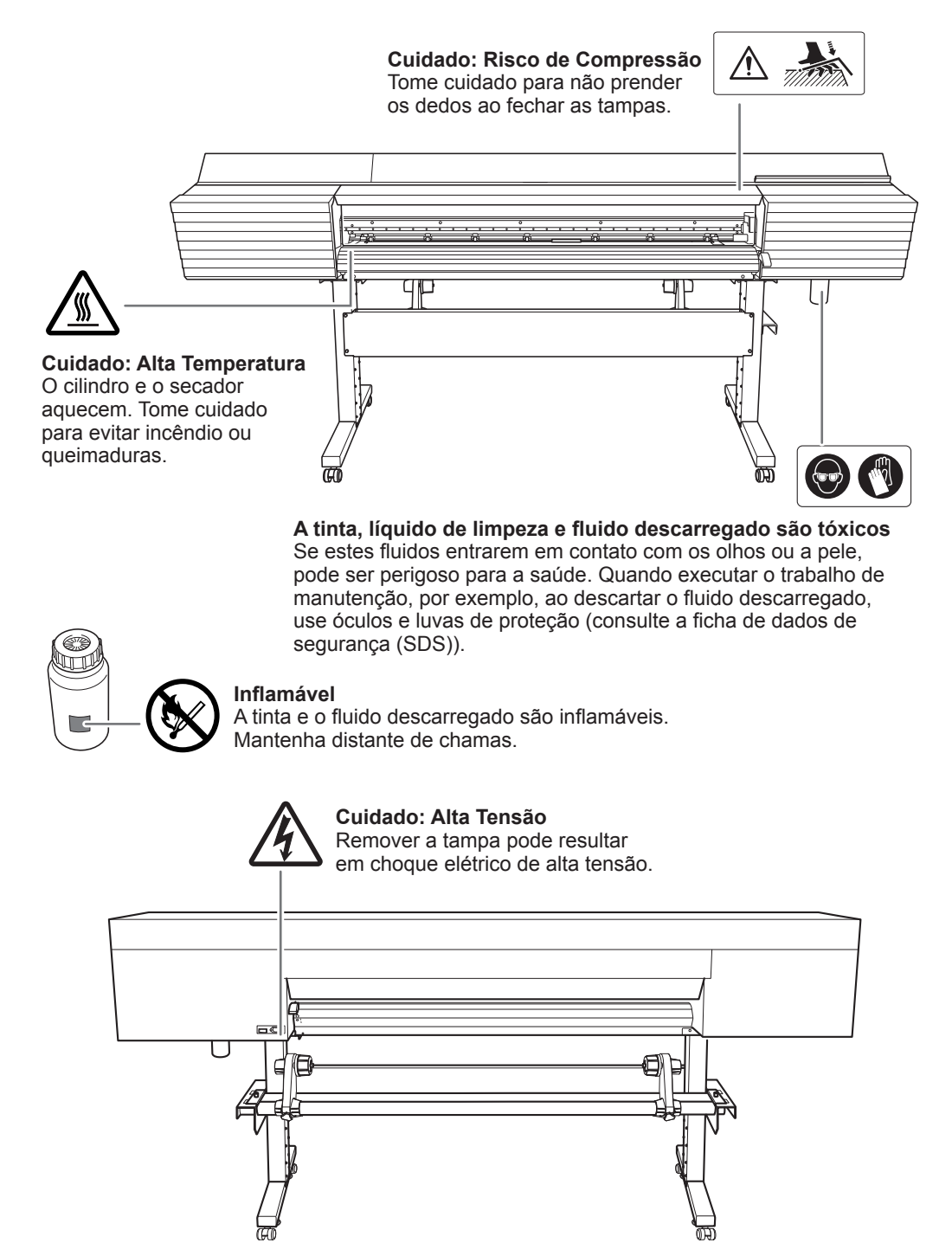

# **1 da máquina Destaques**

## **Vignettes d'avertissement**

Des vignettes d'avertissement sont apposées pour qu'il soit facile de repérer les zones dangereuses. La signification des vignettes est donnée ci-dessous. Respecter les avertissements. Ne jamais retirer les vignettes et ne pas les laisser s'encrasser.

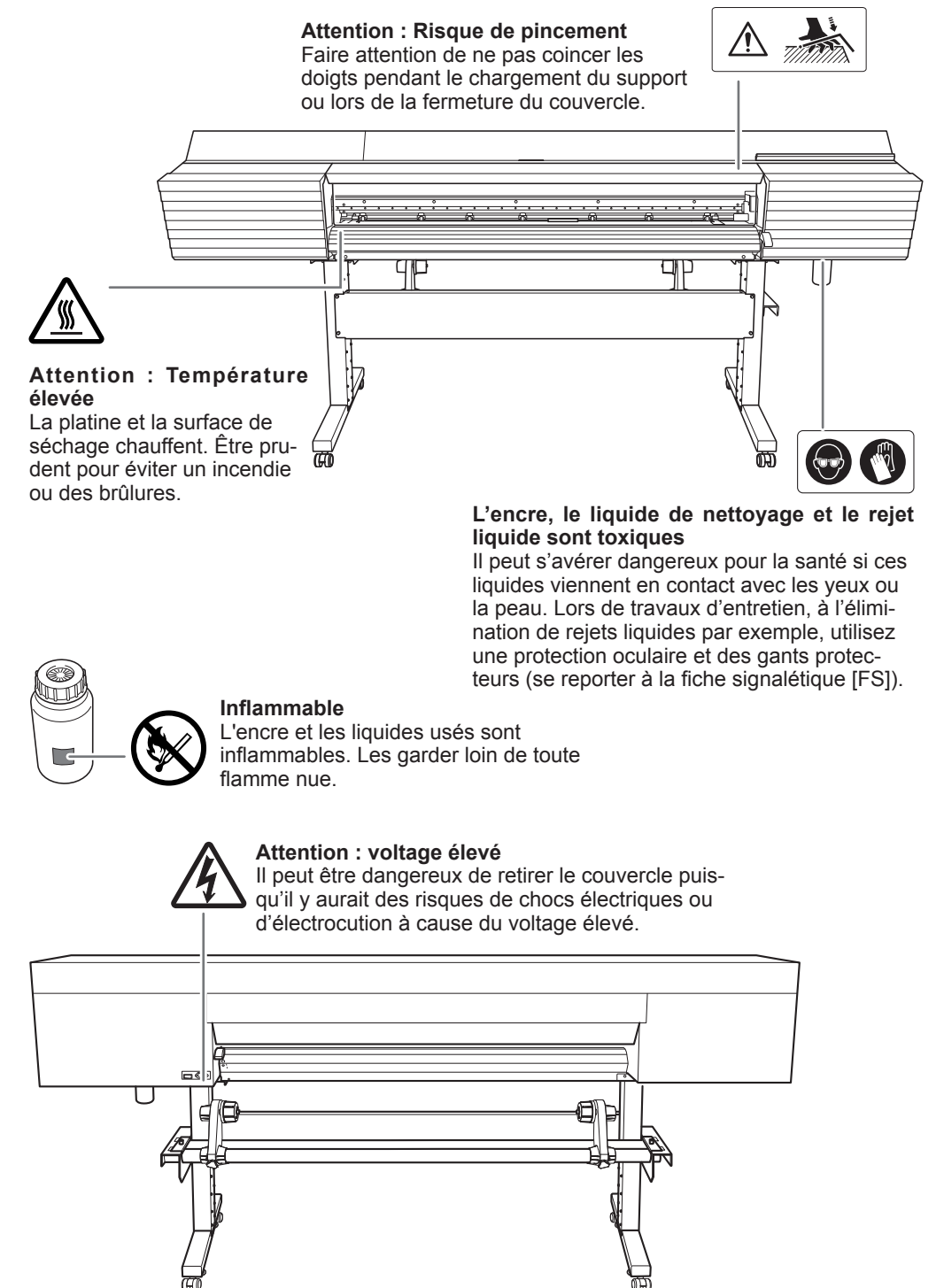

**Menu Principal**

#### Pressione (MENU Para o [CUTTING MENU] (Menu de Corte)  $\circledcirc$  $\overline{\bullet}$ メニュー MENUلو. MEDIA SETTING ூ|்  $\circledcirc$ Para o menu [SAVE] (Salvar) Para o menu [NAME8] (Nome8) MENU  $\blacklozenge$ PRESET LOAD LOAD<br>NAME**1** PRESET 디 তাঁত  $\circledcirc$  $\circ$  $\overline{\bullet}$ LOAD NAME8 له Para o menu [NAME1] (Nome1)  $\circ$ Para o menu [NAME8] (Nome8)  $\overline{\mathbf{t}}$ **40 COL SET NAME** PRESET SAVE<br>NAME**1**  $\circledcirc$  $\circ$ ත් saue z.  $\circ$ Para o menu (ENTER) ூ†ை [LOAD] (Carregar) ூ∣ை *SAVE* SET NAME NAME8 a NAME8 관 Para o menu [NAME1] (Nome1) com Para o menu [DETAIL SETTING] (Configuração de Detalhes) MENU  $\overrightarrow{ }$ ADJUST BI-DIR. TEST PRINT ADJUST BI-DIR. ூ|் ADJUST BI-DIR. SIMPLE SETTING SIMPLE SETTING 2 1 ூ⊙ ADJUST BI-DIR. DETAIL SETTING DETAIL SETTING TEST PRINT  $\circ$  $|_{\mathfrak{D}}$  $\circ$ Para o menu [TEST PRINT] ூ|் (Impressão de Test) DETAIL SETTING (= 0 H1 H2<br>Setting)No.1 (= 0 0 ி⊚ DETAIL SETTING (←) © H1 H2<br>Setting No.2 → <del>(೧)</del> 0 0 Para o menu [SETTING] (Configuração)  $\circ$

 $\overline{\mathbf{t}}$  $\overline{\blacklozenge}$  $\overline{\phantom{a}}$ → Para o menu [SETTING NO.2] (Configuração No.2)  $\overline{\bullet}$  $\ddot{\phantom{1}}$  $\overline{\bullet}$ لى **DE Para o menu** [TEST PRINT] (Impressão de Teste) 혞 ♦ MENU CALIBRATION CALIBRATION TEST PRINT ü ര[്ര **CALIBRATION**  $\circledcirc$  $| \odot$ SETTING 0.00% +0.05% **SETTING**  $\overline{\phantom{a}}$  $\circ$ Para o menu [TEST PRINT] (Impressão de Test)  $\frac{4}{L}$ MENU HEAD HEIGHT HEAD HEIGHT HIGH Low

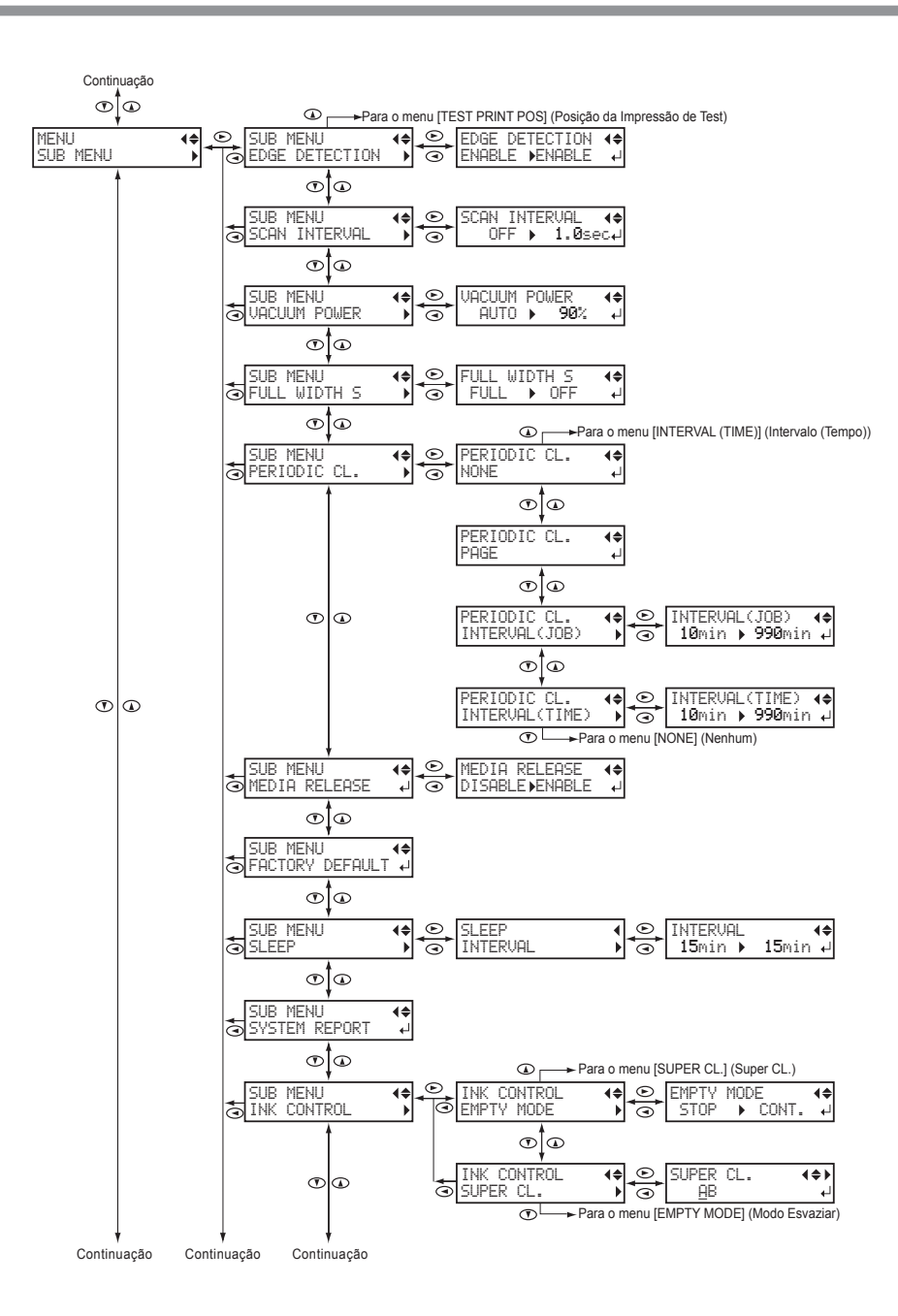

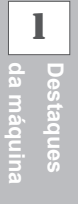

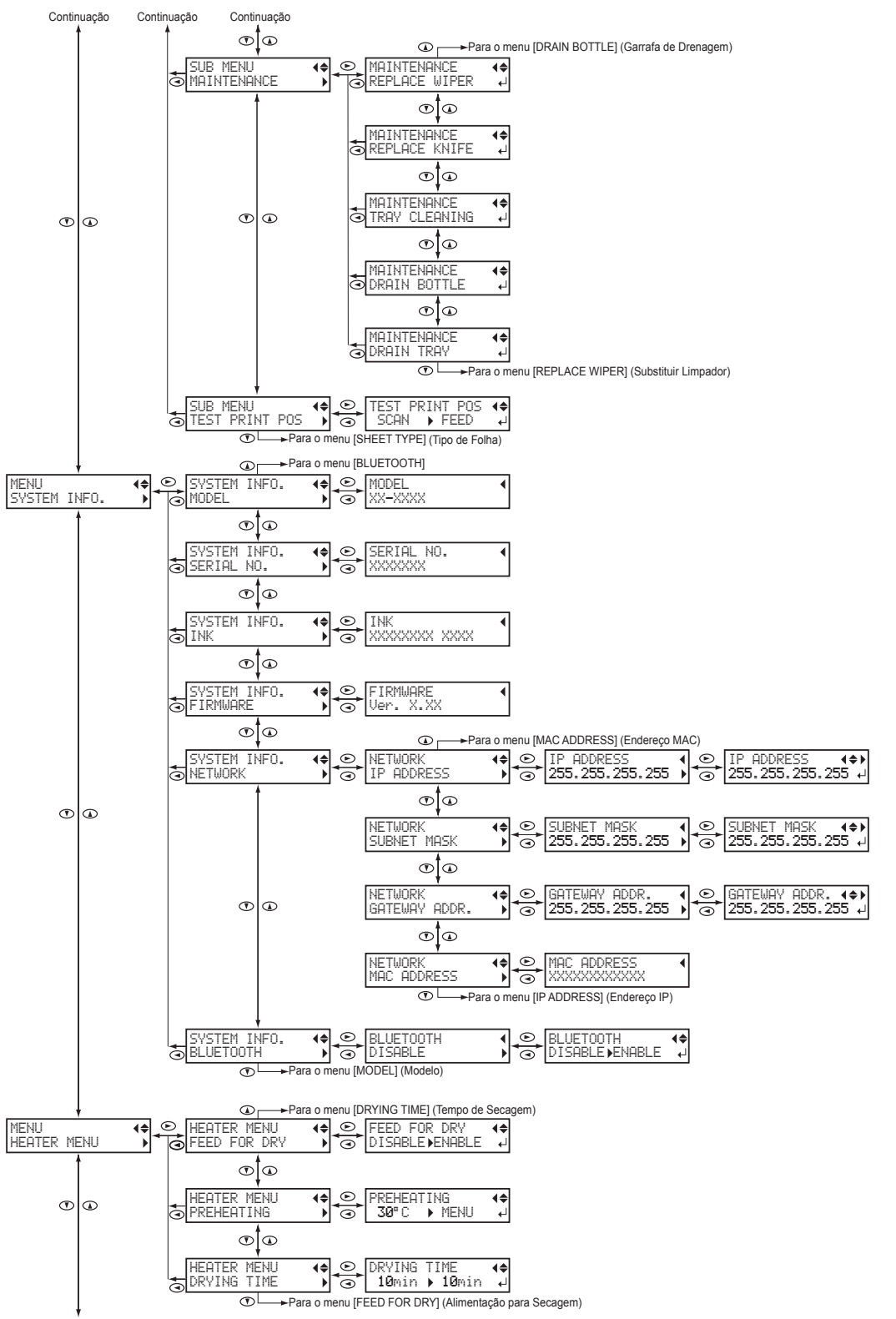

Continuação

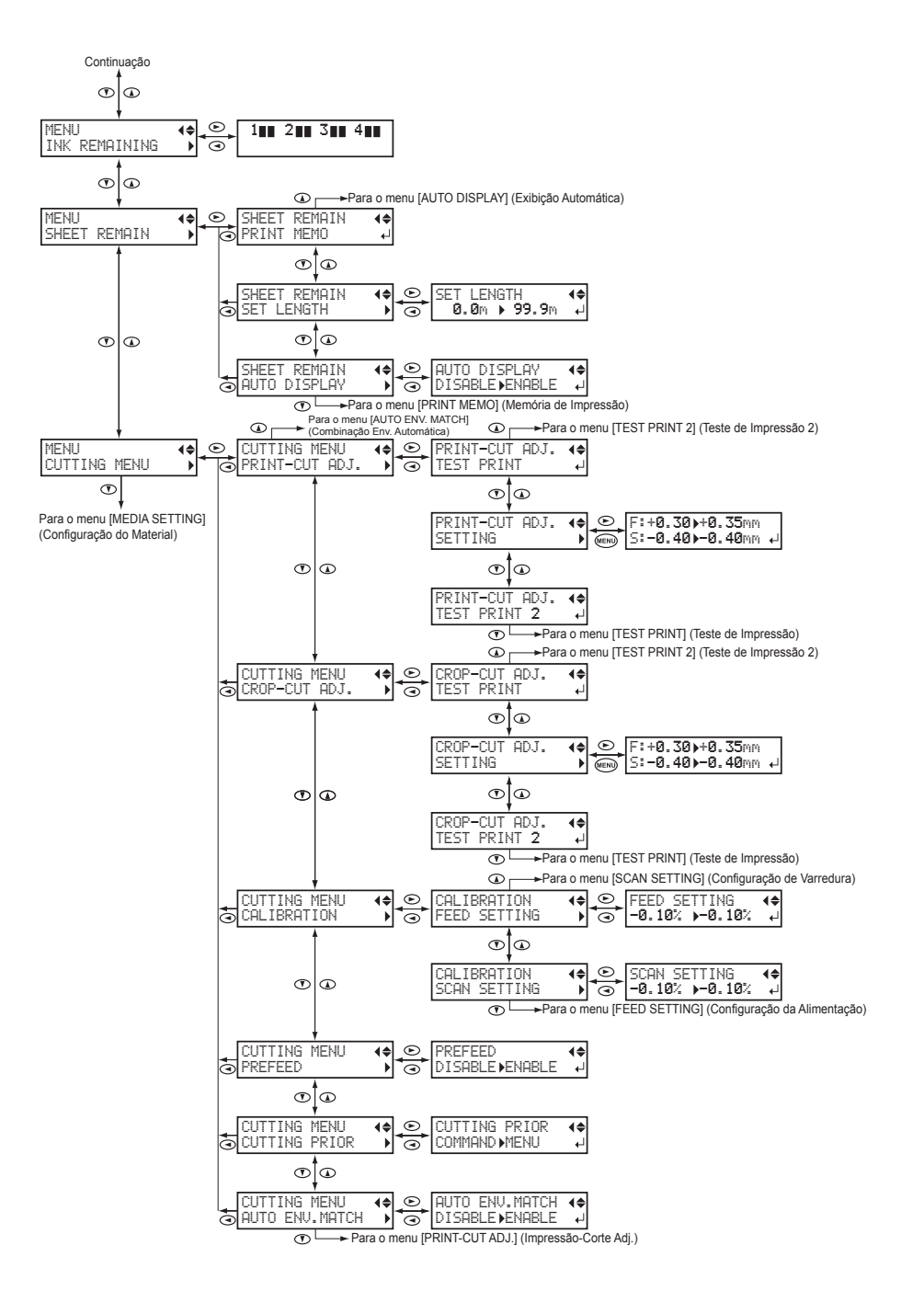

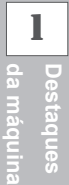

## **Menu Function (Funções)**

Pressione (FUNCTION) (Função)

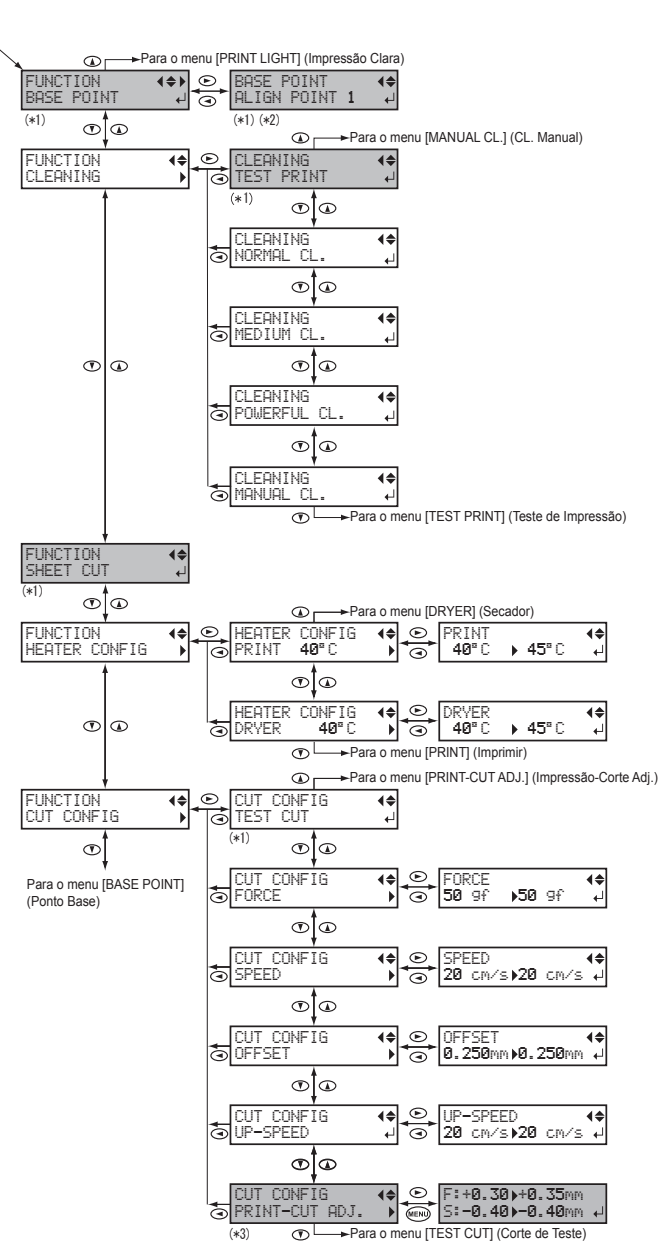

(\*3)

(\*1) É exibido quando largura do material é exibida após o material ter sido carregado.

(\*2) Não é exibida quando o ponto base não está definido.

(\*3) Não é exibida quando o [PAUSE] (Pausa) não é pressionada.

## **Idioma e Menu da Unidade**

Enquanto pressiona e segura *(MENU)*, ligue a alimentação secundária.

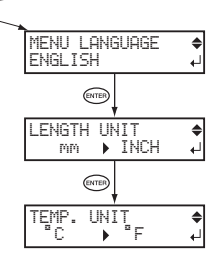

Esta máquina é um dispositivo de precisão. Para garantir o desempenho total desta máquina, **certique-se de observar os seguintes pontos importantes. Deixar de observá-los pode não só**  resultar em perda de desempenho, mas também causar mau funcionamento ou avaria.

### **Impressora**

#### *Esta máquina é um dispositivo de precisão.*

- Não submeta a máquina a impactos ou força excessiva.
- Nunca coloque a mão ou os dedos dentro da tampa, das portas da bandeja de tintas ou outras áreas internas da máquina sem necessidade.

#### *Instale a máquina em um local apropriado.*

- · Instale a máquina em local que tenha a temperatura e a umidade relativa especificadas.
- Instale a máquina em local estável e nivelado que ofereça boas condições de operação.

#### *As cabeças de impressão são delicados.*

- Não os toque ou permita que o material raspe na cabeça.
- As cabeças de impressão podem ficar danificados se permitir que ressequem. A máquina impede a dessecação automaticamente, mas a operação incorreta pode tornar este recurso inoperante. Opere a máquina corretamente, conforme especificado neste manual.
- Nunca deixe a máquina sem o bag de tinta. A tinta restante no sistema interno da impressora pode endurecer e entupir as cabeças de impressão.
- As cabeças de impressão são componentes de desgaste. A substituição periódica é necessária, com a frequência de substituição dependendo do uso.

#### *Esta máquina aquece.*

• Não cubra os orifícios de ventilação com pano, fita adesiva ou qualquer outra coisa.

## **Bags de Tinta**

#### *Existem variados bags de tinta.*

• Use um tipo que seja compatível com a impressora.

#### *Não submeta a máquina a impactos ou tente desmontá-la.*

- Não derrube ou agite a máquina com força. O impacto pode romper os bags internos e causar vazamento de tinta.
- Nunca tente desmontar a máquina.
- Nunca tente reabastecer a tinta.
- · Se a tinta ficar nas mãos ou na roupa, lave o mais rápido possível. A remoção pode se tornar difícil se você deixar a tinta secar.

#### *Armazenamento*

• Armazene a máquina fechada em local bem ventilado à temperatura de -5 a 40°C (-23 a 104°F). No entanto, não armazene os bags de tinta por um período prolongado de tempo em ambientes com temperatura alta ou baixa.

# *Capítulo 2 Operação Básica*

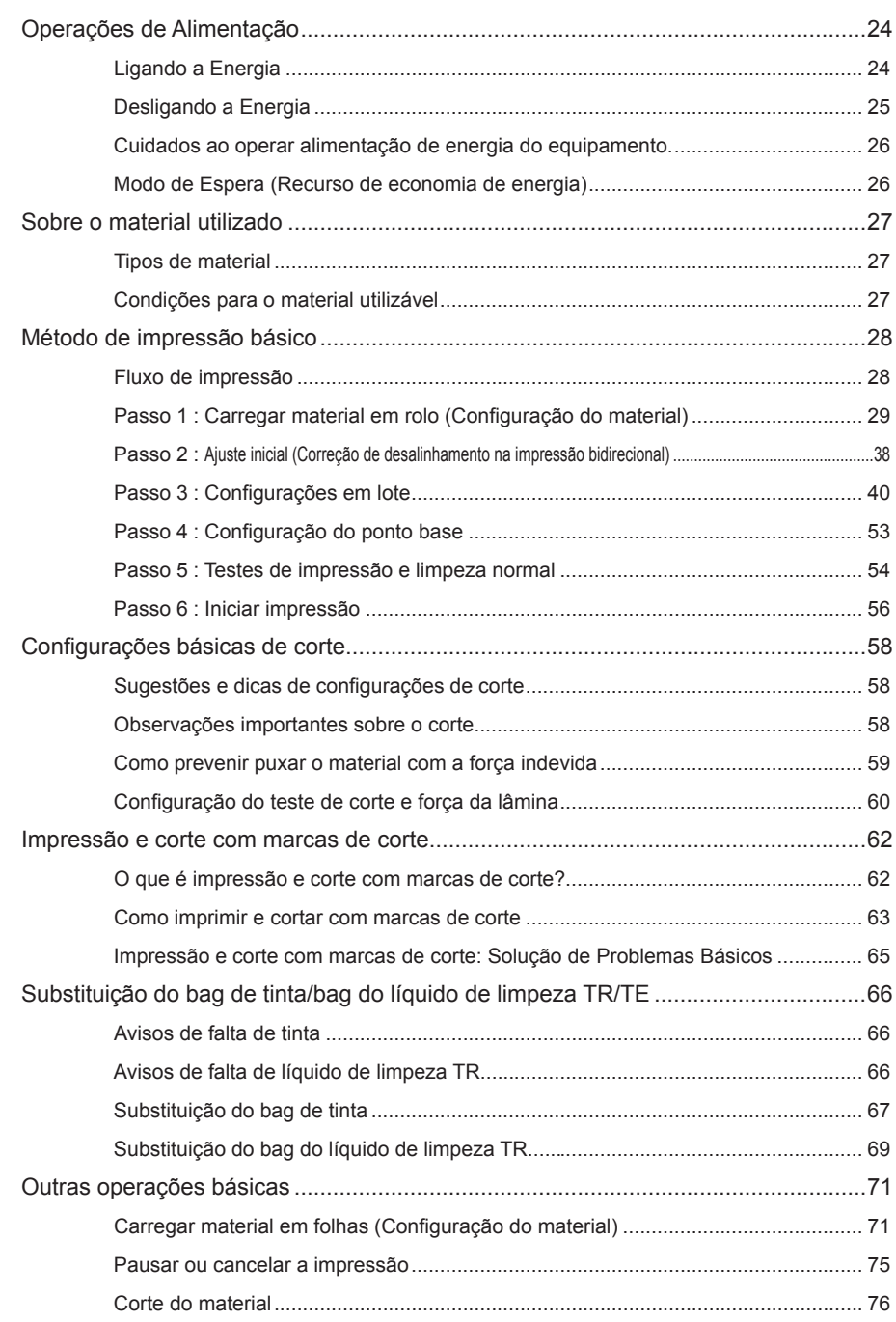

## **Ligando a Energia**

**AVISO** Quando a impressão não estiver sendo executada, remova qualquer material carregado ou desligue a alimentação secundária. A aplicação continuada de calor em um único local pode causar a liberação de gases tóxicos do material ou risco de incêndio.

#### **Procedimento**

A **Feche a tampa frontal.** 

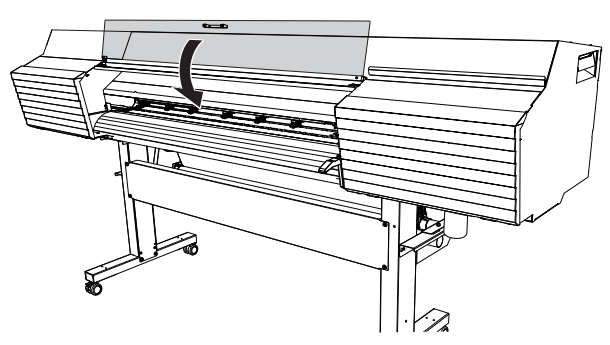

**2** Ligue a alimentação principal.

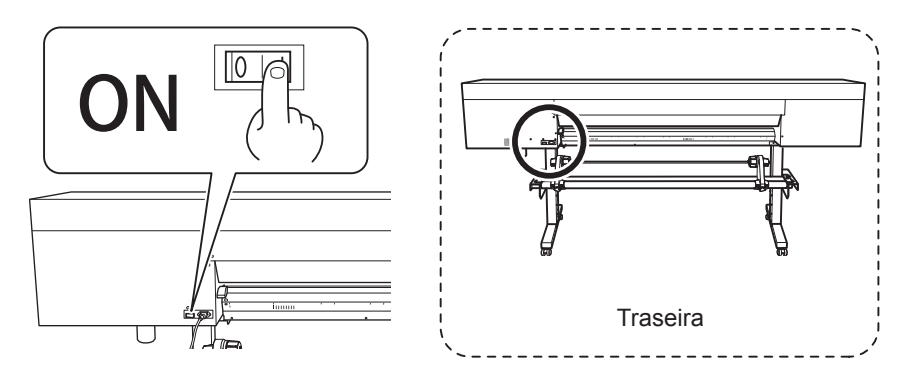

*G* Ligue a alimentação secundária.

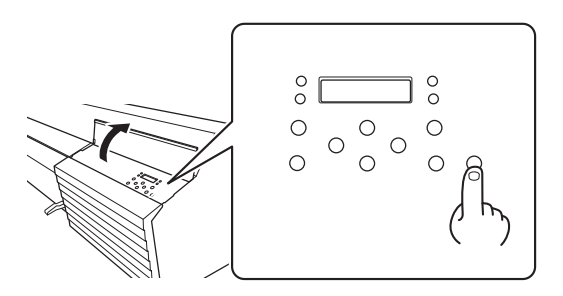

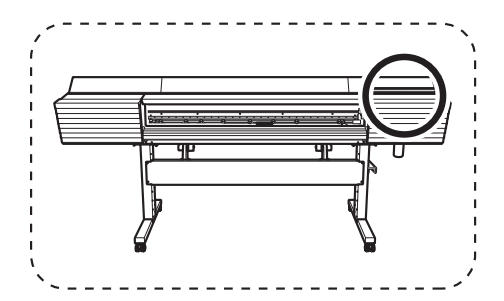

## **Desligando a Energia**

#### **AVISO** Quando a impressão não estiver sendo executada, remova qualquer material carregado ou desligue a alimentação secundária. A aplicação continuada de calor em um único local pode causar a liberação

de gases tóxicos do material ou risco de incêndio.

#### **Procedimento**

#### **A Desligue a alimentação secundária sempre que a impressão estiver concluída.** Mantenha pressionado o botão de energia secundária por um segundo ou mais.

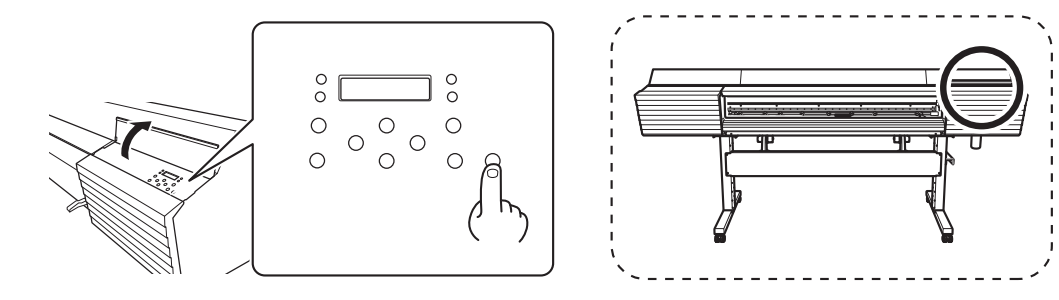

#### **B** Levante a alavanca de carregamento e remova o material.

Quando a máquina não estiver em uso, levante a alavanca de carregamento mesmo se a alimentação secundária estiver ligada.

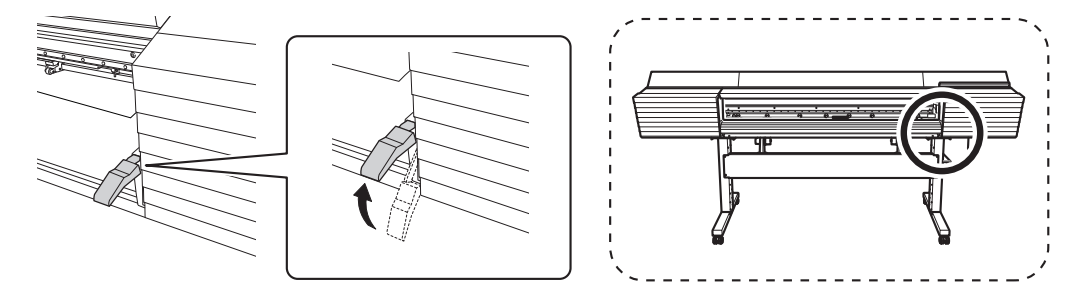

## Cuidados ao operar alimentação de energia do equipamento.

#### *Sempre mantenha a alimentação principal ligada.*

Nunca desligue a alimentação principal. Quando a alimentação principal está ligada, a função de manutenção automática é executada periodicamente. Se a manutenção automática não for executada, a impressora pode apresentar mau funcionamento. Por exemplo, as cabeças de impressão pode ser danificados.

#### *Nunca desligue a alimentação principal ou desconecte o cabo de alimentação repentinamente enquanto a operação estiver em progresso.*

Desligar a alimentação principal ou desconectar o cabo de alimentação repentinamente enquanto a operação estiver em progresso pode danificar as cabeças de impressão. Certifique-se de desligar primeiro a alimentação secundária. Se alimentação principal for desligada acidentalmente, ligue a alimentação principal e secundária imediatamente.

## **Modo de Espera (Recurso de economia de energia)**

Está máquina é fornecida com um recurso de economia de energia que muda para o "modo de espera" de baixa alimentação quando ocorre um intervalo fixo sem operação. O padrão de fábrica para o tempo após o qual a máquina muda para o modo de espera é 30 minutos. Quando a máquina está no modo de espera, a alimentação secundária pisca lentamente. Utilizar o painel de operações ou enviar dados de impressão do computador restaura a máquina para o modo normal.

Esta configuração de modo de espera pode ser alterada. Entretanto, recomendamos configurar o tempo de ativação do modo de espera para 30 minutos ou menos para reduzir o consumo de energia e prevenir problemas como superaquecimento.

 $\degree$  P. 163, "Configuração do intervalo de ativação para o modo Sleep (Espera) (Recurso de economia de energia)"

## **Tipos de material**

Neste manual, o papel utilizado para impressão é chamado "material". Há dois tipos principais de material utilizados nesta máquina.

- **Material em rolo: Material enrolado em um tubo de papel**
- **► Material em folhas: Material não enrolado em um tubo de papel como o material de tamanho** padrão

Vários tipos de qualidade de papel em rolo ou em folhas são selecionáveis de acordo com a finalidade. Para informações detalhadas sobre cada material, entre em contato com o seu fornecedor de material.

## **Condições para o material utilizável**

Esta máquina não imprime em todos os tipos de material. Ao selecionar o material, certique-se de realizar um teste antecipadamente para ter certeza que resultados de impressão satisfatórios sejam obtidos.

#### **Tamanho**

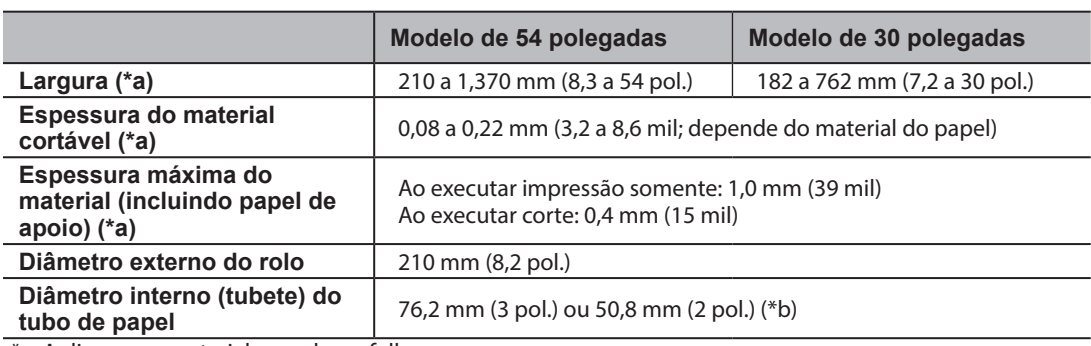

\*a: Aplica-se ao material em rolo ou folhas.

\*b: Para usar material de 2 polegadas, flanges opcionais para material são obrigatórias. Para mais informações sobre itens opcionais, entre em contato com o seu representante Roland DG Corp. autorizado.

#### **Peso máximo do rolo**

Modelo de 54 polegadas: 30 kg (66 lb)

Modelo de 30 polegadas: 25 kg (55 lb)

Nota: Se utilizar o sistema de recolhimento de material, esta especificação depende das condições do material que pode ser utilizado com o sistema de recolhimento de papel.

#### **Outras condições**

Materiais como os abaixo não podem ser utilizados.

- Material cuja extremidade esteja fixada ao tubo de papel (tubete)
- Material severamente deformado ou com forte tendência a enrolar
- Material que não suporte o calor do sistema de aquecimento de material
- Material cujo tubo de papel (tubete) esteja curvado ou amassado
- Material que se curva com o próprio peso ao ser carregado
- Material em rolo flácido
- Material enrolado de forma desigual

## **Fluxo de impressão**

Primeiro, carregue o material na impressora. Carregue o material corretamente de acordo com as explicações.

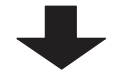

## **Passo 2 : Ajuste inicial**

## (Correção de desalinhamento na impressão bidirecional) (P. 38)

Faça a correção da impressão. Certifique-se de executar este passo na primeira vez que utilizar a máquina.

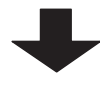

## Passo 3 : Configurações em lote (P. 40)

Você pode definir os itens mínimos necessários para a impressão como o lote.

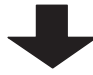

Passo 4 : Configuração do ponto base (P. 53)

Defina o ponto base para determinar a área de impressão.

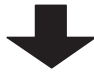

## Passo 5 : Testes de impressão e limpeza normal (P. 54)

Antes de executar a impressão real, certique-se de não ocorra falhas de pontos. Se ocorrer falhas de pontos, execute a limpeza.

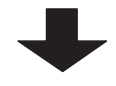

## **Passo 6 : Iniciar impressão (P. 56)**

Envie os dados do computador e imprima na impressora.

O procedimento acima é o fluxo básico das operações de impressão. A primeira vez que imprimir dados, siga este procedimento. Uma vez familiarizado com a máquina, ajuste as configurações avançadas para obter uma impressão que corresponda à sua finalidade. Se a máquina for utilizada por um longo período de tempo, diversas operações de manutenção podem ser necessárias.

## **Passo 1 : Carregar material em rolo (Conguração do material)**

Carregue o material em rolo na impressora. Quando terminar de carregar, [SETUP] (Configurar) acende. Este trabalho é referido como "Configuração de Material".

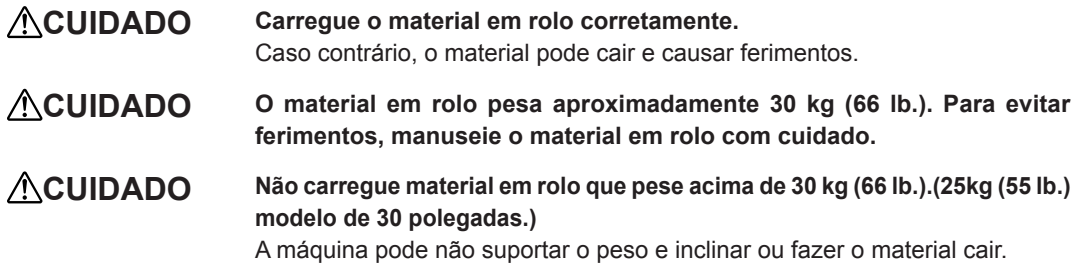

#### *1.* **Instale o material nos suportes de material.**

Nota: Os suportes de material desta máquina são projetados para uso exclusivo com material que tenha um tubo de papel (tubete) com diâmetro interno de 3 polegadas. Para usar material de 2 polegadas, flanges opcionais para material são obrigatórias. Para mais informações sobre itens opcionais, entre em contato com o seu representante Roland DG Corp. autorizado.

#### Abra a tampa frontal.

B **Mova os prendedores de material para as extremidades esquerda e direita respectivamente.**

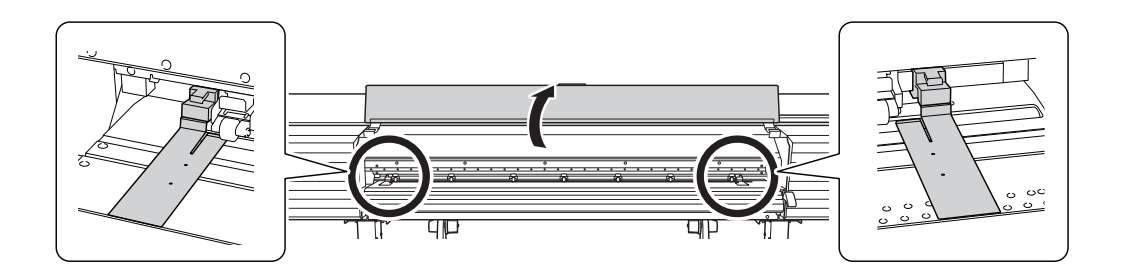

**C** Solte os parafusos de retenção dos prendedores material e, em seguida, retire-os das **extremidades esquerda e direita respectivamente.**

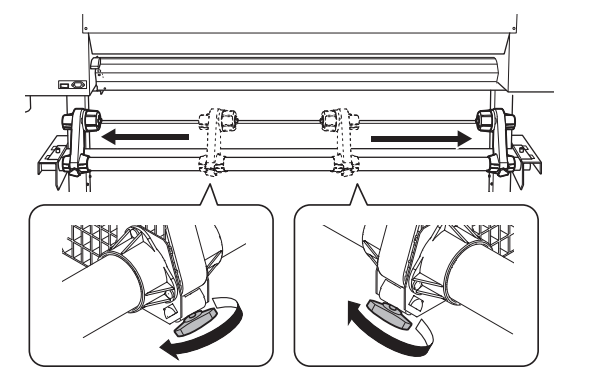

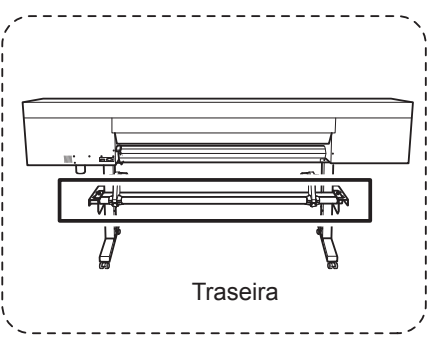

D **Encaixe o tubo de papel (tubete) do material na tampa da extremidade do suporte de material "L" e depois mova o suporte de material "R" para encaixar a tampa de material no tubo de papel (tubete) do material.**

Encaixe o tubo de papel nos suportes de material firmemente para impedir que o material se mova facilmente.

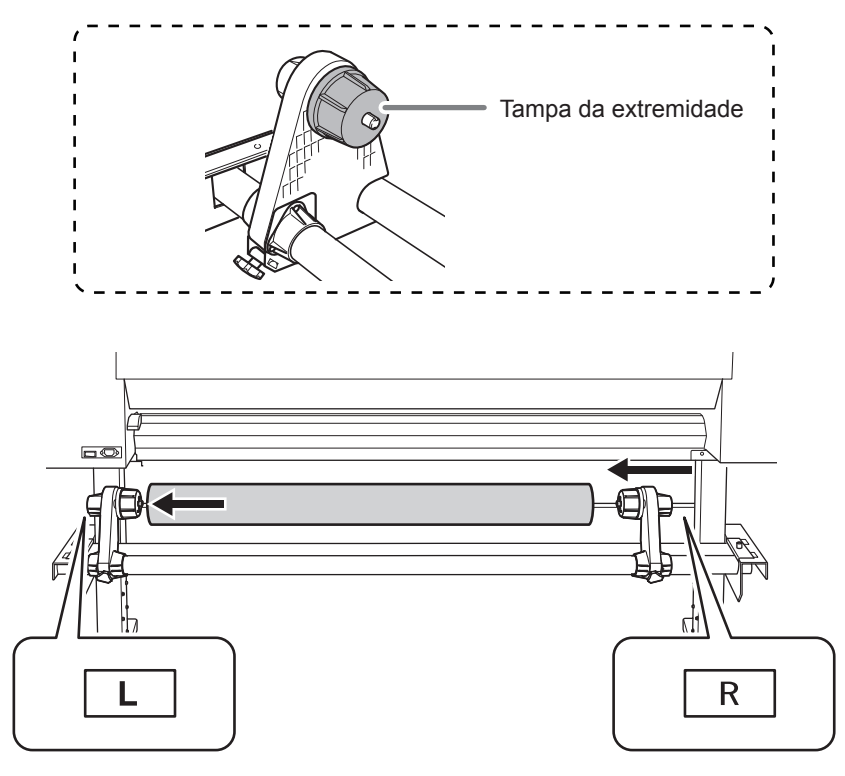

#### *Importante: Posicione o suporte de material "L" corretamente.*

Se a posição do suporte de material "L" estiver incorreta, o material pode não ser alimentado corretamente o que terá um efeito adverso sobre os resultados da impressão. Use o procedimento abaixo para determinar a posição correta.

#### *Importante: Não fixe os suportes de material no lugar ainda.*

No procedimento abaixo você irá ajustar as posições dos suportes de material antes de fixá-los no lugar. Não fixe os suportes de material no lugar ainda.

#### Determine as posições dos suportes de material e, em seguida, fixe-os no lugar.

#### **CUIDADO Não xe em lugares além dos instruídos. Não mova o material segundo diretamente.**

Caso contrário, o material pode cair do suporte e causar ferimentos.

Determine as posições esquerda e direita do material com os padrões de tração utilizados como referência.

Observe os pontos abaixo ao determinar as posições.

- **Empurre os suportes de material para fora e mova o material.**
- **Assegure que as extremidades do material estejam posicionadas para que fiquem** dentro da faixa de padrões de tração.
- **Assegure que as extremidades do material estejam posicionadas para que fiquem** dentro da faixa de padrões de tração da borda esquerda.
- **Assegure que a borda esquerda do material não fique dentro da faixa de 20 mm** (0,79 pol.) à direita do padrão de tração da borda esquerda ou 20 mm (0,79 pol.) à esquerda dos outros padrões de tração.

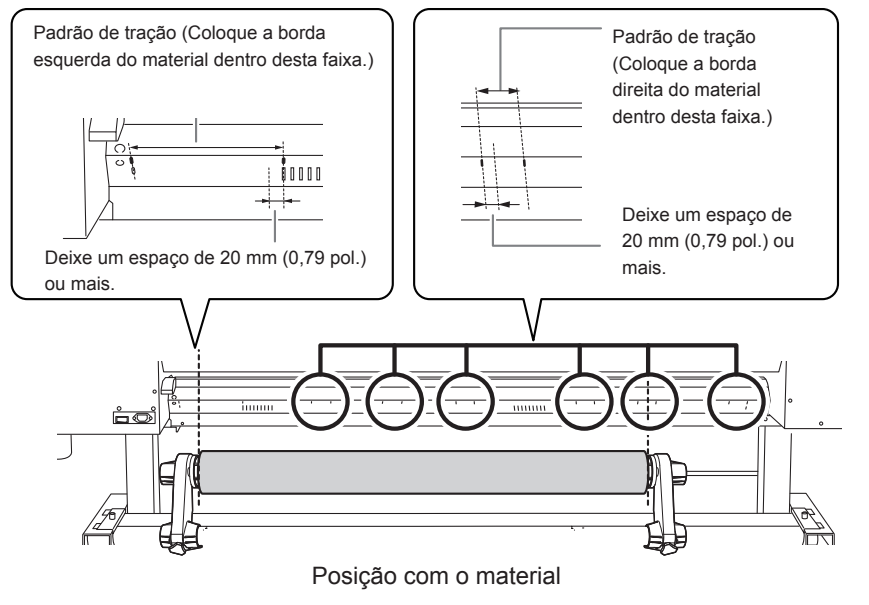

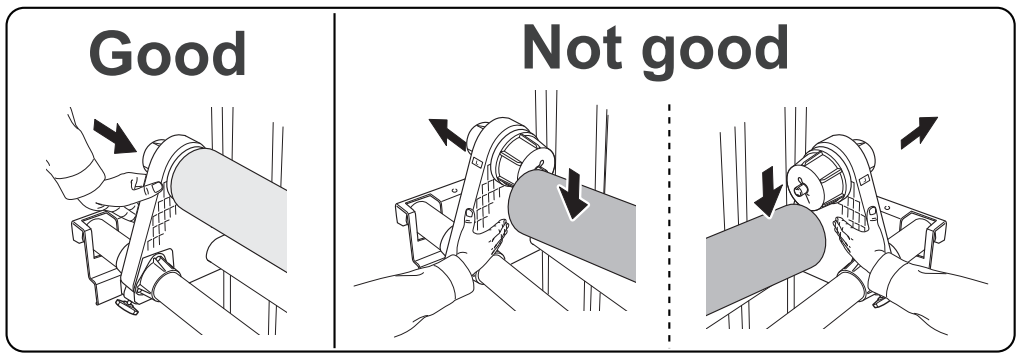

#### *Importante: Decidas as posições do lado esquerdo e direito finais do material neste passo.*

Após concluir este procedimento, se as posições do lado esquerdo e direito não corresponderem às posições corretas ao fixar o material com os rolos de pressão, você terá que voltar a este passo para refazer o procedimento. Se você apenas segurar o material para ajustar sua posição à força, o material ficará inclinado durante a impressão, o que afetará negativamente os resultados da impressão.

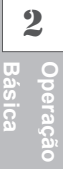

#### Fixe os suportes de material apertando os parafusos de retenção.

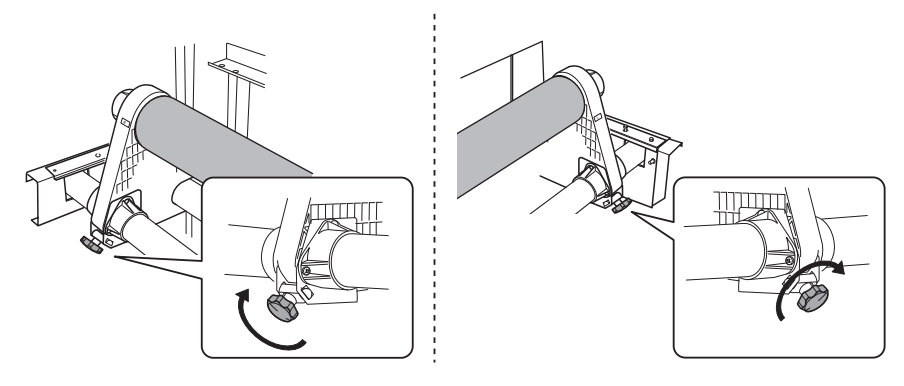

- *3.* **Puxe o material para o cilindro.**
	- A **Certique-se de que a tampa frontal esteja fechada.**

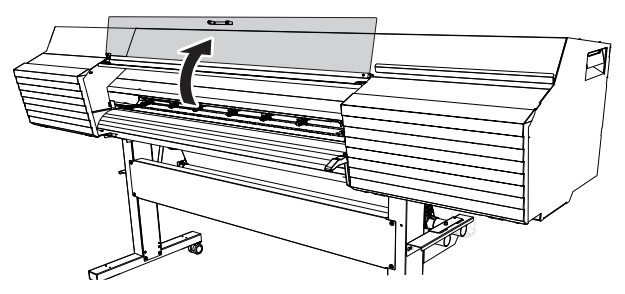

 $\bullet$  **Passe a borda principal do material entre os rolos de pressão e os rolos de tração.** 

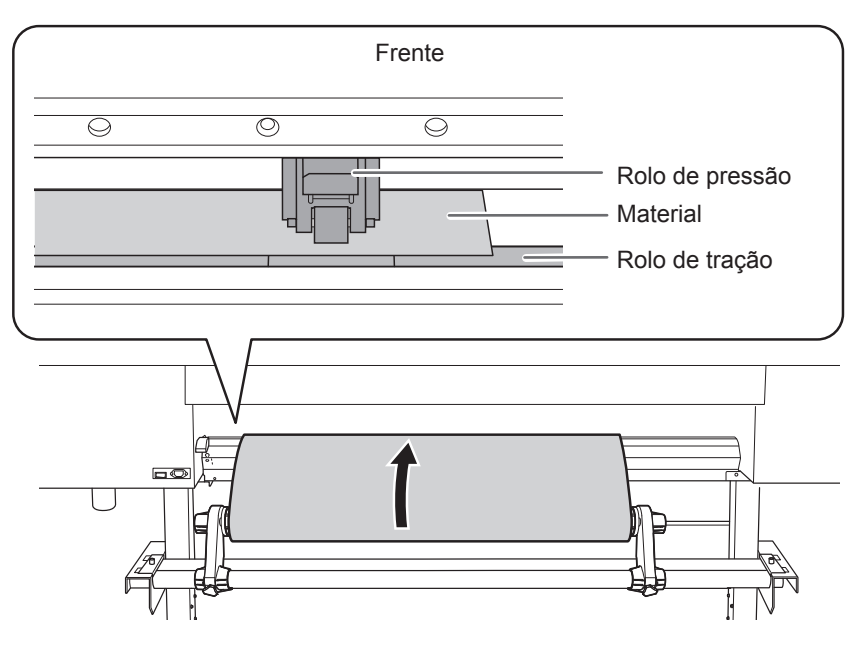

## **2 Básica Operação**

### C **Abaixe a alavanca de carregamento (traseira).**

O material é mantido no lugar.

Neste momento, a mensagem "CLOSE FRONTE COVER" (Fechar a tampa frontal) é exibida na tela, mas as operações continuam sem fechar a tampa frontal.

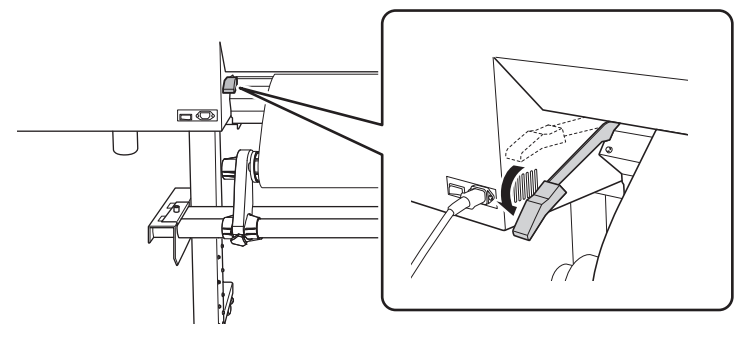

D **(Mova para a frente da impressora.) Segure o material com cuidado e levante a alavanca de carregamento (frente).**

O material é liberado.

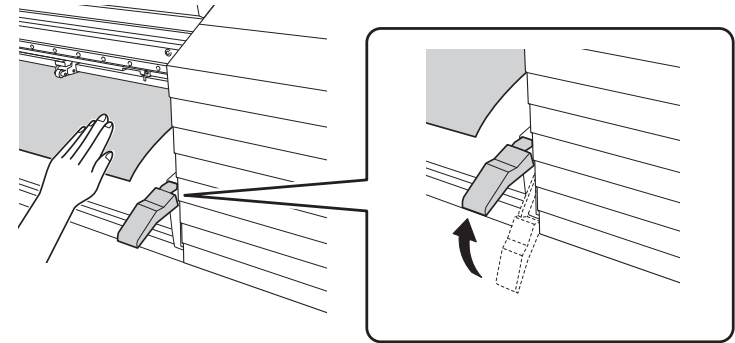

E **Puxe o material para o cilindro.**

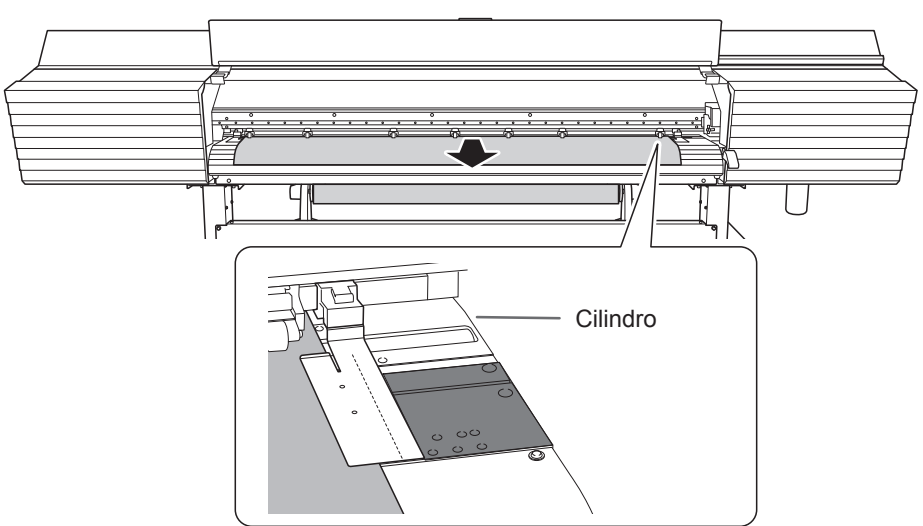
# *4.* **Fixe o material no lugar.**

## **A** Coloque os rolos de pressão esquerdo e direito (com etiquetas azuis) sobre as bordas **do material.**

Coloque o rolos de pressão dentro das faixas indicadas pelos padrões de tração. Posicione-os a aproximadamente 10 mm (0,39 pol.) de cada borda do material.

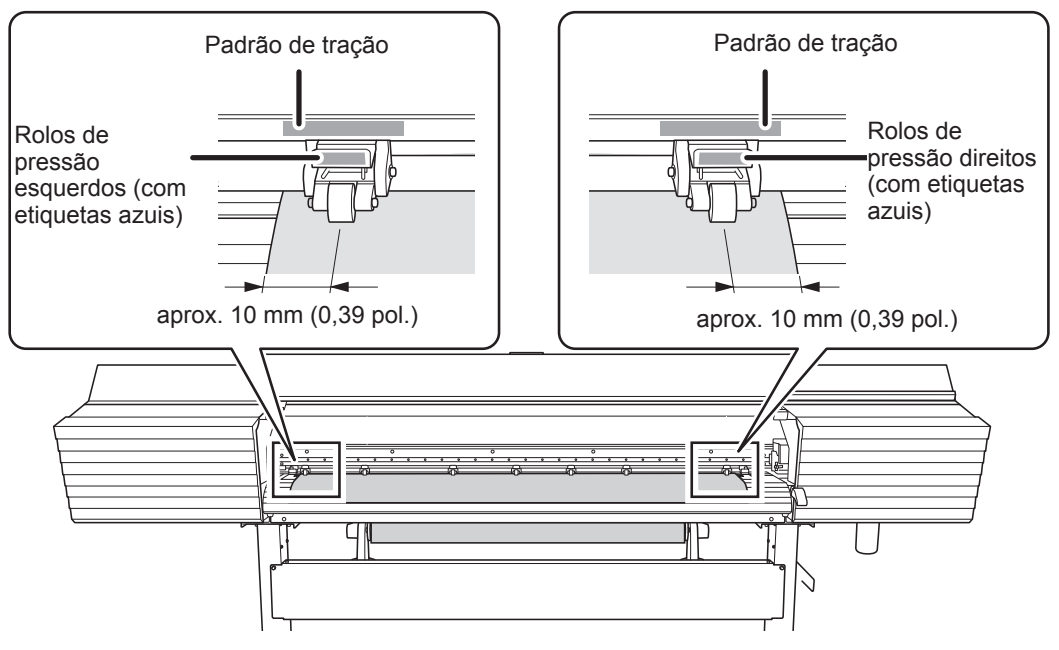

## Se desejar reajustar a posição do material antes de fixá-lo no lugar, refaça o procedimento *desde o passo 2*- A*.*

Se você apenas segurar o material para ajustar sua posição à força, o material ficará inclinado durante a impressão, o que afetará negativamente os resultados da impressão.

**B** Coloque os rolos de pressão centrais sobre todos os rolos de tração restantes cobertos **pelo material.**

Há padrões de tração onde houver rolos de tração. Certifique-se de remover os rolos de pressão centrais restantes.

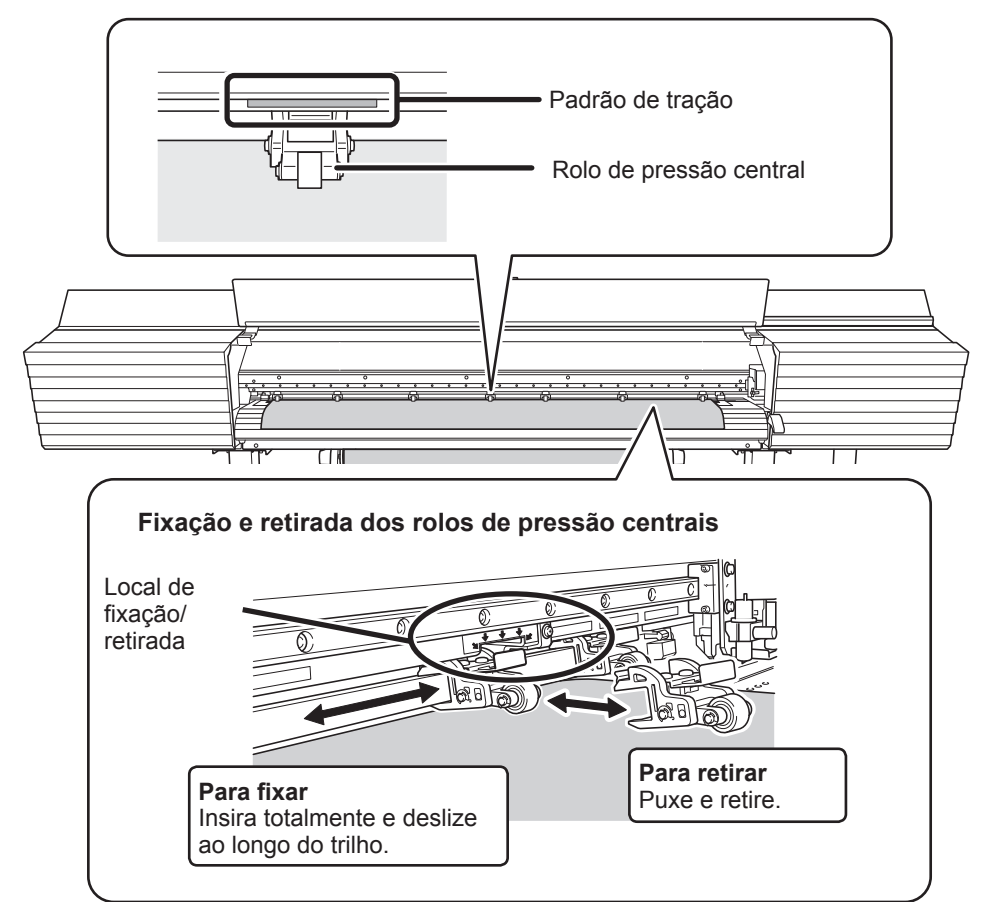

C **Segure o material no centro e puxe-o para fora, certicando-se de mantê-lo reto e para**  esticar todas as áreas do material.

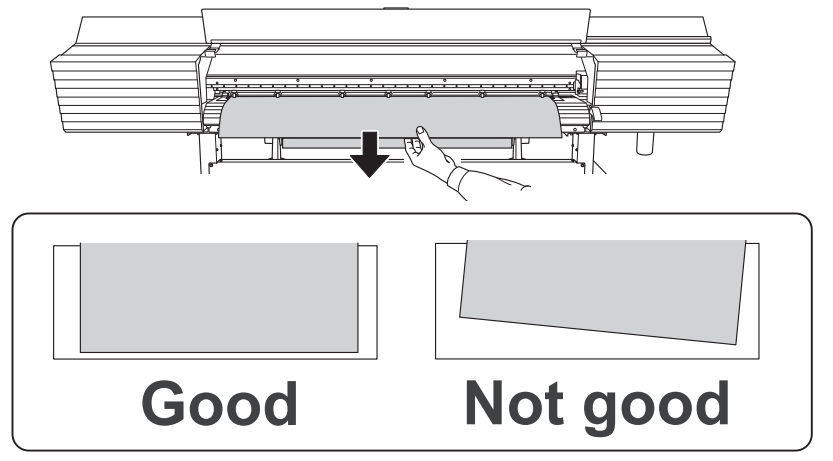

### D **Abaixe a alavanca de carregamento (dianteira).**

O material é mantido no lugar.

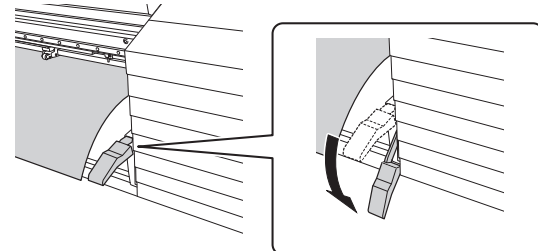

### **E** Alinhe as bordas do material com os centros dos furos dos prendedores de material **(esquerdo e direito).**

Quando estiver executando apenas o corte, não utilize os prendedores de material.

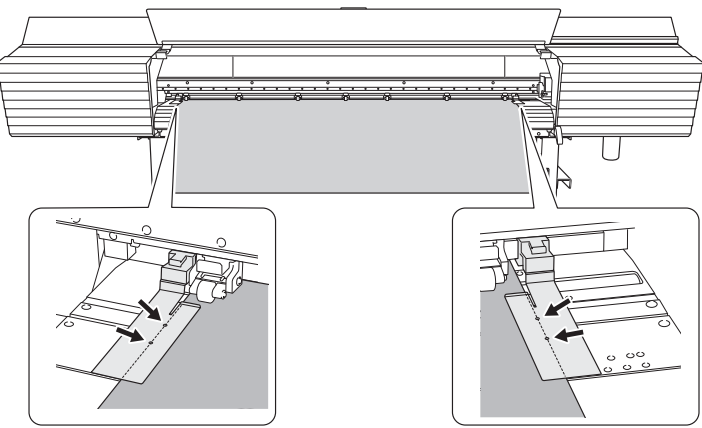

#### $\degree$  P. 58, "Observações importantes sobre o corte"

## **6** Feche a tampa frontal.

Se a mensagem [PRESS ENTER KEY TO CONTINUE] (Pressione a tecla Enter para continuar) for exibida na tela, pressione [ENTER].

Quando a tampa frontal está fechada, o carro de impressão se move e detecta a largura do material. Esta operação é chamada inicialização. Ao terminar a inicialização, [SETUP] (Configurar) acende no painel de operações e a largura de impressão é exibida na tela. Isto conclui a configuração do material.

#### *Importante: Remova o material em rolo quando fora de uso.*

Não material em rolo carregado na máquina por um período prolongado de tempo. Certifique-se de remover e armazenar o material quando fora de uso. Deixar o material em rolo carregado na máquina por um período prolongado de tempo fará com que o material se curve, o que pode deteriorar a qualidade de impressão e também pode levar a falhas do motor.

# **Passo 2 : Ajuste inicial (Correção de desalinhamento na impressão bidirecional)**

Esta máquina executa impressão bidirecional (na qual o carro de impressão imprime na passagem de saída e passagem de retorno). Este método oferece a vantagem de reduzir os tempos de impressão, mas ocorre um desalinhamento sutil durante as passagens de saída e de retorno, que torna a "correção bidirecional" necessária. Este ajuste deve ser executado nos seguintes casos.

- Ao utilizar a máquina pela primeira vez
- $\triangleright$  Ao trocar o material de uso
- $\triangleright$  Quando a impressão não melhora executando a correção simples para impressão bidirecional (P. 122, "Correção de desalinhamento na impressão bidirecional")

 $\boldsymbol{I_*}\hspace{0.5mm}$  Imprima o padrão de ajuste para impressão bidirecional.

- **Pressione [MENU].**
- **Pressione [v] várias vezes para exibir a tela mostrada abaixo.**

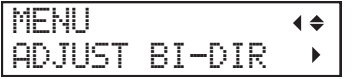

C **Pressione [ ], em seguida [ ] para exibir a tela mostrada abaixo.**

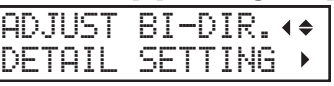

Pressione [►] para exibir a tela mostrada abaixo.

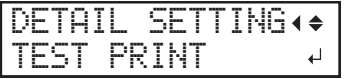

## E **Pressione [ENTER].**

Um padrão de teste é impresso.

- 2. Ajuste os valores de correção.
	- Ao concluir a impressão, pressione [v] para exibir a tela mostrada abaixo.

DETAIL SETTING SETTING NO.1

B **Pressione [ ] para exibir a tela mostrada abaixo.**

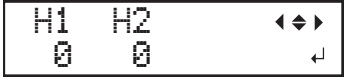

**C** Veja o padrão de teste impresso e, em seguida, determine os valores de correção em **"BI-DIR NO.1 H1" e "BI-DIR NO.1 H2."**

O padrão de teste é composto por grupos de duas linhas. Selecione o valor que forneça o desalinhamento mínimo entre as duas linhas. No caso da figura abaixo, selecione "+5" para H1, "+4" para H2. Quando não conseguir selecionar entre dois números sequenciais, selecione um valor que esteja entre eles (você pode ajustar valores de correção em unidades de "0,5").

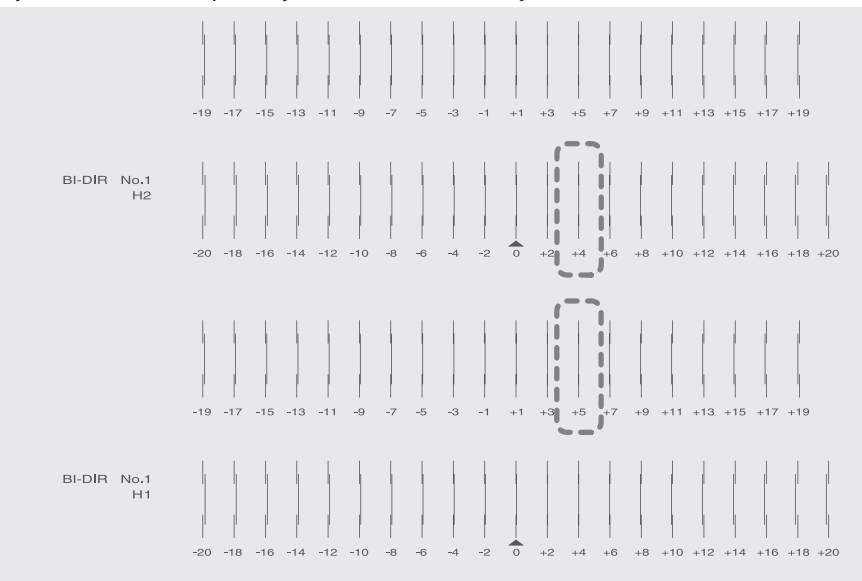

#### $\bullet$  Ajustes os valores de correção de "H1" a "H2."  $(1)$  Pressione [A] ou [v] para selecionar o valor de correção.

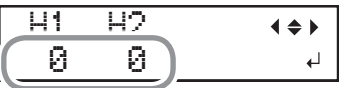

 $(2)$  Ao terminar de fazer a configuração dos valores de correção, pressione [ENTER]. A tela abaixo é exibida novamente.

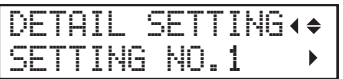

**E** Pressione [**v**] para exibir a tela mostrada abaixo.

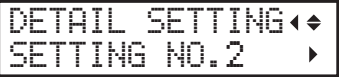

**6** Ajuste os valores de correção de "BI-DIR NO.2 H1" a "BI-DIR NO.2 H2" do mesmo **modo que no passo** D**.**

### Repita o passo  $\vec{l}$  para verificar se a correção foi um sucesso.

Para todos os valores de correção, verifique se o desalinhamento foi minimizado para as duas linhas verticais indicadas por " " (ou seja, o valor de correção atual). Se o desalinhamento for menor para outro conjunto de linhas verticais, ajuste os valores de correção novamente.

Quando tiver executado a correção com sucesso, pressione [MENU] para voltar à tela **inicial.**

# **Passo 3 : Configurações em lote**

Para garantir a impressão ideal de acordo com o tamanho e o tipo de material, você pode ajustar várias configurações nesta máquina. É uma tarefa difícil ajustar estas configurações uma de cada vez. Você pode utilizar o menu "MEDIA SETTING" (Configuração do material) para configurar o mínimo absoluto de itens necessários como um lote. Você pode salvar os detalhes da configuração como predefinidos. Observe que você pode definir todos os itens aqui ajustados individualmente também.

## $\boldsymbol{I_{\bullet}}$   $\,$  Acesse o menu "MEDIA SETTING" (Configuração do material).

## A **Carregue o material.**

Verifique se o material não está flácido. Se houver flacidez, configurações como as correções de valores não funcionarão com eficiência.

" P. 29, "Passo 1 : Carregar material em rolo (Conguração do material)", P. 71, "Carregar material em folhas (Configuração do material)"

### **Pressione [MENU].**

#### **Pressione [ENTER].**

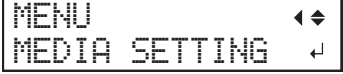

Se desejar cancelar as configurações em lote antes de serem concluídas, consulte a página seguinte.  $\degree$  P. 52, "Cancelar as configurações em lote antes de serem concluídas"

 $2\mathrm{\cdot}$  Ajuste as temperaturas do aquecedor de impressão e do secador. (Configuração **separada** " P.119**)**

### A **Pressione [ ] ou [ ] para ajustar a temperatura do "PRINT HEATER" (Aquecedor de**  impressão).

Temperatura recomendada: 40°C (104°F)

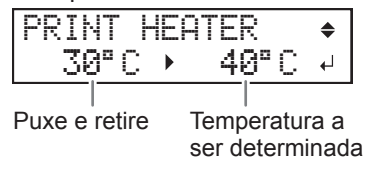

**2**

**Básica Operação** 

## Pressione [ENTER] para confirmar a entrada.

C **Pressione [ ] ou [ ] para ajustar a temperatura do "DRYER" (Secador).**  Temperatura recomendada: 45 °C (112 °F)

DRYER 30゜C 45゜C  $\Box$ 

- **D** Pressione [ENTER] para confirmar a entrada.
- $3.$  **Ajuste a altura da cabeça de impressão. (Configuração separada**  $\in$  **P.126)**

## A **Pressione [ ] para selecionar "CHANGE" (Alterar).**

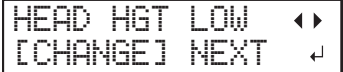

**B** Pressione [ENTER] para confirmar a entrada.

Você pode selecionar "NEXT" (Próximo) e pressionar [ENTER] para ir para o próximo menu.

#### **C** Quando a tela abaixo for exibida, abra a tampa frontal.

HEAD HEIGHT LOW LOW  $\overline{a}$ 

**D** Mova a alavanca de ajuste de altura para ajustar a altura da cabeça de impressão. Quando você altera a posição da alavanca de ajuste de altura, a tela do visor muda. Quando a alavanca é movida para direção "High" (Alta), o alarme soa duas vezes. Quando a alavanca é movida para direção "Low" (Baixa), o alarme soa uma vez.

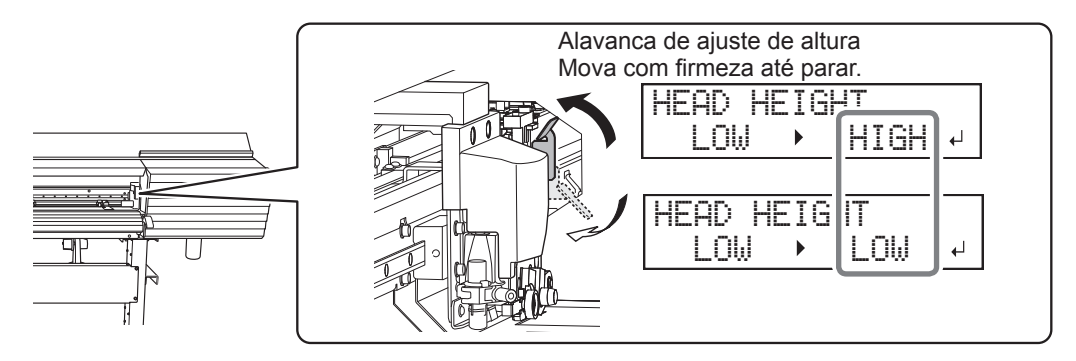

#### **LEMBRETE**

Geralmente mova a alavanca de ajuste de altura para "Low" (Baixa). Para material que esteja enrugado ou se solte do cilindro, mova a alavanca de ajuste de altura para "High" (Alta).

E **Feche a tampa frontal.**

 $\boldsymbol{4_{\circ}}$  Faça a correção da posição da direção de alimentação (reduzir a listras horizontais). (Configuração **separada** " P.124**)**

#### **LEMBRETE**

Direção de alimentação significa a direção de alimentação do material. Execute a correção ajustando o material com antecedência porque as listras horizontais são mais prováveis de ocorrer durante a impressão quando a distância de movimento do material muda sutilmente, dependendo do tipo ou espessura do material.

## A **Pressione [ ] para selecionar "SET" (Ajustar).**

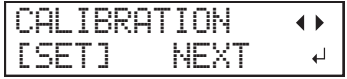

#### **B** Pressione [ENTER] para confirmar a entrada.

O padrão de teste da correção da alimentação é impresso. Você pode selecionar "NEXT" (Próximo) e pressionar [ENTER] para ir para o próximo menu.

#### **Pressione [ENTER].**

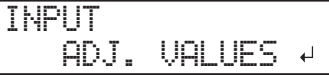

Veja o padrão de teste impresso e, em seguida, determine os valores de correção. Selecione o valor para tornar a lacuna e a sobreposição menores entre os quadrados superiores/ inferiores. No caso da figura abaixo, selecione "-0,40". Quando não conseguir selecionar entre dois números sequenciais, especifique um valor que esteja entre eles.

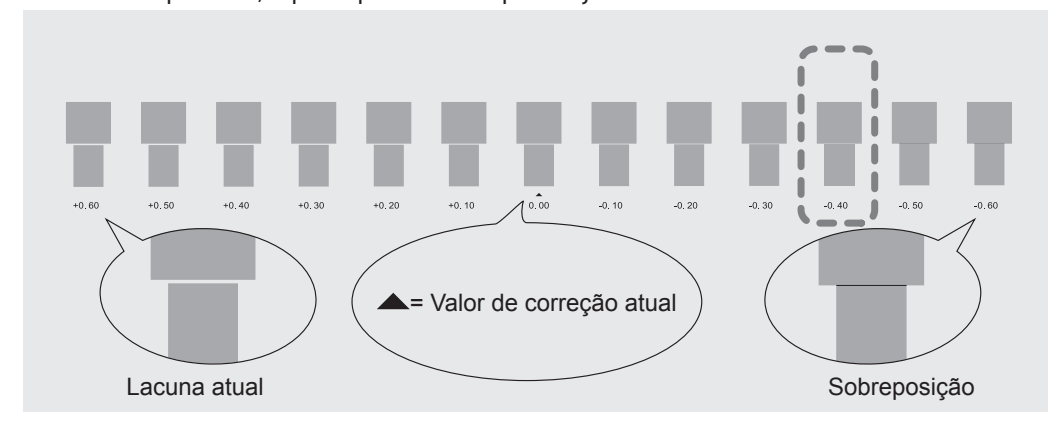

#### **E** Pressione [A] ou [v] para selecionar o valor de correção.

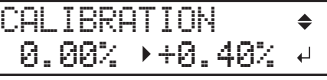

Pressione [ENTER] para confirmar a entrada.

## G **Pressione [ ] para selecionar "YES" (Sim).**

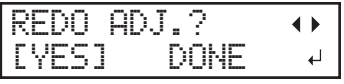

## $\Theta$  Pressione [ENTER] para confirmar a entrada.

O padrão de teste é impresso novamente. Verifique se a lacuna e a sobreposição são as menores para a figura indicada por " $\blacktriangle$ " (ou seja, o valor de correção atual). Se a lacuna e a sobreposição forem menores para outra figura, volte ao passo  $\Theta$  para executar a configuração novamente. Se você não precisar alterar o valor de correção, pressione [ENTER] novamente.

## *<b>* Pressione [►] para selecionar "DONE" (Concluído).

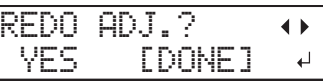

## $\mathbb D$  **Pressione [ENTER] para confirmar a entrada.**

 $5.$  **Faça a correção para o desalinhamento na impressão bidirecional. (Configuração separada** " P.122**)**

## A **Pressione [ ] para selecionar "SET" (Ajustar).**

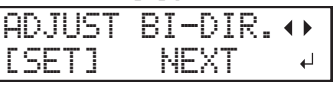

## **B** Pressione [ENTER] para confirmar a entrada.

O padrão de teste da correção bidirecional é impresso. Você pode selecionar "NEXT" (Próximo) e pressionar [ENTER] para ir para o próximo menu.

## C **Pressione [ENTER].**

INPUT ADJ. VALUES

**D** Veja o padrão de teste impresso e, em seguida, determine os valores de correção. Selecione o valor que forneça o desalinhamento mínimo entre as duas linhas. No caso da figura abaixo, selecione "+5". Quando não conseguir selecionar entre dois números sequenciais, selecione um valor que esteja entre eles (você pode ajustar valores de correção em unidades de "0,5").

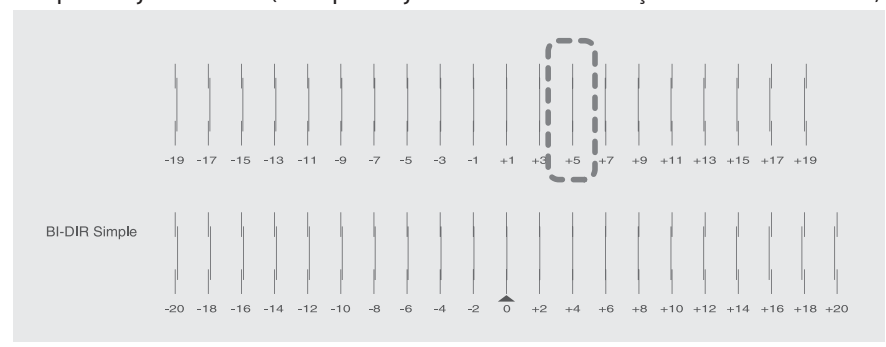

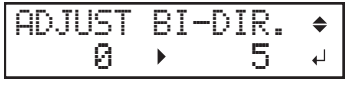

Pressione [ENTER] para confirmar a entrada.

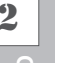

## Pressione [<] para selecionar "YES" (Sim).

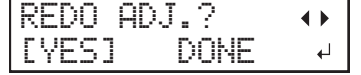

## $\Theta$  Pressione [ENTER] para confirmar a entrada.

O padrão de teste é impresso novamente. Verifique se o desalinhamento foi minimizado para as duas linhas verticais indicadas por " " (ou seja, o valor de correção atual). Se o desalinhamento for menor para outro conjunto de linhas verticais, volte ao passo  $\boldsymbol{\Theta}$  para executar a configuração novamente. Se você não precisar alterar o valor de correção, pressione [ENTER] novamente.

## *<b>* Pressione [►] para selecionar "DONE" (Concluído).

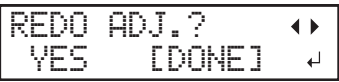

- Pressione [ENTER] para confirmar a entrada.
- $\boldsymbol{b.}$  Decida se executar ou não a configuração do corte.

## **Pressione [◄] ou [►] para selecionar "NEXT" (Próximo) ou "SET" (Ajustar).** Selecione "NEXT" quando executar impressão somente. Selecione "SET" (Ajustar) quando executar corte (incluindo impressão e corte, assim como impressão de marcas de corte e corte).

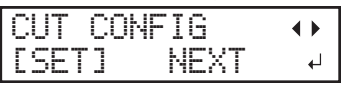

## **B** Pressione [ENTER] para confirmar a entrada.

Se selecionar "SET" (Ajustar) vá para o próximo procedimento.

Se selecionar "NEXT" (Próximo) vá para o passo *10*.

## $7.$  **Ajuste a força da lâmina. (Configuração separada**  $\in$  P.135)

## **LEMBRETE**

Para corte de alta qualidade, execute um corte de teste para verificar a qualidade do corte para o material e ajuste a força da lâmina.

## A **Pressione [ ] para selecionar "SET" (Ajustar).**

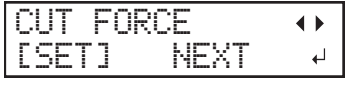

## **B** Pressione [ENTER] para confirmar a entrada.

O padrão de teste é cortado.

Você pode selecionar "NEXT" (Próximo) e pressionar [ENTER] para ir para o próximo menu.

**B** Retire as duas formas de corte (um círculo e um quadrado).

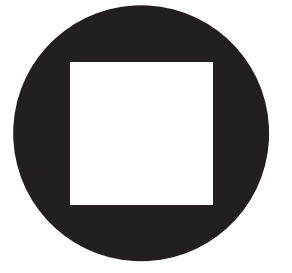

 $\bullet$  **<As duas formas de corte são retiradas juntas/o papel de apoio também é cortado> Pressione [ ] para selecionar "YES" (Sim).**

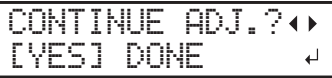

<As duas formas de corte são retiradas separadamente> Pressione [►] para selecionar "DONE" (Concluído).

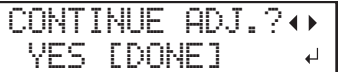

## **E** Pressione [ENTER] para confirmar a entrada.

Se selecionar "YES" (Sim) vá para o próximo procedimento.

Se selecionar "DONE" (Concluído) vá para o passo *8*.

## **6** Pressione [A] ou [v] para ajustar a força da lâmina.

Se as duas formas forem retiradas juntas  $\Rightarrow$  aumente a força da lâmina. Se o papel de apoio também estiver cortado  $\Rightarrow$  diminua a força da lâmina.

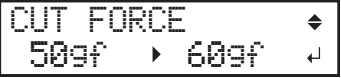

## **P** Pressione [ENTER] para confirmar a entrada.

O padrão de teste é cortado novamente. Verifique o resultado.

H  $\bullet$  <As duas formas de corte são retiradas juntas/o papel de apoio também é cortado> **Pressione [ ] para selecionar "YES" (Sim).**

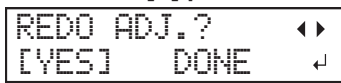

<As duas formas de corte são retiradas separadamente> Pressione [►] para selecionar "DONE" (Concluído).

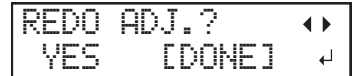

## *O* Pressione [ENTER] para confirmar a entrada.

Se selecionar "YES" (Sim), o padrão de teste é cortado novamente. Volte ao passo  $\mathcal G$  e execute a configuração novamente.

Se selecionar "DONE" (Concluído) vá para o passo *9*.

 $8.$  Corriia o desalinhamento das posições de impressão e corte. (Configuração separada " P.137**)**

### **LEMBRETE**

Pode ocorrer um desalinhamento sutil entre as posições de impressão e de corte devido à espessura do material ou à altura da cabeça. Recomendamos que você faça as correções que correspondam ao material sendo utilizado.

## A **Pressione [ ] para selecionar "SET" (Ajustar).**

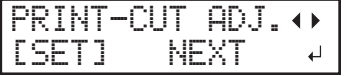

#### **B** Pressione [ENTER] para confirmar a entrada.

O padrão de teste (P&C1) é impresso e cortado. O padrão de teste é impresso em três locais do material: nas duas bordas e no centro.

Você pode selecionar "NEXT" (Próximo) e pressionar [ENTER] para ir para o próximo menu.

#### Verifique o padrão de teste (P&C1).

Verifique o desalinhamento nas posições de corte e de desalinhamento.

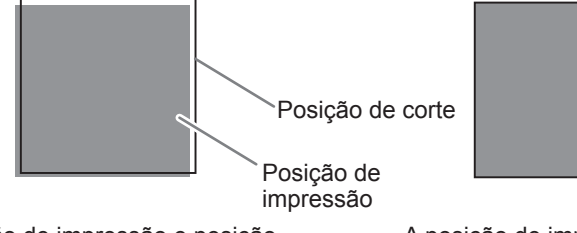

A posição de impressão e posição de corte estão desalinhadas.

A posição de impressão e posição de corte estão alinhadas.

### $\bullet$  **<A posição de corte e a posição de impressão não estão alinhadas> Pressione [ ] para selecionar "YES" (Sim).**

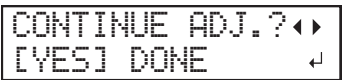

<A posição de corte e a posição de impressão estão alinhadas> **Pressione [►] para selecionar "DONE" (Concluído).** 

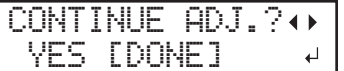

## **E** Pressione [ENTER] para confirmar a entrada.

Se você selecionar "YES" (Sim), o padrão de teste (P&C2) para configurar os valores de correção é impresso e cortado. Vá para o próximo procedimento.

Se selecionar "DONE" (Concluído) vá para o passo *9*.

### **6** Pressione [ENTER].

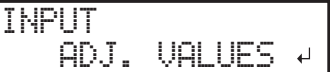

### G **Verique os valores de correção a partir da condição do padrão de teste (P&C2).**

O ponto onde a linha de corte intersecta a escala de valores de correção é o valor de correção. Verifique a direção da varredura (a direção do movimento do cabeçote de impressão) e a direção de alimentação (direção de alimentação de material).

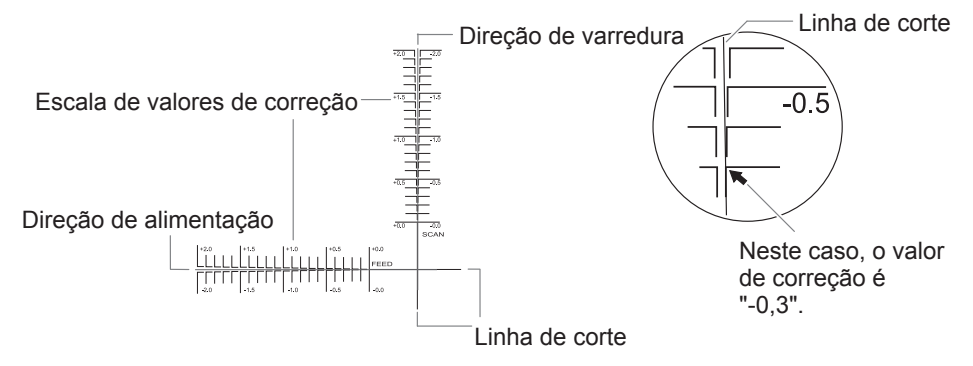

Ajuste os valores de correção para a direção de alimentação "F" e direção de varredura **"S."**

 $\widehat{1}$  Pressione [**ʌ]** ou [**v**] para ajustar o valor de correção para a direção de alimentação (F).

$$
\frac{\left(\text{F}: +0.30 \text{--} 0.30 \text{mm}\right)}{\left(\text{D}: -0.40 \text{--} 0.20 \text{mm}\right)}
$$

 $(2)$  Pressione [◄] ou [►] para ajustar o valor de correção para a direção de varredura (S).

 $F: +0.30 +0.30$   $30$ mm 1S:-0.40)-0.20mm 3 **Ao terminar de fazer a conguração dos valores de correção, pressione [ENTER].** O padrão de teste (P&C1) é impresso e cortado. Verifique a condição do padrão de teste para confirmar se a posição de impressão e posição de corte estão alinhadas.

### $\leq$ A posição de corte e a posição de impressão não estão alinhadas> **Pressione [ ] para selecionar "YES" (Sim).**

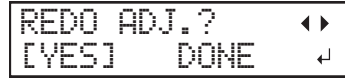

<A posição de corte e a posição de impressão estão alinhadas> Pressione [►] para selecionar "DONE" (Concluído).

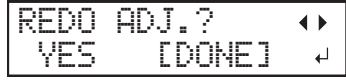

#### $\mathbf{\mathbf{\mathbb{D}}}$  **Pressione [ENTER] para confirmar a entrada.**

Se selecionar "YES" (Sim), o padrão de teste (P&C1) é cortado novamente. Volte ao passo  $\bullet$  e execute a configuração novamente.

Se selecionar "DONE" (Concluído) vá para o próximo procedimento.

 $9. \hspace{0.2cm}$  Corrija o desalinhamento das posições de impressão e corte ao utilizar as marcas **de corte. (Configuração separada**  $\in$  P.146)

## **LEMBRETE**

Quando você remover o material impresso e recarregá-lo e executar o corte, use as marcas de corte. Para este caso, a correção deve ser executada porque a posição de impressão e de corte podem car desalinhas mesmo quando estiver utilizando as marcas de corte dependendo da composição do material.

#### A **Pressione [ ] ou [ ] para selecionar "NEXT" (PrÛximo) ou "SET" (Ajustar).**

Selecione "NEXT" (Próximo) quando não utilizar as marcas de corte. Selecione "SET" (Ajustar) quando não utilizar as marcas de impressão.

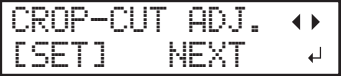

#### **B** Pressione [ENTER] para confirmar a entrada.

Se selecionar "SET" (Ajustar), o padrão de teste (C&C1) é impresso e cortado. Vá para o próximo procedimento.

Se selecionar "NEXT" (Próximo) vá para o passo *10*.

# C **Verique a condição** do **padrão de teste (C&C1).**

Verifique o desalinhamento nas posições de corte e de desalinhamento.

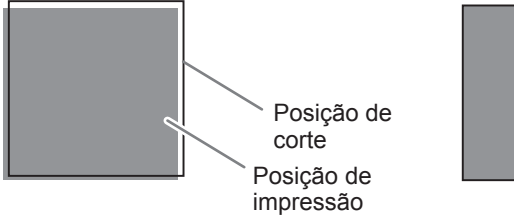

A posição de impressão e posição de corte estão desalinhadas.

A posição de impressão e posição de corte estão alinhadas.

## $\bullet$  <A posição de corte e a posição de impressão não estão alinhadas> **Pressione [ ] para selecionar "YES" (Sim).**

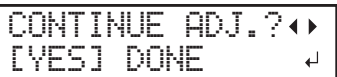

<A posição de corte e a posição de impressão estão alinhadas> Pressione [►] para selecionar "DONE" (Concluído).

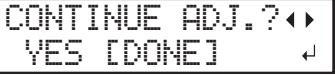

## **E** Pressione [ENTER] para confirmar a entrada.

Se você selecionar "YES" (Sim), o padrão de teste (C&C2) para configurar os valores de correção é impresso e cortado. Vá para o próximo procedimento.

Se selecionar "DONE" (Concluído) vá para o passo *10*.

# **6** Pressione [ENTER].

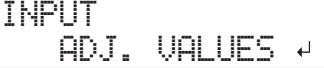

Verifique os valores de correção a partir da condição do padrão de teste (C&C2).

O ponto onde a linha de corte intersecta a escala de valores de correção é o valor de correção. Verifique a direção da varredura (a direção do movimento da cabeça de impressão) e a direção de alimentação (direção de alimentação de material).

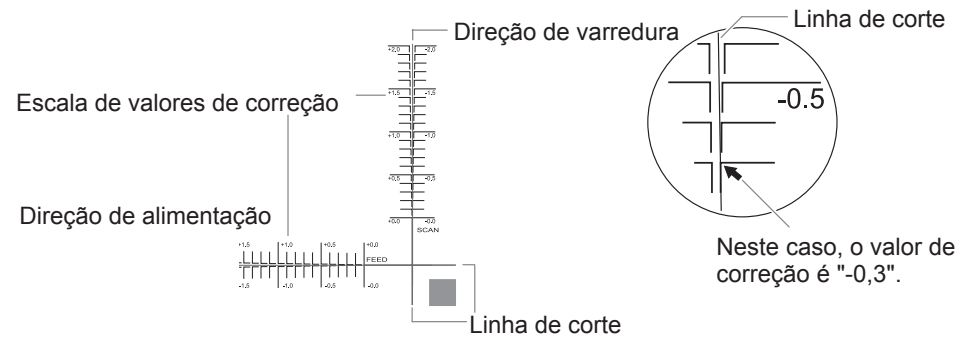

 $\Theta$  Ajuste os valores de correção para a direção de alimentação "F" e direção de varredura **"S."**

(1) Pressione [**ʌ]** ou [**v**] para ajustar o valor de correção para a direção de alimentação (F).

F:+0.30 -0.30mm S:-0.40 -0.20mm

 $(2)$  Pressione [◄] ou [►] para ajustar o valor de correção para a direção de varredura (S).

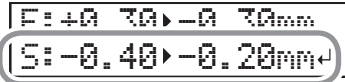

3 **Ao terminar de fazer a conguração dos valores de correção, pressione [ENTER].**

O padrão de teste (C&C1) é impresso e cortado novamente. Verique a condição do padrão de teste para confirmar se a posição de impressão e posição de corte estão alinhadas.

 $\mathcal{Q}$  <A posição de corte e a posição de impressão não estão alinhadas> **Pressione [ ] para selecionar "YES" (Sim).**

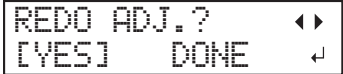

<A posição de corte e a posição de impressão estão alinhadas> Pressione [►] para selecionar "DONE" (Concluído).

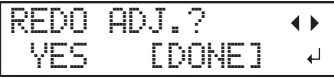

#### $\mathbf{\mathbf{\mathcal{D}}}$  **Pressione [ENTER] para confirmar a entrada.**

Se selecionar "YES" (Sim), o padrão de teste (C&C1) é impresso e cortado novamente. Volte ao passo  $\Omega$  e execute a configuração novamente.

Se selecionar "DONE" (Concluído) vá para o próximo procedimento.

 $\boldsymbol{I}$   $\boldsymbol{\theta}$ . Ajuste o tempo e método de secagem após a impressão. (Configuração separada " P.121**)**

## **A** Pressione [A] ou [v] para selecionar "ENABLE" (Habilitar) ou "DISABLE" (Desabilitar).

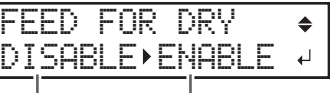

Configuracão atual Configuração após alteração

#### LEMBRETE: Método de secagem após a impressão

Ajuste se o material deve ser alimentado até a borda traseira da área impressa ser colocada no secador após a primeira página ser impressa. Para certificar-se de secar toda a área de impressão, selecione "ENABLE" (Habilitar). Se selecionar "DISABLE" (Desabilitar), a borda traseira da área de impressão não será alimentada para o secador salvo se você continuar com a operação de impressão subsequente.

## **Pressione [ENTER] para confirmar a entrada.**

## C **Pressione [ ] ou [ ] para ajustar o tempo de secagem.**

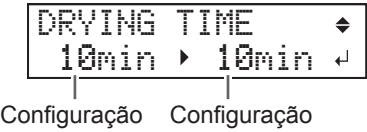

atual após alteração

#### **LEMBRETE: Tempo de secagem após a impressão** )

Defina o tempo de secagem após a primeira página ser impressa. A operação seguinte não é iniciada até transcorrer o tempo definido.

#### **LEMBRETE: Exemplo de conguração de tempo (Guia Geral)**

A configuração de tempo varia de acordo com as configurações como tipo de material e qualidade de impressão.

Condição: Material não revestido com cloreto de vinil Configuração de tempo: Aproximadamente três minutos

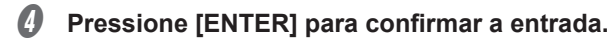

- $\boldsymbol{11.}$  Salve as configurações como predefinidas.
- A **Pressione [ ] para selecionar [SAVE] (Salvar).**

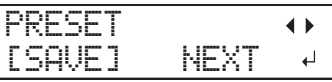

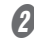

#### **B** Pressione [ENTER] para confirmar a entrada.

Se selecionar "NEXT" (Próximo) e pressionar [ENTER], a tela no passo  $\partial$  é exibida, e as configurações selecionadas até este ponto são salvas como predefinidas. Entretanto, elas permanecerão como os valores de configuração atuais para a máquina.

*C* Pressione [ $\Delta$ ] ou [ $\mathbf{v}$ ] para selecionar o destino para salvar os valores predefinidos. Você pode selecionar um nome de NAME1 a NAME8.

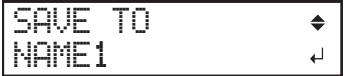

**Pressione [ENTER] para confirmar a entrada.** 

## **E** Defina o nome.

- 1 **Pressione [ ] ou [ ] para selecionar um caractere.**
- **(2)** Pressione [►] para mudar para o próximo caractere.
- 3 **Dena os caracteres seguintes da mesma maneira.**

Você pode digitar até 15 caracteres.

$$
\begin{array}{|l|} \hline \text{SET } \text{NAME} & \leftrightarrow \\ \downarrow & \downarrow \end{array}
$$

*O* Pressione [ENTER] para confirmar a entrada.

## **G** Pressione [MENU] para retornar à tela inicial.

COMPLETED

Isto completa a operação do menu 'MEDIA SETTING" (Configuração do material).

#### Cancelar as configurações em lote antes de serem concluídas

#### **Procedimento**

- **A** Pressione [MENU] durante a configuração.
- B **Pressione [ ] para selecionar "YES" (Sim).**

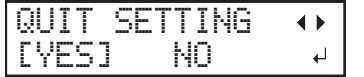

## *C* Pressione [ENTER] para confirmar a entrada.

A tela abaixo é exibida novamente.

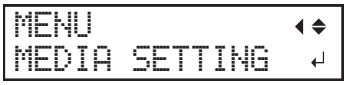

Selecionar "NO" (Não) no passo  $\Omega$  retorna à tela que foi exibida quando você pressionou [MENU].

# **Passo 4 : Configuração do ponto base**

Defina o ponto base para determinar a área onde imprimir no material carregado (área de impressão). O ponto base indica a borda direita da área de impressão. É possível imprimir sem definir o ponto base, mas configurar a área de impressão possibilita utilizar o material sem desperdício e também imprimir no local alvo. Faça esta configuração para cada página individual. Ao final da impressão da página, o ponto base volta ao seu valor padrão.

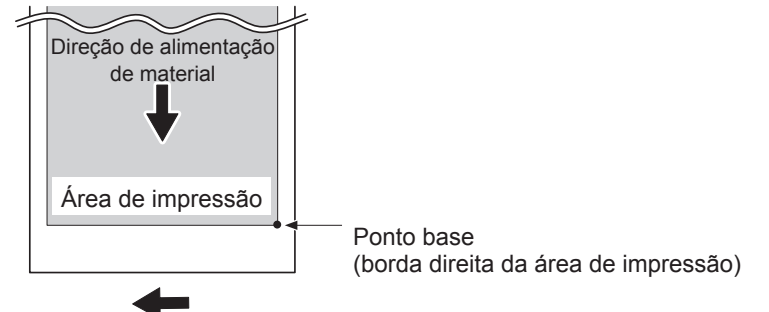

Direção de movimento do carro de impressão

#### **LEMBRETE**

- Observe que as posições esquerda e direita não são restauradas aos seus valores padrão para o padrões de teste.
- Se estiver utilizando o sistema de recolhimento de material. (comercializado separadamente), não pressione [A] depois de terminar de configurar o material. Pressionar [A] fará com que a máquina faça uma parada de emergência para proteger o motor.

#### **Procedimento**

 $\bullet$  Pressione [◄], [►], [▲], ou [▼] para mover o centro da lâmina para a posição desejada para definir como ponto base.

Somente o carro de corte se move.

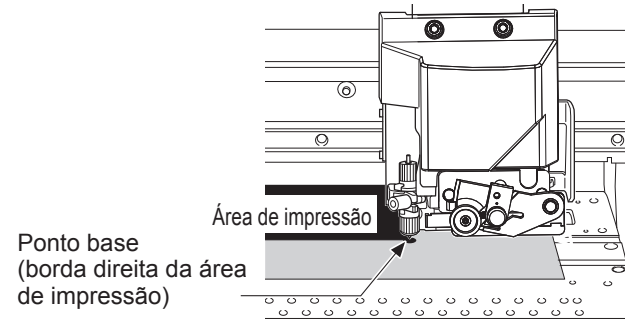

**Quando o local estiver definido, pressione [ENTER].** 

A tela abaixo é exibida.

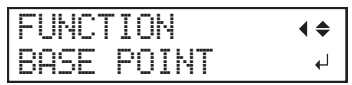

#### *C* Pressione [ENTER] para confirmar a entrada.

[BASE] (Base) acende. Quando a tela exibir o caractere "B" junto com a largura imprimível no local (como mostrado na figura abaixo), a configuração está concluída.

W1100mm

B

# Passo 5 : Testes de impressão e limpeza normal

Antes de executar a impressão real, execute uma impressão de teste para garantir que não ocorra falhas de pontos. Se ocorrer falha de pontos, execute a limpeza das cabeças de impressão (limpeza normal).

#### LEMBRETE

- Está é desnecessária se executar somente o corte.
- Ao executar testes de impressão sucessivamente, você pode selecionar "SCAN" (Varredura) (impressão vertical) ou "FEED" (Alimentação)(impressão horizontal) como a posição de impressão para o 2º teste e testes posteriores em comparação com o 1º teste.
- $\mathcal P$  P. 153. "Executar testes de impressão dispostos horizontalmente"

## $\boldsymbol{I.}$  Execute um teste de impressão.

- Pressione [FUNCTION] (Função).
- B **Pressione [ ], em seguida [ ] para exibir a tela mostrada abaixo.**

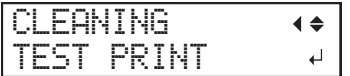

#### **Pressione [ENTER].**

Um padrão de teste é impresso.

D **Verique se há falhas de pontos no padrão de teste.**

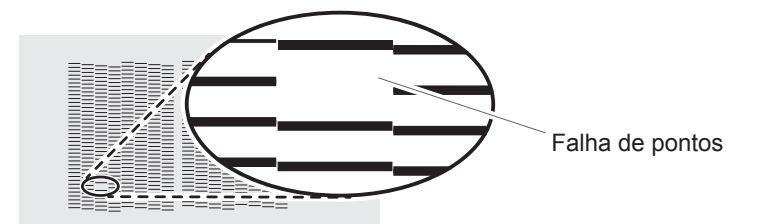

Blocos ausentes indicam falhas de pontos.

#### E **Feche a tampa frontal, se aberta.**

Se não ocorrer falhas de pontos, esta operação está concluída. Pressione [FUNCTION] (Função) para retornar à tela inicial.

Se a mensagem [PRESS ENTER KEY TO CONTINUE] (Pressione a tecla Enter para continuar) for exibida na tela, pressione [ENTER].

## *2.* **Execute a limpeza normal.**

- Pressione [FUNCTION] (Função).
- B **Pressione [ ], [ ], em seguida, [ ] para exibir a tela mostrada abaixo.**

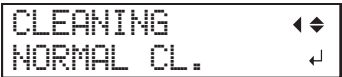

Examine o grupo com falha de pontos visualizando os resultados do teste de impressão.

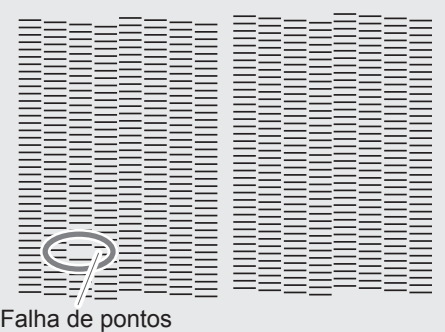

**Se os resultados dos testes de impress"o forem difÌceis de interpretar**

Examine os resultados de diferentes ângulos em um local bem iluminado. Aproveite a luz refletida para possibilitar a verificação visual.

## D **Pressione [ENTER].**

A tela abaixo é exibida e a limpeza é iniciada. O tempo restante (aproximado) para o procedimento é exibido na tela. (A tela mostrada abaixo é um exemplo. "01:45" = "1 minuto e 45 segundos")

```
CLEANING...
>> 01:45
```
Quando concluída, a tela abaixo é exibida novamente.

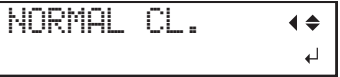

- Pressione [FUNCTION] (Função) para retornar à tela inicial.
- Repita o passo  $\vec{l}$  para certificar-se de que as falhas de pontos foram corrigidas.

#### **LEMBRETE**

Quando executar impressões de teste contínuas, não é necessário definir o ponto base a partir da segunda impressão em diante. No entanto, o ponto base será restaurado para o seu padrão e será necessário defini-lo novamente se uma das operações abaixo for executada entre as operações de impressão.

- Corte de folhas
- Impressão e corte de dados de impressão criados por você.
- Cancelamento de configuração

Se o problema persistir, tenter executar a limpeza normal novamente. Se a impressora tiver sido utilizada por um longo período, as falhas de pontos podem não ser corrigidas mesmo depois de executar a limpeza normal duas ou três vezes. Se o problema não desaparecer, tente limpar utilizando um método diferente.

 $\degree$  P. 85, "Quando a limpeza normal não for eficaz"

# **Passo 6 : Iniciar impressão**

#### **LEMBRETE**

Verifique se é possível executar a comunicação por meio da interface da Ethernet.

A comunicação será possível se o LED de status no conector de Ethernet localizado na lateral da impressora acender em verde.

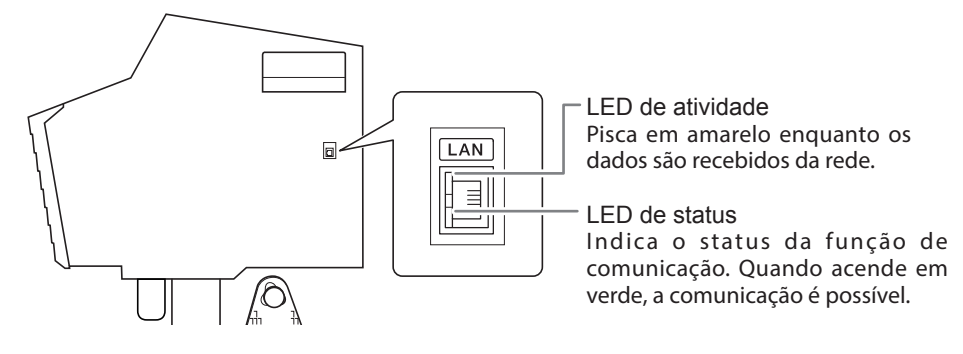

#### **ACUIDADO** Não toque no carro de impressão enquanto a impressão estiver em **progresso.**

O carro de impressão se move em alta velocidade. O contato com o carro em movimento pode causar ferimentos.

#### **Procedimento**

#### Feche a tampa frontal.

#### Verifique se [SETUP] (Configurar) está aceso.

Se [SETUP] (Configurar) não estiver aceso, a alavanca de carregamento foi levantada. Abaixe a alavanca de carregamento.

#### C **Aguarde atÈ [HEATER] (Aquecedor) parar de piscar e permanecer aceso.**

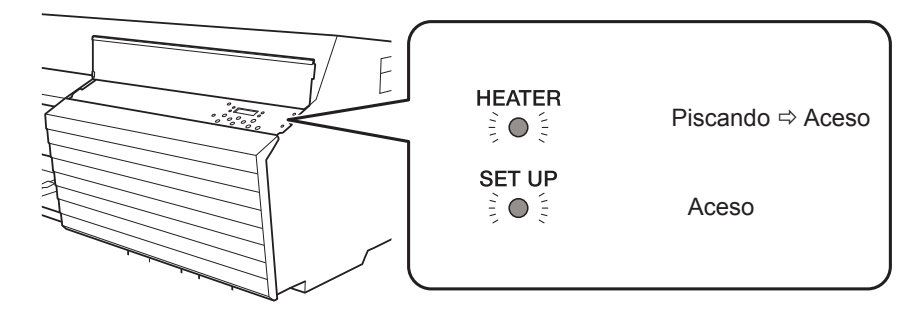

## D **Verique se a tela abaixo é exibida (menu superior).**

Se o menu superior não for exibido, pressione [MENU].

Se a mensagem [PRESS ENTER KEY TO CONTINUE] (Pressione a tecla Enter para continuar) for exibida na tela, pressione [ENTER].

W1100mm

# **Enviar dados de impressão do computador.**

Crie os dados de impressão usando o software de aplicativo de desenho. Para informações sobre como criar os dados, consulte a documentação do software do aplicativo.

Para executar o corte ou a impressão e o corte, você deve incluir os dados de corte nos dados de impressão. Para informações sobre como criar os dados, consulte a documentação do software RIP incluído.

## **LEMBRETE**

Quando você enviar os dados de impressão, "FILLING" (Abastecimento) ou "CLEANING" (Limpeza) pode ser exibido na tela. Estes itens indicam as operações de preparação executadas antes da impressão. A impressão iniciará após transcorrer o tempo exibido na tela.

### Importante: A impressão não é possível nas seguintes situações.

- A máquina não funciona quando uma tampa está aberta (frontal, esquerda ou direita).
- Não abra uma tampa (frontal, esquerda ou direita) enquanto a impressão estiver em progresso. Fazê-lo interrompe a impressão.
- Os dados do computador não são aceitos quando [SETUP] (Configurar) está apagado.
- A impressão não inicia até [HEATER] (Aquecedor) acender. (Se "PRINT HEATER" (Aquecedor de Impressão) e "DRYER" (Secador) estiverem ajustados para "OFF" (Desligado), a impressão é possível mesmo se [HEATER] (Aquecedor) não estiver aceso.)

 $\mathcal P$  P. 119, "Configuração da temperatura durante o pré-aquecimento"

• Os dados do computador não são aceitos quando você não está no menu superior.

#### **Importante: Pontos que devem ser observados**

- Quando estiver executando impressão, certifique-se de fixar os prendedores de material. Caso contrário, as bordas do material podem deformar e prenderem nas cabeças de impressão.
- Durante a impressão, não toque no material. Fazê-lo pode obstruir a alimentação de material ou fazer com que o material friccione a cabeça de impressão, que pode resultar na obstrução do papel ou danos a cabeça de impressão.
- Mantenha a alavanca de carregamento levantada quando a máquina não estiver em uso.

#### Importante: Quando a máquina não estiver em uso, remova o material e armazene em ambiente apropriado.

• Se deixar o material carregado na máquina, o material pode ser danificado o que pode afetar impressão de maneira adversa. Quando a máquina não estiver em uso, remova o material e armazene em ambiente apropriado.

# Sugestões e dicas de configurações de corte

- Ajustar o item de menu [PREFERRED] (Favorito) para "ENABLE" (Habilitar) faz com que a máquina alimente automaticamente o material e o recolha novamente antes de cortar. Isto torna desnecessário levar o material para a traseira da máquina antes da operação.
- $\mathcal P$  P. 59, "Como prevenir puxar o material com a força indevida"
- Desligar o aquecedor de impressão e o secador e permitir que a temperatura resfrie antes de executar o corte pode produzir resultados mais estáveis.
- $\mathcal P$  P. 117, "Ajuste de temperatura do sistema de aquecimento de material"
- A ponta da tampa do suporte da lâmina pode raspar e manchar ou danificar a superfície impressa. Se acontecer isso, aumente a extensão da lâmina.
- $\mathcal P$  P. 135, "Ajuste preciso da quantidade de corte"

# **Observações importantes sobre o corte**

#### *Quando estiver executando apenas o corte, não utilize os prendedores de material.*

Quando estiver executando apenas corte, remova os prendedores de material ou mova para locais onde não prendam o material.

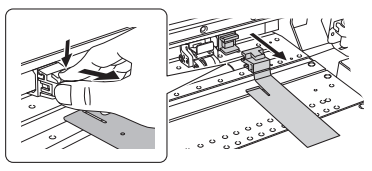

## *Quando utilizar material em rolo e apenas executar o corte, permita que o material que pendurado na traseira da máquina. (Ou ajuste o menu [PREFEED] (Pré-alimentação para "ENABLE" (Habilitar)*

Isso evita falhas no motor e queda do rolo da máquina devido ao material ser puxado com força excessiva.

· Para o menu [PREFEED] (Pré-alimentação), consulte a próxima seção. P. 59, "Como prevenir puxar o material com a força indevida"

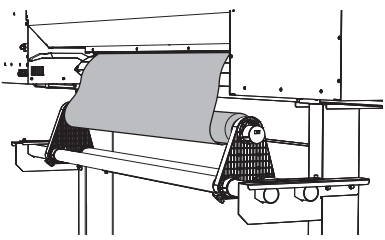

## Quando executar impressão e corte, deixe a tinta secar o suficiente antes de iniciar o *corte.*

Use o software RIP para configurar o tempo de secagem. Para informações sobre como fazer as configurações, consulte a documentação do software RIP que estiver utilizando. Os tempos de secagem varia de acordo com o material.

# **Como prevenir puxar o material com a força indevida**

#### **Procedimento**

- **Pressione [MENU].**
- 

**2** Pressione [ **]** para exibir a tela mostrada abaixo.

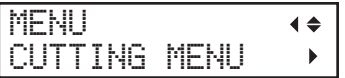

C **Pressione [ ] uma vez e, em seguida, pressione [ ] v·rias vezes para exibir a tela mostrada abaixo.**

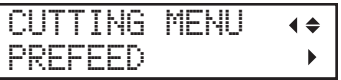

D **Pressione [ ] para exibir a tela mostrada abaixo.**

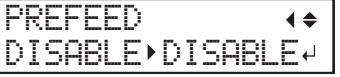

E **Pressione [ ] ou [ ] para selecionar "ENABLE" (Habilitar).**

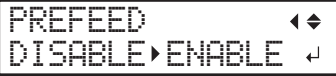

*O* Pressione [ENTER] para confirmar a entrada.

Pressione [MENU] para retornar à tela inicial.

#### Descrição

Isso alimenta o material de acordo com o tamanho dos dados enviados pelo computador antes de executar o corte. Isso torna desnecessário girar as flanges de material manualmente para alimentar o material toda vez que você executar o corte. Observe, no entanto, isso alimenta material mesmo quando estiver executando somente impressão, assim ajuste para "DISABLE" (Desabilitar) quando não for necessário.

#### **Conguração padrão**

[PREFEED] (Pré-alimentação): DISABLE (Desabilitar)

# **Conguração do teste de corte e força da lâmina**

Para corte de alta qualidade, recomendamos executar um teste de corte para verificar a qualidade do corte para o material antes de executar o corte real. Ajuste a força da lâmina de acordo com a qualidade de corte.

*1.* **Execute o teste de corte.**

## A **Feche a tampa frontal.**

B **Pressione [ ], [ ], [ ], ou [ ] para mover o carro de corte para local onde deseja executar o teste de corte.**

Você pode definir o local livremente para o teste de corte.

*C* Pressione [FUNCTION] (Função).

### Pressione [v] várias vezes para exibir a tela mostrada abaixo.

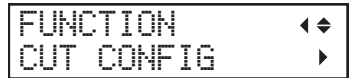

E **Pressione [ ] para exibir a tela mostrada abaixo.**

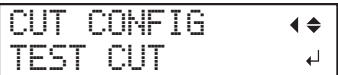

## **6** Pressione [ENTER].

O padrão de teste é cortado.

2. Ajuste a força da lâmina.

### **A** Pressione [**v**] para exibir a tela mostrada abaixo.

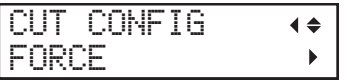

## *<b>Ø* Pressione [►] para exibir a tela mostrada abaixo.

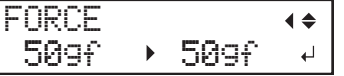

**B** Retire as formas de corte para verificar a qualidade de corte.

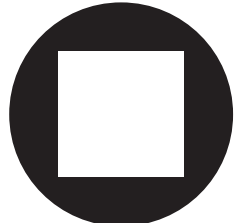

#### <As duas formas de corte são retiradas separadamente>

Você não precisa fazer a configuração se força da lâmina for apropriada. <As duas formas de corte são retiradas juntas/o papel de apoio também é cortado> Vá para o próximo passo para ajustas a força da lâmina.

- **D** Pressione [A] ou [v] para selecionar um valor. <As duas formas são retiradas juntas> Aumente a força da lâmina. **<O papel de apoio tambÈm È cortado>** Reduza a força da lâmina.
- **E** Pressione [ENTER] para confirmar a entrada.
- **6** Pressione [FUNCTION] (Função) para retornar à tela inicial.
- Repita o passo  $\bm{1}$  para verificar se a correção foi um sucesso.

No menu [CUT CONFIG] (Configuração de corte) também é possível fazer as configurações para outras condições de corte além da força da lâmina. Consulte a página seguinte.

P. 133, "Ajuste fino das condições de corte"

# O que é impressão e corte com marcas de corte?

As "marcas de corte" são marcas utilizadas para alinhar posições.

Se você estiver removendo o material impresso e carregando-o novamente para cortá-lo (por exemplo, se você estiver processando o material, laminando após a impressão, e depois carregando este material novamente para cortar), você deve alinhar as posições de impressão e de corte. Ao imprimir os dados junto com marcas de corte, você pode alinhar as posições usando as marcas de corte quando ao carregar o material novamente para cortá-lo.

Neste manual, este método de impressão é referido como "impressão e corte com marcas de corte".

#### Fluxo de impressão e corte com marcas de corte

## **1. Imprimir com marcas de corte. (P. 63)**

Imprima com marcas de corte para utilizar como guia.

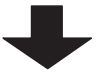

## **2. Remova o material impresso da impressora. (P. 64)**

Remova o material impresso.

Aqui você pode executar a laminação ou outra operação que não utilize esta máquina.

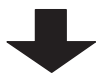

**3. Carregue o material novamente e depois corte. (P. 64)**

Carregue o material novamente e depois corte. Use as marcas de corte para alinhar as posições e, em seguida, corte o material.

# **Como imprimir e cortar com marcas de corte**

## *1.* **Imprimir com marcas de corte.**

A **Use o software RIP para fazer as congurações para imprimir com marcas de corte.** Para informações sobre como fazer as configurações, consulte a documentação do software RIP que estiver utilizando.

#### **LEMBRETE**

Ao imprimir com marcas de corte é necessário uma margem para detectar as marcas de corte. Defina as margens de acordo com a figura mostrada abaixo. Você pode definir o valor da margem com o software RIP que estiver utilizando.

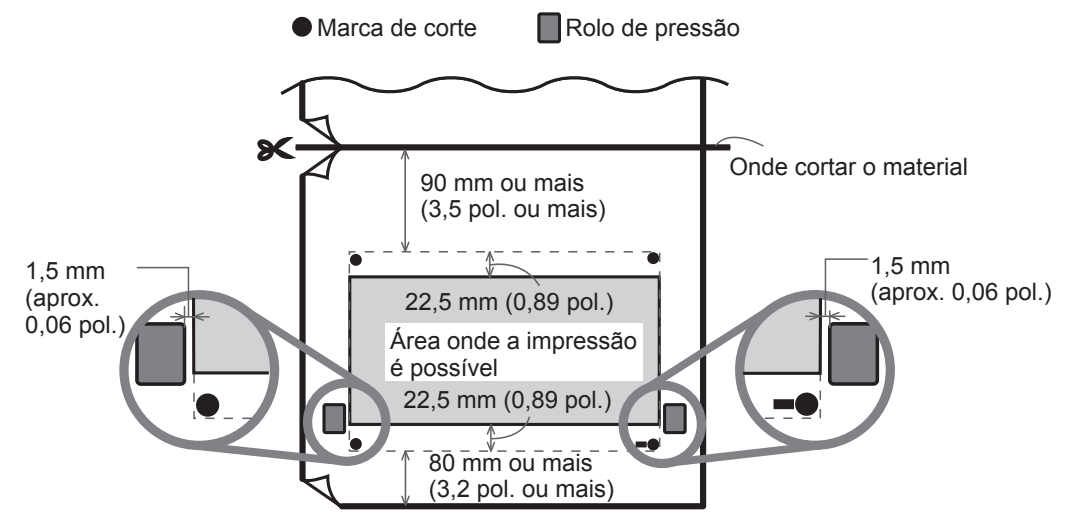

#### **Importante**

As marcas de alinhamento e os símbolos desenhados utilizando um programa gráfico não podem ser utilizados como marcas de corte.

#### Prepare a impressão e, em seguida, envie os dados de impressão do computador.

P. 28, "Método de impressão básico"

As marcas de corte são impressas como mostrado na figura.

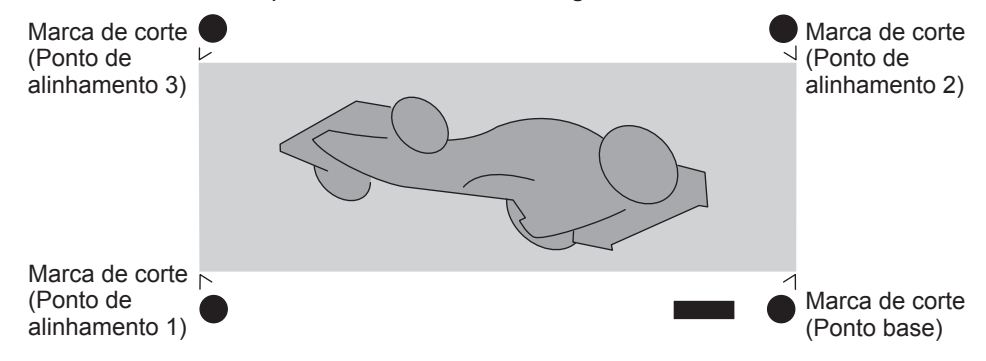

## *2.* **Remova o material impresso da impressora.**

Remova o material impresso. Aqui você pode executar a laminação ou outra operação que não utilize esta máquina.

## *3.* **Carregue o material novamente e depois corte.**

#### Use o software RIP para fazer as configurações para detectar as marcas de corte du**rante o corte.**

As marcas de corte são automaticamente detectadas durante o corte e a posição de corte é alinhada com a posição de impressão. Para informações sobre como fazer as configurações, consulte a documentação do software RIP que estiver utilizando.

#### **Carregue o material na máquina novamente que foi removido no passo**  $2$ **.**

" P. 29, "Passo 1 : Carregar material em rolo (Conguração do material)"

#### **Pontos para alinhar o material novamente**

Coloque as marcas de corte no protetor da lâmina.

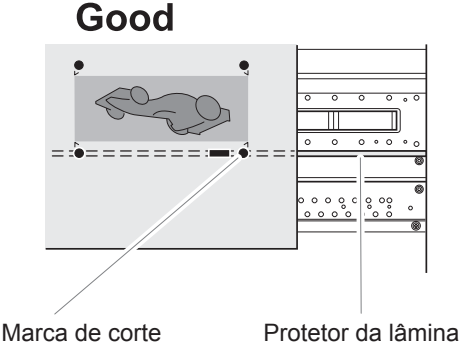

#### Ângulo não superior a 5 graus. Caso contrário, o alinhamento torna-se impossível.

## **Not Good**

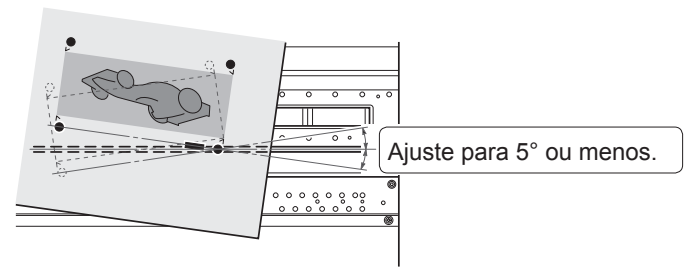

#### C **Envie os dados de corte do computador.**

As marcas de corte são automaticamente detectados para alinhar as posições e cortar o material.

# Impressão e corte com marcas de corte: Solução de Problemas Básicos

#### A detecção automática das marcas de corte falhou

Se detecção automática das marcas de corte falhar, a tela abaixo é exibida e a operação interrompida.

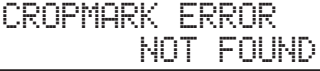

Pressione qualquer tecla para retornar à tela anterior. Recarregue o material e depois envie os dados novamente. **PossÌveis causas**

• As marcas de corte não podem ser detectadas corretamente por causa do efeito de deformação do material.

• A falha na detecção das marcas de corte é grande devido ao tamanho grande do material.  $S$ olução

- Evite imprimir e cortar material deformado com marcas de corte.
- Quando desejar usar materiais longos, recomendamos executar a impressão com os dados separados em tamanhos que sejam tão pequenos quanto possível.
- Se as marcas de corte não forem detectadas automaticamente, você pode fazer o alinhamento manualmente.
- $\mathcal P$  P. 144, "Alinhamento manual das posições"

Se desejar interromper a detecção das marcas de corte antes de ser concluída e iniciar **o corte**

#### **Procedimento**

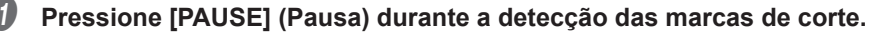

A tela abaixo é exibida e detecção das marcas de corte é interrompida. Dependendo do conteúdo dos dados, pode transcorrer algum tempo antes de realmente interromper a detecção.

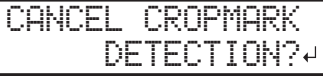

#### B **Pressione [ENTER].**

A detecção é interrompida e o corte é iniciado.

Se pressionar [PAUSE] (Pausa) mais uma vez sem pressionar [ENTER], a detecção começará novamente. Pressione e segure [PAUSE] (Pausa) por um segundo ou mais para cancelar todas as operações de impressão.

P. 75, "Pausar ou cancelar a impressão"

#### Se desejar interromper a operação antes de estar concluída

È possível cancelar a impressão, detecção das marcas de corte ou operação de corte antes de serem concluídas pressionando [PAUSE] (Pausa) por um segundo ou mais.

 $\mathcal P$  P. 75, "Pausar ou cancelar a impressão"

#### Se as posições de impressão e de corte estiverem desalinhadas

Se as posições de impressão e de corte estiverem desalinhadas mesmo após a detecção das marcas de corte, você pode corrigir o desalinhamento.

P. 146, "Correção do desalinhamento para impressão e corte ao utilizar marcas de corte"

# **Avisos de falta de tinta**

Quando um bag de tinta acaba, a impressão pausa (exceto se as configurações padrão de fábrica tiverem sido alteradas) e soa um bipe de aviso. A tela do visor do painel do equipamento indica qual tinta acabou como mostrado abaixo.

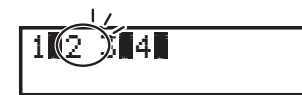

1 2 3 4 Se acabar um bag de tinta, o número da cor que acabou pisca.

# Avisos de falta de líquido de limpeza TR

Se acabar o líquido de limpeza acabar, a luz do compartimento de líquido de limpeza TR pisca. Após algum tempo, uma mensagem solicitando a substituição do líquido de limpeza TR é exibido na tela.

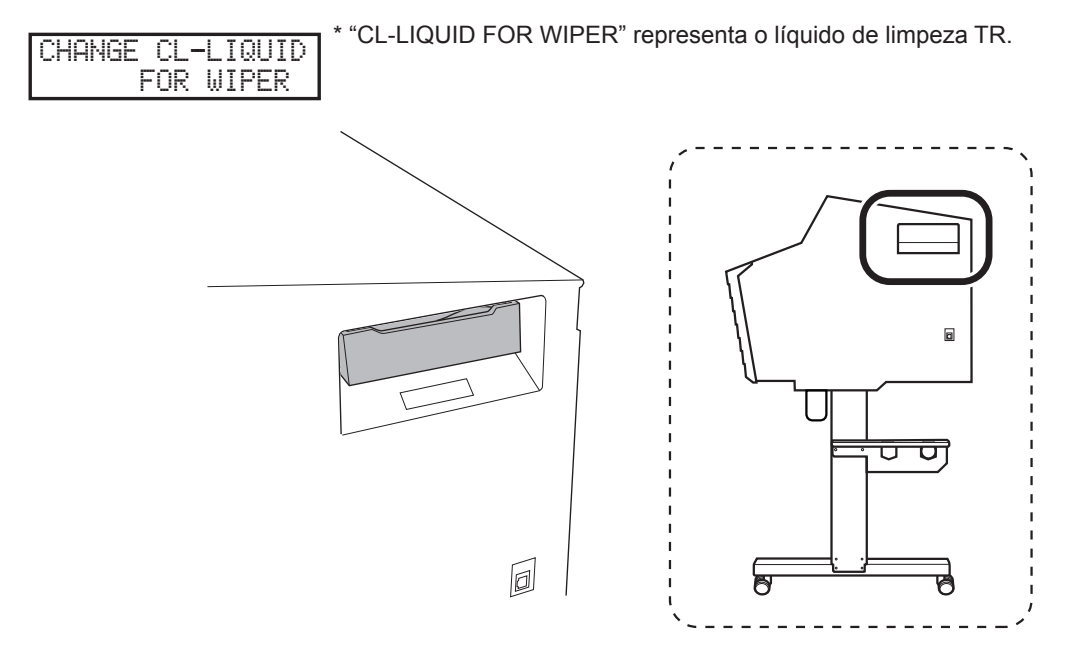

# Substituição do bag de tinta

#### AVISO Nunca armazene tinta ou fluido descarregado em qualquer um dos se**guintes locais:**

- ≻ Local exposto à chamas
- Local onde pode ocorrer alta temperatura
- ▶ Próximo de alvejante ou qualquer outro agente oxidante ou material explosivo > Local dentro do alcance de crianças

Isso pode causar um incêndio. A ingestão acidental por crianças pode representar um perigo para a saúde.

#### **Precauções ao substituir o bag de tinta**

- Certifique-se de substituir cada bag por um item do mesmo tipo e cor.
- Não use um bag de tinta que já tenha sido utilizado em outras máquinas mesmo se for do mesmo tipo.
- Não misture itens de tipos diferentes.
- · Não deixe a máquina sem um bag de tinta. As cabeças de impressão podem ficar entupidos.
- Não insira ou remova as bandejas de tinta exceto quando necessário. Pode ocorrer vazamento de tinta.
- Tome cuidado para não derrubar os bags de tinta.

#### **Procedimento**

A **Abra a tampa do compartimento de tinta.**

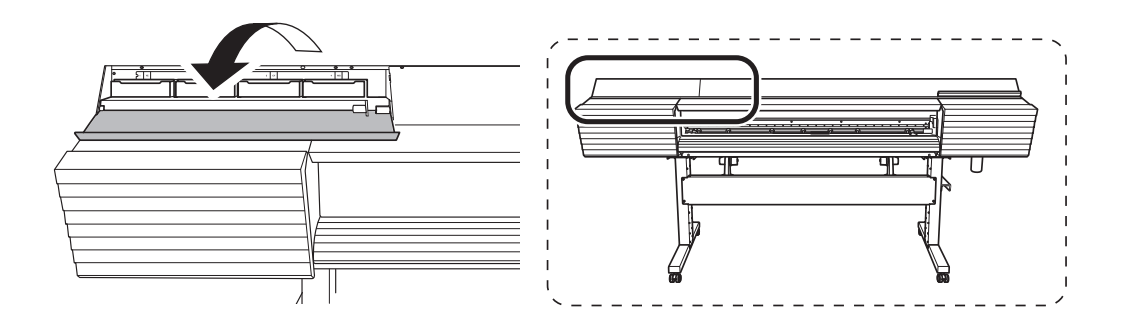

Remova a bandeja do bag que irá substituir.

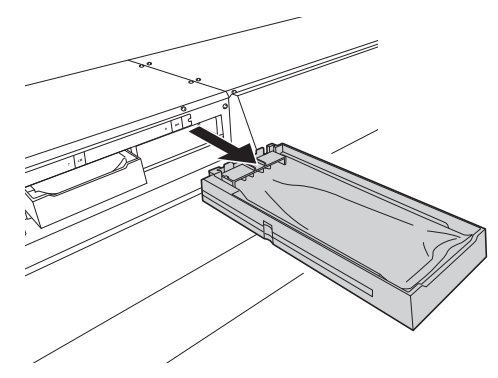

C **Remova o bag de tinta da bandeja.**

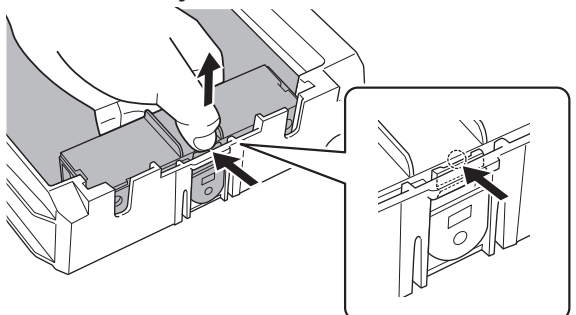

## D **Agite o bag de tinta nova levemente.**

Durante o armazenamento, os componentes da tinta podem se precipitar. Ao substituir um bag de tinta, agite-a levemente para misturar os componentes da tinta antes de colocar o bag na bandeja.

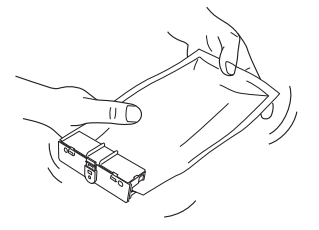

E **Coloque o bag de tinta da bandeja de tinta.**

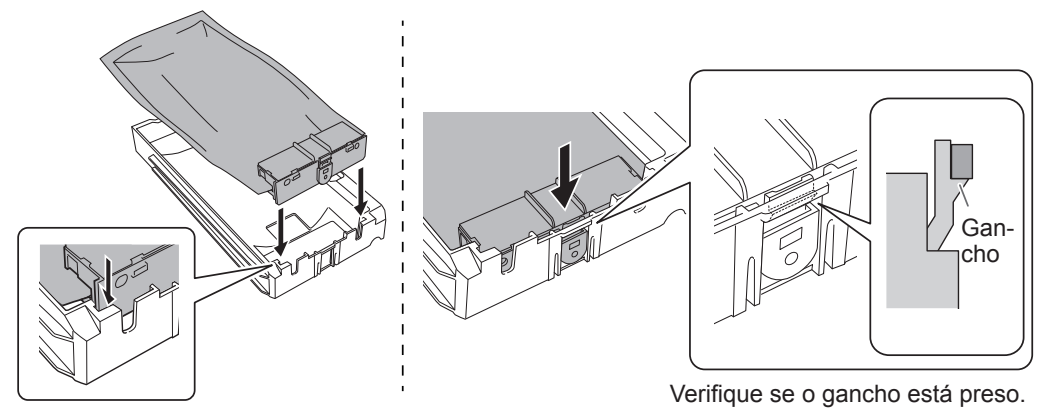

F **Coloque a bandeja com o bag no compartimento de tinta.**

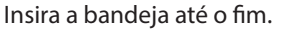

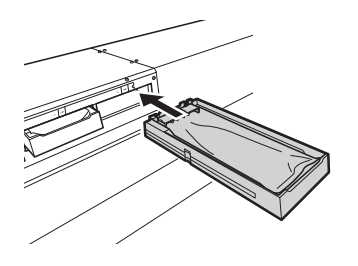

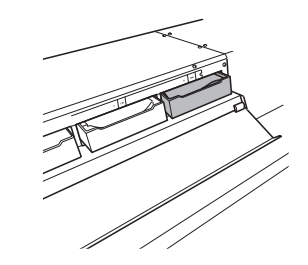

G **Feche a tampa do compartimento de tinta.**

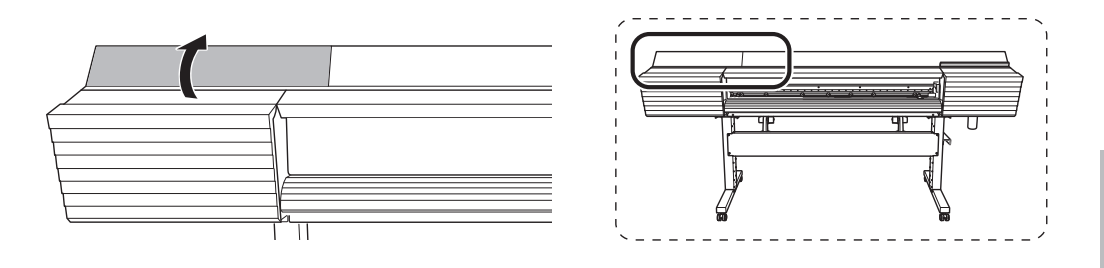

# Substituição do bag do líquido de limpeza TR

### AVISO Nunca armazene tinta ou fluido descarregado em qualquer um dos se**guintes locais:**

- ≻ Local exposto à chamas
- Local onde pode ocorrer alta temperatura
- ▶ Próximo de alvejante ou qualquer outro agente oxidante ou material explosivo
- > Local dentro do alcance de crianças

Isso pode causar um incêndio. A ingestão acidental por crianças pode representar um perigo para a saúde.

Quando o bag do líquido de limpeza TR, a mensagem abaixo é exibida. Siga o procedimento mostrado abaixo para substituir o bag do líquido de limpeza TR.

CHANGE CL-LIQUID FOR WIPER

\* "CL-LIQUID FOR WIPER" representa o líquido de limpeza TR.

**Procedimento**

A **Pressione [ENTER].**

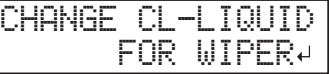

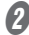

B **Remova a bandeja com o bag do compartimento do lÌquido de limpeza.**

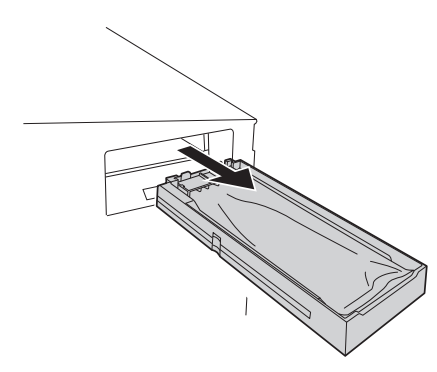

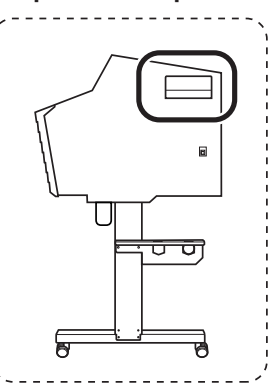

**6** Remova o bag do líquido de limpeza TR da bandeja.

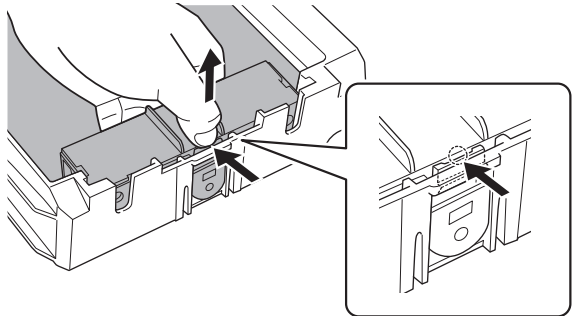

 $\bullet$  Coloque o bag do líquido de limpeza TR na bandeja.

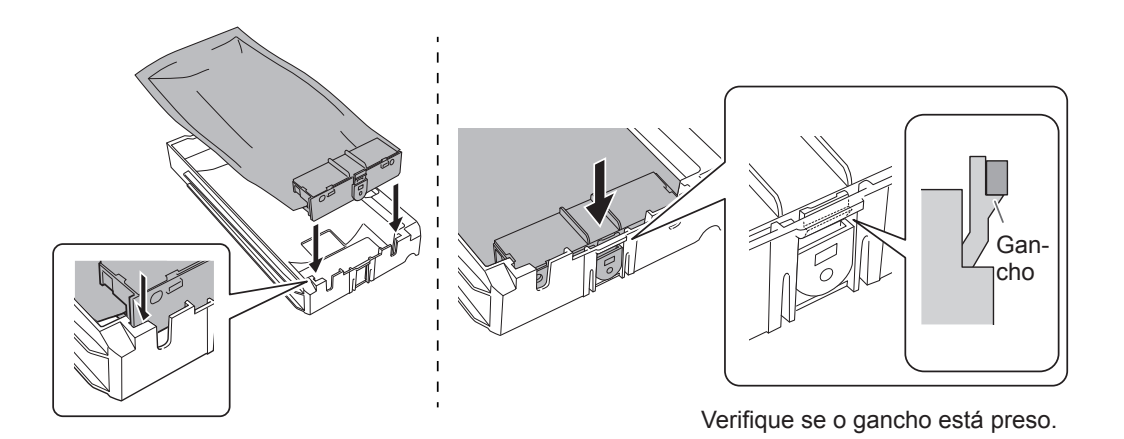

E **Coloque a bandeja com o bag no compartimento do lÌquido de limpeza.** Insira a bandeja até o fim.

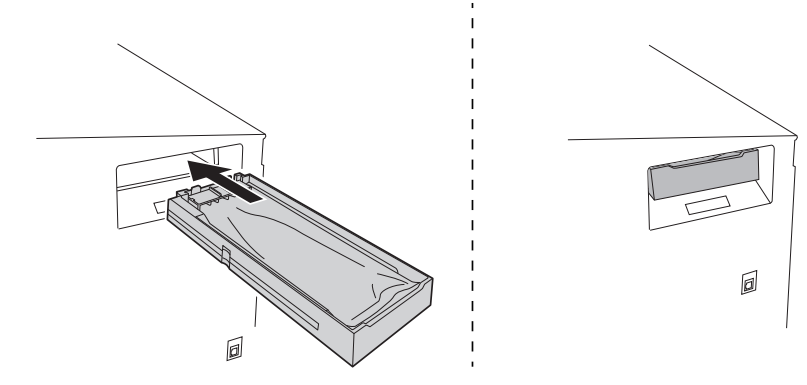

*70*
## Carregar material em folhas (Configuração do material)

Carregue o material em folhas na impressora. Quando terminar de carregar, [SETUP] (Configurar) acende. Este trabalho é referido como "Configuração de Material".

*1.* **Puxe o material para o cilindro.**

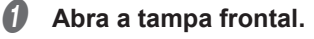

B **Mova os prendedores de material para as extremidades esquerda e direita respectivamente.**

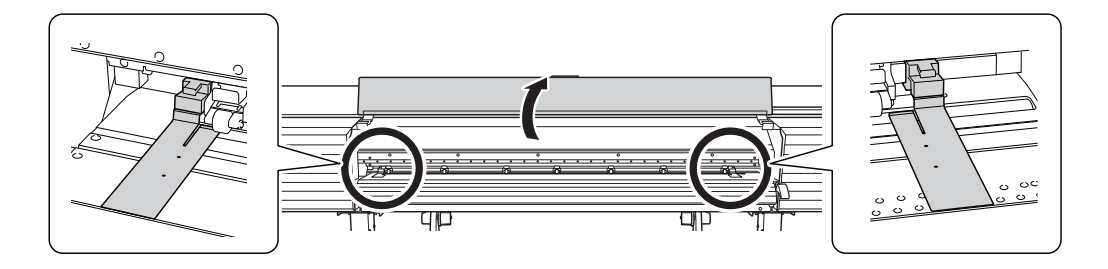

**C** Solte os parafusos de retenção dos prendedores material e, em seguida, retire-os das **extremidades esquerda e direita respectivamente.**

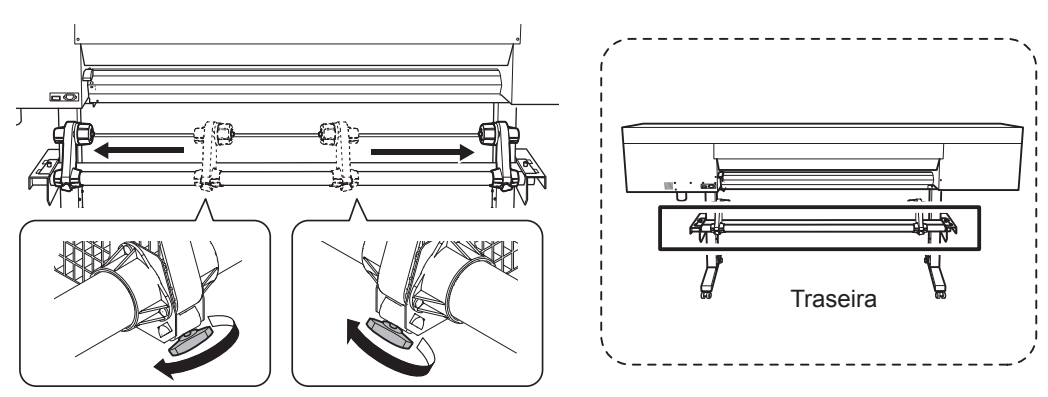

**D** Passe a borda principal do material entre os rolos de pressão e os rolos de tração.

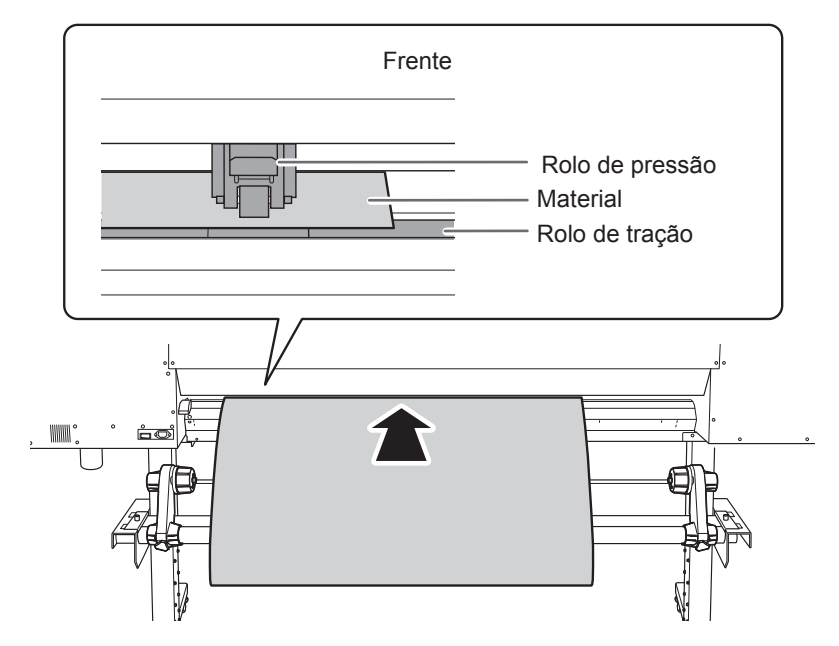

E **Certique-se de que a tampa frontal esteja fechada.**

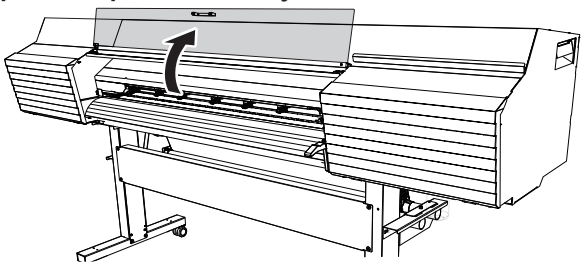

### F **Abaixe a alavanca de carregamento (traseira).**

O material é mantido no lugar.

Neste momento, a mensagem "CLOSE FRONTE COVER" (Fechar a tampa frontal) é exibida na tela, mas as operações continuam sem fechar a tampa frontal.

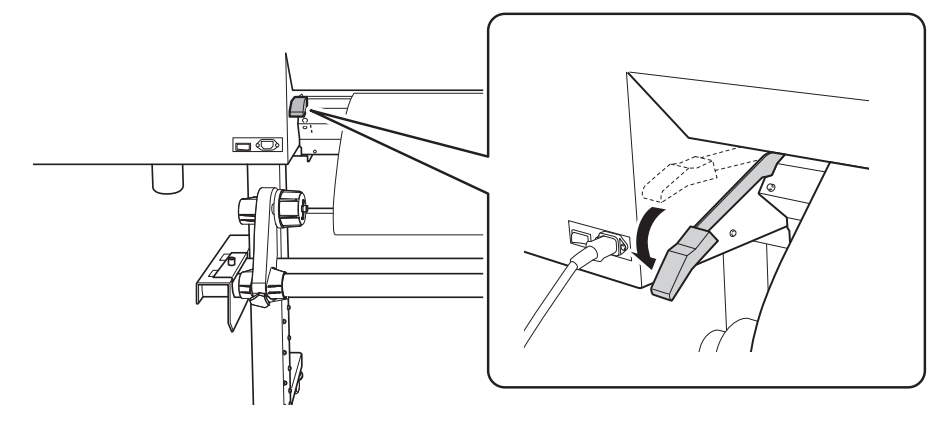

G **(Mova para a frente da impressora.) Segure o material com cuidado e levante a alavanca de carregamento (frente).**

O material é liberado.

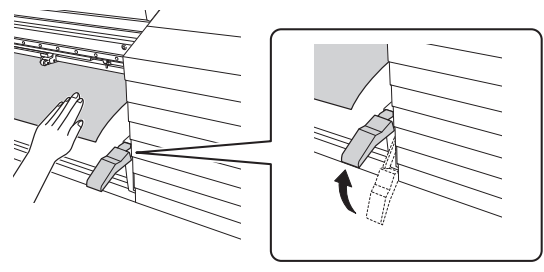

 $\theta$  Puxe o material para o cilindro.

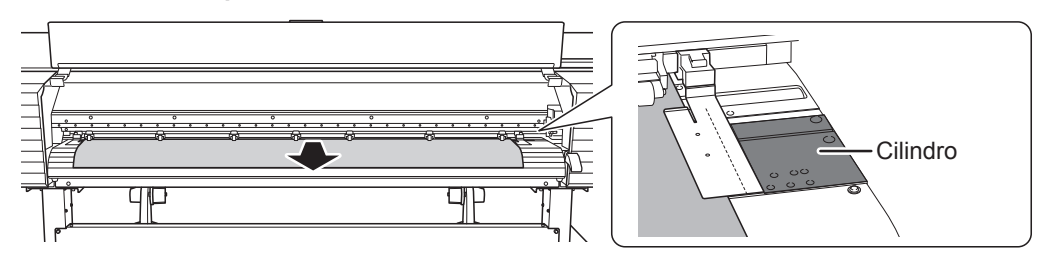

- *2.* **Fixe o material no lugar.**
	- **A** Coloque os rolos de pressão esquerdo e direito (com etiquetas azuis) sobre as bordas **do material.**

Coloque o rolos de pressão dentro das faixas indicadas pelos padrões de tração. Posicione-os a aproximadamente 10 mm (0,39 pol.) de cada borda do material.

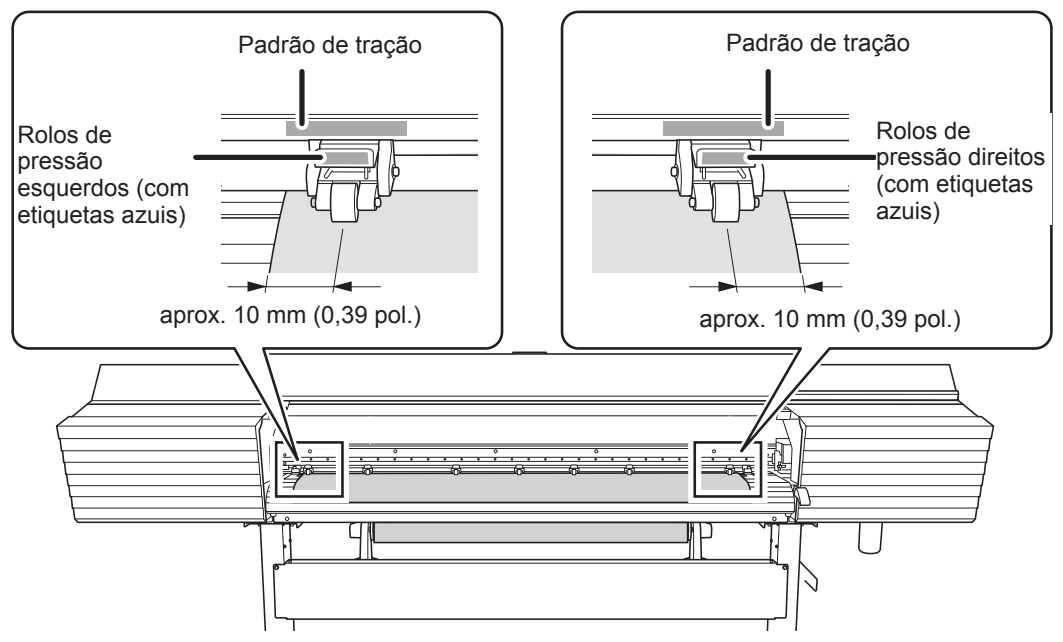

#### **B** Coloque os rolos de pressão centrais sobre todos os rolos de tração restantes cobertos **pelo material.**

Há padrões de tração onde houver rolos de tração. Certifique-se de remover os rolos de pressão centrais restantes.

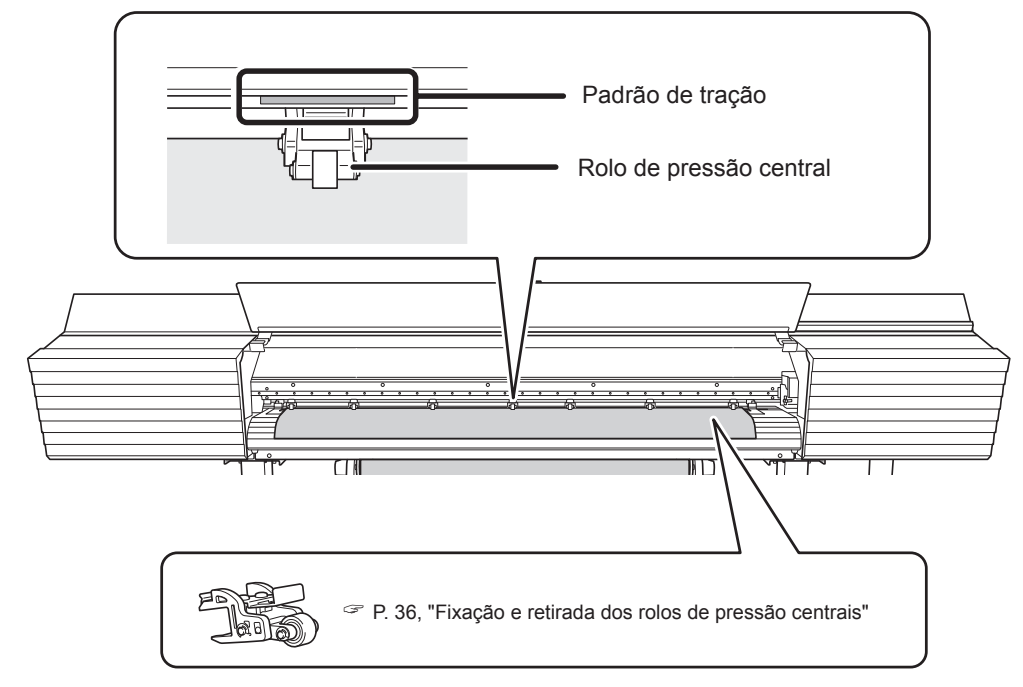

#### *B* Endireite o material.

Alinhe o material com a linha indicada com a seta na figura abaixo.

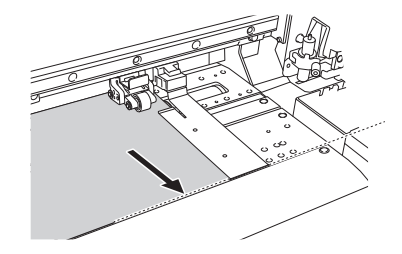

#### D **Abaixe a alavanca de carregamento (dianteira).**

O material é mantido no lugar.

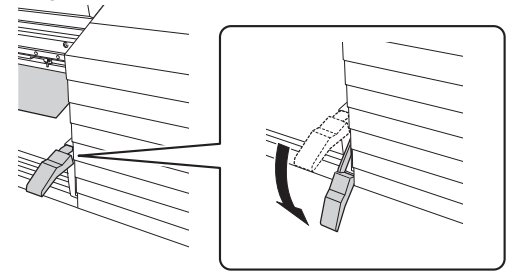

#### **E** Alinhe as bordas do material com os centros dos furos dos prendedores de material **(esquerdo e direito).**

Quando estiver executando apenas o corte, não utilize os prendedores de material. " P. 58, "ObservaÁıes importantes sobre o corte"

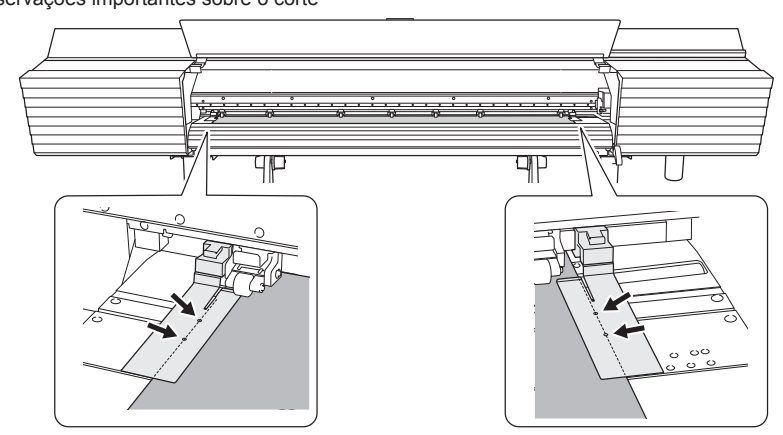

#### **6** Feche a tampa frontal.

Se a mensagem [PRESS ENTER KEY TO CONTINUE] (Pressione a tecla Enter para continuar) for exibida na tela, pressione [ENTER].

Quando a tampa frontal está fechada, o carro de impressão se move e detecta a largura do material. Esta operação é chamada inicialização. Ao terminar a inicialização, [SETUP] (Configurar) acende no painel de operações e a largura de impressão é exibida na tela. Isto conclui a configuração do material.

### **Pausar ou cancelar a impressão**

Você pode pausar e cancelar a impressão antes de ser concluída.

#### **Importante**

Não é recomendado retomar a impressão porque as listras horizontais são produzidas no local onde a impressão foi pausada.

#### **Procedimento**

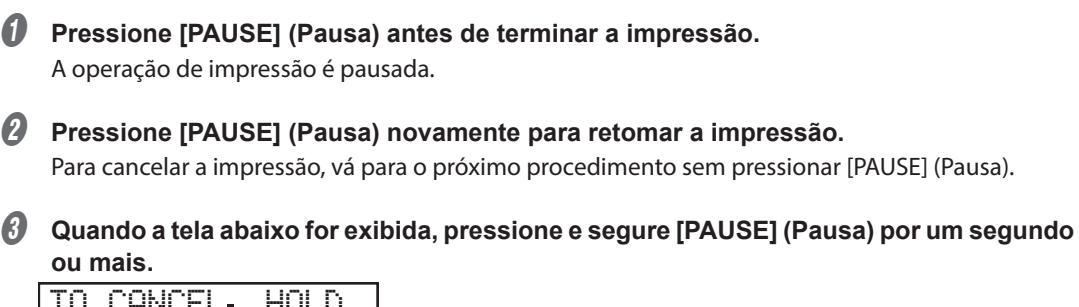

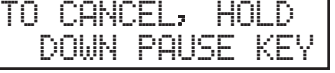

A operação de impressão é cancelada.

**Parar de enviar dados do computador.** 

## **Corte do material**

#### **Procedimento**

A **Remova os prendedores de material esquerdo e direito.**

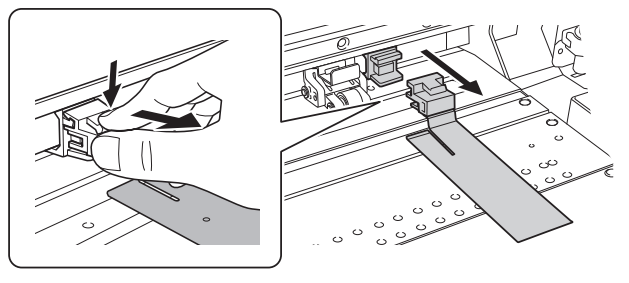

- Feche a tampa frontal.
- Verifique se [SETUP] (Configurar) está aceso.
- Pressione [FUNCTION] (Função).

#### **E** Pressione [**v**] várias vezes para exibir a tela mostrada abaixo.

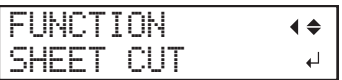

**6** Pressione [ENTER].

O material é cortado.

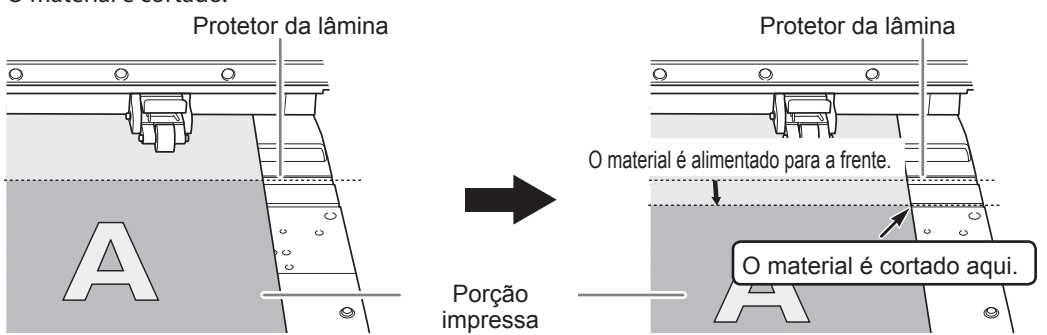

Você pode ajustar as configurações no software RIP para corte automático do material após a impressão ser concluída. Para informações sobre como fazer as configurações, consulte a documentação do software RIP que estiver utilizando.

#### **Operações de corte**

Quando os prendedores de material são fixados, a tela mostrada abaixo é exibida. Abra a tampa frontal, remova os prendedores de material esquerdo e direito e depois pressione [ENTER].

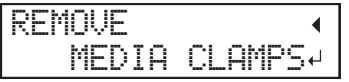

- Certique-se de remover os prendedores de material. Se tentar executar a operação de corte enquanto os prendedores de material estiver fixados, a máquina irá detectá-los e interromper a operação.
- Mesmo se você habilitar a função de corte de material automático no software RIP, se os prendedores de material estiver fixados, a máquina irá detectá-los e interromper a operação.
- Ao executar o corte, não utilize [4] puxar o material de volta. A não ser que a extremidade da mídia tenha sido puxada para fora para um local na frente do cilindro, o corte pode não ser realizado facilmente.

#### Preste atenção à composição do material

- O corte não é possível para alguns tipos de material.
- Alguns tipos de material podem permanecer no cilindro após o corte. Se o material permanecer no cilindro, remova manualmente.

# *Capítulo 3 Manutenção*

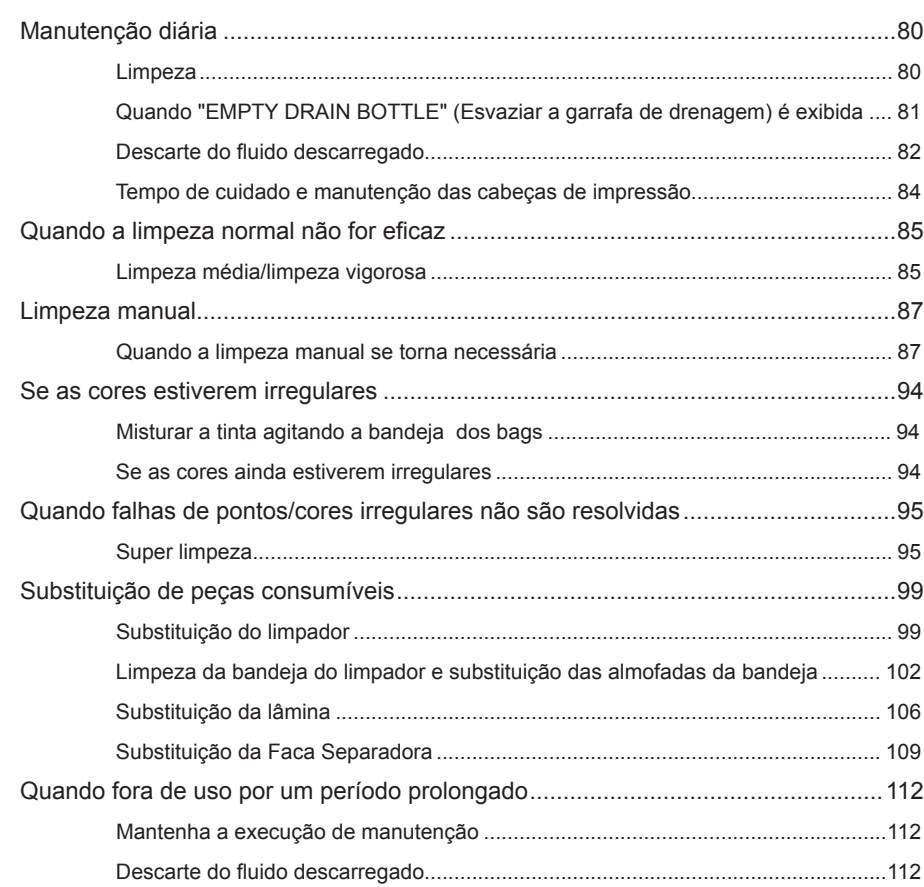

### **Limpeza AVISO Não use solventes como gasolina, álcool ou diluente para executar a limpeza.** Isso pode causar um incêndio. **CUIDADO Antes de começar a limpeza, desligue a alimentação secundária e aguarde até que o cilindro e o secador esfriem (aproximadamente 30 minutos).** Movimentação repentina da máquina pode causar ferimentos ou os componentes quentes podem causar queimaduras.

Limpe a tinta ou sujeira no caminho do material e em outras áreas como parte do procedimento de limpeza diária. Os rolos de pressão, rolos de tração e cilindro são particularmente propensos ao acúmulo de sujeira. Limpe usando um pano umedecido com detergente neutro diluído em água e torcido.

#### **Importante**

- Esta máquina é um dispositivo de precisão e sensível à poeira e sujeira. Faça a limpeza diariamente.
- Nunca tente passar óleo ou lubrificar a máquina.

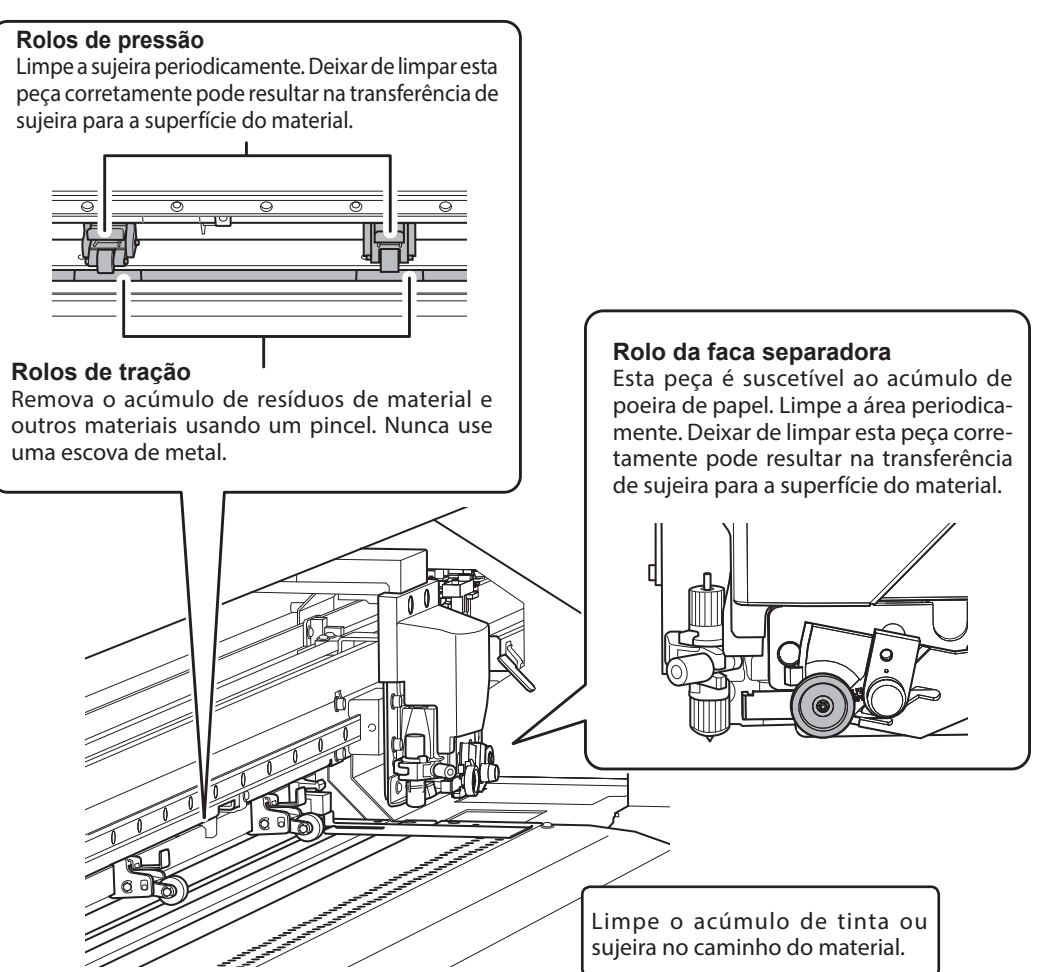

**3**

### **Quando "EMPTY DRAIN BOTTLE" (Esvaziar a garrafa de drenagem) é exibida**

A mensagem mostrada abaixa é exibida quando uma determinada quantidade de fluido descarregado foi coletado na garrafa.

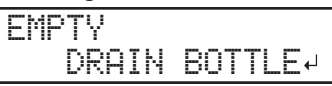

#### **Procedimento**

Quando a mensagem abaixo for exibida, retire a garrafa, descarte o fluido descarregado **para esvaziá-la.**

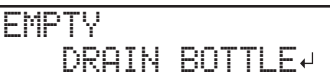

#### **IMPORTANTE**

Ao remover a garrafa de drenagem, algumas gotas do fluido descarregado podem sair da máquina. Tome cuidado para evitar que este fluido suje suas mãos ou o chão.

- **CUIDADO Antes de retirar a garrafa de drenagem, aguarde a tela exibir [EMPTY DRAIN BOTTLE] (Esvaziar a garrafa de drenagem). Após descartar o fluido descarregado, instale a garrafa de drenagem na máquina imediatamente.**  Deixar de seguir este procedimento pode fazer com o fluido descarregado saia do tubo e se esparrame, sujando suas mãos ou o chão.
- B **Instale a garrafa de drenagem vazia na máquina novamente.**
- **Pressione [ENTER].**
- Pressione [  $\blacktriangleleft$  ][  $\blacktriangleright$  ] para selecionar [YES] (Sim).

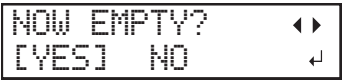

E **Pressione [ENTER].**

O visor volta à tela original.

【Se selecionar [NO] (Não) sem descartar o fluido descarregado: **】** 

Isso também permite voltar à tela inicial. A mensagem [EMPTY DRAIN BOTTLE] (Esvaziar a garrafa de drenagem) desparece temporariamente. Quando uma determinada quantidade de fluido descarregado foi coletado na garrafa, a mensagem é exibida novamente.

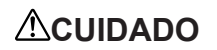

#### **CUIDADO Quando a mensagem [EMPTY DRAIN BOTTLE] (Esvaziar a garrafa de**  drenagem) for exibida na tela, descarte o fluido imediatamente. Selecionar [NO] (Não) repetidamente sem descartar o fluido descarregado pode causar transbordamento da garrafa de drenagem, sujando as suas mãos e o chão.

## Descarte do fluido descarregado

A garrafa de drenagem coleta o fluido descarregado. Você pode descartar o fluido descarregado mesmo se a mensagem "EMPTY DRAIN BOTTLE" (Esvaziar a garrafa de drenagem) não for exibida na tela. Descarte o fluido descarregado antes que a garrafa fique cheia.

**Procedimento**

- Pressione [MENU].
- B **Pressione [ ] várias vezes para exibir a tela mostrada abaixo.**

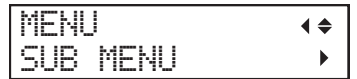

C **Pressione [ ] uma vez e, em seguida, pressione [ ] várias vezes para exibir a tela mostrada abaixo.**

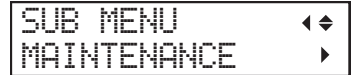

D **Pressione [ ] uma vez e, em seguida, pressione [ ] várias vezes para exibir a tela mostrada abaixo.**

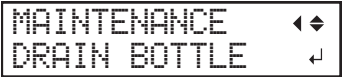

- E **Pressione [ENTER].**
- Quando a tela abaixo for exibida, remova a garrafa de drenagem e descarte o fluido **descarregado.**

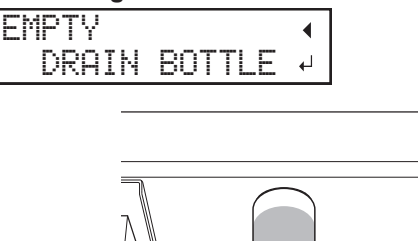

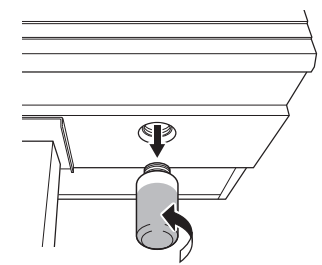

#### **IMPORTANTE**

Ao remover a garrafa de drenagem, algumas gotas do fluido descarregado podem sair da máquina. Tome cuidado para evitar que este fluido suje suas mãos ou o chão.

**CUIDADO Antes de retirar a garrafa de drenagem, aguarde a tela exibir [EMPTY DRAIN BOTTLE] (Esvaziar a garrafa de drenagem). Após descartar o fluido descarregado, instale a garrafa de drenagem na máquina imediatamente.** Deixar de seguir este procedimento pode fazer com o fluido descarregado transborde da máquina e se esparrame, sujando suas mãos ou o chão.

G **Instale a garrafa de drenagem vazia na máquina novamente.**

### $\odot$  Quando a tela abaixo for exibida, pressione [ENTER].

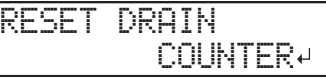

I **Pressione [MENU] para retornar à tela inicial.**

- AVISO Nunca coloque tinta ou fluido descarregado próximo de chamas. Isso pode causar um incêndio.
- $\bigwedge$ C**UIDADO** Para armazenar o fluido descarregado temporariamente, coloque-o na **garrafa de drenagem inclusa ou em um recipiente selado durável como uma lata de metal ou tanque de polietileno e tampe bem o recipiente.** Qualquer derramamento ou vazamento de vapor pode causar incêndio, odor, ou desconforto físico.

#### Descarte o fluido descarregado de acordo com as leis locais em vigor.

O fluido descarregado é inflamável e contém ingredientes tóxicos. Nunca tente incinerar o fluido descarregado ou descarte-o com lixo comum. Além disso, não o descarte em sistemas de esgoto, rios ou córregos. Fazê-lo pode causar um impacto adverso no ambiente.

#### Se for possível verificar a quantidade de fluido descarregado na garrafa de drenagem

Às vezes, tinta fixa no interior da garrafa de drenagem, o que torna difícil verificar a quantidade de fluido descarregado. Nesta situação, limpe o interior da garrafa de drenagem usando um dos seguintes procedimentos.

**Procedimento A**

Raspe o interior da garrafa de drenagem usando um dos cotonetes de limpeza incluídos. Descarte os cotonetes de limpeza usados. Eles não podem ser reutilizados. Se este método não for eficaz, execute o procedimento B.

**Procedimento B (quando o procedimento A não for eficiente)** 

- A **Remova a garrafa de drenagem, a ser limpa, da máquina.**
- B **Instale outra garrafa de drenagem (incluída) na máquina.**
- C **Ao descartar o líquido da garrafa de drenagem removida, deixe cerca de 2 a 3 cm (0,8**  a 1,2 polegadas) de fluido descarregado no fundo da garrafa.
- Tampe a garrafa de drenagem com firmeza.
- **E** Agite a garrafa de drenagem levemente para umedecer o seu interior com o fluido **descarregado.**

Incline a garrafa de drenagem para umedecer totalmente o interior da garrafa.

- F **Coloque a garrafa na vertical e deixe-a assim de 1 a 2 horas.**
- Se o interior da garrafa não ficar suficientemente limpo de manchas de tinta, repita os  $_{\text{passos}}$   $\boldsymbol{\theta}$  e  $\boldsymbol{\theta}$ .
- **Descarte o fluido descarregado.**

### **Tempo de cuidado e manutenção das cabeças de impressão**

Para manter uma condição de impressão estável o tempo todo, as cabeças de impressão precisam de manutenção. Há tarefas de manutenção que devem ser executadas diariamente.

Nota: As cabeças de impressão são componentes que desgastam. A substituição periódica é necessária, com a frequência de substituição dependendo do uso. Adquira a cabeça de impressão com o seu representante Roland DG Corp. autorizado.

#### **Cuidados e Manutenção Diários**

#### **Testes de impressão e limpeza normal**

Recomendamos executar um teste de impressão e uma limpeza normal antes da operação diária.

 $\degree$  P. 54 "Passo 5 : Testes de impressão e limpeza normal"

#### **Quando a limpeza normal não for eficaz**

#### **Limpeza média/limpeza vigorosa**

Execute a limpeza média ou vigorosa quando problemas como falhas de pontos não são corrigidos após executar a limpeza normal.

 $\degree$  P. 85 "Quando a limpeza normal não for eficaz"

#### **Se a mensagem "TIME FOR MAINTENANCE" (Tempo de manutenção) for exibida**

#### **Limpeza manual**

Execute a limpeza manual periodicamente de acordo com a frequência de uso.

 $\mathcal P$  P. 87 "Quando a limpeza manual se torna necessária"

#### **Quando as falhas de pontos não podem ser resolvidas**

#### **Super limpeza**

Execute a limpeza média ou vigorosa quando problemas como falhas de pontos não são corrigidos após executar a limpeza normal.

" P. 95 "Super limpeza"

#### **Cuidados e manutenção quando ocorrer cores irregulares**

#### **Misturar a tinta agitando a bandeja com os bags**

 $\mathcal P$  P. 94 "Misturar a tinta agitando a bandeja com os bags"

#### **Super limpeza**

Execute este procedimento quando as cores impressas estiverem instáveis ou irregulares, por exemplo, quando a densidade da cor estiver inconsistente, ainda que os mesmos dados sejam impressos com as mesmas configurações.

" P. 95 "Super limpeza"

### **Limpeza média/limpeza vigorosa**

#### **Importante**

A limpeza "média" e a "vigorosa" consomem mais tinta do que a "limpeza normal," e o uso excessivamente frequente pode danificar as cabeças de impressão. Evite usar mais que o necessário.

Quando problemas como falhas de pontos não são resolvidos pela limpeza normal (P. 54 "Passo 5 : Testes de impressão e limpeza normal"), execute "limpeza média" mais forte para remover obstrução das cabeças de impressão. Se isto ainda não resolver o problema, tente uma "limpeza vigorosa" ainda mais forte.

**Procedimento**

#### A **Execute um teste de impressão.**

" P. 54 "Passo 5 : Testes de impress"o e limpeza normal"

Quando o teste de impressão estiver concluído, a tela mostrada abaixo é exibida. Remova o material neste ponto.

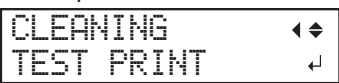

- B **Pressione [FUNCTION] (Função).**
- C **Pressione [ ] uma vez e, em seguida, pressione [ ] várias vezes para exibir a tela mostrada abaixo.**

Quando "Medium" (Média) não for eficaz, selecione "Powerful" (Vigorosa).

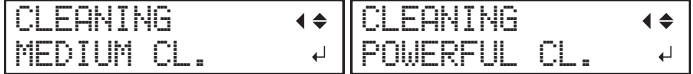

#### D **Examine o grupo com falha de pontos visualizando os resultados do teste de impressão.**

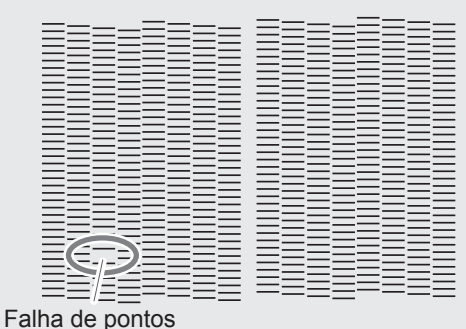

**Se os resultados dos testes de impressão forem difíceis de interpretar**

Examine os resultados de diferentes ângulos em um local bem iluminado. Aproveite a luz refletida para possibilitar a verificação visual.

### *C* Pressione [ENTER].

A tela mostrada na figura abaixo é exibida e a limpeza é iniciada. O tempo restante (aproximado) para o procedimento é exibido na tela. (A tela mostrada abaixo é um exemplo. "01:45" = "1 minuto e 45 segundos")

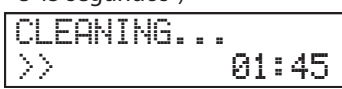

Quando concluída, a tela abaixo é exibida novamente.

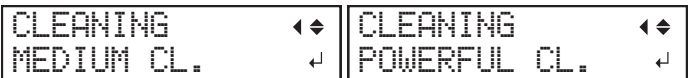

### *G* Pressione [FUNCTION] (Função) para retornar à tela inicial.

#### G **Repita o teste de impressão para certicar-se de que as falhas de pontos foram corrigidas.**

P. 54 "Passo 5 : Testes de impressão e limpeza normal"

#### **Quando a limpeza vigorosa não for eficaz.**

Se problemas como falhas de pontos persistirem mesmo após ter executado a limpeza vigorosa várias vezes, execute a "limpeza manual". Esta limpeza pode ser eficaz quando executada periodicamente, de acordo com a frequência de uso.

 $P. 87$  "Quando a limpeza manual se torna necessária"

### **Quando a limpeza manual se torna necessária**

#### **Se a mensagem "TIME FOR MAINTENANCE" (Tempo de manutenção) for exibida**

Quando a mensagem acima for exibida, certifique-se de executar a limpeza manual.

#### **A limpeza manual é recomendada quando ocorrer os seguintes sintomas**

Recomenda-se executar a limpeza manual quando ocorrer qualquer um dos sintomas relacionados abaixo e não puderem ser resolvidos pela funções de limpeza automática como a limpeza normal.

Substituir o limpador também é um meio eficaz de melhorar os sintomas.

P. 99 "Substituição do limpador"

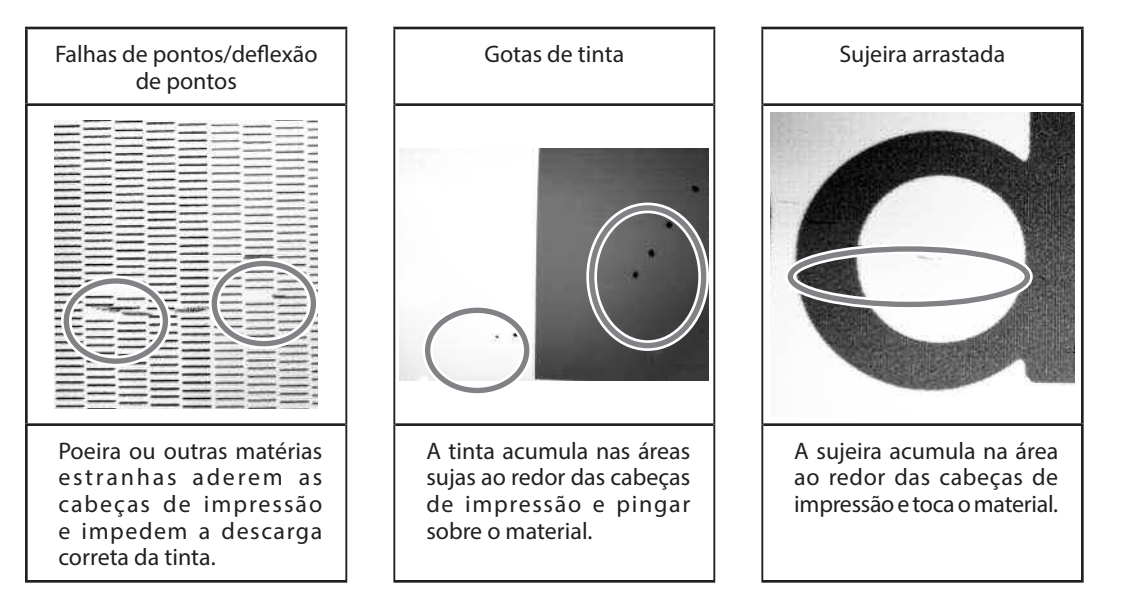

- Se você usar todos os cotonetes de limpeza e o líquido de limpeza para limpeza manual, entre em contato com o seu representante Roland GP Corp. autorizado.
- As cabeças de impressão são componentes que desgastam. A substituição periódica é necessária, com a frequência de substituição dependendo do uso. Contate seu representante Roland DG Corp. autorizado.

#### **Notas importantes sobre este procedimento**

- Antes de executar esta operação, remova o material.
- Para prevenir que os cabeçotes de impressão sequem, termine este procedimento em 30 minutos ou menos. Um bipe de aviso soa após 30 minutos.
- Não utilize quaisquer implementos além dos cotonetes de limpeza incluídos. Cotonetes ou outros itens que produzem fiapos podem danificar as cabeças de impressão. Se você usar todos os cotonetes de limpeza, entre em contato com o seu representante Roland GP Corp. autorizado.
- Use um cotonete de limpeza por sessão de limpeza e descarte-o após o uso. Reutilizar os cotonetes de limpeza afetará os resultados de impressão de maneira adversa.
- Não coloque um cotonete de limpeza já utilizado no líquido de limpeza. Fazê-lo irá deteriorar o líquido de limpeza.
- Não friccione a superfície da cabeça de impressão (superfície do bico ejetor).
- Bata as esponjas muito levemente, aplicando o mínimo de pressão possível. Nunca os friccione, raspe ou amasse.

#### **Se soar um bipe de aviso durante a limpeza**

Um bipe de aviso soa 30 minutos após o início da operação. Interrompa o trabalho temporariamente, instale as tampas esquerda e direita e, em seguida, feche a tampa frontal. Pressione [ENTER] para nalizar o modo de limpeza manual. Em seguida, repita o procedimento desde o início.

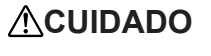

**ACUIDADO** Certifique-se de executar as operações conforme especificado pelas instruções e não toque em qualquer área não especificada nas instruções. O movimento repentino da máquina pode causar ferimentos.

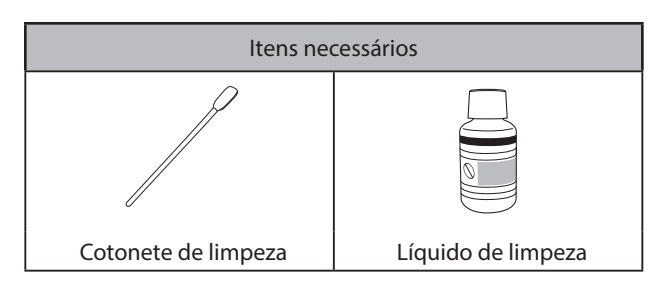

- *1.* **Preparação para a limpeza manual.**
	- A **Remova o material.**
	- B **Pressione [FUNCTION] (Função).**
- C **Pressione [ ] uma vez e, em seguida, pressione [ ] várias vezes para exibir a tela mostrada abaixo.**

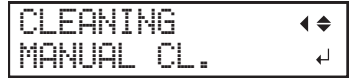

- Pressione [ENTER].
- E **Quando a tela abaixo for exibida, abra a tampa esquerda.**

OPEN COVER L

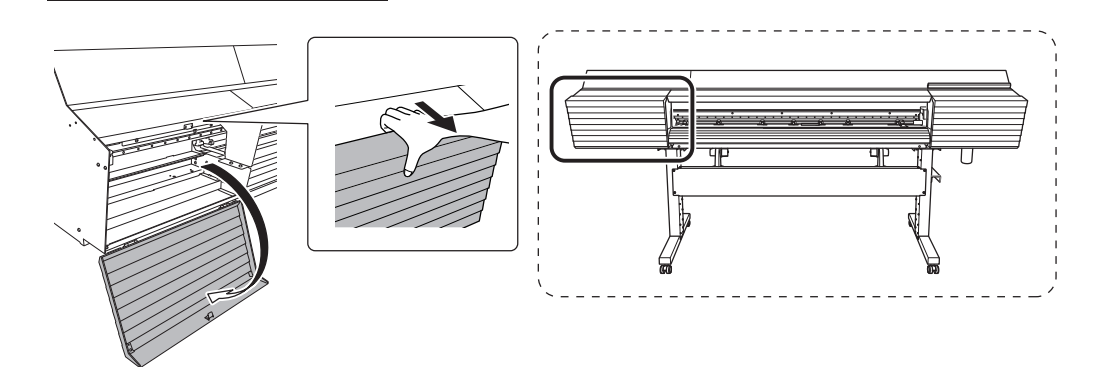

F **Quando a tela abaixo for exibida, remova o trilho de corte.**

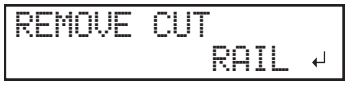

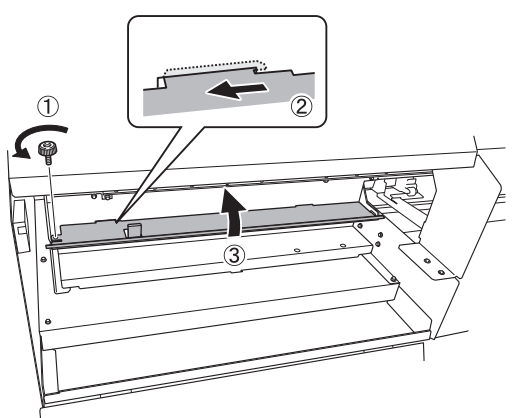

- **Pressione [ENTER].**
- $\Theta$  Quando a tela abaixo for exibida, feche a tampa esquerda.

Quando fechar a tampa esquerda, o carro de impressão se move.

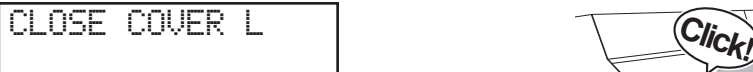

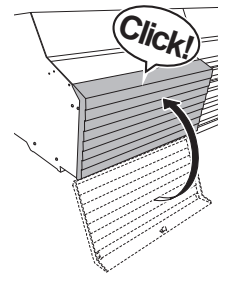

I **Quando a tela abaixo for exibida, abra a tampa esquerda.**

OPEN COVER L

 $\mathcal D$  Quando a tela abaixo for exibida, abra a tampa direita.

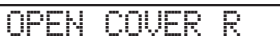

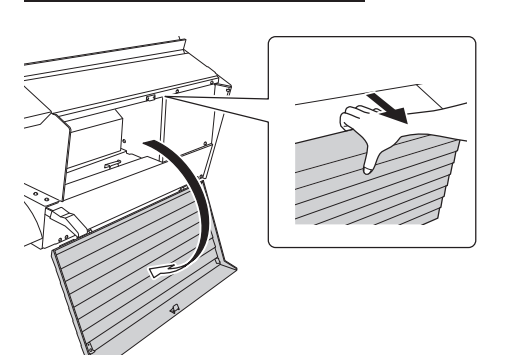

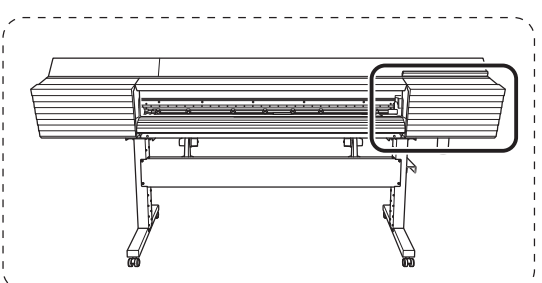

A preparação está completa quando a tela abaixo for exibida.

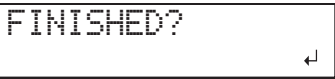

*2.* **Limpe o limpador e a área ao redor das cabeças de impressão.**

A **Toque o local mostrado na gura para descarregar a eletricidade estática.**

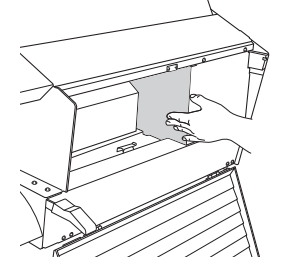

B **Umedeça o cotonete de limpeza com o líquido de limpeza.**

### **Importante**

Certique-se de executar a limpeza usando um dos cotonetes de limpeza incluídos.

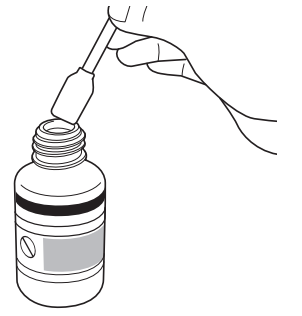

## *O* Limpe os locais mostrados na figura abaixo.

Tome cuidado em especial para limpar a poeira fibrosa (felpa).

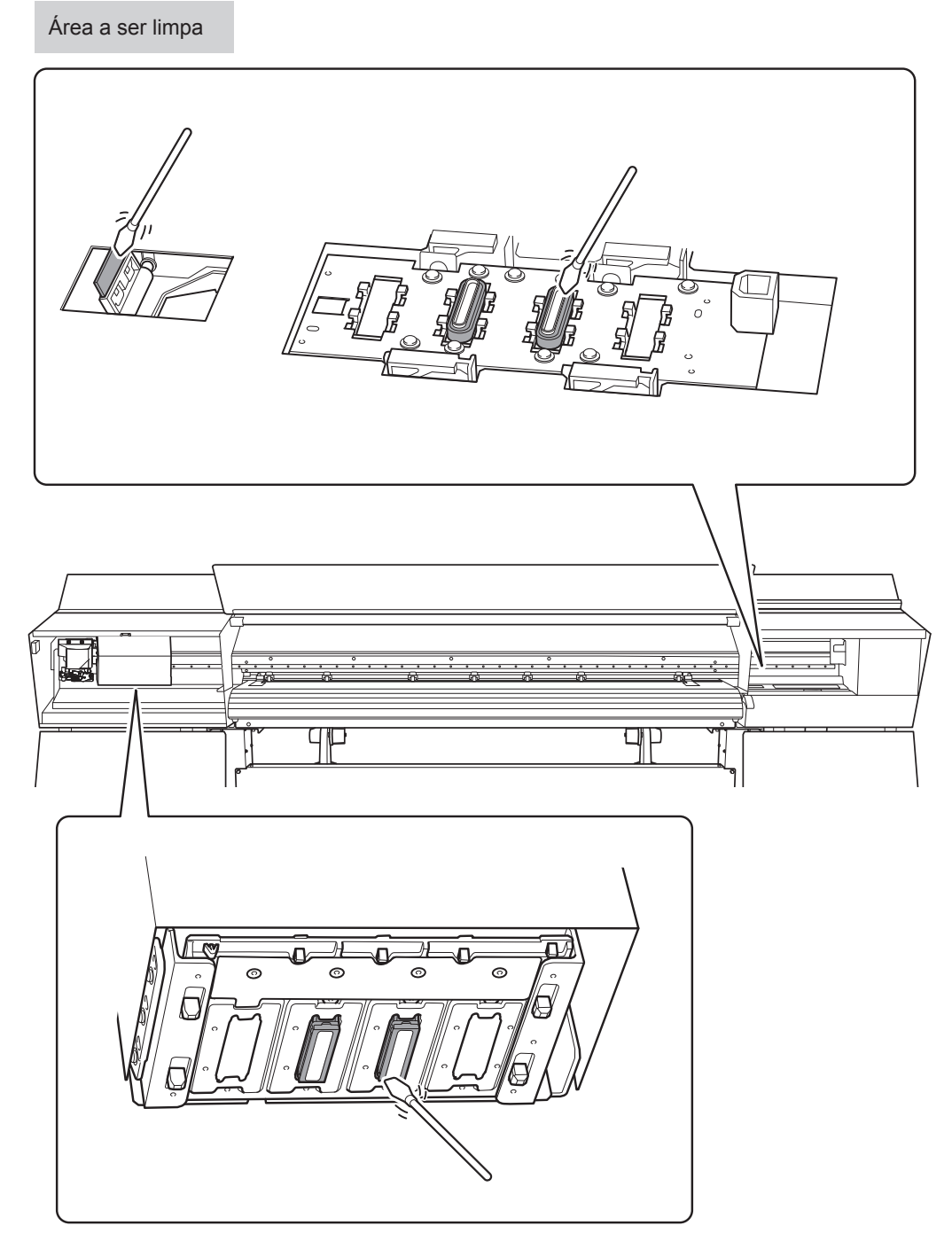

Durante este trabalho, tome cuidado para não tocar na superfície da cabeça de impressão (superfície do bocal) diretamente com o cotonete de limpeza.

*3.* **Finalize o modo de limpeza manual. Ao concluir a limpeza, pressione [ENTER].** B **Quando a tela abaixo for exibida, feche a tampa direita.** CLOSE COVER R **Click!** C **Quando a tela abaixo for exibida, feche a tampa esquerda.** CLOSE COVER L **Click** 

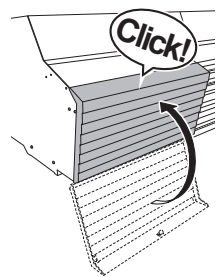

D **Quando a tela abaixo for exibida, abra a tampa esquerda.**

OPEN COVER L

E **Quando a tela abaixo for exibida, instale o trilho de corte.**

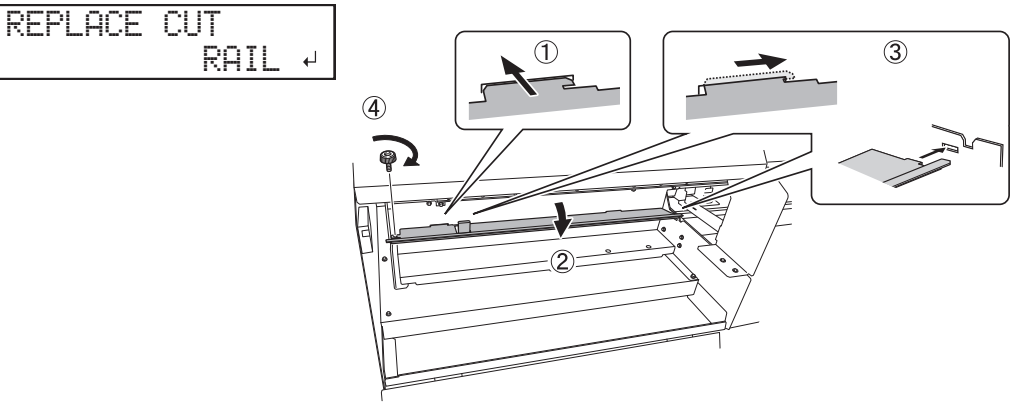

### *O* Pressione [ENTER].

#### G **Quando a tela abaixo for exibida, feche a tampa esquerda.**

CLOSE COVER L

A tela abaixo é exibida e a limpeza é iniciada. O tempo restante (aproximado) para o procedimento é exibido na tela. (A tela mostrada abaixo é um exemplo. "01:45" = "1 minuto e 45 segundos")

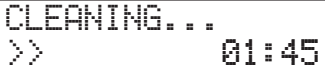

Quando concluída a limpeza, a tela abaixo é exibida novamente.

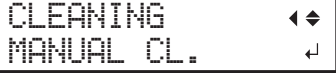

**G** Pressione [FUNCTION] (Função) para retornar à tela inicial.

**4.** Execute um teste de impressão para verificar os resultados.

Se necessário, execute a limpeza normal várias vezes. P. 54 "Passo 5 : Testes de impressão e limpeza normal"

## **Misturar a tinta agitando a bandeja com o bag**

Se os componentes precipitarem no bag de tinta, as cores podem ficar irregulares (irregularidade nas cores impressas). Se as cores estiverem irregulares, remova as bandejas de tinta e agite levemente.

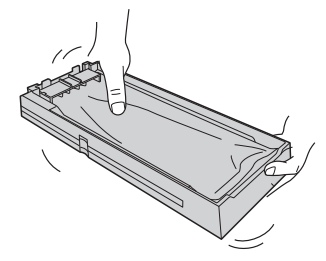

#### **Importante**

- Não remova os bags de tinta. Agite toda a bandeja com o bag. Remover os bags de tinta pode resultar em vazamento de tinta.
- Antes de agitar um bag de tinta, limpe a tinta ao redor da boca do bag. Se você não limpar a tinta, ela pode respingar quando for agitada.
- Quando terminar de misturar a tinta, reinsira a bandeja de tintas imediatamente. Se você demorar para reinserir a bandeja de tintas ela será afetada de maneira adversa.

### **Se as cores ainda estiverem irregulares**

Se o problema de cores irregulares não for resolvido mesmo após agitar os bags de tinta, execute a super limpeza.

" P. 95 "Super limpeza"

### **Super limpeza**

Execute a "super limpeza" nos seguintes casos.

- Se os problemas de descarga de tinta, tais como falhas de pontos, não forem corrigidos após a limpeza utilizando a função de limpeza (normal, média, vigorosa) ou a limpeza manual.
- Se os problemas de cores irregulares não forem resolvidos mesmo após agitar as bandejas de tinta para misturar a tinta dentro dos bags.

#### **Importante**

Uma grande quantidade de tinta será descarregada durante a super limpeza. Execute esta operação somente quando a falha de pontos não puder ser resolvida mesmo após a limpeza usando as outras funções de limpeza (normal, média, vigorosa e a limpeza manual).

P. 80 "Manutenção diária", P. 85 "Quando a limpeza normal não for eficaz", P. 87 "Limpeza manual"

#### **Procedimento**

#### A **Execute um teste de impressão.**

 $\mathcal P$  P. 54 "Passo 5 : Testes de impressão e limpeza normal"

Quando o teste de impressão estiver concluído, a tela mostrada abaixo é exibida. Remova o material neste ponto.

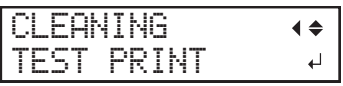

### **Pressione [MENU].**

C **Pressione [ ] várias vezes para exibir a tela mostrada abaixo.**

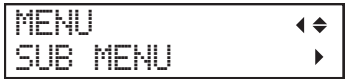

D **Pressione [ ] uma vez e, em seguida, pressione [ ] várias vezes para exibir a tela mostrada abaixo.**

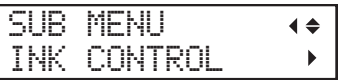

E **Pressione [ ], em seguida [ ] para exibir a tela mostrada abaixo.**

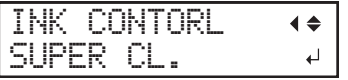

F **Examine o grupo com falha de pontos visualizando os resultados do teste de impressão.**

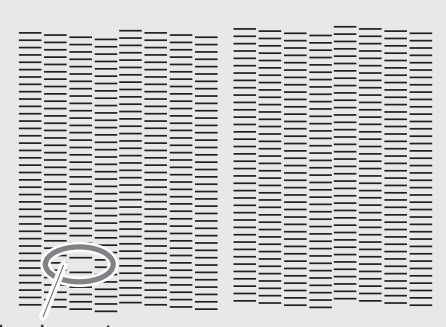

**Se os resultados dos testes de impressão forem difíceis de interpretar**

Examine os resultados de diferentes ângulos em um local bem iluminado. Aproveite a luz refletida para possibilitar a verificação visual.

Falha de pontos

#### G **Pressione [ENTER].**

**B** Quando a tela abaixo for exibida, remova a garrafa de drenagem e descarte o fluido **descarregado.**

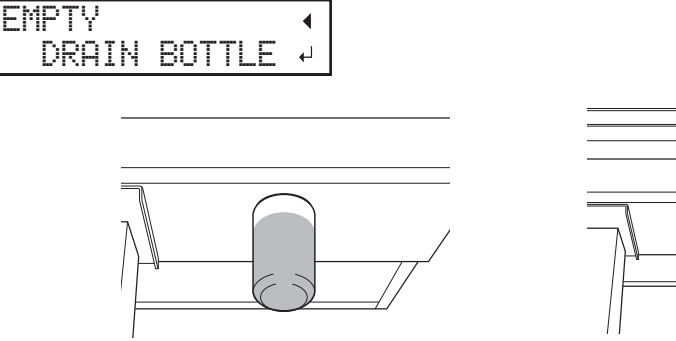

#### **IMPORTANTE**

Ao remover a garrafa de drenagem, algumas gotas do fluido descarregado podem sair da máquina. Tome cuidado para evitar que este fluido suje suas mãos ou o chão.

- **CUIDADO Antes de retirar a garrafa de drenagem, aguarde a tela exibir [EMPTY DRAIN BOTTLE] (Esvaziar a garrafa de drenagem). Após descartar o fluido descarregado, instale a garrafa de drenagem na máquina imediatamente.** Deixar de seguir este procedimento pode fazer com o fluido descarregado transborde da máquina e se esparrame, sujando suas mãos ou o chão.
- Instale a garrafa de drenagem vazia na máquina novamente.
- **Pressione [ENTER].**

AVISO Nunca coloque tinta ou fluido descarregado próximo de chamas. Isso pode causar um incêndio.

**CUIDADO** Para armazenar o fluido descarregado temporariamente, coloque-o na **garrafa de drenagem inclusa ou em um recipiente selado durável como uma lata de metal ou tanque de polietileno e tampe bem o recipiente.** Qualquer derramamento ou vazamento de vapor pode causar incêndio, odor, ou desconforto físico.

#### Descarte o fluido descarregado de acordo com as leis locais em vigor.

O fluido descarregado é inflamável e contém ingredientes tóxicos. Nunca tente incinerar o fluido descarregado ou descarte-o com lixo comum. Além disso, não o descarte em sistemas de esgoto, rios ou córregos. Fazê-lo pode causar um impacto adverso no ambiente.

A tela mostrada na figura abaixo é exibida e a limpeza é iniciada. O tempo restante (aproximado) para o procedimento é exibido na tela. (A tela mostrada abaixo é um exemplo. "01:45" = "1 minuto e 45 segundos")

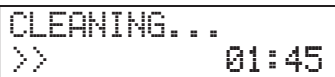

Quando concluída, a tela abaixo é exibida novamente.

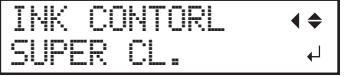

**(***i***)** Pressione [MENU] para retornar à tela inicial.

#### L **Repita o teste de impressão para certicar-se de que as falhas de pontos foram corrigidas.**

P. 54 "Passo 5 : Testes de impressão e limpeza normal"

#### **Limpeza da superfície das cabeças de impressão como medida de emergência**

Quando a falha de pontos ou a deflexão de pontos não melhor mesmo que a limpeza seja realizada várias vezes, você pode limpar a superfície das cabeças de impressão como uma medida de emergência. A superfície da cabeça de impressão (superfície do bocal) é um mecanismo muito delicado, portanto, o trabalho deve ser realizado com cuidado e cautela.

Observe que esta operação é uma medida de emergência. Dependendo dos sintomas, isso pode danificar as áreas normais e piorar os sintomas. No caso de dúvidas, entre em contato com o seu representante Roland GP Corp. autorizado.

#### **Procedimento**

- A **Umedeça um cotonete de limpeza com uma quantidade generosa de líquido de limpeza.**
- B **Toque a superfície da cabeça de impressão (superfície do bocal) delicadamente com o cotonete de limpeza.**

Pressione suavemente o cotonete de limpeza contra a cabeça de impressão para que o líquido de limpeza encharque a superfície da cabeça e impressão (superfície do bocal). Nunca friccione ou pressione o cotonete de limpeza contra a superfície da cabeça de impressão.

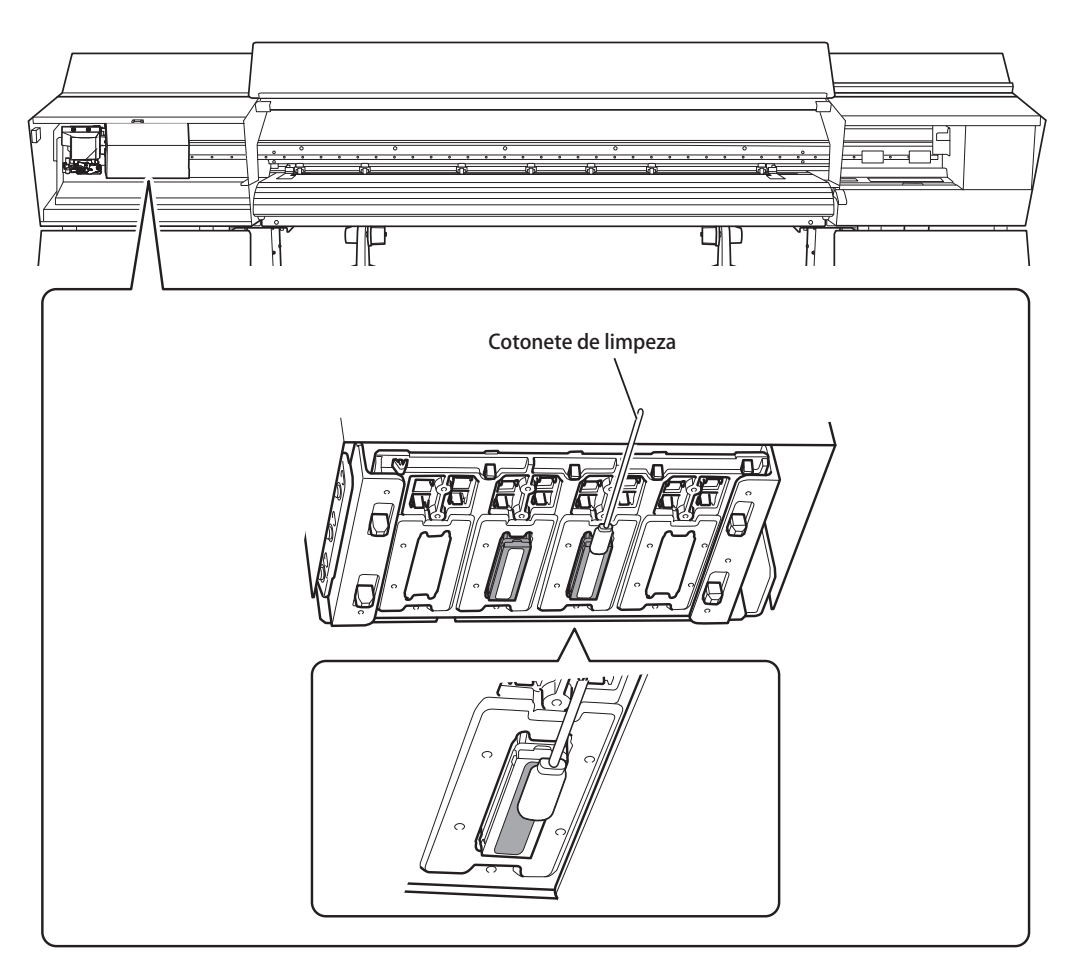

## **Substituição do limpador**

O limpador é um componente que é utilizado ao limpar as cabeças de impressão. Quando a tela abaixo for exibida, substitua o limpador.

Para mais informações sobre a aquisição de limpadores, entre em contato com o seu representante Roland DG Corp. autorizado.

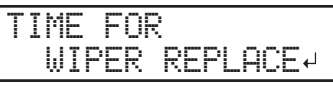

**CUIDADO** Certifique-se de executar as operações conforme especificado pelas instruções e não toque em qualquer área não especificada nas instruções. O movimento repentino da máquina pode causar ferimentos.

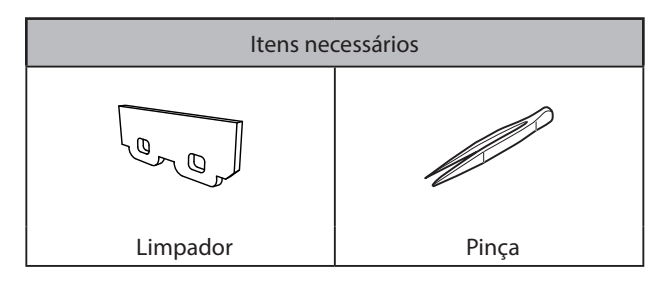

- *1.* **Acesse o menu de substituição.**
- **A** Pressione [ENTER] quando a tela abaixo for exibida.

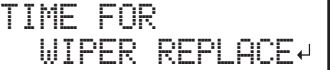

- B **Remova o material.**
- Pressione [MENU].
- D **Pressione [ ] várias vezes para exibir a tela mostrada abaixo.**

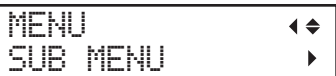

*①* **Pressione [►] uma vez e, em seguida, pressione [▼] várias vezes para exibir a tela mostrada abaixo.**

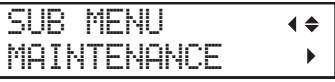

*①* **Pressione [►] para exibir a tela mostrada abaixo.** 

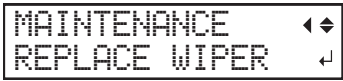

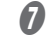

### G **Pressione [ENTER].**

O carro de corte se move para o local onde a substituição do limpador é possível e, em seguida, a tela abaixo é exibida.

OPEN COVER R

### *2.* **Substitua o limpador.**

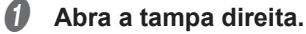

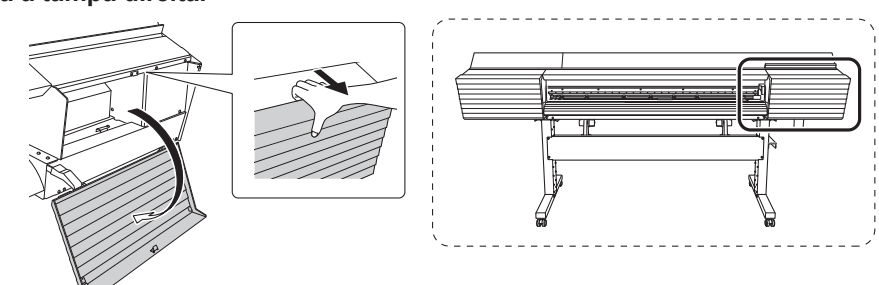

A preparação está completa quando a tela abaixo for exibida.

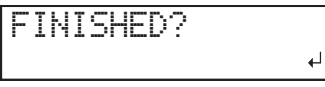

**B** Toque o local mostrado na figura para descarregar a eletricidade estática.

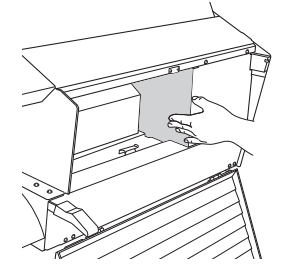

#### *<u>B* Substitua o limpador.</u>

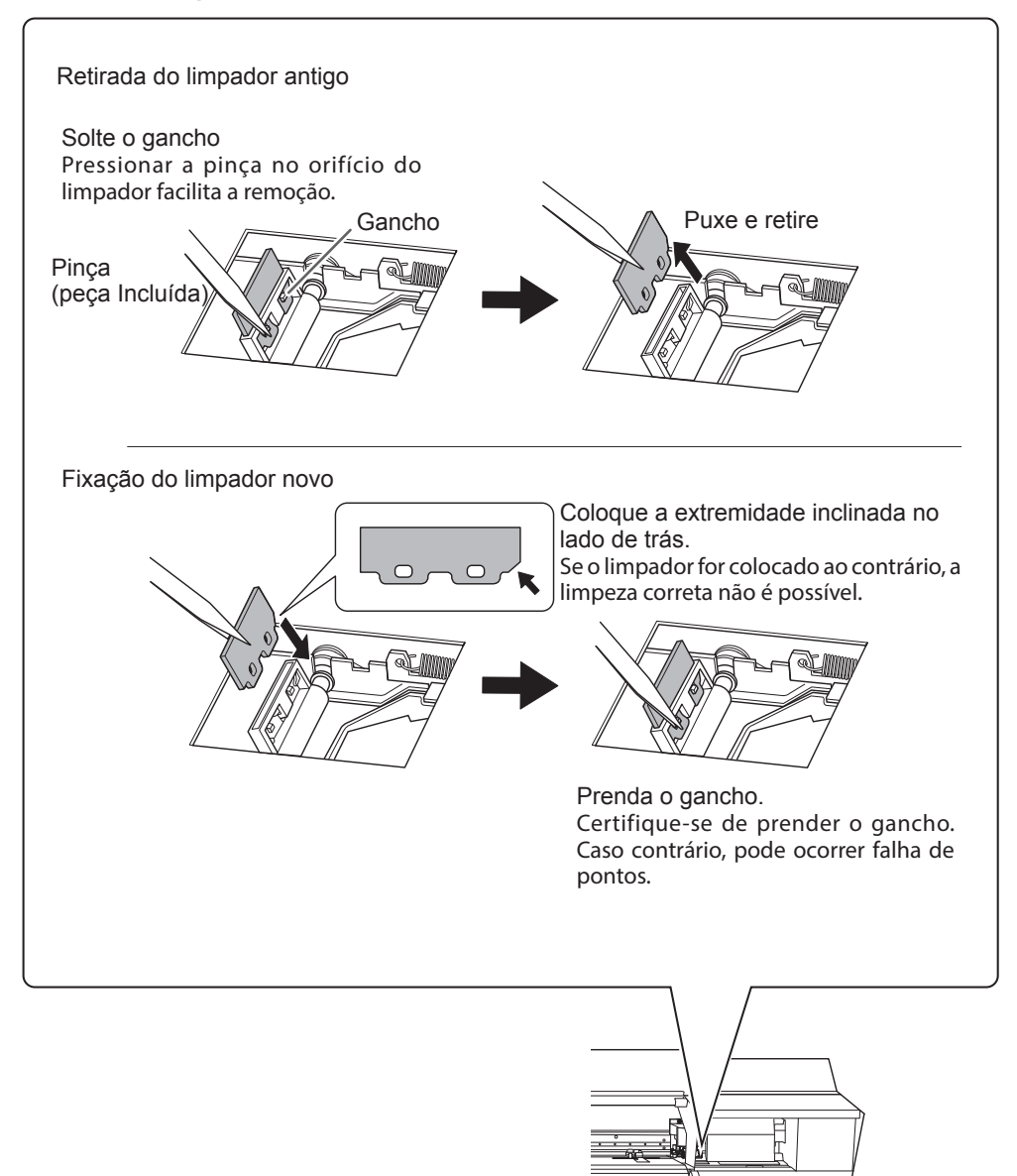

### **Pressione [ENTER].**

E **Quando a tela abaixo for exibida, feche a tampa direita.**

CLOSE COVER R

Quando a tela abaixo for exibida novamente, a substituição do limpador está concluída.

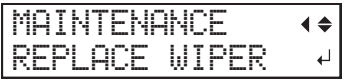

### *C* Pressione [MENU] para retornar à tela inicial.

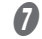

#### Execute a limpeza normal.

P. 54 "Passo 5 : Testes de impressão e limpeza normal"

### **Limpeza da bandeja do limpador e substituição das almofadas da bandeja**

A bandeja do limpador coleta o fluido descarregado. Quando a mensagem abaixo for exibida, limpe a bandeja do limpador. Limpe a bandeja do limpador e substitua as almofadas da bandeja.

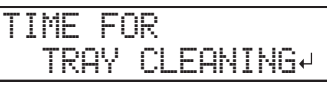

**ACUIDADO** certifique-se de executar as operações conforme especificado pelas instruções e não toque em qualquer área não especificada nas instruções. O movimento repentino da máquina pode causar ferimentos.

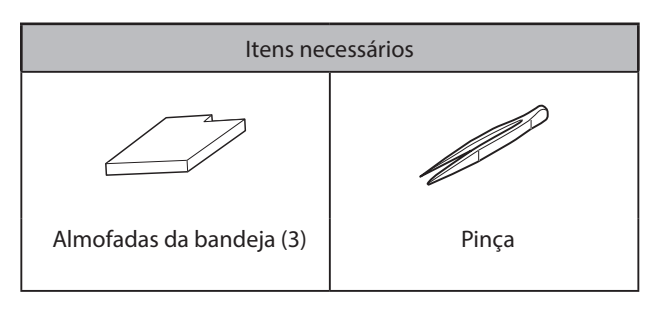

### *1.* **Acesse o menu de substituição do limpador.**

A **Pressione [ENTER].**

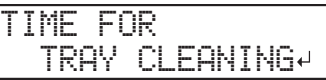

- B **Pressione [MENU].**
- C **Pressione [ ] várias vezes para exibir a tela mostrada abaixo.**

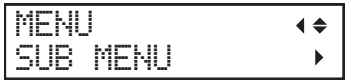

D **Pressione [ ] uma vez e, em seguida, pressione [ ] várias vezes para exibir a tela mostrada abaixo.**

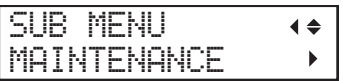

*D* Pressione [►] uma vez e, em seguida, pressione [▼] várias vezes para exibir a tela **mostrada abaixo.**

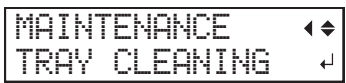

- **6** Pressione [ENTER].
- **Descarte o fluido descarregado.**
- **4** Quando a mensagem abaixo for exibida, retire a garrafa, descarte o fluido descarregado **para esvaziá-la.**

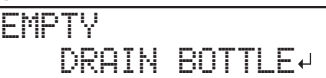

#### **IMPORTANTE**

Ao remover a garrafa de drenagem, algumas gotas do fluido descarregado podem sair da máquina. Tome cuidado para evitar que este fluido suje suas mãos ou o chão.

- **CUIDADO Antes de retirar a garrafa de drenagem, aguarde a tela exibir "EMPTY DRAIN BOTTLE" (Esvaziar a garrafa de drenagem). Após descartar o fluido descarregado, instale a garrafa de drenagem na máquina imediatamente.**  Deixar de seguir este procedimento pode fazer com o fluido descarregado saia do tubo e se esparrame, sujando suas mãos ou o chão.
- AVISO Nunca coloque tinta ou fluido descarregado próximo de chamas. Isso pode causar um incêndio.
- **ACUIDADO** Para armazenar o fluido descarregado temporariamente, coloque-o na **garrafa de drenagem inclusa ou em um recipiente selado durável como uma lata de metal ou tanque de polietileno e tampe bem o recipiente.** Qualquer derramamento ou vazamento de vapor pode causar incêndio, odor, ou desconforto físico.

#### Descarte o fluido descarregado de acordo com as leis locais em vigor.

O fluido descarregado é inflamável e contém ingredientes tóxicos. Nunca tente incinerar o fluido descarregado ou descarte-o com lixo comum. Além disso, não o descarte em sistemas de esgoto, rios ou córregos. Fazê-lo pode causar um impacto adverso no ambiente.

- B **Instale a garrafa de drenagem vazia na máquina novamente.**
- **Pressione [ENTER].**

*3.* **Limpe a bandeja do limpador e substitua a almofada da bandeja.**

### A **Quando a tela abaixo for exibida, abra a tampa direita.**

OPEN COVER R

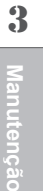

B **Quando a tela abaixo for exibida, abra a válvula de drenagem.**

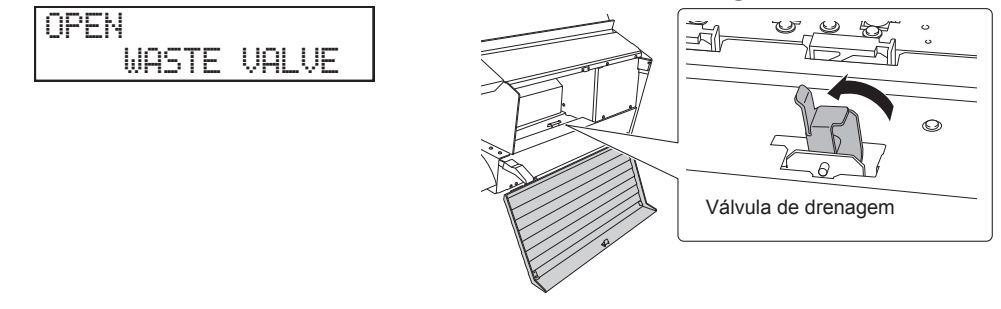

C **Quando a tela abaixo for exibida, feche a tampa direita.**

CLOSE COVER R

D **Quando a tela abaixo for exibida, abra a tampa direita.**

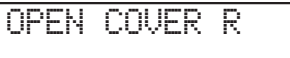

CLOSE

E **Quando a tela abaixo for exibida, feche a válvula de drenagem.**

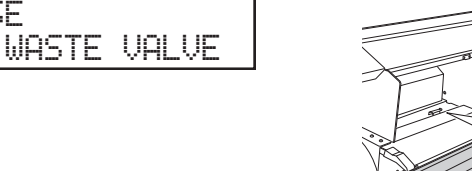

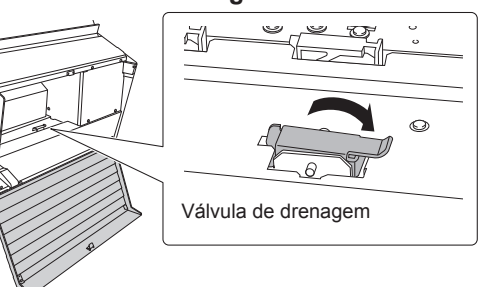

F **Quando a tela abaixo for exibida, substitua as almofadas da bandeja.** Há três almofadas de bandeja. Substitua todas as três almofadas da bandeja.

#### **Importante**

Coloque a almofada da bandeja com uma orientação que corresponda ao formado da bandeja do limpador. Se colocar a almofada da bandeja com a orientação incorreta, não será possível limpar o limpador corretamente.

FINISHED?

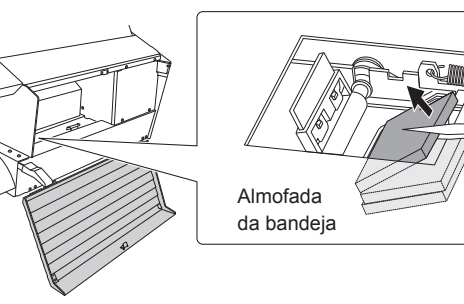

### G **Pressione [ENTER].**

#### $\Theta$  Quando a tela abaixo for exibida, feche a tampa direita.

 $\overline{\phantom{0}}$ 

CLOSE COVER R

A tela mostrada abaixo é exibida e, em seguida, a máquina é abastecida com líquido de limpeza TR. O tempo restante (aproximado) para o procedimento é exibido na tela. (A tela mostrada abaixo é um exemplo. "01:40" = "1 minuto e 40 segundos")

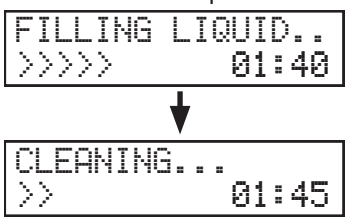

Se o líquido de limpeza TR transbordar durante o abastecimento, a tela mostrada abaixo é exibida. Substitua o bag do líquido de limpeza TR. Quando substituir o bag do líquido de limpeza TR, o visor volta à tela inicial.

 $\degree$  P. 69 "Substituição do bag do líquido de limpeza TR"

CHANGE CL-LIQUID FOR WIPER

\* "CL-LIQUID FOR WIPER" representa o líquido de limpeza TR.

Quando a tela abaixo for exibida novamente, a limpeza da bandeja do limpador está concluída.

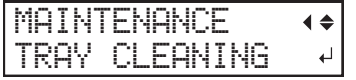

### I **Pressione [MENU] para retornar à tela inicial.**

## **Substituição da lâmina**

Se a lâmina ficar sem corte, ou se a borda estiver lascada, ou se a qualidade da lâmina diminuir, substitua por uma nova.

**CUIDADO** Certifique-se de executar as operações conforme especificado pelas instruções e não toque em qualquer área não especificada nas instruções. O movimento repentino da máquina pode causar ferimentos.

**CUIDADO Não toque na ponta da lâmina.** Fazê-lo poderá resultar em ferimentos.

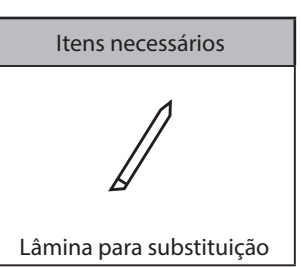

- *1.* **Acesse o menu "REPLACE KNIFE" (Substituir lâmina).**
	- A **Remova o material.**
	- **Pressione [MENU].**
- C **Pressione [ ] várias vezes para exibir a tela mostrada abaixo.**

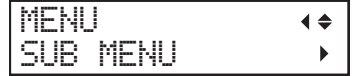

**<sup>6</sup>** Pressione [►] uma vez e, em seguida, pressione [▼] várias vezes para exibir a tela **mostrada abaixo.**

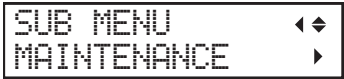

E **Pressione [ ] uma vez e, em seguida, pressione [ ] várias vezes para exibir a tela mostrada abaixo.**

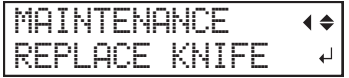

#### *C* Pressione [ENTER].

O carro de corte move para a posição onde a lâmina pode ser substituída.
# G **Quando a tela abaixo for exibida, abra a tampa frontal.**

OPEN FRONT COVER

A preparação está completa quando a tela abaixo for exibida.

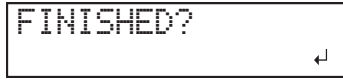

# *2.* **Substitua a lâmina.**

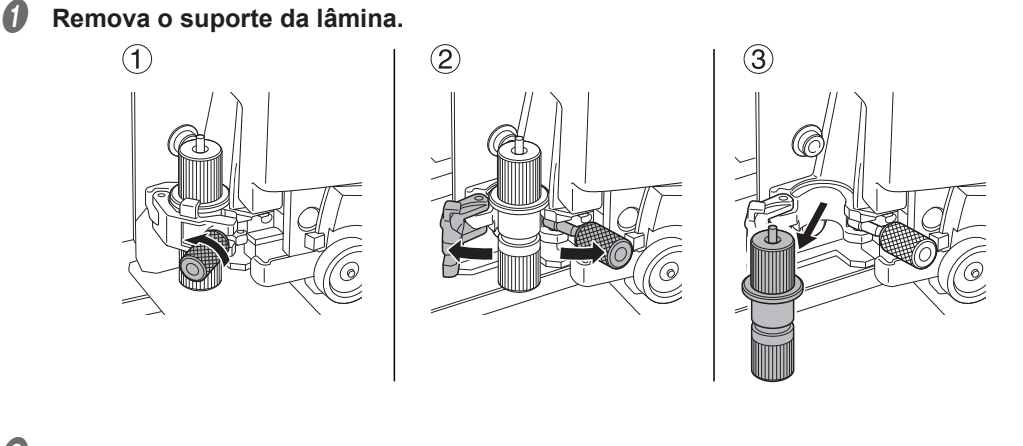

B **Substitua a lâmina.**

- 1 **Pressione o pino e tire a lâmina antiga.**
- 2 **Insira a lâmina nova.**

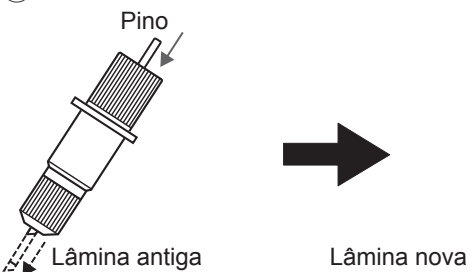

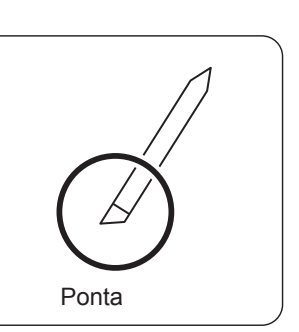

*C* Instale a ferramenta de corte no carro de corte.

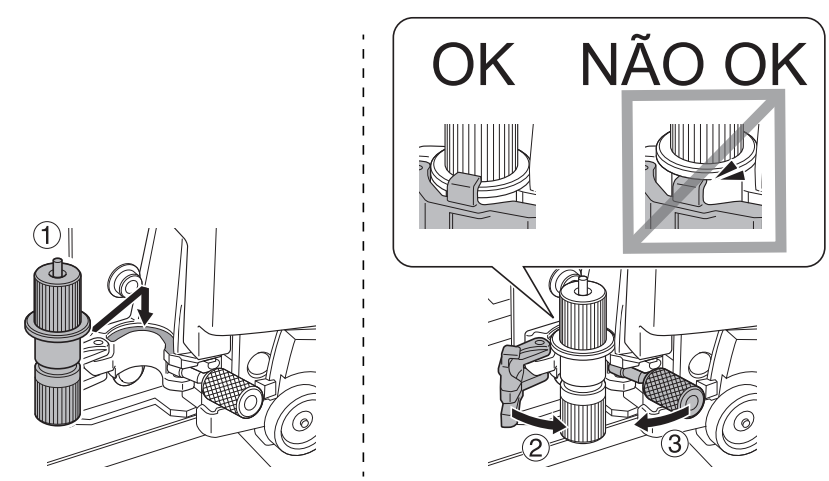

## D **Aperte o parafuso.**

Puxe o suporte da lâmina para cima para certificar-se de que não se solte.

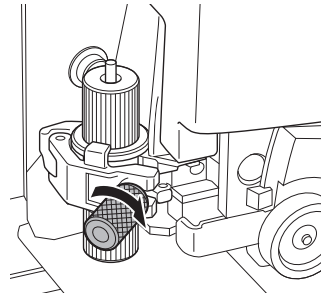

# *3.* **Saia do menu "REPLACE KNIFE" (Substituir lâmina).**

#### A **Feche a tampa frontal.**

#### B **Pressione [ENTER].**

Quando a tela abaixo for exibida novamente, a substituição da lâmina está concluída.

MAINTENANCE REPLACE KNIFE

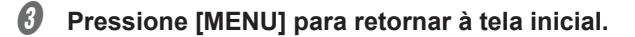

*4.* **Ajuste das condições e a quantidade de corte.**

P. 133 "Ajuste fino das condições de corte", P. 135 "Ajuste preciso da quantidade de corte"

# **Substituição da Faca Separadora**

Se a faca separadora ficar sem corte, substitua pela a faca separadora de reposição.

**ACUIDADO** certifique-se de executar as operações conforme especificado pelas instruções e não toque em qualquer área não especificada nas instruções. O movimento repentino da máquina pode causar ferimentos.

**CUIDADO Não toque na ponta da lâmina.** Fazê-lo poderá resultar em ferimentos.

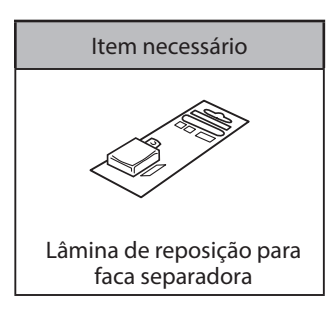

*1.* **Acesse o menu "REPLACE KNIFE" (Substituir lâmina).**

- A **Remova o material.**
- B **Pressione [MENU].**
- C **Pressione [ ] várias vezes para exibir a tela mostrada abaixo.**

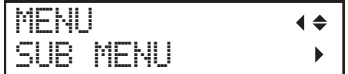

**<sup>●</sup> Pressione [►] uma vez e, em seguida, pressione [▼] várias vezes para exibir a tela mostrada abaixo.**

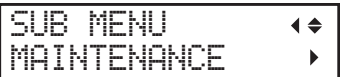

**E** Pressione [►] uma vez e, em seguida, pressione [v] várias vezes para exibir a tela **mostrada abaixo.**

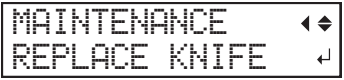

#### *C* Pressione [ENTER].

O carro de corte move para a posição onde a lâmina pode ser substituída.

## G **Quando a tela abaixo for exibida, abra a tampa frontal.**

OPEN FRONT COVER

A preparação está completa quando a tela abaixo for exibida.

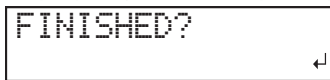

*2.* **Substitua a faca separadora.**

# A **Remova a faca separadora.**

- 1 **Solte o parafuso até deslizar para fora.**
- 2 **Segure o parafuso e, em seguida, puxe-o lentamente para fora na direção da seta.**

Ao fazer isso, não puxe o parafuso de volta para você.

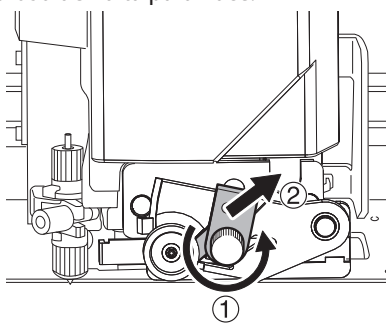

## **2** Instale a faca nova.

A faca é fixada no lugar pelo imã.

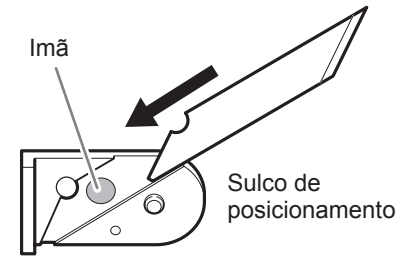

## C **Insira lentamente no sulco.**

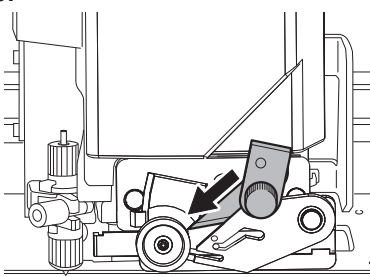

# D **Aperte o parafuso.**

Tome cuidado para não deixar a faca sair da posição neste momento.

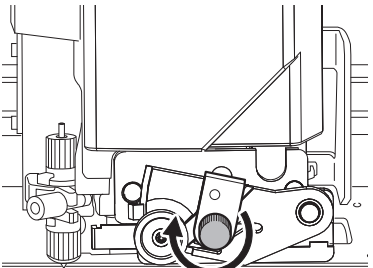

# *3.* **Saia do menu de substituição da faca.**

## A **Feche a tampa frontal.**

## B **Pressione [ENTER].**

Quando a tela abaixo for exibida novamente, a substituição da lâmina está concluída.

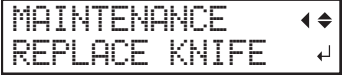

## *C* Pressione [MENU] para retornar à tela inicial.

# **Mantenha a execução de manutenção**

#### **Ligue a alimentação uma vez por mês**

Ligue a alimentação secundária uma vez por mês. Ao ligar a alimentação, a máquina executa operações automaticamente como aquelas para evitar que as cabeças de impressão ressequem. Deixar a máquina fora de uso por um período prolongado pode danificar as cabeças de impressão, desse modo, certifique-se de ligar a alimentação para executar essas operações automáticas.

" P. 24 "Operações de Alimentação"

#### **Mantenha a temperatura e a umidade relativa constantes**

Mesmo quando a máquina não estiver em uso, mantenha a máquina em uma temperatura de 5 a 40°C (41 a 104°F) e umidade relativa de 20 a 80% (sem condensação). Temperaturas muito altas podem degradar a tinta e causar mau funcionamento. Temperaturas muito baixas podem congelar a tinta e danificar as cabeças de impressão.

# **Descarte do fluido descarregado**

Se souber que não vai utilizar a máquina durante um período prolongado, esvazie a garrafa de drenagem. Quando a alimentação está ligada, a máquina periodicamente a manutenção automática na qual o fluido é descarregado.

- Aproximadamente 80 dias após a garrafa de drenagem ter sido esvaziada
- Aproximadamente 2 semanas após a mensagem "EMPTY DRAIN BOTTLE" (Esvaziar a garrafa de drenagem) ser exibida

A garrafa de drenagem é preenchida quando os períodos acima tenham decorrido. Deixa a garrafa de drenagem sem esvaziar fará o fluido descarregado transbordar.

" P. 81 "Quando "EMPTY DRAIN BOTTLE" (Esvaziar a garrafa de drenagem) È exibida"

# *Capítulo 4 Funções Avançadas*

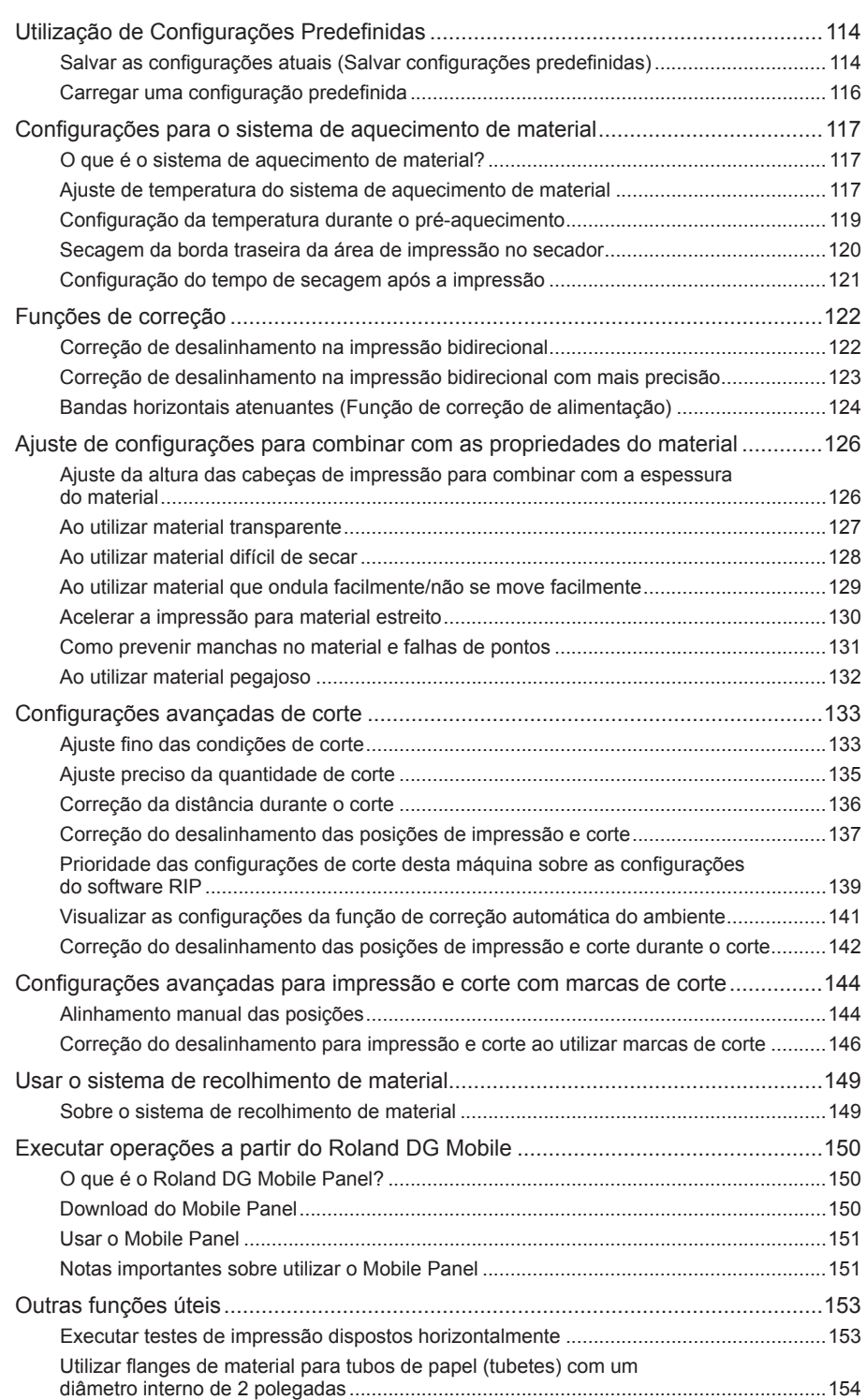

# Salvar as configurações atuais (Salvar configurações predefinidas)

#### **Procedimento**

Pressione [MENU].

B **Pressione [ ] para exibir a tela mostrada abaixo.**

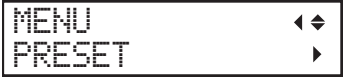

C **Pressione [ ], em seguida [ ] para exibir a tela mostrada abaixo.**

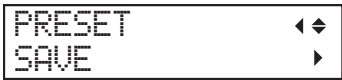

Pressione [►] para exibir a tela mostrada abaixo.

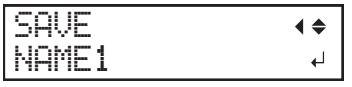

- **E** Decida sobre o número predefinido.
	- 1 **Pressione [ ] ou [ ] para selecionar uma opção de "NAME1" a "NAME8."**
	- (2) Pressione [ENTER] para confirmar a entrada.

As configurações do menu atual são salvas e, em seguida, a tela abaixo é exibida.

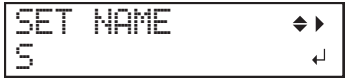

- *<u>id</u>* Selecione o nome predefinido.
	- 1 **Pressione [ ] ou [ ] para selecionar um caractere.**
	- 2 **Após selecionar o caractere que deseja digitar, pressione [ ].**
	- Os caracteres que pode ser digitados são "A" a "Z," "0" a "9," e o caractere "-".
	- 3 **Pressione [ ] ou [ ] para selecionar o próximo caractere.**

Selecione os caracteres seguintes da mesma maneira. Você pode digitar até 15 caracteres, incluindo espaços.

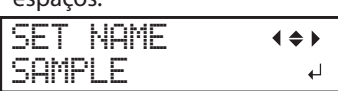

4 **Ao terminar, pressione [ENTER] para conrmar a entrada.**

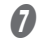

G **Pressione [MENU] para retornar à tela inicial.**

#### **Descrição**

Usando o menu [PRESET] (Configurações predefinidas) você pode alterar facilmente uma grande variedade de configurações para otimizá-las para o material. Até oito tipos de configurações predefinidas podem ser salvas. Você pode atribuir um nome a cada uma. Utilizar nomes de materiais para estas configurações predefinidas pode adicionar reconhecimento e clareza. Fazer alterações para cada item do menu toda vez que você mudar o material pode ser problemático. Pode ser útil salvar as configurações de itens do menu otimizados para um tipo de material frequentemente utilizado como uma configuração predefinida. A próxima vez que utilizar o material, você poderá alterar as configurações do item do menu para os valores ideais para o material simplesmente carregando a configuração predefinida que você salvou. Os itens do menu que podem ser salvos nas configurações predefinidas são relacionados abaixo.

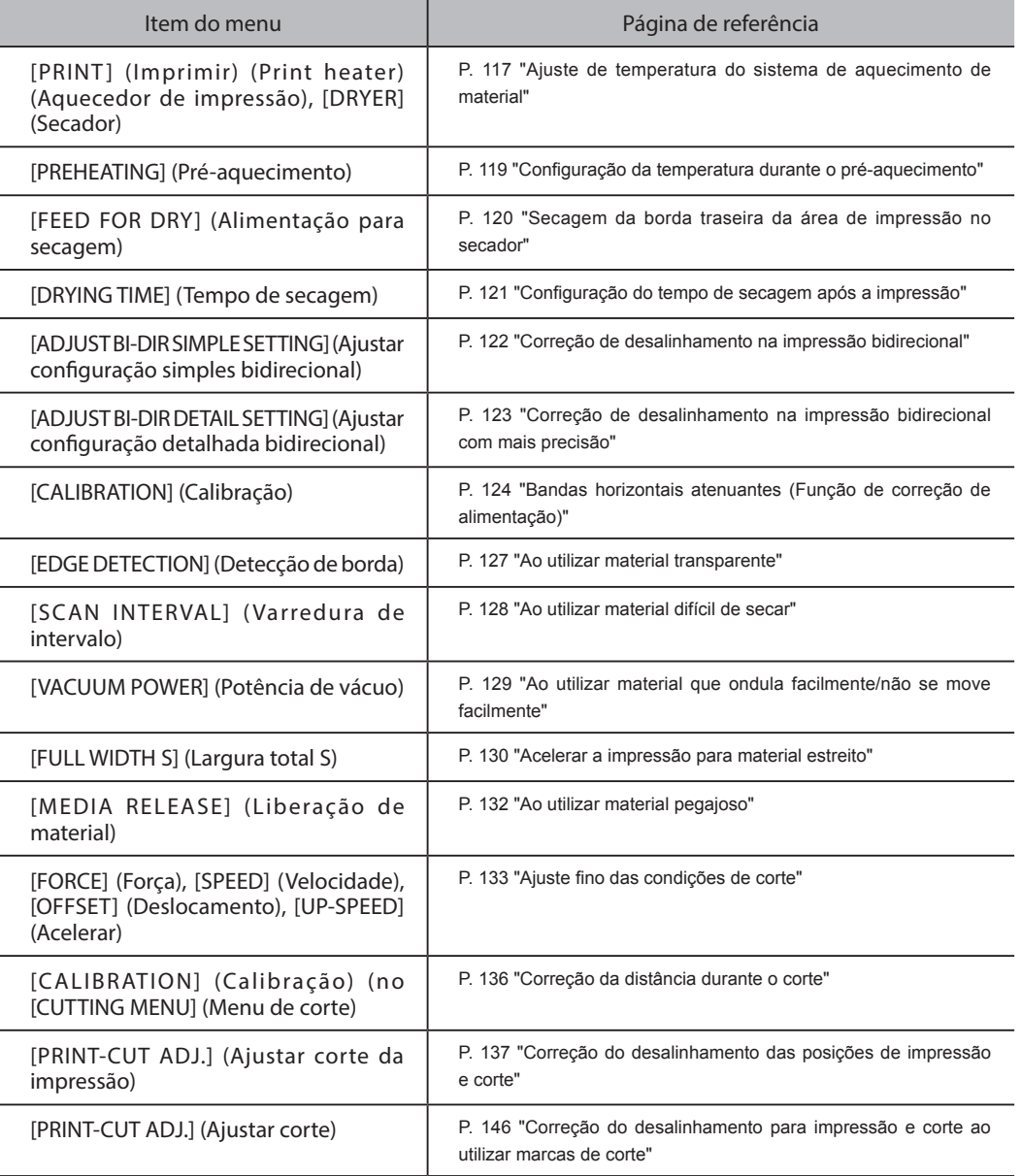

# **Carregar uma configuração predefinida**

#### **Procedimento**

A **Pressione [MENU].**

**B** Pressione [**v**] para exibir a tela mostrada abaixo.

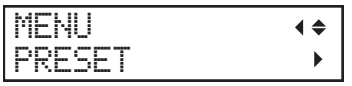

*B* Pressione [ $\blacktriangleright$ ] duas vezes para exibir a tela mostrada abaixo.

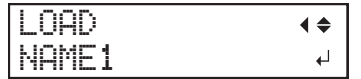

- $\bullet$  Selecione a configuração predefinida que deseja editar.
	- 1 **Pressione [ ] ou [ ] para selecionar o nome da conguração predenida que deseja carregar.**
	- (2) **Pressione [ENTER] para confirmar a entrada.**
- **E** Pressione [MENU] para retornar à tela inicial.

#### **Descrição**

Isto seleciona uma configuração predefinida salva dos oito tipos de configurações predefinidas. Se carregar uma configuração predefinida enquanto [SETUP] (Configurar) estiver acesso, [SETUP] (Configurar) pisca. Após isso, quando a operação de configuração estiver concluída, [SETUP] (Configurar) volta a ficar aceso.

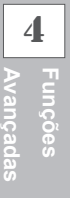

# **O que é o sistema de aquecimento de material?**

Esta máquina é equipada com uma sistema de aquecimento que aquece o material. Este sistema é utilizado principalmente para provocar a adesão e secagem da tinta. É possível ajustar as configurações de temperatura para combinar com o material e a velocidade de impressão.

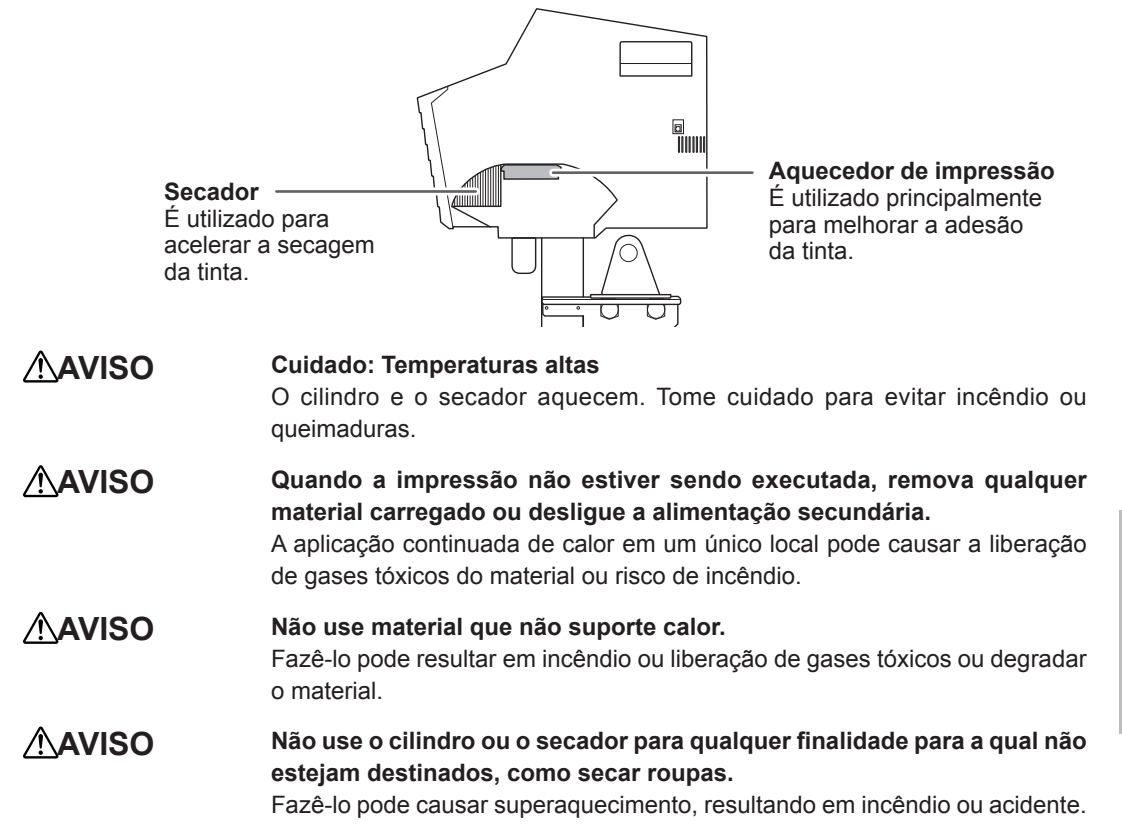

## *Use a máquina em local com temperatura ambiente de 20 a 32°C (68 a 90°F).*

Se a máquina for utilizada a uma temperatura ambiente inferior a 20°C (68°F), dependendo do tipo ou da largura do material, pode ocorrer ondulação ou irregularidades causadas pela temperatura. Se ocorrer isso, tente baixar a temperatura do sistema de aquecimento de material para aproximadamente 2°C (36°F). Para obter resultados de impressão estáveis, use a máquina em local com temperatura ambiente de 20 a 32°C (68 a 90°F).

# **Ajuste de temperatura do sistema de aquecimento de material**

#### **Procedimento**

- A **Pressione [FUNCTION] (Função).**
- **B** Pressione [**v**] várias vezes para exibir a tela mostrada abaixo.

FUNCTION HEATER CONFIG

Pressione [►] para exibir a tela mostrada abaixo.

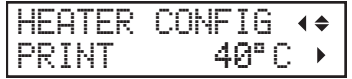

D **Pressione [ ] ou [ ] para selecionar "PRINT" (Imprimir) (aquecedor de impressão) ou "DRYER" (Secador).**

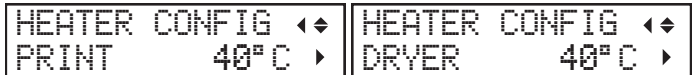

## $\bullet$  **Pressione [►] para exibir a tela mostrada abaixo.**

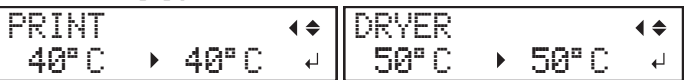

## *D* Pressione [A] ou [v] para selecionar a temperatura.

Você também pode ajustar a temperatura para "OFF" (Desligado). Quando ajustada para "OFF" (Desligado) o sistema de aquecimento de material não opera.

#### **ZAQUECEDOR DE IMPRESSÃO: Guia geral para configurar a temperatura**  $\overline{\phantom{a}}$

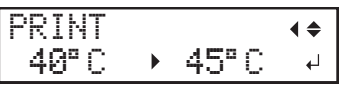

Utilize este sistema principalmente para melhorar a adesão e inibir borrões. Se a tinta formar grumos ou borrões, aumente a temperatura. Observe, no entanto, que uma temperatura muito alta pode degradar o material ou fazê-lo ondular.

#### **【SECADOR: Guia geral para configurar a temperatura 】**

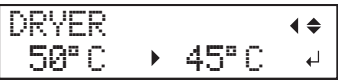

Quando a secagem da tinta estiver deficiente, aumente a temperatura. Observe, no entanto, que uma temperatura muito alta pode degradar o material ou fazê-lo ondular.

#### Pressione [ENTER] para confirmar a entrada.

#### Pressione [FUNCTION] (Função) para retornar à tela inicial.

#### **Descrição**

Com as configurações padrão, simplesmente ligar a alimentação não faz o sistema de aquecimento de material aquecer até a temperatura definida. A temperatura aumenta até à temperatura definida quando o material é carregado corretamente e [SETUP] (Configurar) acender. Também é possível fazer esta configuração no software RIP. Ao fazer a configuração no software RIP, a configuração utilizada é a do software RIP.

Nota: Dependendo do ambiente de utilização, a temperatura do aquecedor de impressão ou do secador pode ficar mais alta do que a temperatura definida, mas isso não representa um problema.

#### $\left\{$  Sugestões e dicas para configurar a temperatura  $\left.\right\}$

#### **A relação entre o modo de impressão e a temperatura**

A temperatura ideal para o sistema de aquecimento de material varia de acordo com fatores como o tipo de material e diferenças no modo de impressão. Se ocorrer borrões ou secagem deficiente após aumentar a temperatura, tente utilizar um modo de impressão do software RIP que ofereça uma qualidade de imagem mais elevada. Por outro lado, quando desejar um modo de impressão mais rápido, aumente a temperatura.

#### **Quantidade de tinta**

Quando você altera a quantidade de tinta usando as configurações do software RIP, ajustar isso pode produzir melhores resultados. Se problemas como borrões persistirem mesmo após aumentar a temperatura, tente reduzir a quantidade de tinta.

#### **Outros pontos a lembrar**

Quando as configurações recomendadas para temperatura, modo de impressão e outros valores forem fornecidos como a condição de uso do material, use as configurações sugeridas.

# Configuração da temperatura durante o pré-aquecimento

Nota: Pré-aquecimento: Estado no qual a alimentação principal e a alimentação secundária estão ligadas e [SETUP] (Configurar) não está aceso (estado no qual a configuração do material não está concluída).

#### **Procedimento**

**Pressione [MENU].** 

B **Pressione [ ] várias vezes para exibir a tela mostrada abaixo.**

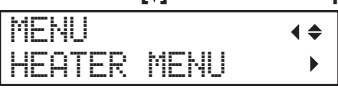

**4**

**Avançadas Funções** 

C **Pressione [ ], em seguida [ ] para exibir a tela mostrada abaixo.**

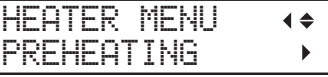

D **Pressione [ ] para exibir a tela mostrada abaixo.**

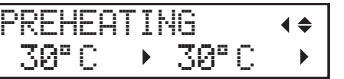

- **E** Pressione [A] ou [v] para selecionar uma configuração.
	- **MENU: O sistema sempre realiza o aquecimento até a temperatura ajustada, sem baixar a temperatura durante o pré-aquecimento.**
	- **30°C: O sistema mantém a temperatura de 30°C (86°F) durante o pré-aquecimento.**
	- **OFF (Desligado): O sistema desliga o sistema de aquecimento de material durante o pré-aquecimento.**

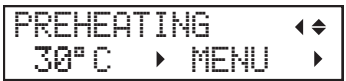

- *O* Pressione [ENTER] para confirmar a entrada.
- G **Pressione [MENU] para retornar à tela inicial.**

#### **Conguração padrão**

[PREHEATING] (Pré-aquecimento): 30°C

# **Secagem da borda traseira da área de impressão no secador**

**Procedimento**

- A **Pressione [MENU].**
- B **Pressione [ ] várias vezes para exibir a tela mostrada abaixo.**

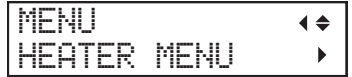

*<b>8* Pressione [►] duas vezes para exibir a tela mostrada abaixo.

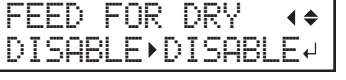

D **Pressione [ ] ou [ ] para selecionar "ENABLE" (Habilitar).**

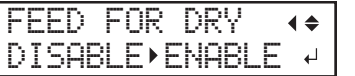

- **E** Pressione [ENTER] para confirmar a entrada.
- **6** Pressione [MENU] para retornar à tela inicial.

#### **Descrição**

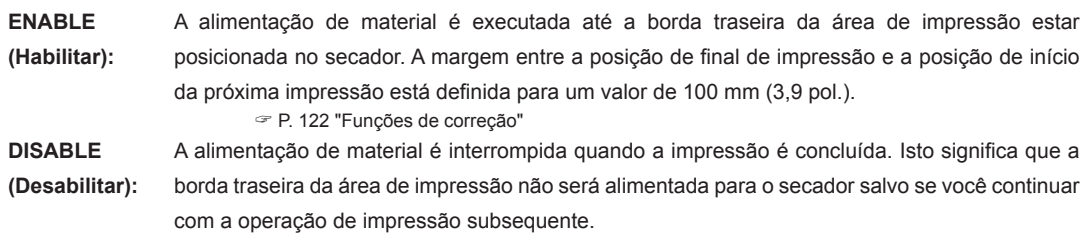

## **Conguração padrão**

[FEED FOR DRY] (Alimentação para secagem): DISABLE (Desabilitar)

# **Conguração do tempo de secagem após a impressão**

**Procedimento**

- **Pressione [MENU].**
- 

**2** Pressione [**v**] várias vezes para exibir a tela mostrada abaixo.

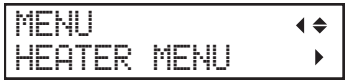

C **Pressione [ ], em seguida [ ] para exibir a tela mostrada abaixo.**

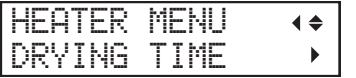

D **Pressione [ ] para exibir a tela mostrada abaixo.**

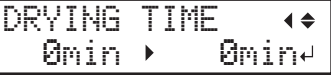

E **Pressione [ ] ou [ ] para selecionar o tempo de secagem.**

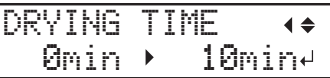

- **(3)** Pressione [ENTER] para confirmar a entrada.
- G **Pressione [MENU] para retornar à tela inicial.**

#### **Descrição**

Defina o tempo de secagem após a primeira página ser impressa. A operação seguinte não é iniciada até transcorrer o tempo definido. Durante a secagem, [PAUSE] (Pausa) permanece aceso. Pressione [PAUSE] (Pausa) enquanto estiver aceso para terminar o tempo de secagem e iniciar a próxima operação. Além disso, pressione e segure [PAUSE] (Pausa) enquanto estiver aceso para cancelar a impressão.

#### **Conguração padrão**

[DRYING TIME] (Tempo de secagem): 0 min

# **Correção de desalinhamento na impressão bidirecional**

*1.* **Imprima o padrão de ajuste para impressão bidirecional.**

## A **Pressione [MENU].**

**B** Pressione [**v**] várias vezes para exibir a tela mostrada abaixo.

MENU  $\blacklozenge$ ADJUST BI-DIR

## Pressione [►] para exibir a tela mostrada abaixo.

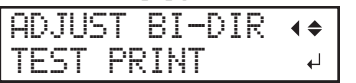

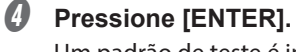

Um padrão de teste é impresso.

*2.* **Ajuste os valores de correção.**

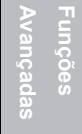

**4**

## A **Ao concluir a impressão, pressione [ ] para exibir a tela mostrada abaixo.**

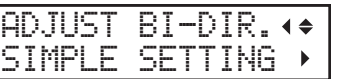

## B **Pressione [ ] para exibir a tela mostrada abaixo.**

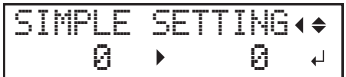

C **Veja o padrão de teste impresso e, em seguida, determine os valores de correção.** Selecione o valor que forneça o desalinhamento mínimo entre as duas linhas. No caso da figura abaixo, selecione "+5". Quando não conseguir selecionar entre dois números sequenciais, selecione um valor que esteja entre eles (você pode ajustar valores de correção em unidades de "0,5").

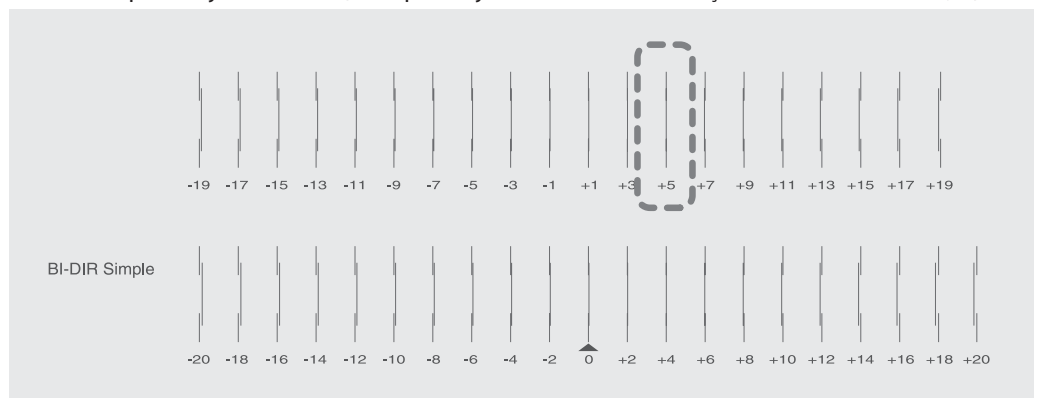

**D** Pressione [A] ou [v] para definir o valor de correção.

SIMPLE SETTING 0 5

- Pressione [ENTER] para confirmar a entrada.
- Repita o passo *|* para verificar se a correção foi um sucesso.

Verifique se o desalinhamento foi minimizado para as duas linhas verticais indicadas por "A" (ou seja, o valor de correção atual). Se o desalinhamento for menor para outro conjunto de linhas verticais, ajuste os valores de correção novamente.

G **Quando tiver executado a correção com sucesso, pressione [MENU] para voltar à tela inicial.**

#### **Descrição**

Esta máquina executa impressão bidirecional (na qual as cabeças de impressão durante sua passagem de saída e passagem de retorno). Este método oferece a vantagem de reduzir os tempos de impressão, mas ocorre um desalinhamento sutil durante as passagens de saída e de retorno, que torna a "correção bidirecional" necessária. Este desalinhamento varia de acordo com a altura da cabeça de impressão e a espessura do material, portanto, recomendamos fazer as correções que correspondam ao material que estiver utilizando.

# **Correção de desalinhamento na impressão bidirecional com mais precisão**

Quando uma correção adicional for necessária, como quando o ajuste for feito usando [SIMPLE SETTING] (Configuração simples) não melhorar a impressão, use [DETAIL SETTING] (Configuração detalhada) para fazer correções.

Para instruções sobre como executar o trabalho, consulte P. 38 "Passo 2 : Ajuste inicial (Correção de desalinhamento na impressão bidirecional)".

**Bandas horizontais atenuantes (Função de correção de alimentação)**

- *1.* **Imprima o padrão de ajuste para correção de alimentação.**
- A **Se estiver utilizando material em rolo, verique se o material não está ácido.**
- B **Pressione [MENU].**
- *C* Pressione [**v**] várias vezes para exibir a tela mostrada abaixo.

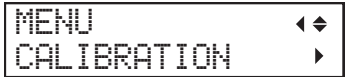

D **Pressione [ ] para exibir a tela mostrada abaixo.**

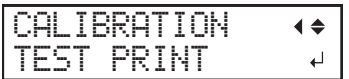

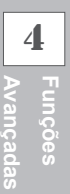

## **E** Pressione [ENTER].

Um padrão de teste é impresso.

- *2.* **Ajuste os valores de correção.**
	- **Ao concluir a impressão, pressione [v] para exibir a tela mostrada abaixo.**

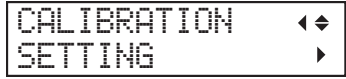

B **Pressione [ ] para exibir a tela mostrada abaixo.**

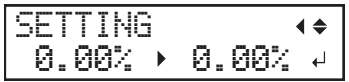

C **Veja o padrão de teste impresso e, em seguida, determine os valores de correção.** Selecione o valor para tornar a lacuna e a sobreposição menores entre os quadrados superiores/ inferiores. No caso da figura abaixo, selecione "-0,40". Quando não conseguir selecionar entre dois números sequenciais, especifique um valor que esteja entre eles.

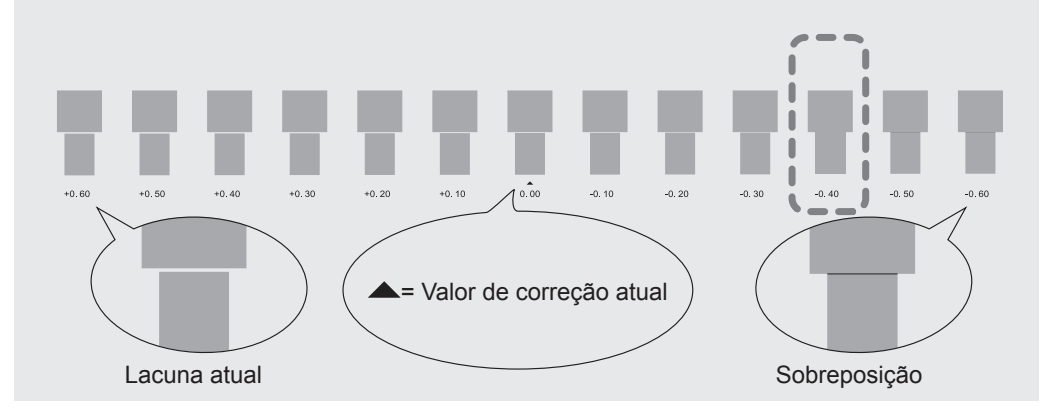

D **Pressione [ ] ou [ ] para selecionar o valor de correção.**

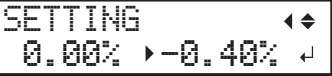

- Pressione [ENTER] para confirmar a entrada.
- $\theta$  Repita o passo 1 para verificar se a correção foi um sucesso.

Verifique se a lacuna e a sobreposição são as menores para a figura indicada por "A" (ou seja, o valor de correção atual). Se a lacuna e a sobreposição forem menores para outra figura, ajuste o valor de correção novamente.

G **Quando tiver executado a correção com sucesso, pressione [MENU] para voltar à tela inicial.**

#### **Descrição**

A distância de movimento do material muda sutilmente, dependendo do tipo ou espessura do material e da temperatura do secador. Quando a distância de movimento torna-se discrepante, há mais probabilidade de ocorrer listras horizontais durante a impressão. Recomendamos que você faça as correções que correspondam ao material sendo utilizado e ajuste a temperatura do secador. Repita o processo de imprimir um padrão de teste e digite um valor de correção várias vezes para encontrar o valor ideal.

Dependendo do software RIP que estiver utilizando, também é possível fazer esta configuração no software RIP (por exemplo, selecionando o tipo de material). Ao fazer a configuração no software RIP, a configuração utilizada é a do software RIP e a configuração da impressora é ignorada.

# **Ajuste da altura das cabeças de impressão para combinar com a espessura do material**

## **Procedimento**

- 
- Pressione [MENU].
- 
- B **Pressione [ ] várias vezes para exibir a tela mostrada abaixo.**

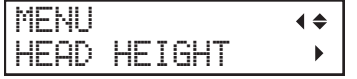

C **Pressione [ ] para exibir a tela mostrada abaixo.**

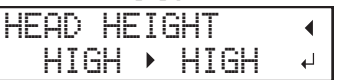

## Abra a tampa frontal.

 $\boldsymbol{\Theta}$  Mova a alavanca de ajuste de altura para ajustar a altura das cabeças de impressão. Quando você altera a posição da alavanca de ajuste de altura, a tela do visor muda. Quando a alavanca é movida para direção "High" (Alta), o alarme soa duas vezes. Quando a alavanca

é movida para direção "Low" (Baixa), o alarme soa uma vez.

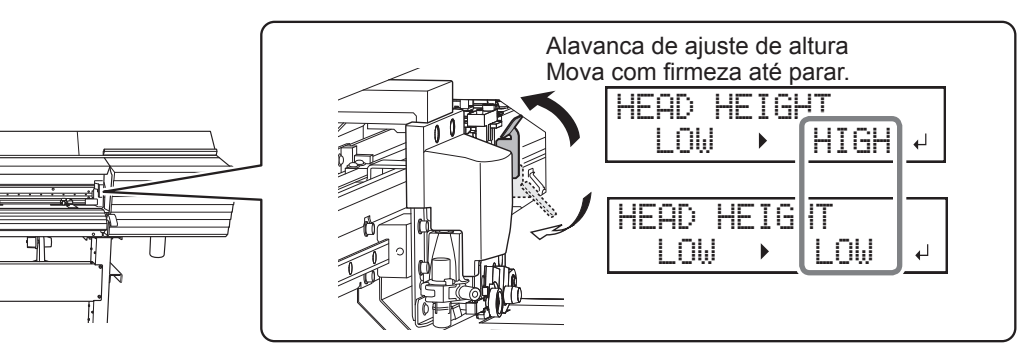

## **LEMBRETE**

Geralmente mova a alavanca de ajuste de altura para "Low" (Baixa). Para material que esteja enrugado ou se solte do cilindro, mova a alavanca de ajuste de altura para "High" (Alta).

*O* Pressione [ENTER] para confirmar a entrada.

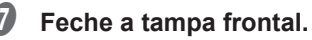

Se a mensagem [PRESS ENTER KEY TO CONTINUE] (Pressione a tecla Enter para continuar) for exibida na tela, pressione [ENTER].

 $\Theta$  Pressione [MENU] para retornar à tela inicial.

#### **Descrição**

Dependendo do material, ele pode ondular ou se soltar do cilindro durante a impressão, aumentando a chance de contato com as cabeças de impressão. Quando estiver utilizando um material desse tipo, ajuste [HEAD HEIGHT] (Altura da cabeça) para "HIGH" (Alta).

A qualidade de impressão pode ser mais grosseira quando [HEAD HEIGHT] (Altura da cabeça) é ajustado para "HIGH" (Alta) ou então mais baixa quando ajustada para "LOW" (Baixa). Se ocorrer isso, consulte as páginas indicadas abaixo.

" P. 122 "Correção de desalinhamento na impressão bidirecional", P. 131 "Como prevenir manchas no material e falhas de pontos"

# **Ao utilizar material transparente**

**Procedimento**

**Pressione [MENU].** 

**B** Pressione [**v**] várias vezes para exibir a tela mostrada abaixo.

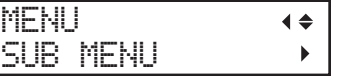

## *<b>8* Pressione [►] para exibir a tela mostrada abaixo.

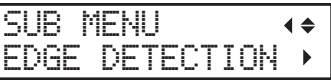

D **Pressione [ ] para exibir a tela mostrada abaixo.**

EDGE DETECTION  $E$ NABLE  $\rightarrow$  ENABLE  $\rightarrow$ 

**E** Pressione [A] ou [v] para selecionar "DISABLE" (Desabilitar).

EDGE DETECTION  $ENABLE \rightarrow DISABLE \rightarrow$ 

Pressione [ENTER] para confirmar a entrada.

G **Pressione [MENU] para retornar à tela inicial.**

#### **Descrição**

Esta configuração habilita ou desabilita a detecção das bordas traseiras e dianteiras do material. Geralmente é ajustado para "ENABLE" (Habilitar). Ao carregar material transparente, ajuste para "DISABLE" (Desabilitar). Quando [EDGE DETECTION] (Detecção de borda) é ajustado para "DISABLE" (Desabilitar) a impressão não é interrompida quando o material acaba. Se o material acabar enquanto a impressão estiver em andamento, pressione [PAUSA] imediatamente para parar a impressão. Caso contrário, o cilindro ou outras peças podem ficar sujas de tinta ou a tinta entrar e danificar a máquina.

#### **Congurações padrão**

[EDGE DETECTION] (Detecção de borda): ENABLE (Habilitar)

# **Ao utilizar material difícil de secar**

**Procedimento**

- A **Pressione [MENU].**
- B **Pressione [ ] várias vezes para exibir a tela mostrada abaixo.**

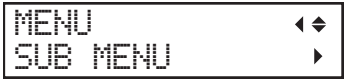

C **Pressione [ ], em seguida [ ] para exibir a tela mostrada abaixo.**

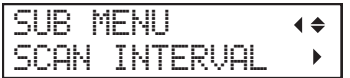

## Pressione [►] para exibir a tela mostrada abaixo.

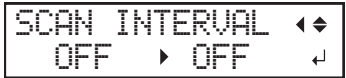

## **E** Pressione [A] ou [v] para selecionar um valor.

Valores mais elevados fazem com que o material se mova mais lentamente, permitindo que você estenda o tempo de secagem adequadamente.

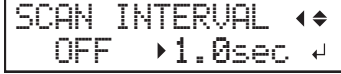

- *O* Pressione [ENTER] para confirmar a entrada.
- G **Pressione [MENU] para retornar à tela inicial.**

#### **Descrição**

Utilize este se a tinta demorar para secar mesmo quando o secador é utilizado. Dependendo do software RIP que estiver utilizando, também é possível fazer esta configuração no software RIP. Ao fazer a configuração no software RIP, a configuração utilizada é a do software RIP e a configuração da impressora é ignorada.

#### **Conguração padrão**

[SCAN INTERVAL] (Varredura de intervalo): OFF (Desligado)

# **Ao utilizar material que ondula facilmente/não se move facilmente**

**Procedimento**

- A **Pressione [MENU].**
- 

- **2** Pressione [**v**] várias vezes para exibir a tela mostrada abaixo. **MENU**  $\blacklozenge$ SUB MENU Þ
- C **Pressione [ ] uma vez e, em seguida, pressione [ ] várias vezes para exibir a tela mostrada abaixo.**

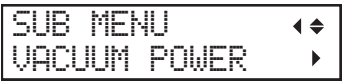

## D **Pressione [ ] para exibir a tela mostrada abaixo.**

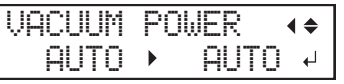

**E** Pressione [A] ou [v] para selecionar um valor.

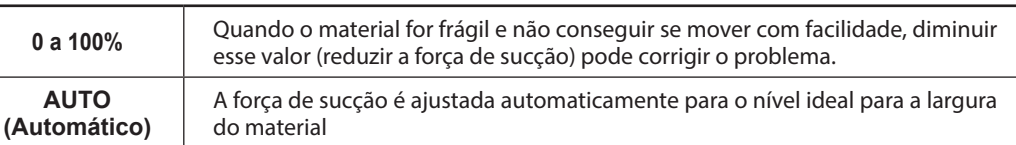

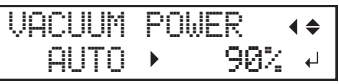

- *(i)* Pressione [ENTER] para confirmar a entrada.
	- G **Pressione [MENU] para retornar à tela inicial.**

## **Descrição**

O cilindro usa sucção para segurar o material e mantê-lo estável. A força de sucção pode ser ajustada de acordo com a natureza e condição do material. Dependendo do software RIP que estiver utilizando, também é possível fazer esta configuração no software RIP. Ao fazer a configuração no software RIP, a configuração utilizada é a do software RIP e a configuração da impressora é ignorada.

## **Conguração padrão**

[VACUUM POWER] (Potência de vácuo): AUTO (Automático)

# **Acelerar a impressão para material estreito**

#### **Procedimento**

- 
- A **Pressione [MENU].**
- - B **Pressione [ ] várias vezes para exibir a tela mostrada abaixo.**

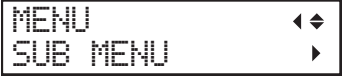

C **Pressione [ ] uma vez e, em seguida, pressione [ ] várias vezes para exibir a tela mostrada abaixo.**

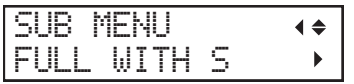

D **Pressione [ ] para exibir a tela mostrada abaixo.**

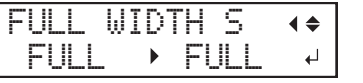

#### **E** Pressione [A] ou [v] para selecionar uma configuração.

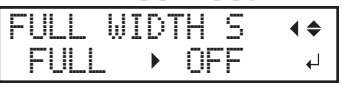

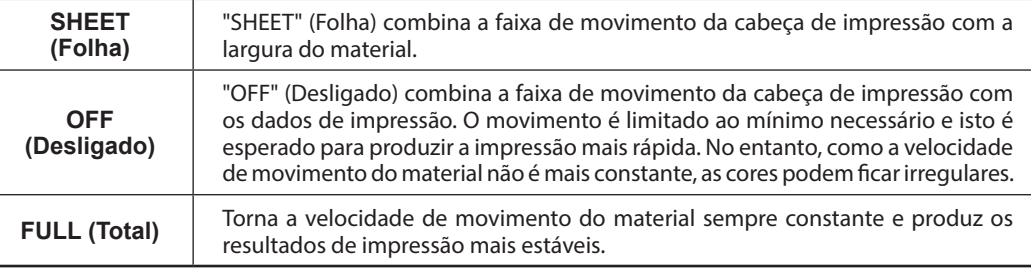

## *O* Pressione [ENTER] para confirmar a entrada.

#### G **Pressione [MENU] para retornar à tela inicial.**

#### **Descrição**

Isto diminui o tempo de impressão reduzindo a largura do movimento da cabeça para o mínimo necessário. Isto é eficaz quando a largura do material ou os dados de impressão forem pequenos.

#### **Conguração padrão**

```
[FULL WIDTH S] (Largura total S): FULL (Total)
```
# **Como prevenir manchas no material e falhas de pontos**

**Procedimento**

- **Pressione [MENU].**
- **2** Pressione [v] várias vezes para exibir a tela mostrada abaixo.

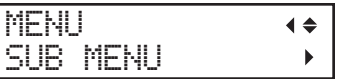

*<b>8* Pressione [►] uma vez e, em seguida, pressione [▼] várias vezes para exibir a tela **mostrada abaixo.**

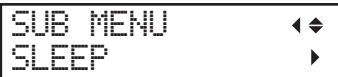

#### D **Pressione [ ] para exibir a tela mostrada abaixo.**

A configuração atual é exibida na tela.

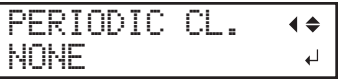

#### E **Pressione [ ] ou [ ] para selecionar uma conguração.**

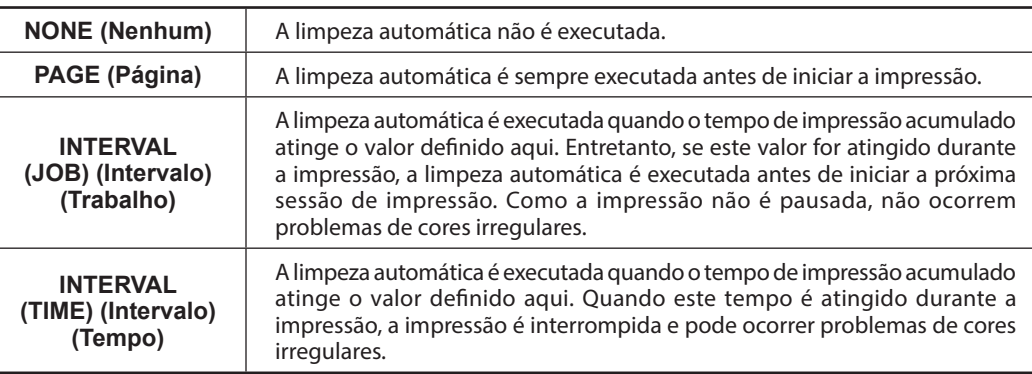

*<b>f* Pressione [ENTER] para confirmar a entrada.

G **Pressione [MENU] para retornar à tela inicial.**

#### **Descrição**

Nos seguintes casos, a tinta tende a se acumular na superfície das cabeças de impressão. Sob algumas condições, esta tinta pode ser transferida para o material ou causar falhas de pontos.

- Ao utilizar material propenso a acumular eletricidade estática.
- Quando a temperatura ambiente está muito baixa.
- Quando a altura da cabeça de impressão é ajustada para "HIGH" (Alta).

Se "PAGE" (Página), "INTERVAL (JOB)" (Intervalo) (Trabalho) ou "INTERVAL (TIME)" (Intervalo) (Tempo) for selecionado, o acúmulo de tinta é removido antes ou durante a impressão. Observe que utilizar estas configurações resulta em tempos de impressão mais longos.

#### **Conguração padrão**

[PERIODIC CL.] (Limpeza periódica): NONE (Nenhum)

# **Ao utilizar material pegajoso**

#### **Procedimento**

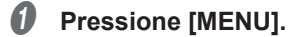

B **Pressione [ ] várias vezes para exibir a tela mostrada abaixo.**

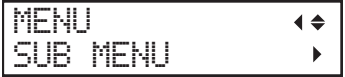

C **Pressione [ ] uma vez e, em seguida, pressione [ ] várias vezes para exibir a tela mostrada abaixo.**

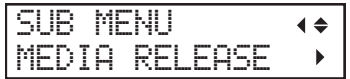

D **Pressione [ ] para exibir a tela mostrada abaixo.**

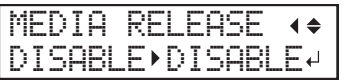

E **Pressione [ ] ou [ ] para selecionar "ENABLE" (Habilitar).**

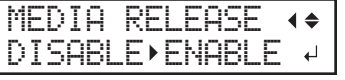

- Pressione [ENTER] para confirmar a entrada.
- G **Pressione [MENU] para retornar à tela inicial.**

#### **Descrição**

Alguns tipos de material tendem a aderir ao cilindro. Iniciar a impressão com material que adere ao cilindro pode tornar a alimentação de material normal impossível e causar atolamento de material. Ao utilizar tal material, ajuste o item do menu [MEDIA RELEASE] (Liberação de material) para "ENABLE" (Habilitar). Isto retira o material grudado no cilindro antes de iniciar a impressão. Observe que a alimentação de material pode ficar instável quando a impressão é realizada para executar esta operação. Deixe este item do menu ajustado para "DISABLE" (Desabilitar) exceto se você precisar alterá-lo especificamente.

#### **Conguração padrão**

[MEDIA RELEASE] (Liberação de material): DISABLE (Desabilitar)

# Ajuste fino das condições de corte

#### **Procedimento**

#### **EXECUTE O TESTE de corte.**

 $\degree$  P. 60 "Configuração do teste de corte e força da lâmina"

## B **Quando o corte do padrão de teste estiver concluído, pressione [ ].**

# Verifique os resultados do teste de corte.

#### **Verique o formato do corte.**

O formato do corte está distorcido. Diminua o valor de [SPEED] (Velocidade).

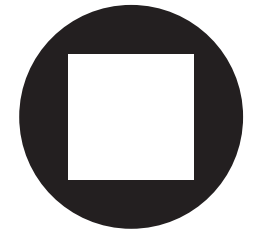

#### **Retire o círculo.**

Retire o quadrado também. <sup>→</sup> Aumente o valor de [FORCE] (Força). Algumas áreas permanecem não cortadas.  $\Leftrightarrow$  Diminua o valor de [SPEED] (Velocidade).

#### **Retire o quadrado.**

A lâmina deixa traços fracos no papel de apoio  $\Rightarrow$  Não altere o valor de [FORCE] (Força).

O traço da lâmina é indistinto.  $\Rightarrow$  Aumente o valor de [FORCE] (Força).

O traço da lâmina está muito profundo e corta o papel de apoio. ⇒ Diminua o valor de [FORCE] (Força).

#### **Verique o formato do quadrado que você retirou.**

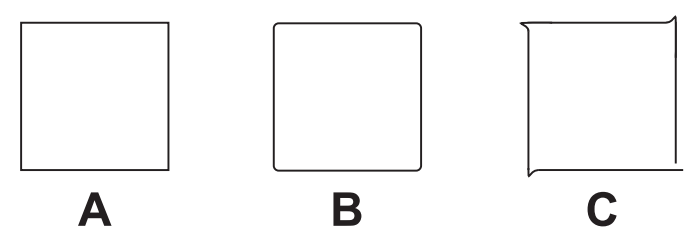

 $A \Rightarrow N$ ão altere o valor de [OFFSET] (Deslocamento).

B (os cantos estão arredondados.)  $\Rightarrow$  Aumente o valor de [OFFSET] (Deslocamento).

C (Os cantos tem "chifres.")  $\Rightarrow$  Diminua o valor de [OFFSET] (Deslocamento).

# D **Pressione [ ] ou [ ] para selecionar a condição de corte que deseja ajustar.**

Ajuste a força (pressão) da lâmina. (Configuração padrão: 50 gf)

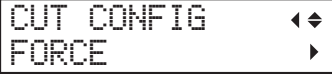

Ajuste a velocidade de corte. (Configuração padrão: 30 cm/s)

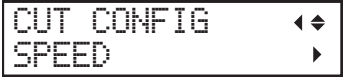

Ajuste o deslocamento da lâmina. Digite o valor de deslocamento para a lâmina. (O valor de deslocamento para a lâmina incluída é 0,25 mm (9,8 mil).) (Configuração padrão: 0,250 mm)

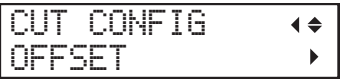

Ajuste a velocidade de corte da lâmina durante o corte (a velocidade com que a lâmina se desloca quando se move para a próxima linha de corte depois de cortar uma linha de corte). Se o material se soltar durante a alimentação sem carga e a lâmina danificar a superfície da mídia, reduza a velocidade. (Configuração padrão: 30 cm/s)

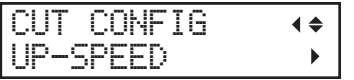

## $\bullet$  Pressione [►] para exibir a tela mostrada abaixo.

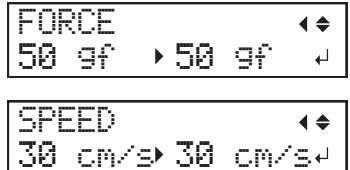

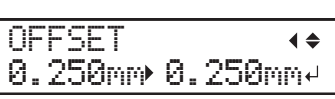

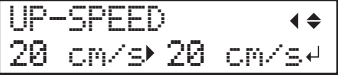

- F **Pressione [ ] ou [ ] para selecionar um valor.**
- Pressione [ENTER] para confirmar a entrada.
- **D** Pressione [<] para voltar ao procedimento **Q**. Repita o procedimento  $\Omega$  e  $\Theta$  para ajustar as respectivas condições de corte.
- **1** Pressione [FUNCTION] (Função) para retornar à tela inicial.

# **Ajuste preciso da quantidade de corte**

Quando desejar executar o ajuste preciso e fino da quantidade de corte, como cortar material de apoio fino, você pode obter bons resultados ajustando a extensão da lâmina. Gire a tampa do suporte da lâmina para ajustar a extensão da lâmina. Cada tique do indicador corresponde a 0,1 mm (3,9 mil) e o ajuste para 0,5 mm (19,7 mil) pode ser feito girando a tampa uma volta completa.

Observe que tornar a extensão da lâmina muito pequena pode fazer a ponta do suporte da lâmina e a tampa se tocarem o que pode sujar e danificar a superfície impressa. É importante tomar cuidado especial com isso quando estiver utilizando material cujas propriedades de adesão de tinta não sejam boas.

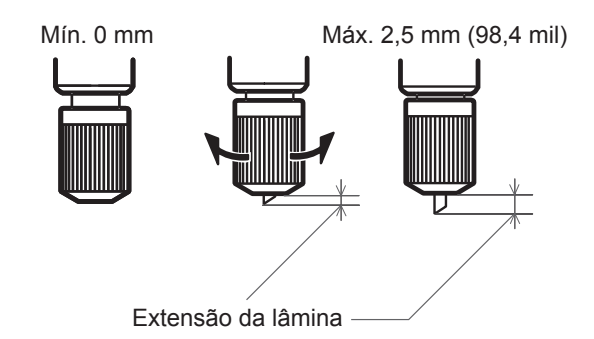

# **4 Avançadas Estimativa aproximada da extensão da lâmina** Utilize a dimensão abaixo como estimativa aproximada para ajustar a extensão da lâmina. Suporte da lâmina Parte do material Parte do papel de apoio Lâmina Metade do papel de apoio A quantidade de extensão da lâmina é aproximadamente igual à quantidade de corte. Espessura do Extensão da lâmina = Espessura da material do material  $\frac{1}{2}$  +  $\frac{papel de apoio}{2}$

**Funções** 

# **Correção da distância durante o corte**

#### **Procedimento**

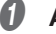

**Ajuste o item do menu [AUTO ENV. MATCH] para "DISABLE" (Desabilitar).**  $\degree$  P. 141 "Visualizar as configurações da função de correção automática do ambiente"

**B** Pressione [MENU].

#### Pressione [A] para exibir a tela mostrada abaixo.

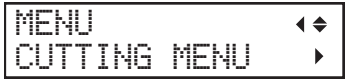

D **Pressione [ ] uma vez e, em seguida, pressione [ ] duas vezes para exibir a tela mostrada abaixo.**

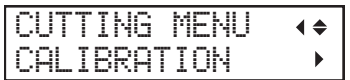

*<b>* **P** Pressione [►] duas vezes para exibir a tela mostrada abaixo.

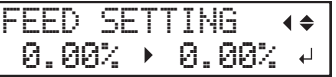

F **Pressione [ ] ou [ ] para selecionar o valor de correção.** Ajuste o valor de correção da direção de alimentação de material.

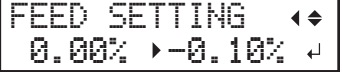

- Pressione [ENTER] para confirmar a entrada.
- H **Pressione [ ], em seguida [ ] para exibir a tela mostrada abaixo.**

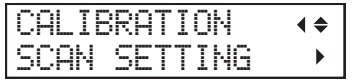

*<b>* Pressione [►] para exibir a tela mostrada abaixo.

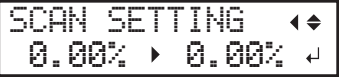

J **Pressione [ ] ou [ ] para selecionar o valor de correção.** Ajuste o valor de correção de movimento do carro de corte.

SCAN SETTING  $\blacktriangleleft$  $0.00\%$   $\rightarrow$   $-0.10\%$   $\rightarrow$ 

## **(***i***)** Pressione [ENTER] para confirmar a entrada.

## L **Pressione [MENU] para retornar à tela inicial.**

#### **Descrição**

A distância de movimento do material muda sutilmente dependendo da espessura do material. Isto signica que o comprimento de uma linha quando cortada pode diferir da configuração de comprimento nos dados. Digite os valores de correção quando desejar alinhar com precisão os comprimentos das linhas de corte quando executar apenas corte.

#### **Congurações padrão**

[FEED SETTING] (Configuração da alimentação): 0,00% [SCAN SETTING] (Configuração da varredura): 0,00%

# **Correção do desalinhamento das posições de impressão e corte**

*1.* **Faça os preparativos antes da correção.**

**Certifique-se de que o item do menu [AUTO ENV. MATCH] está ajustado para "ENABLE" (Habilitar).**

 $\degree$  P. 141 "Visualizar as configurações da função de correção automática do ambiente"

#### **B** Execute o ajuste bidirecional.

" P. 122 "Correção de desalinhamento na impressão bidirecional"

- *2.* **Execute um teste de impressão.**
- **Pressione [MENU].**
- B **Pressione [ ] para exibir a tela mostrada abaixo.**

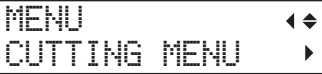

#### C **Pressione [ ] para exibir a tela mostrada abaixo.**

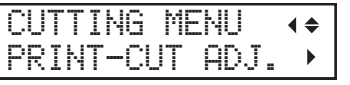

#### D **Pressione [ ] para exibir a tela mostrada abaixo.**

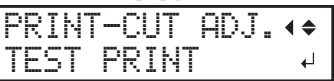

#### *<u>B</u>* Pressione [ENTER].

O padrão de teste (P&C1) é impresso e cortado. O padrão de teste é impresso em três locais do material: nas duas bordas e no centro.

#### *C* Verifique o padrão de teste (P&C1).

Verifique se as posições de impressão e de corte estão alinhadas.

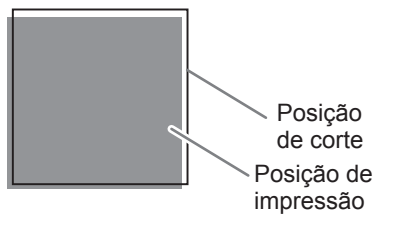

A posição de impressão e posição de corte estão desalinhadas.

A posição de impressão e posição de corte estão alinhadas.

Se as posições de impressão e de corte estiverem alinhadas, as correções não são necessárias. Se as posições de impressão e de corte não estiverem alinhadas, vá para o próximo procedimento.

*3.* **Ajuste os valores de correção.**

## **A** Pressione [**v**] duas vezes para exibir a tela mostrada abaixo.

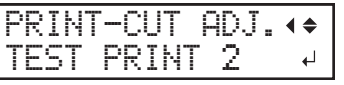

## **Pressione [ENTER].**

O padrão de teste (P&C2) é impresso e cortado.

#### C **Pressione [ ] para exibir a tela mostrada abaixo.**

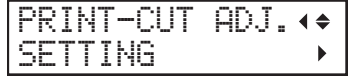

#### D **Verique os valores de correção a partir da condição do padrão de teste (P&C2).**

O ponto onde a linha de corte intersecta a escala de valores de correção é o valor de correção. Verifique a direção da varredura (a direção do movimento da cabeça de impressão) e a direção de alimentação (direção de alimentação de material).

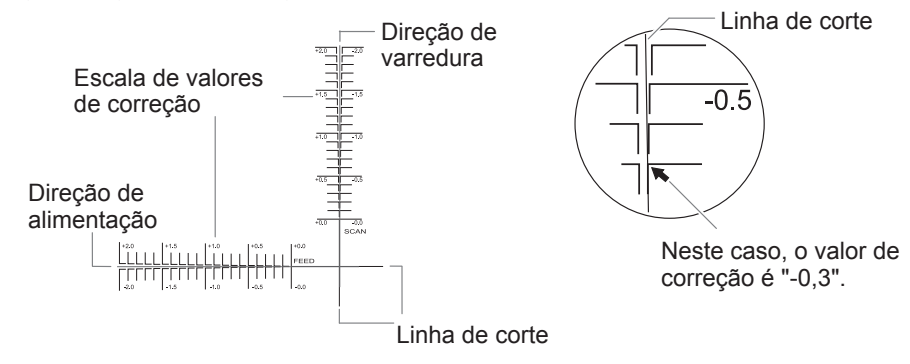

F **Ajuste os valores de correção para a direção de alimentação "F" e direção de varredura "S."**

1 **Pressione [ ] ou [ ] para ajustar o valor de correção para a direção de alimentação (F).**

F:+0.30 -0.30mm S:-0.40 -0.20mm

2 **Pressione [ ] ou [ ] para ajustar o valor de correção para a direção de varredura (S).**

 $F: +0.30$   $+0.30$   $-0.30$ mm S:-0.40 -0.20mm

3 **Ao terminar de fazer a conguração dos valores de correção, pressione [ENTER].**

#### G **Pressione [MENU], em seguida [ ] para exibir a tela mostrada abaixo.**

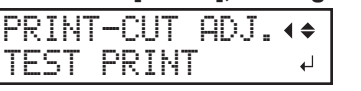

#### $\Theta$  Pressione [ENTER].

O padrão de teste (P&C1) é impresso e cortado. Se a impressão e as linhas de corte estiverem alinhadas, o ajuste está concluído. Se for necessário um ajuste adicional, pressione **[ ]** e, em seguida, **[>]** para voltar ao passo *i* e faça o ajuste fino.

#### **Descrição**

Execute este ajuste quando a impressão seguida imediatamente de corte resultar em posicionamento para impressão e corte ligeiramente desalinhados. Imprima as marcas de alinhamento, execute a detecção das marcas impressas e, em seguida, corrija a discrepância. Pode ocorrer um desalinhamento sutil entre as posições de impressão e de corte devido à espessura do material ou à altura da cabeça. Recomendamos que você faça as correções que correspondam ao material sendo utilizado.

#### **Congurações padrão**

[F] (valor de correção da direção de alimentação de material): 0,00 mm

[S] (valor de correção de movimento do carro de corte): 0,00 mm

## Prioridade das configurações de corte desta máquina sobre as configurações do software RIP

#### **Procedimento**

```
Pressione [MENU].
```
#### B **Pressione [ ] para exibir a tela mostrada abaixo.**

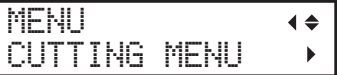

C **Pressione [ ] uma vez e, em seguida, pressione [ ] várias vezes para exibir a tela mostrada abaixo.**

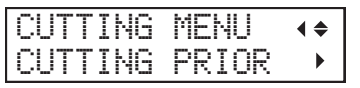

D **Pressione [ ] para exibir a tela mostrada abaixo.**

CUTTING PRIOR COMMAND COMMAND

E **Pressione [ ] ou [ ] para selecionar "MENU".**

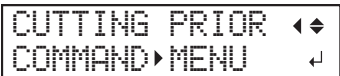

- *O* Pressione [ENTER] para confirmar a entrada.
- G **Pressione [MENU] para retornar à tela inicial.**

#### **Descrição**

Também é possível fazer as configurações das condições de corte no software RIP. Por padrão, as configurações feitas com o software RIP têm prioridade. Para que as condições de corte definidas na máquina tenham prioridade, desabilite as configurações do software RIP ou faça a configuração descrita acima.

## **Conguração padrão**

[CUTTING PRIOR] (Corte anterior): COMMAND (Comando)

# Visualizar as configurações da função de correção automática do ambiente

A função de correção automática do ambiente executa ajustes automáticos para a condição ideal desta máquina de acordo com o ambiente operacional (umidade e temperatura). Executar o ajuste automático reduz o desalinhamento na direção de varredura (a direção de movimento do carro de corte) durante a impressão e o corte. Geralmente ajuste este item para "ENABLE" (Habilitar).

#### **Procedimento**

## A **Pressione [MENU].**

#### B **Pressione [ ] para exibir a tela mostrada abaixo.**

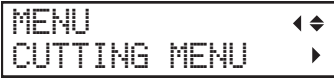

Pressione [►], em seguida [▲] para exibir a tela mostrada abaixo.

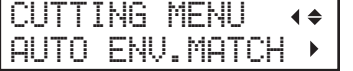

## D **Pressione [ ] para exibir a tela mostrada abaixo.**

Verifique se a configuração é "ENABLE" (Habilitar).

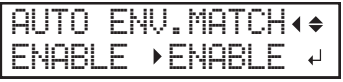

Se desejar alterar a configuração, pressione [A] ou [v] para selecionar "DISABLE" (Desabilitar).

Pressione [ENTER] para confirmar a entrada.

Pressione [MENU] para retornar à tela inicial.

#### **Conguração padrão**

[AUTO ENV. MATCH]: ENABLE (Habilitar)

# **Correção do desalinhamento das posições de impressão e corte durante o corte**

**Procedimento**

A **Durante o corte, pressione [PAUSE] (Pausa) para exibir a tela mostrada abaixo.**

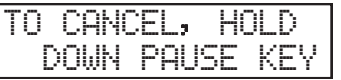

A operação de corte é pausada.

- **B** Pressione [FUNCTION] (Função).
- C **Pressione [ ] várias vezes para exibir a tela mostrada abaixo.**

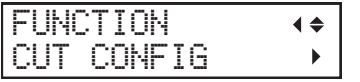

D **Pressione [ ] uma vez e, em seguida, pressione [ ] várias vezes para exibir a tela mostrada abaixo.**

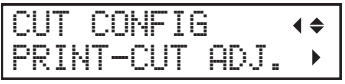

- E **Pressione [ ].**
- F **Determine os valores de correção.**

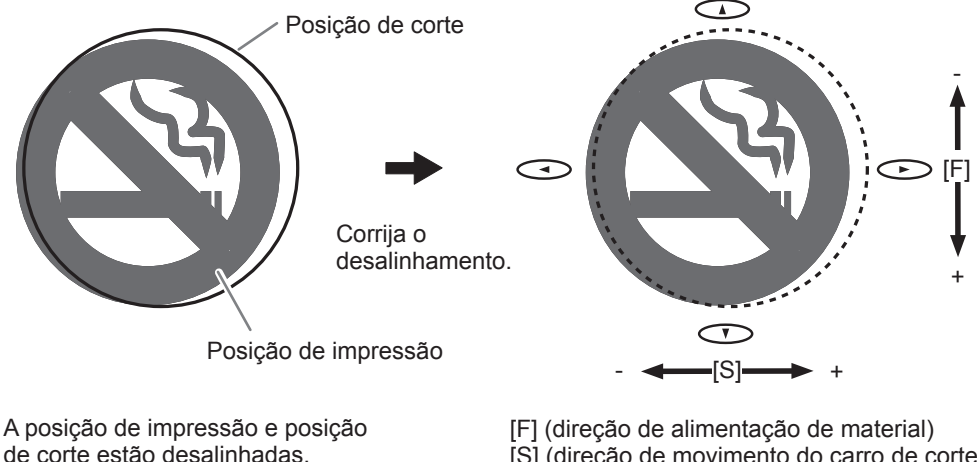

[S] (direção de movimento do carro de corte)
G **Ajuste os valores de correção para a direção de alimentação "F" e direção de varredura "S."**

1 **Pressione [ ] ou [ ] para ajustar o valor de correção para a direção de alimentação (F).**

F:+0.30 -0.30mm S:-0.40 -0.20mm

2 **Pressione [ ] ou [ ] para ajustar o valor de correção para a direção de varredura (S).**

 $F:+0.30 \rightarrow 0.30 \text{mm}$ S:-0.40 -0.20mm

3 **Ao terminar de fazer a conguração dos valores de correção, pressione [ENTER].**

**B** Pressione [PAUSE] (Pausa) para exibir a tela mostrada abaixo.

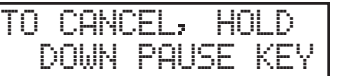

**U Pressione [PAUSE] (Pausa) novamente para reiniciar a operação de corte.** Neste momento, pressionar [PAUSE] (Pausa) por um segundo ou mais cancela a operação de corte.

" P. 75 "Pausar ou cancelar a impressão"

#### **Descrição**

Com esta máquina, você pode pausar uma operação de corte para corrigir o desalinhamento das posições de impressão e corte. Os valores de correção definidos aqui são aplicados como os valores padrão das posições de impressão e corte.

Se as posições de impressão e de corte estiverem desalinhadas, você normalmente ajusta as posições enquanto verifica um padrão de teste.

" P. 137 "Correção do desalinhamento das posições de impressão e corte"

#### **Congurações padrão**

- [F] (valor de correção da direção de alimentação de material): 0,00 mm
- [S] (valor de correção de movimento do carro de corte): 0,00 mm

# **Alinhamento manual das posições**

Dependendo do tipo de material, pode não ser possível detectar as marcas de corte automaticamente. Quando as marcas de corte não forem detectadas automaticamente, execute o alinhamento manualmente. A figura abaixo é um exemplo para explicar como definir o ponto base manualmente e alinhar os pontos.

## **LEMBRETE**

Os números para alinhamento dos pontos são determinados em relação ao local do ponto base, como mostrado na figura. Você não pode definir os pontos de alinhamento a menos que você especifique o ponto base. Refazer a configuração para o ponto base apaga os pontos de alinhamento que já foram definidos.

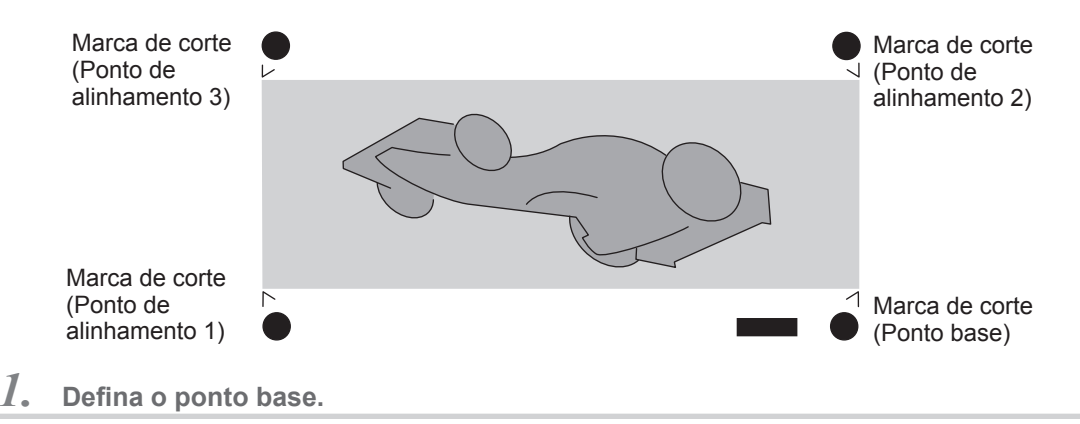

A **Pressione [ ], [ ], [ ], ou [ ] para mover o centro da lâmina para a posição do "ponto base".**

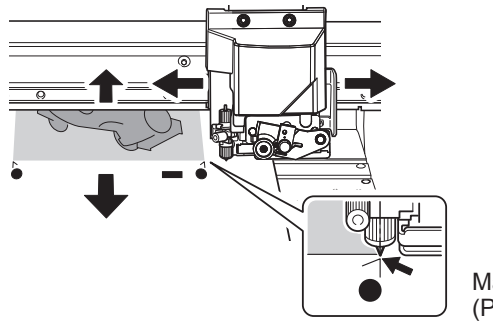

Marca de corte (Ponto base)

## B **Pressione [FUNCTION] (Função) para exibir a tela mostrada à esquerda.**

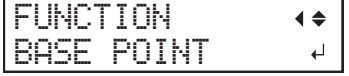

#### **Pressione [ENTER].**

O [BASE POINT] (Ponto base) é definido. O caractere "B" é exibido na tela.

W1100mm

B

- $2.$   $\,$  Defina os pontos de alinhamento.
	- A **Pressione [ ], [ ], [ ], ou [ ] para mover o centro da lâmina para a posição "align point 1" (ponto de alinhamento 1).**

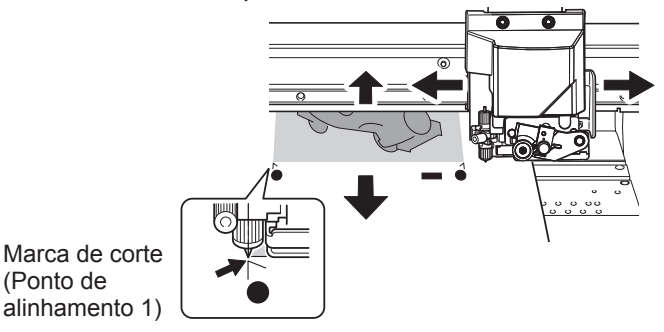

**B** Pressione [FUNCTION] (Função) para exibir a tela mostrada abaixo.

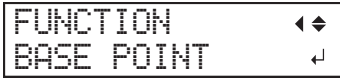

*<u></u>* **Pressione [►] para exibir a tela mostrada abaixo.** 

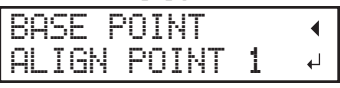

## **D** Pressione [ENTER].

O [ALIGN POINT] (Ponto de alinhamento) é definido. Os caracteres "B1" são exibidos na tela.

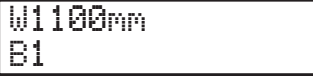

- **E** Repita os passos  $\theta$  a  $\theta$  para especificar "ALIGN POINT 2" (Ponto de alinhamento 2) e **"ALIGN POINT 3" (Ponto de alinhamento 3) conforme necessário.** O número do ponto de alinhamento que estiver configurando é determinado automaticamente.
- *3.* **Envie os dados de corte do computador.**

# **Correção do desalinhamento para impressão e corte ao utilizar marcas de corte**

#### *1.* **Faça os preparativos antes da correção.**

A **Certique-se de que o item do menu [AUTO ENV. MATCH] está ajustado para "ENABLE" (Habilitar).**

 $\degree$  P. 141 "Visualizar as configurações da função de correção automática do ambiente"

#### **Execute o ajuste bidirecional.**

- " P. 122 "Correção de desalinhamento na impressão bidirecional"
- *2.* **Execute um teste de impressão.**
	- A **Pressione [MENU].**

## B **Pressione [ ] para exibir a tela mostrada abaixo.**

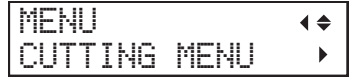

## C **Pressione [ ], em seguida [ ] para exibir a tela mostrada abaixo.**

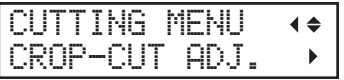

## D **Pressione [ ] para exibir a tela mostrada abaixo.**

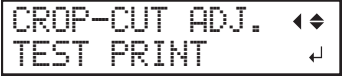

#### E **Pressione [ENTER].**

O padrão de teste (C&C1) é impresso e cortado. O padrão de teste é impresso em um local do material: na borda direita do material.

## *G* Verifique o padrão de teste (C&C1).

Verifique se as posições de impressão e de corte estão alinhadas.

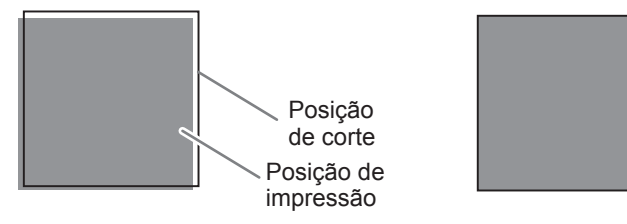

A posição de impressão e posição de corte estão desalinhadas.

A posição de impressão e posição de corte estão alinhadas.

Se as posições de impressão e de corte estiverem alinhadas, as correções não são necessárias. Se as posições de impressão e de corte não estiverem alinhadas, vá para o próximo procedimento.

# *3.* **Ajuste os valores de correção.**

## A **Pressione [ ] duas vezes para exibir a tela mostrada abaixo.**

CROP-CUT ADJ.  $\blacklozenge$ ST PRINT 2  $\overline{a}$ 

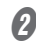

## **Pressione [ENTER].**

O padrão de teste (C&C2) é impresso e cortado.

## C **Pressione [ ] para exibir a tela mostrada abaixo.**

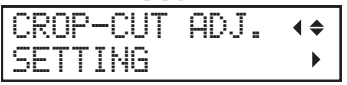

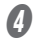

# D **Verique os valores de correção a partir da condição do padrão de teste (C&C2).**

O ponto onde a linha de corte intersecta a escala de valores de correção é o valor de correção. Verifique a direção da varredura (a direção do movimento do cabeçote de impressão) e a direção de alimentação (direção de alimentação de material).

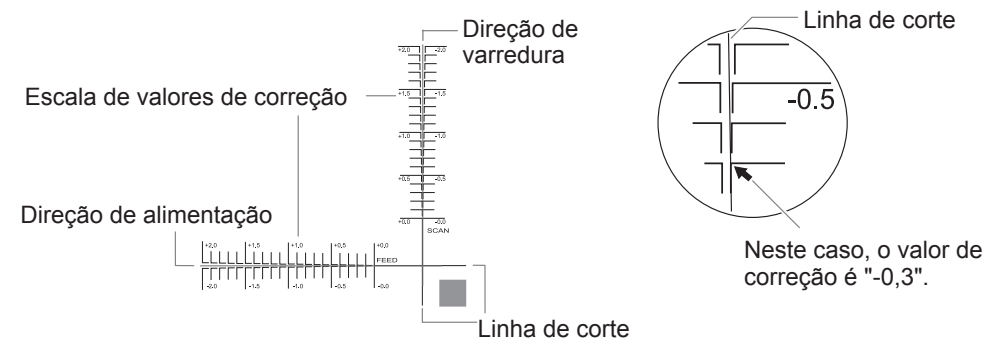

## E **Pressione [ ].**

F **Ajuste os valores de correção para a direção de alimentação "F" e direção de varredura "S."**

1 **Pressione [ ] ou [ ] para ajustar o valor de correção para a direção de alimentação (F).**

F:+0.30 -0.30mm S:-0.40 -0.20mm

2 **Pressione [ ] ou [ ] para ajustar o valor de correção para a direção de varredura (S).**

$$
\frac{\lceil F \rceil + 0 \cdot 70 - 0 \cdot 70 \text{mm}}{\lceil 5 \rceil - 0 \cdot 40 - 0 \cdot 20 \text{mm}}\rceil
$$

3 **Ao terminar de fazer a conguração dos valores de correção, pressione [ENTER].**

## G **Pressione [MENU], em seguida [ ] para exibir a tela mostrada abaixo.**

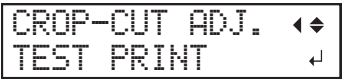

#### *O* Pressione [ENTER].

O padrão de teste (C&C1) é impresso e cortado. Se a impressão e as linhas de corte estiverem alinhadas, o ajuste está concluído. Se for necessário um ajuste adicional, pressione **[ ]** e, em seguida, **[>]** para voltar ao passo  $\mathbf{\hat{O}}$  e faça o ajuste fino.

#### **Descrição**

Dependendo da composição do material, as posições de impressão e corte podem ficar desalinhada mesmo quando estiver utilizando as marcas de corte. Faça as correções da impressão e corte desalinhados para o material que estiver utilizando.

#### **Congurações padrão**

[F] (valor de correção da direção de alimentação de material): 0,00 mm

[S] (valor de correção de movimento do carro de corte): 0,00 mm

# **Sobre o sistema de recolhimento de material**

- O sistema de recolhimento de material (daqui por diante referido como sistema de recolhimento) é uma peça opcional.
- Para obter informações sobre como montar, instalar e operar o sistema de recolhimento, consulte o manual do usuário do sistema de recolhimento.

# **O que é o Roland DG Mobile Panel?**

Roland DG Mobile Panel (daqui por diante referido como "Mobile Panel " (Painel Móvel)) é um aplicativo para terminais móveis. Este aplicativo pode ser utilizado para operar a máquina por meio da comunicação Bluetooth. " P. 151 "Usar o Mobile Panel"

#### **Ambiente de sistema necessário**

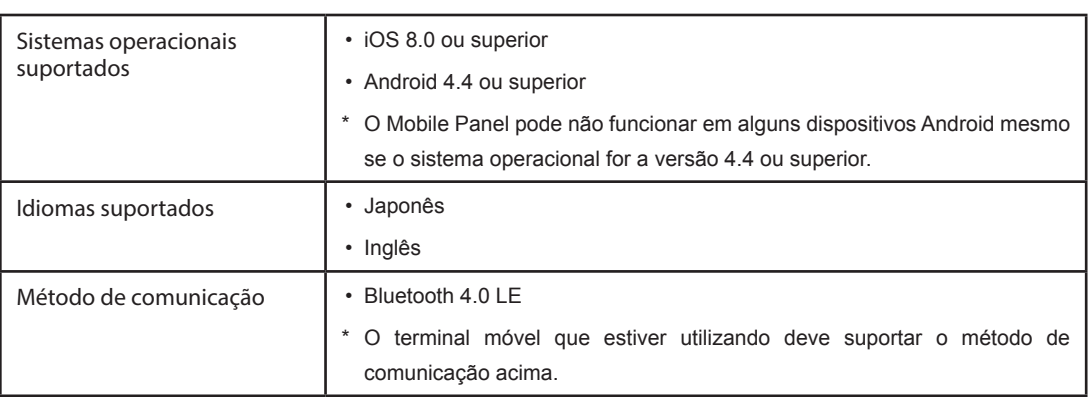

Para obter as informações mais recentes, acesse o site da Roland DG Corp. (http://www.rolanddg.com/).

# **Download do Mobile Panel**

#### **iPhone**

#### **Procedimento**

- A **Busque "Roland DG Mobile Panel" na App Store.**
- **B** Toque em "INSTALL APP" (Instalar aplicativo) na tela de detalhes do aplicativo.

#### **Android**

#### **Procedimento**

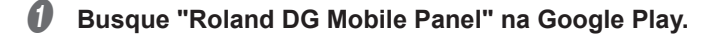

B **Toque em "INSTALL" (Instalar) na tela de detalhes.**

# **Usar o Mobile Panel**

**Procedimento**

A **Verique se a do painel de operações da máquina exibe uma das telas abaixo.** Se não exibir nenhuma dessas telas, configure o material ou pressione [MENU].

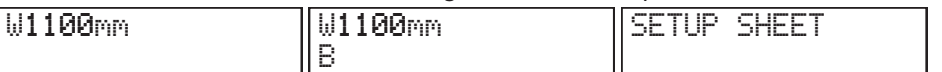

\* Se estiver utilizando o sistema de recolhimento opcional, "ROLL," "TU," ou "TU2" é exibido abaixo de "SETUP SHEET" (Configurar folha).

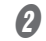

B **Ligue a comunicação Bluetooth na máquina.**

" P. 161 "Ligar a comunicação Bluetooth"

**Ligue a comunicação Bluetooth no terminal móvel que estiver utilizando.** Para informações sobre como fazer as configurações, consulte a documentação do terminal móvel que estiver utilizando.

#### **Iniciar o Mobile Panel.**

Utilize o Mobile Panel de acordo com as instruções mostradas no terminal móvel.

## **Notas importantes sobre utilizar o Mobile Panel**

#### *Número de impressoras às quais pode ser conectado*

É possível conectar-se somente a uma impressora de um terminal móvel no qual o Mobile Panel tenha sido instalado. É possível registrar várias impressoras no Mobile Panel, mas não é possível conectar-se a várias impressoras ao mesmo tempo.

#### *"Não é necessário nenhum emparelhamento"*

De um modo geral, o "emparelhamento" é necessário para estabelecer uma conexão Bluetooth. Com o Mobile Panel não é necessário nenhum emparelhamento. Após iniciar o Mobile Panel, siga as instruções na tela para conectar à impressora.

#### *Execute as operações de uma posição onde possa ver a impressora.*

Para habilitar o manipulação de operações inesperadas da impressora, execute as operações do Mobile Panel de uma posição onde possa ver a impressora.

#### *Notas importantes sobre a comunicação Bluetooth*

- É possível estabelecer uma conexão entre dois dispositivos separados em aproximadamente 10 m (32,8 pés.) com a tecnologia sem fio Bluetooth. Entretanto, a faixa válida de conexão pode variar de acordo com a presença de obstáculos (como pessoas, metais e paredes) e a condição das ondas de rádio.
- A condição de comunicação da conexão Bluetooth pode ficar instável se:
	- $\triangleright$  Uma LAN sem fio estiver em operação no local.
- ¾ Os dispositivos estiverem próximos de um micro-ondas que esteja em uso.
- ¾ Outras ondas eletromagnéticas forem geradas no local.
- A comunicação Bluetooth utiliza a mesma faixa de frequência (2.4 GHz) que a LAN sem fio (IEEE802.11b/g). Se os dispositivos forem utilizados nas imediações do equipamento em que uma unidade de LAN sem fios está instalada, a condição da conexão pode se tornar instável devido à ocorrência de interferências de radiofrequência. Nesta situação, execute as seguintes contramedidas.
	- $\triangleright$  Ao utilizar a comunicação Bluetooth para conectar a impressora e o terminal móvel, faça isso a uma distância de 10 m (32,8 pés) ou mais do equipamento em que uma unidade LAN sem fio está instalada.
	- ¾ Deixe o terminal móvel e a impressora o mais próximo possível.
	- ¾ Se estiver utilizando a comunicação Bluetooth dentro de 10 m (32,8 pés) do equipamento no qual uma unidade de LAN sem fio está instalada, desligue a unidade de LAN sem fio.
- As ondas de rádio geradas pela comunicação Bluetooth podem ter efeito sobre a operação de equipamentos médicos eletrônicos e dispositivos similares. Isso pode levar a acidentes, portanto, desligue a comunicação Bluetooth nos seguintes locais.
	- ¾ Próximo de aparelhos auditivos e marca-passos em uso
	- $\triangleright$  Hospitais
	- ¾ Próximo de portas automáticas e alarmes de incêndio
- " P. 161 "Ligar a comunicação Bluetooth"
- Utilizar a comunicação Bluetooth nas proximidades de TVs e rádios pode causar ruídos na imagem ou no áudio.
- Roland DG Corp. não se responsabiliza pelo vazamento de informações durante uma conexão utilizando a tecnologia Bluetooth.
- O terminal móvel que estiver utilizando para conectar à impressora deve atender às normas da Bluetooth definidas pela Bluetooth SIG e deve ser um dispositivo certificado.
- Ainda que o terminal móvel atenda às normas da Bluetooth descritas acima, pode ocorrer fenômenos devido às características e especificações do dispositivo. Exemplos desses fenômenos incluem a incapacidade de se conectar à impressora e os métodos de operação, exibição e operações sendo diferentes.
- Dependendo do terminal móvel que estiver conectando à impressora, pode levar algum tempo até que a conexão Bluetooth seja estabelecida.
- Enquanto a conexão Bluetooth estiver estabelecida, não cubra o terminal móvel com a mão ou qualquer outra coisa.
- Fazê-lo pode dificultar a conexão Bluetooth.

#### *Outras notas importantes*

- A comunicação Bluetooth pode aumentar o consumo de bateria do terminal móvel.
- Taxas de comunicação adicionais se aplicam ao download do aplicativo. Você terá que arcar com as taxas de comunicação.
- Observe que pode levar algum tempo para confirmar se este aplicativo é suportado pelos novos terminais móveis.
- Dependendo do ambiente de uso, esse aplicativo pode não funcionar normalmente, mesmo com terminais móveis que tenham sido confirmados como suportados.

# **Executar testes de impressão dispostos horizontalmente**

**Procedimento**

- **Pressione [MENU].**
- 

B **Pressione [ ] várias vezes para exibir a tela mostrada abaixo.**

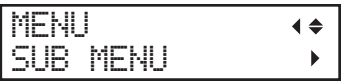

C **Pressione [ ], em seguida [ ] para exibir a tela mostrada abaixo.**

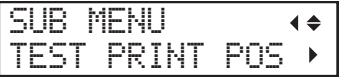

D **Pressione [ ] para exibir a tela mostrada abaixo.**

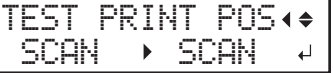

E **Pressione [ ] ou [ ] para selecionar "FEED" (Alimentação).**

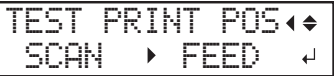

- **(3)** Pressione [ENTER] para confirmar a entrada.
- G **Pressione [MENU] para retornar à tela inicial.**

#### **Descrição**

Ao executar testes de impressão sucessivamente, você pode selecionar "SCAN" (Varredura) (impressão vertical) ou "FEED" (Alimentação)(impressão horizontal) como a posição de impressão para o 2º teste e testes posteriores em comparação com o 1º teste.

Se você estiver utilizando o sistema de recolhimento de material opcional, as impressões de teste serão impressas com a orientação "SCAN" (Varredura) independentemente dessa configuração.

## **Conguração padrão**

[TEST PRINT POS] (Posição da impressão de teste): SCAN (Varredura)

## Utilizar flanges de material para tubos de papel (tubetes) com um diâmetro interno de 2 polegadas

Nota: As flanges de material para tubos de papel (tubetes) com um diâmetro interno de 2 polegadas são itens opcionais. Para mais informações sobre a aquisição de flanges, entre em contato com o seu representante Roland DG Corp. autorizado.

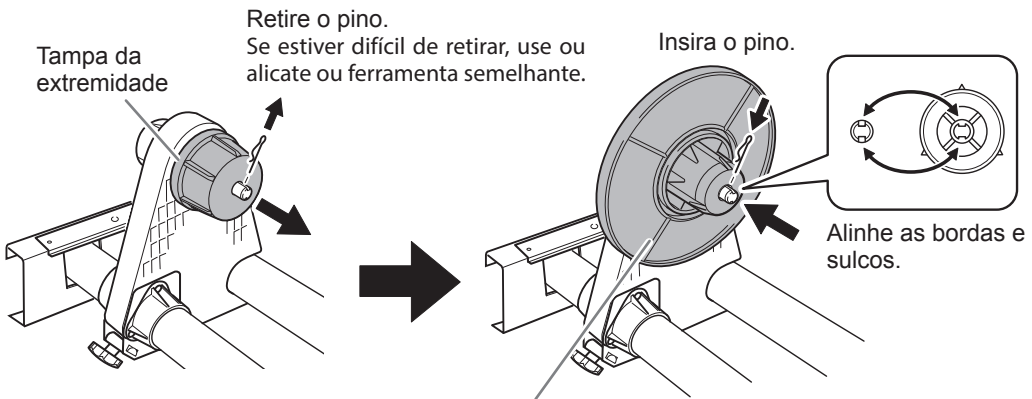

Flange de material para material 2 polegadas

# *Capítulo 5 Menu Administrator (Administrador)*

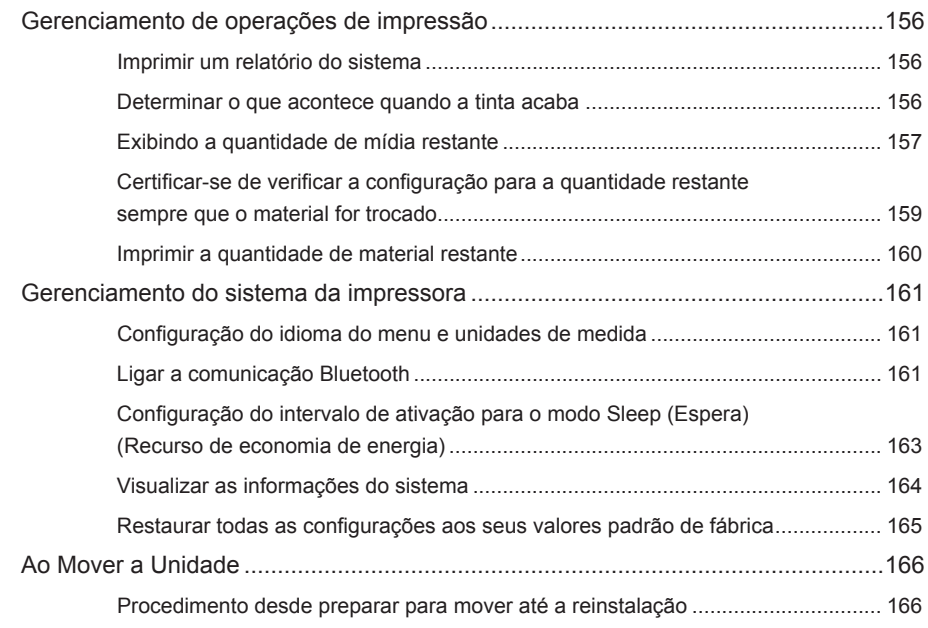

**5 (Administrador) Administrator Menu**

# **Imprimir um relatório do sistema**

Este item imprime as informações do sistema, incluindo uma lista de valores de configurações.

**Procedimento**

**Pressione [MENU].** 

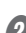

- 
- Pressione [**v**] várias vezes para exibir a tela mostrada abaixo.

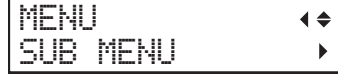

Pressione [ $\blacktriangleright$ ] uma vez e, em seguida, pressione [ $\blacktriangledown$ ] várias vezes para exibir a tela **mostrada abaixo.**

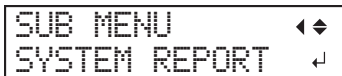

## **Pressione [ENTER].**

A impressão do relatório do sistema inicia.

Pressione [MENU] para retornar à tela inicial.

# **Determinar o que acontece quando a tinta acaba**

Isto permite alterar, de acordo com a finalidade, que operação ocorrer quando um bag de tinta estiver vazia.

**Procedimento**

- **Pressione [MENU].**
- Pressione [**v**] várias vezes para exibir a tela mostrada abaixo.

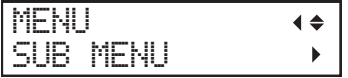

Pressione [ $\blacktriangleright$ ] uma vez e, em seguida, pressione [ $\blacktriangledown$ ] várias vezes para exibir a tela **mostrada abaixo.**

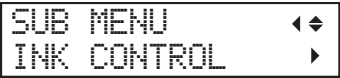

*D* Pressione [►] duas vezes para exibir a tela mostrada abaixo.

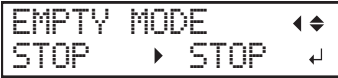

## E **Pressione [ ] ou [ ] para selecionar uma conguração.**

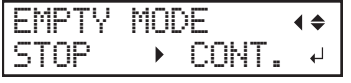

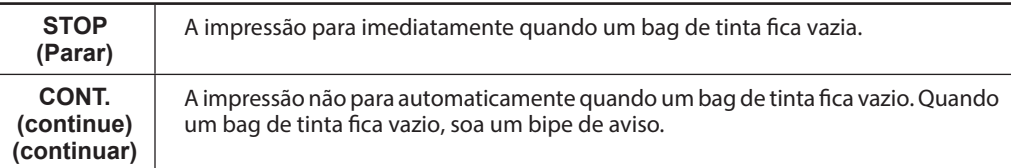

## *<b>f* Pressione [ENTER] para confirmar a entrada.

Pressione [MENU] para retornar à tela inicial.

#### **Descrição**

Quando "STOP" (Parar) é selecionado, a impressão para, e as cores podem ficar irregulares. Certifique-se de que a tinta restante é suficiente antes de iniciar a impressão. Quando "CONT." (Continuar) é selecionado, a irregularidade das cores pode ser evitada, no entanto, a impressão não para mesmo se a tinta acabar completamente. Para substituir um bag de tinta, aguarde até a impressão terminar ou pressione [PAUSE] para pausar a impressão.

#### **Conguração padrão**

[EMPTY MODE] (Modo vazio): STOP (Parar)

# **Exibindo a quantidade de mídia restante**

É possível exibir quanto material em uso ainda resta. Ao congurar a quantidade material restante atualmente no início, a quantidade restante será exibida constantemente na tela até atingir zero.

**Procedimento**

- **Pressione [MENU].**
- **B** Pressione [**v**] várias vezes para exibir a tela mostrada abaixo.

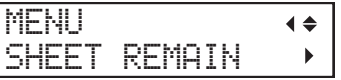

C **Pressione [ ], em seguida [ ] para exibir a tela mostrada abaixo.**

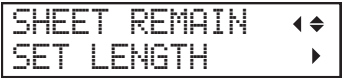

D **Pressione [ ] para exibir a tela mostrada abaixo.**

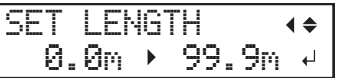

E **Pressione [ ] ou [ ] para ajustar a quantidade atual de material restante.**

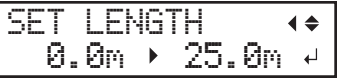

*O* Pressione [ENTER] para confirmar a entrada.

**P** Pressione [MENU] para retornar à tela inicial.

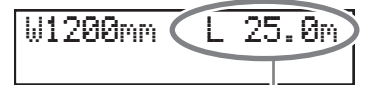

Esta exibição é atualizada.

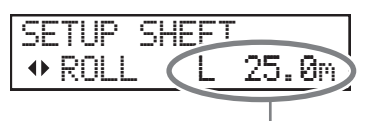

Se o material não tiver sido carregado, o valor ajustado pisca.

#### Descrição

Se você cancelar o carregamento de material, removendo o material ou levantando a alavanca de carregamento, a quantidade restante naquele momento pisca na tela. Como a quantidade de mídia restante não é atualizada automaticamente quando você troca o material, refaça a configuração sempre que você trocar o material. Você também pode configurar a máquina para exibir este menu automaticamente sempre que trocar o material. Consulte a próxima seção, "Certificar-se de verificar a configuração para a quantidade restante sempre que o material for trocado."

Nota: A quantidade restante exibida é somente uma estimativa e sua precisão não é garantida.

## Certificar-se de verificar a configuração para a quantidade restante sempre que o material for trocado

Configure a máquina para exibir a quantidade de material restante sempre que o material for trocado.

**Procedimento**

**Pressione [MENU].** 

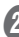

- 
- **Pressione [v] várias vezes para exibir a tela mostrada abaixo.**

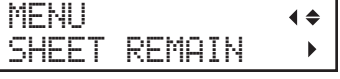

SHI AU

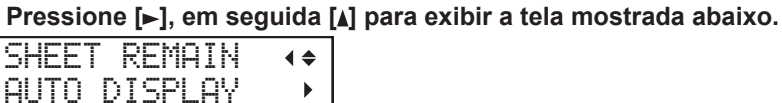

D **Pressione [ ] para exibir a tela mostrada abaixo.**

AUTO DISPLAY  $\blacklozenge$ DISABLE DISABLE

**E** Pressione [A] ou [v] para selecionar "ENABLE" (Habilitar).

AUTO DISPLAY DISABLE>ENABL

*(i)* Pressione [ENTER] para confirmar a entrada. Se selecionar "ENABLE," (Habilitar) você deve ajustar o item do menu [EDGE DETECTION] (Detecção de borda) para "DISABLE" (Desabilitar).  $\mathcal P$  P. 127 "Ao utilizar material transparente"

Pressione [MENU] para retornar à tela inicial.

#### **Descrição**

Ajustar este item do menu para "ENABLE" (Habilitar) pode evitar que você se esqueça de refazer a configuração quando você trocar o material. Se selecionar "ENABLE," (Habilitar) certifique-se de ajustar o item do menu [EDGE DETECTION] (Detecção de borda) para "DISABLE" (Desabilitar). (P. 127 "Ao utilizar material transparente"). Quando [EDGE DETECTION] (Detecção de borda) é ajustado para "ENABLE" (Habilitar), [SHEET REMAIN] (Folhas restantes) não é exibido automaticamente.

#### **Conguração padrão**

[AUTO DISPLAY] (Exibição automática): DISABLE (Desabilitar)

# **Imprimir a quantidade de material restante**

Imprime a quantidade de material restante que é exibida no menu superior.

**Procedimento**

Pressione [MENU].

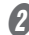

## **Pressione [v] várias vezes para exibir a tela mostrada abaixo.**

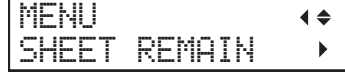

#### Pressione [►] para exibir a tela mostrada abaixo.

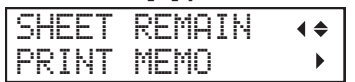

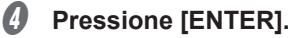

A impressão inicia.

#### **E** Pressione [MENU] para retornar à tela inicial.

#### Descrição

Utilize quando desejar fazer um registro do comprimento restante do material atualmente em uso. A impressão da quantidade de material restante antes de trocar o material permite que você consulte o registro impresso e use o valor para fazer a configuração para a quantidade restante na próxima vez que usar o material. No entanto, observe que, se continuar a imprimir, a próxima operação de impressão será iniciada no topo da parte onde a quantidade de material restante é impressa. Se desejar continuar a imprimir, corte o material antes iniciar a próxima operação de impressão.

# Configuração do idioma do menu e unidades de medida

Define o idioma e as unidades de medidas exibidas na tela do painel de operação.

**Procedimento**

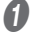

**A Pressione [MENU] e ligue a alimentação secundária.** 

**B** Pressione [A] ou [v] para selecionar o idioma de exibição (menu). MENU LANGUAGE  $\blacklozenge$ 

- ENGLISH  $\overline{\phantom{a}}$
- *C* Pressione [ENTER] para confirmar a entrada.
- D **Pressione [ ] ou [ ] para selecionar a unidade de medida para comprimento.**

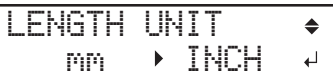

- **E** Pressione [ENTER] para confirmar a entrada.
- **6** Pressione [A] ou [v] para selecionar a unidade de medida para temperatura.

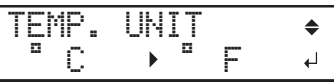

**Pressione [ENTER] para confirmar a entrada.** 

**Congurações padrão**

[MENU LANGUAGE] (Idioma do menu): ENGLISH (Inglês) [LENGTH UNIT] (Unidade de comprimento): mm [TEMP. UNIT] (Unidade de temperatura): °C

# **Ligar a comunicação Bluetooth**

\* Existem algumas precauções relativas à comunicação Bluetooth. Consulte P. 161 "Ligar a comunicação Bluetooth" .

**Procedimento**

A **Pressione [MENU].**

**5**

Pressione [v] várias vezes para exibir a tela mostrada abaixo.

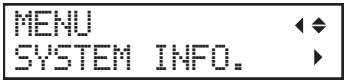

C **Pressione [ ] uma vez e, em seguida, pressione [ ] v·rias vezes para exibir a tela mostrada abaixo.**

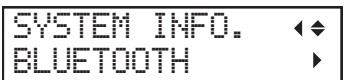

D **Pressione [ ] duas vezes para exibir a tela mostrada abaixo.**

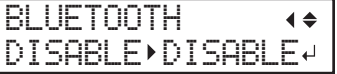

**E** Pressione [A] ou [v] para selecionar "ENABLE" (Habilitar).

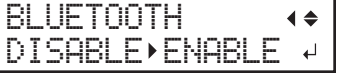

- Pressione [ENTER] para confirmar a entrada.
- G **Pressione [ ] para exibir a tela mostrada abaixo.**

O estado atual é exibido na tela.

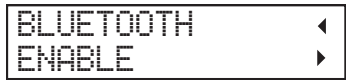

Pressione [MENU] para retornar à tela inicial.

#### Descrição

Esta máquina suporta "Roland DG Mobile Panel" (daqui por diante referido como "Mobile Panel " (Painel Móvel)) é um aplicativo para terminais móveis. Ao utilizar o Mobile Panel, ajuste a comunicação Bluetooth desta máquina para "ENABLE" (Habilitar). No entanto, quando estiver operando esta máquina a partir de seu painel de operações, você não poderá executar operações a partir do Mobile Panel.

" P. 166 "Procedimento desde preparar para mover até a reinstalação"

Os estados que são exibidos na tela no passo  $\Omega$  são mostrados abaixo.

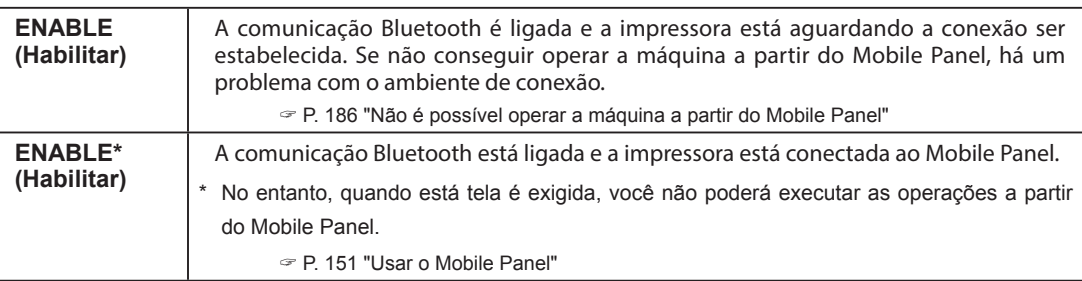

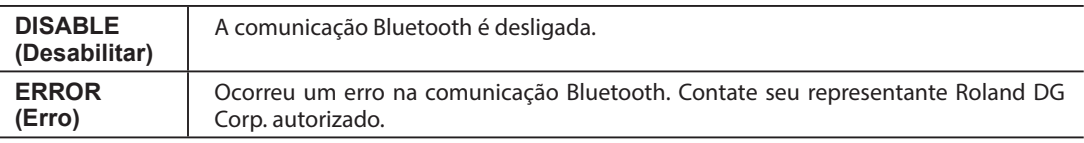

#### **Conguração padrão**

[Bluetooth]: DISABLE (Desabilitar)

**Conguração do intervalo de ativação para o modo Sleep (Espera) (Recurso de economia de energia)**

#### **Procedimento**

- A **Pressione [MENU].**
- **2** Pressione [v] várias vezes para exibir a tela mostrada abaixo.

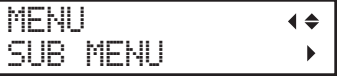

C **Pressione [ ] uma vez e, em seguida, pressione [ ] v·rias vezes para exibir a tela mostrada abaixo.**

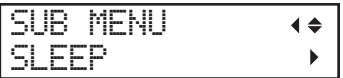

*●* **Pressione [►] duas vezes para exibir a tela mostrada abaixo.** 

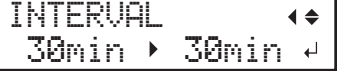

E **Pressione [ ] ou [ ] para ajustar o tempo.**

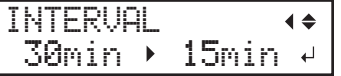

- *O* Pressione [ENTER] para confirmar a entrada.
- **P** Pressione [MENU] para retornar à tela inicial.

#### **Conguração padrão**

[INTERVAL] (Intervalo): 30 min

# **Visualizar as informações do sistema**

- Nota: Para obter informações sobre como configurar uma rede, consulte o "Guia de Configuração".
- Nota: Para obter informações sobre como configurar Bluetooth, consulte o P. 161 "Ligar a comunicação Bluetooth".

#### **Procedimento**

**Pressione [MENU].** 

#### **B** Pressione [A] várias vezes para exibir a tela mostrada abaixo.

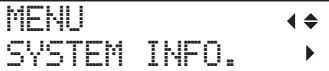

Você pode visualizar as seguintes informações:

- **[MODEL]: Nome do modelo**
- **[SERIAL NO.]: N˙mero de sÈrie**
- **[INK]: Tipo de tinta**
- **[FIRMWARE]: Versão do firmware**
- $\cdot$  [NETWORK]: Configurações da rede como endereço IP
- [BLUETOOTH]: Estado da comunicação Bluetooth

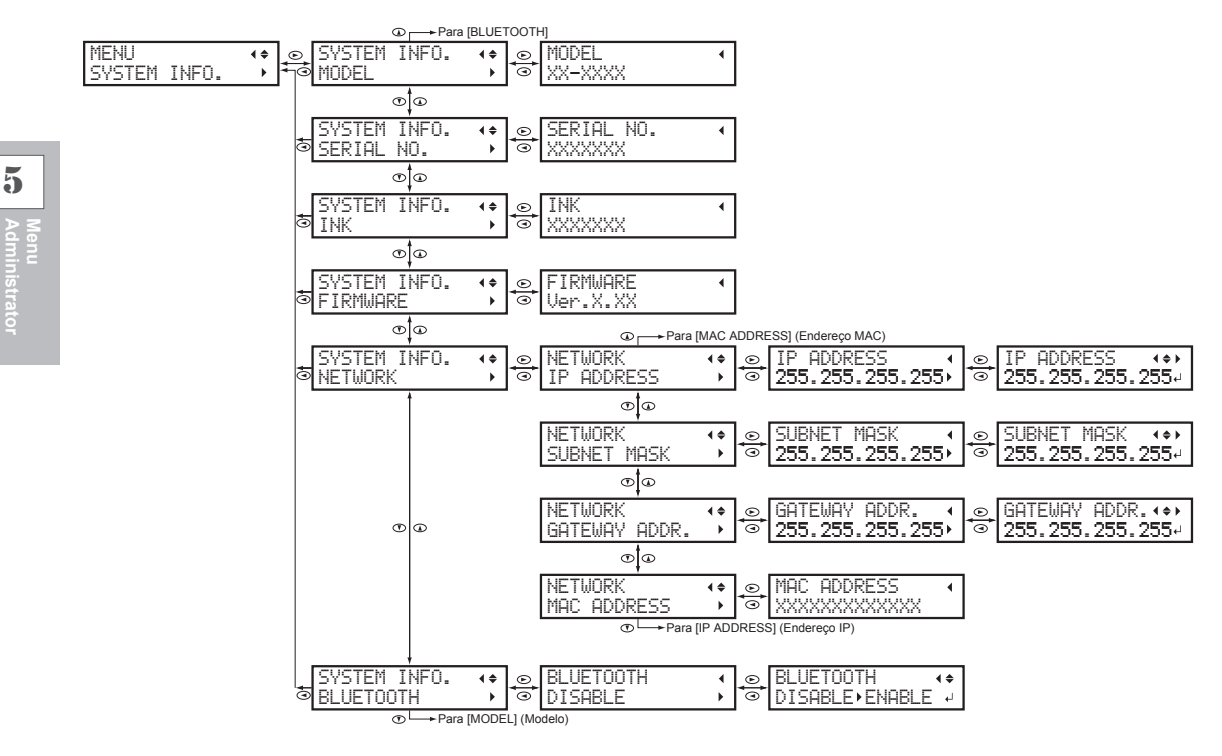

**(Administrador)**

## Restaurar todas as configurações aos seus valores padrão de fábrica

Este menu restaura todas as configurações aos seus valores padrão de fábrica. No entanto, as configurações para [MENU LANGUAGE] (Idioma do menu), [LENGTH UNIT] (Unidade de comprimento) e [TEMP. UNIT] não são restauradas aos seus valores padrão de fábrica.

**Procedimento**

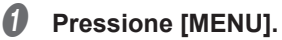

**2** Pressione [**v**] várias vezes para exibir a tela mostrada abaixo.

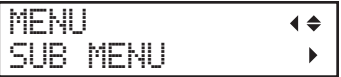

C **Pressione [ ] uma vez e, em seguida, pressione [ ] v·rias vezes para exibir a tela mostrada abaixo.**

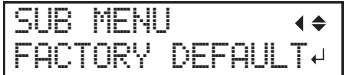

**D** Pressione [ENTER] para executar a operação.

## Procedimento desde preparar para mover até a reinstalação

Antes de mover máquina, descarte o fluido descarregado e fixe as cabeças de impressão no lugar. Tentar mover a máquina sem primeiro executar estes procedimentos pode resultar em danos aos componentes internos devido ao vazamento de tinta ou danos as cabeças de impressão.

## **IMPORTANTE**

- Uma vez concluídos os arranjos para mover a máquina, mova a máquina e ligue a alimentação imediatamente após recolocar a máquina. Sem deixar a máquina sem ligar a alimentação, a tinta depositada irá coagular e isso pode resultar em problemas como entupimento das cabeças de impressão.
- Mesmo quando não estiver em uso, mantenha a máquina em uma temperatura de 5 a 40°C (41 a 104°F) e umidade relativa de 20 a 80% (sem condensação). Não fazê-lo poderá resultar em avaria.
- Manipule a máquina com cuidado ao movê-la, mantendo-a nivelada (não inclinada ou em ângulo) e evitando que ela bata em outros objetos.

## $\boldsymbol{I_{\bullet}}$   $\,$  Remova o material e o suporte da lâmina.

#### A **Remova o material.**

Se houver material carregado, remova.

Se não houver material carregado, levante a alavanca de carregamento.

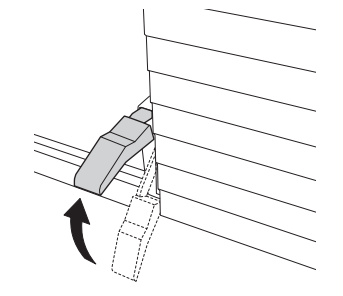

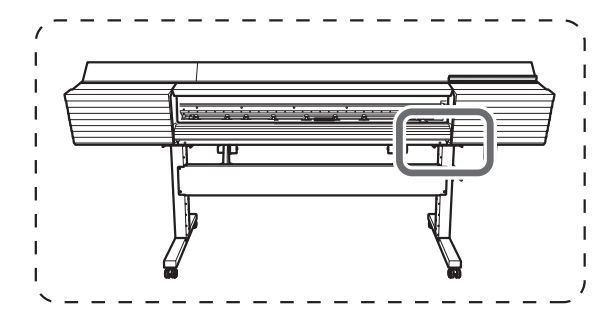

## B **Pressione [MENU].**

Pressione [v] várias vezes para exibir a tela mostrada abaixo.

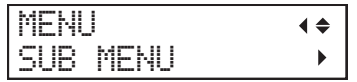

**Pressione [>]** uma vez e, em seguida, pressione [v] várias vezes para exibir a tela **mostrada abaixo.**

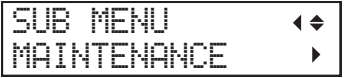

E **Pressione [ ] uma vez e, em seguida, pressione [ ] v·rias vezes para exibir a tela mostrada abaixo.**

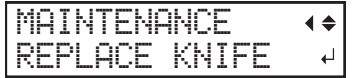

## *C* Pressione [ENTER].

O carro de corte move para a posição onde a lâmina pode ser substituída.

#### G **Quando a tela abaixo for exibida, abra a tampa frontal.**

OPEN FRONT COVER

A preparação está completa quando a tela abaixo for exibida.

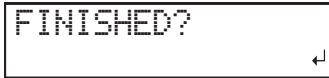

Remova o suporte da lâmina.

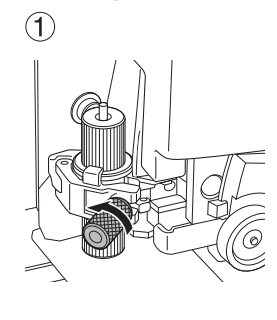

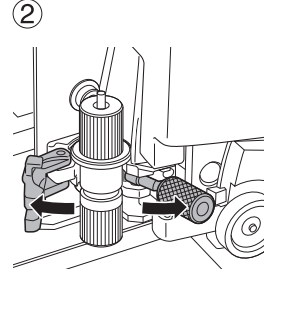

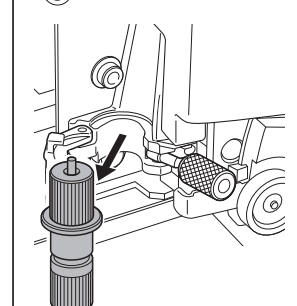

3

- $2.$  Acesse o menu para descarregar o líquido de limpeza da bandeja do limpador.
	- **Pressione [MENU].**
	- **2** Pressione [**v**] várias vezes para exibir a tela mostrada abaixo.

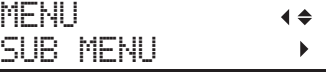

C **Pressione [ ] uma vez e, em seguida, pressione [ ] v·rias vezes para exibir a tela mostrada abaixo.**

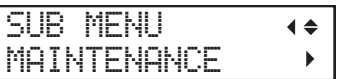

*D* **Pressione [►] uma vez e, em seguida, pressione [▼] várias vezes para exibir a tela mostrada abaixo.**

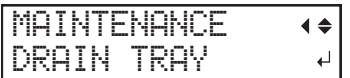

E **Pressione [ENTER].**

 $\mathcal{O}$  Quando a tela abaixo for exibida, remova a garrafa de drenagem e descarte o fluido **descarregado.**

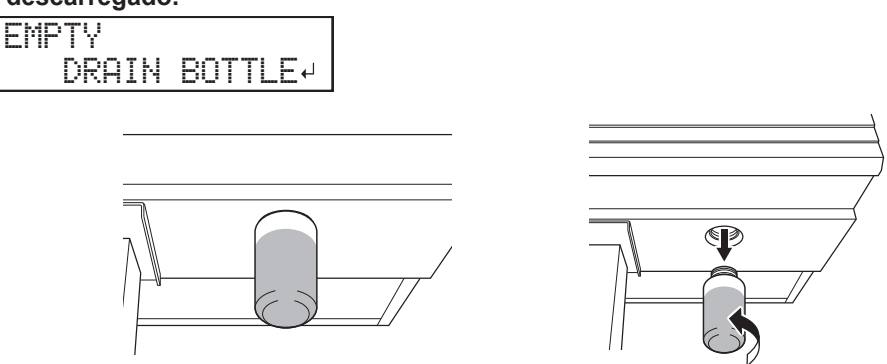

#### **IMPORTANTE**

Ao remover a garrafa de drenagem, algumas gotas do fluido descarregado podem sair da máquina. Tome cuidado para evitar que este fluido suje suas mãos ou o chão.

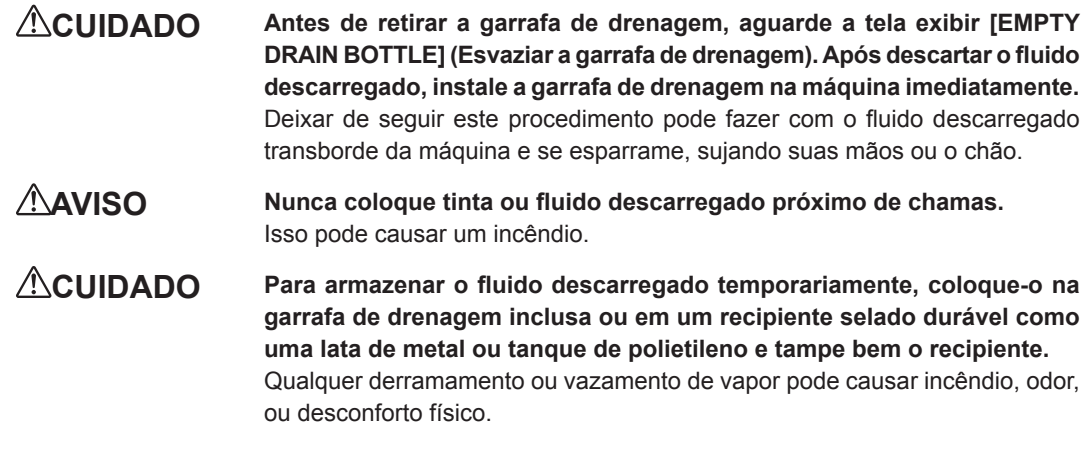

#### Descarte o fluido descarregado de acordo com as leis locais em vigor.

O fluido descarregado é inflamável e contém ingredientes tóxicos. Nunca tente incinerar o fluido descarregado ou descarte-o com lixo comum. Além disso, não o descarte em sistemas de esgoto, rios ou córregos. Fazê-lo pode causar um impacto adverso no ambiente.

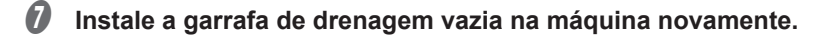

**Pressione [ENTER].** 

# $3.$  Descarregue o líquido de limpeza.

## A **Quando a tela abaixo for exibida, abra a tampa direita.**

OPEN COVER R

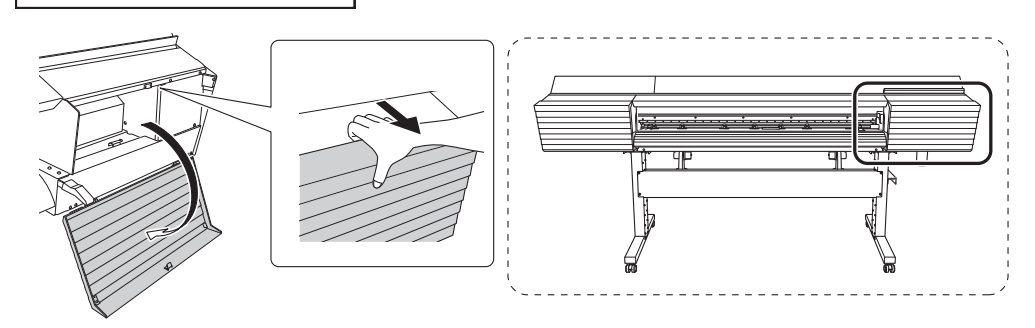

B **Quando a tela abaixo for exibida, abra a válvula de drenagem.**

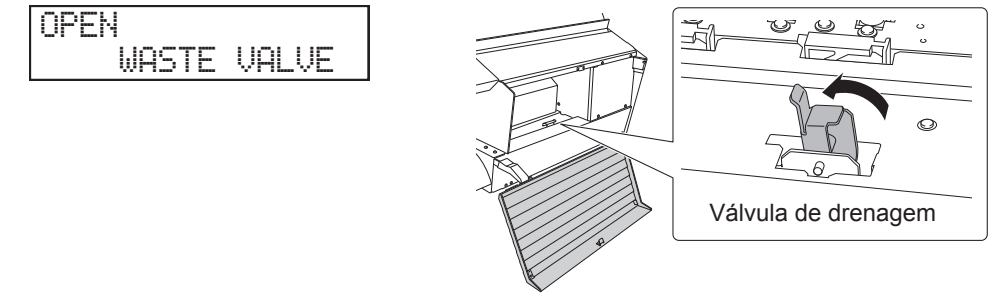

C **Quando a tela abaixo for exibida, feche a tampa direita.**

CLOSE COVER R

D **Quando a tela abaixo for exibida, abra a tampa direita.**

OPEN COVER R

E **Quando a tela abaixo for exibida, feche a válvula de drenagem.**

CLOSE WASTE VALVE

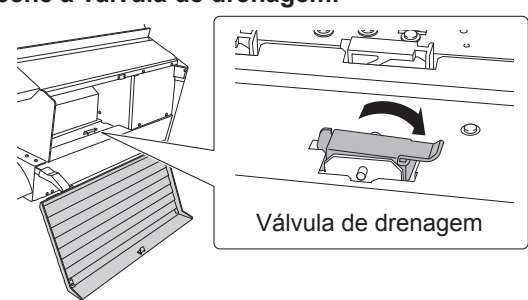

F **Quando a tela abaixo for exibida, feche a tampa direita.**

CLOSE COVER R

A alimentação secundária desliga automaticamente.

- Desligue a alimentação principal.
- Remova a garrafa de drenagem e descarte o fluido descarregado.

#### **IMPORTANTE**

Ao remover a garrafa de drenagem, algumas gotas do fluido descarregado podem sair da máquina. Tome cuidado para evitar que este fluido suje suas mãos ou o chão.

- AVISO Nunca coloque tinta ou fluido descarregado próximo de chamas. Isso pode causar um incêndio.
- **CUIDADO** Para armazenar o fluido descarregado temporariamente, coloque-o na **garrafa de drenagem inclusa ou em um recipiente selado durável como uma lata de metal ou tanque de polietileno e tampe bem o recipiente.** Qualquer derramamento ou vazamento de vapor pode causar incêndio, odor, ou desconforto físico.

Instale a garrafa de drenagem vazia na máquina novamente.

 $\boldsymbol{4.}$  Fixe as cabeças de impressão no lugar utilizando o retentor.

Utilize o retentor que foi fixado na parte inferior da máquina durante a instalação.

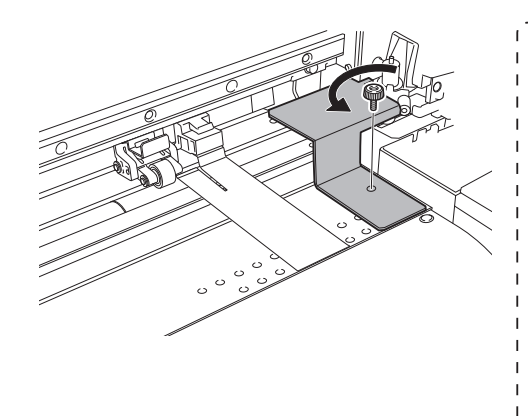

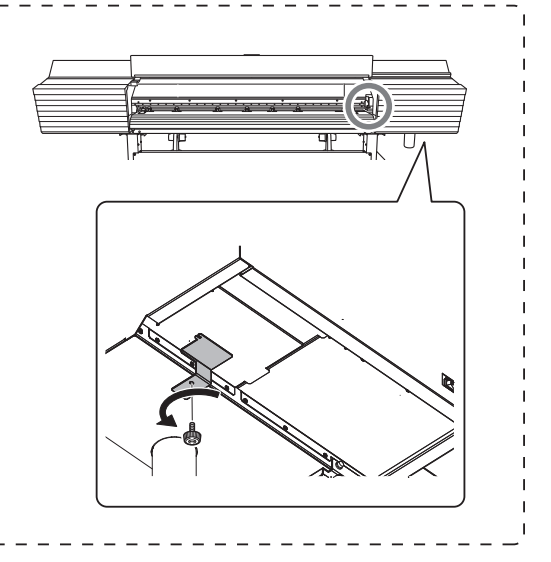

# $5.$  Reposicione a máquina.

- A **Quando a preparação para a transferência da máquina estiver concluída, transporte a**  máquina o mais rápido possível.
- Reinstale a impressora imediatamente e, em sequida, remova o retentor que fixa as cabeças de impressão.

Para armazenamento, fixe o retentor na posição indicada na figura.

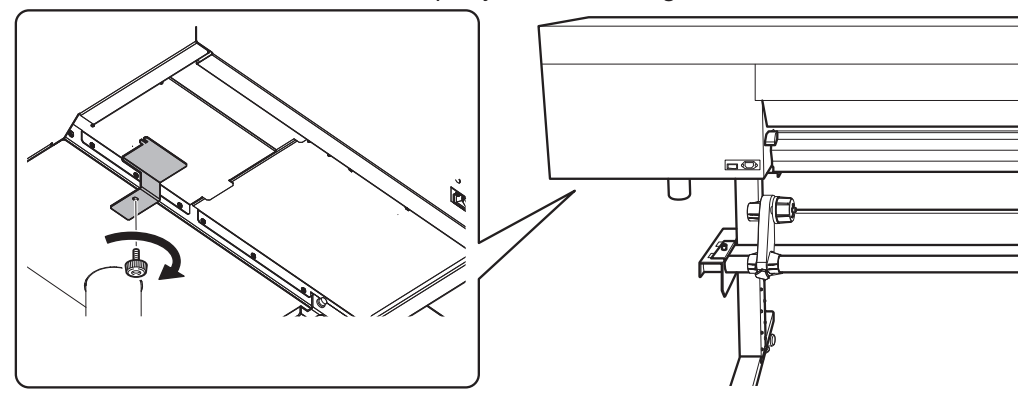

#### Ligue a alimentação principal.

#### **IMPORTANTE**

Para prevenir danos as cabeças de impressão, conclua a transferência da máquina sem demorar muito e ligue a alimentação principal da máquina imediatamente após a transferência. Para reinstalar a máquina, siga o procedimento no Guia de Configuração.

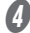

#### Ligue a alimentação secundária.

#### E **Quando abaixo for exibida, pressione [ENTER].**

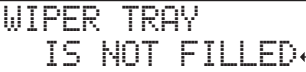

A tela mostrada abaixo é exibida e, em seguida, a máquina é abastecida com líquido de limpeza TR. O tempo restante (aproximado) para o procedimento é exibido na tela. (A tela mostrada abaixo é um exemplo. "01:40" = "1 minuto e 40 segundos")

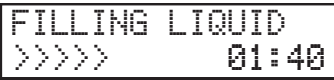

Uma vez abastecida com o líquido de limpeza TR, a tela abaixo é exibida e a alimentação é ligada.

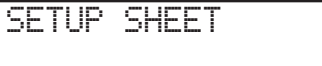

# *Capítulo 6 Solução de Problemas*

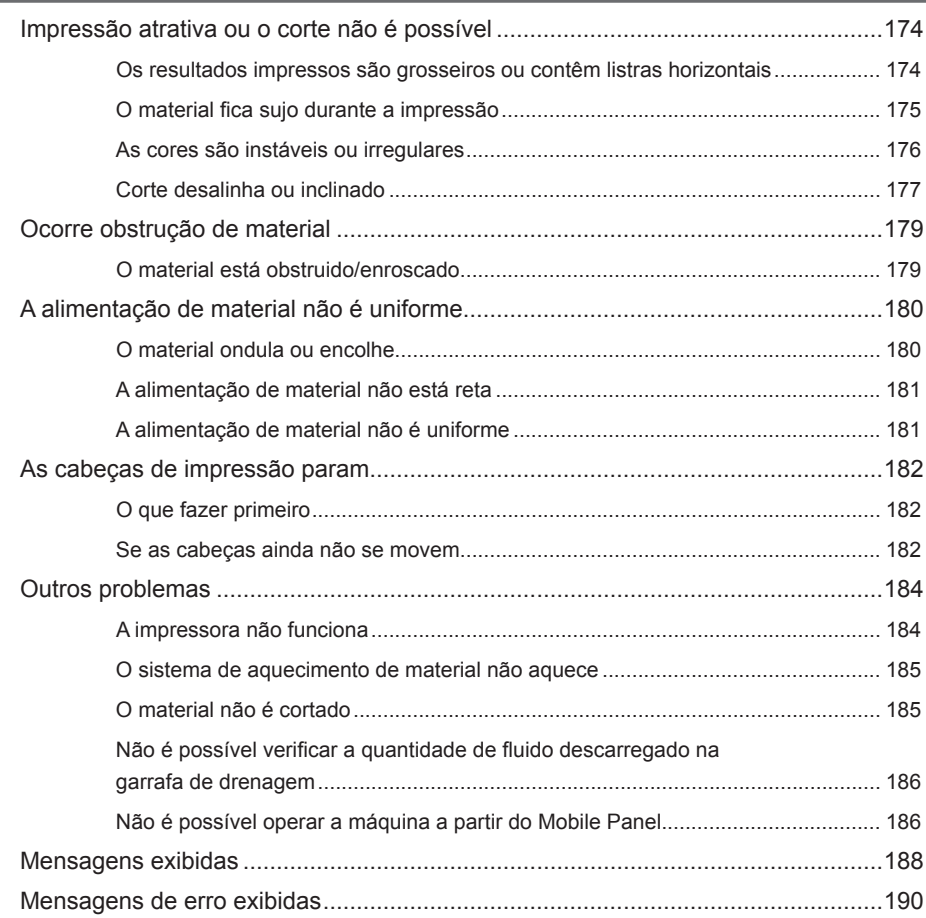

# **Os resultados impressos são grosseiros ou contêm listras horizontais**

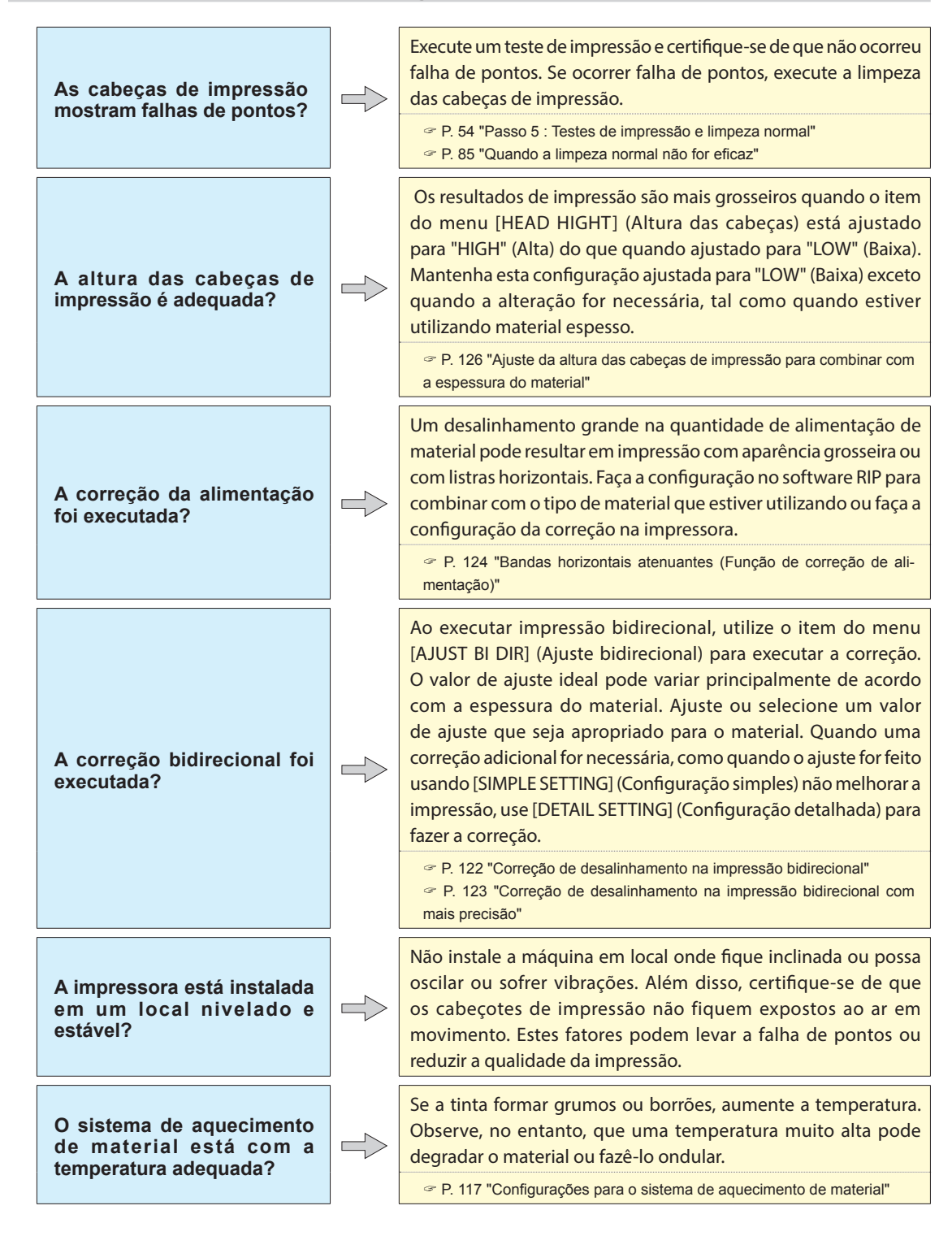

**6**

**Problemas Solução de** 

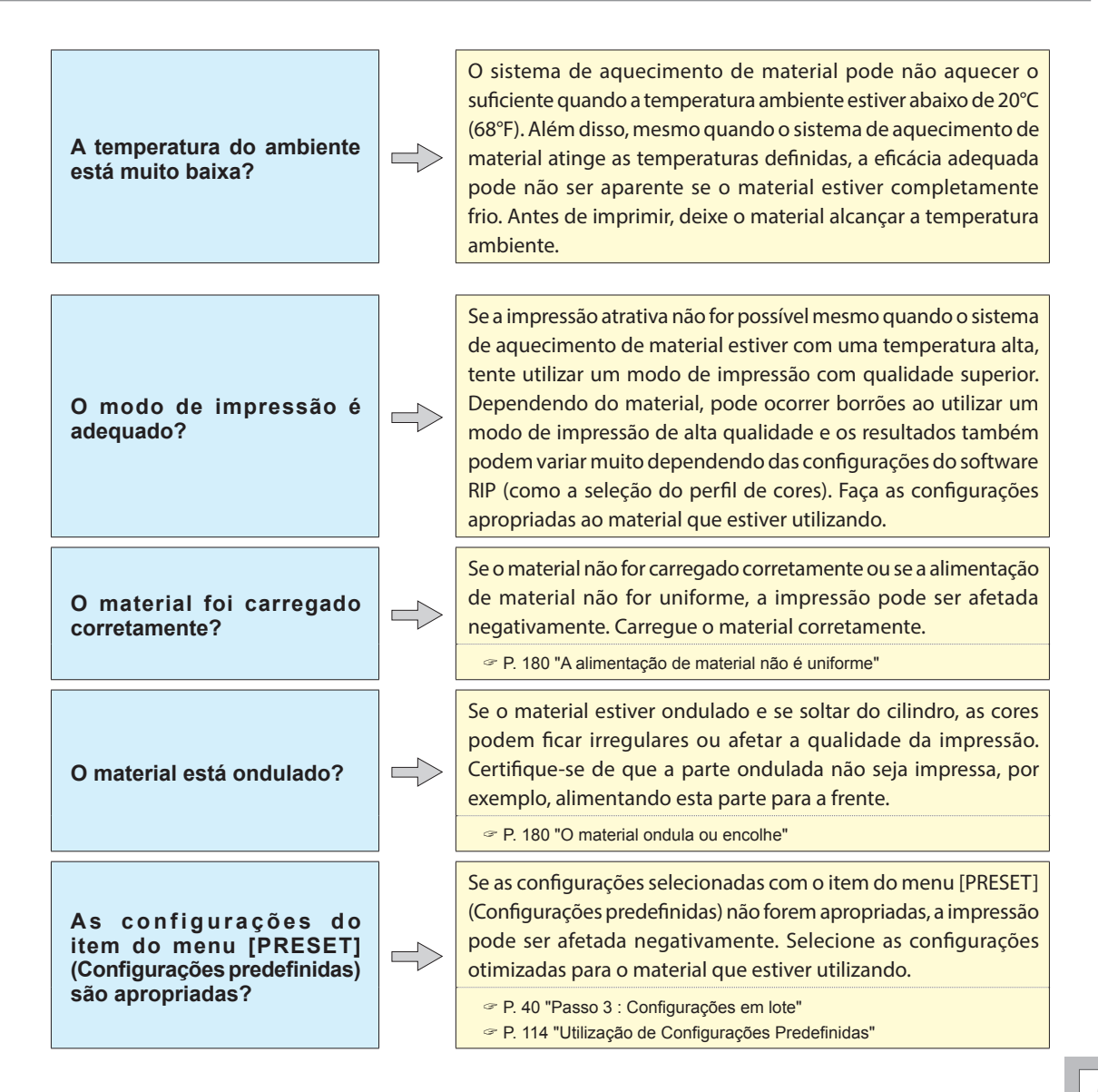

# **O material fica sujo durante a impressão**

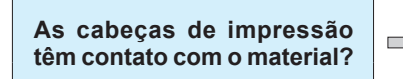

A altura das cabeças de impressão pode estar muito baixa. Além disso, se o material não for carreado e configurado corretamente, ele pode ondular ou se soltar e ficam em contato com os cabeçotes de impressão.

 P. 126 "Ajuste da altura das cabeças de impressão para combinar com a espessura do material"

P. 180 "A alimentação de material não é uniforme"

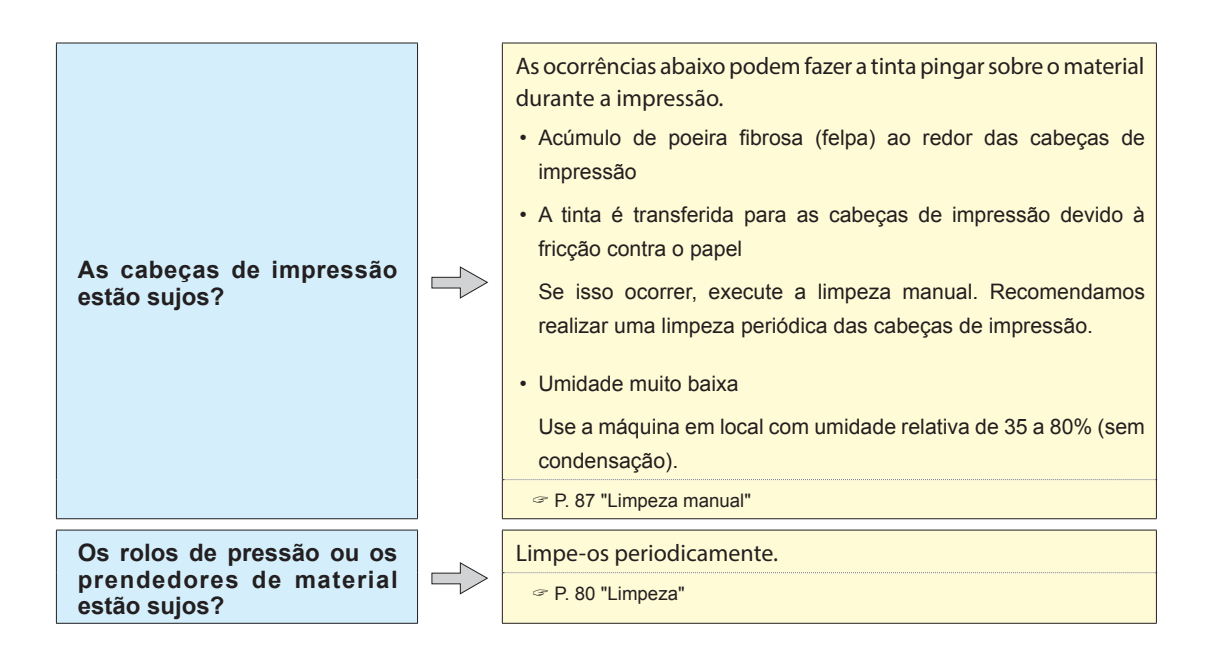

# **As cores são instáveis ou irregulares**

Dependendo do material utilizado ou das condições de utilização, o calor do aquecedor pode fazer com que o material fique solto ou deformado facilmente. Nesta situação, retire uma determinada quantidade de material e, em seguida, imprima novamente.

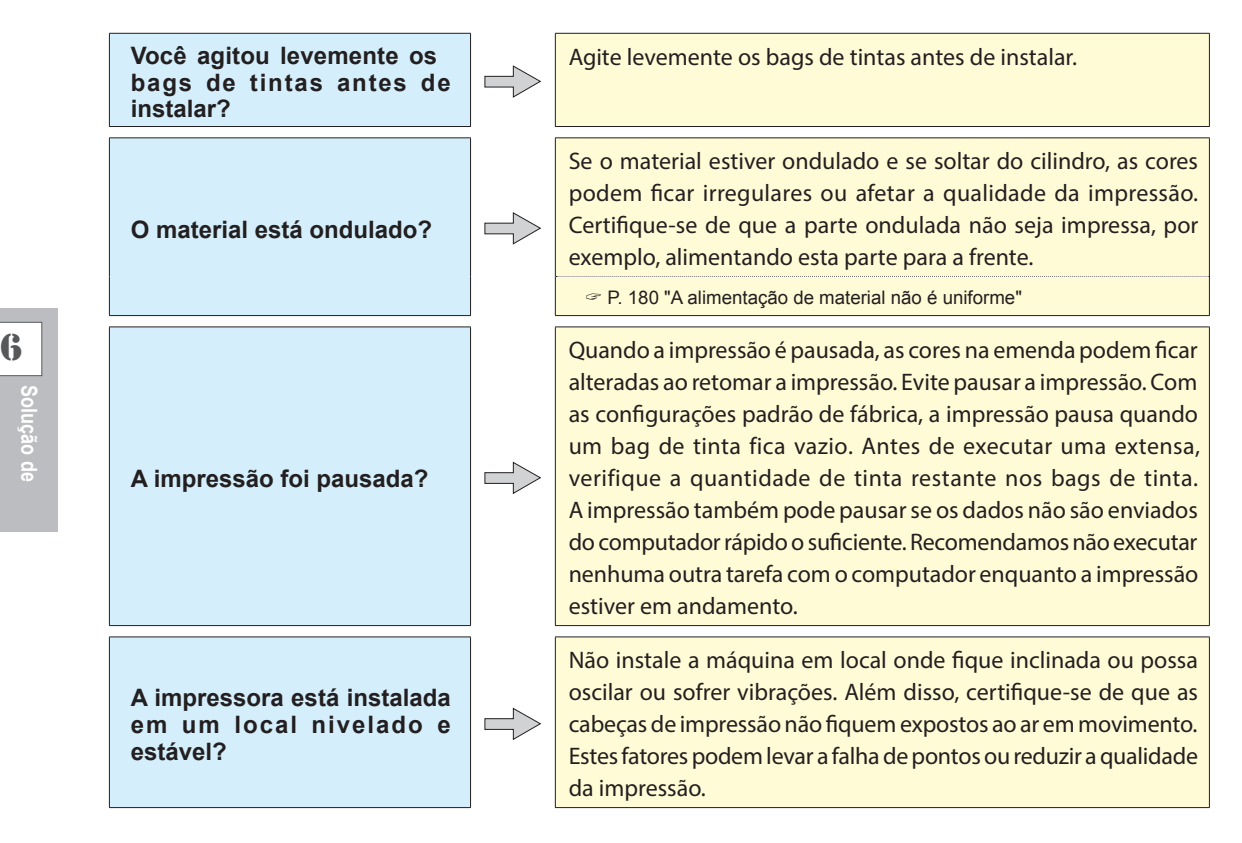

**Problemas**

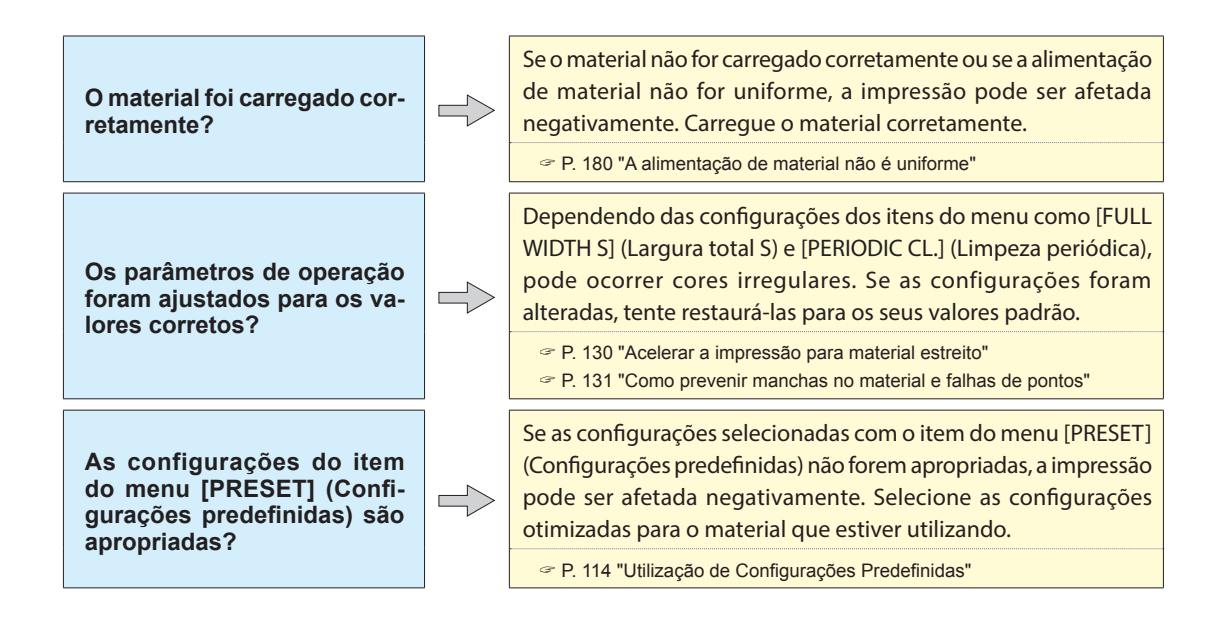

# **Corte desalinha ou inclinado**

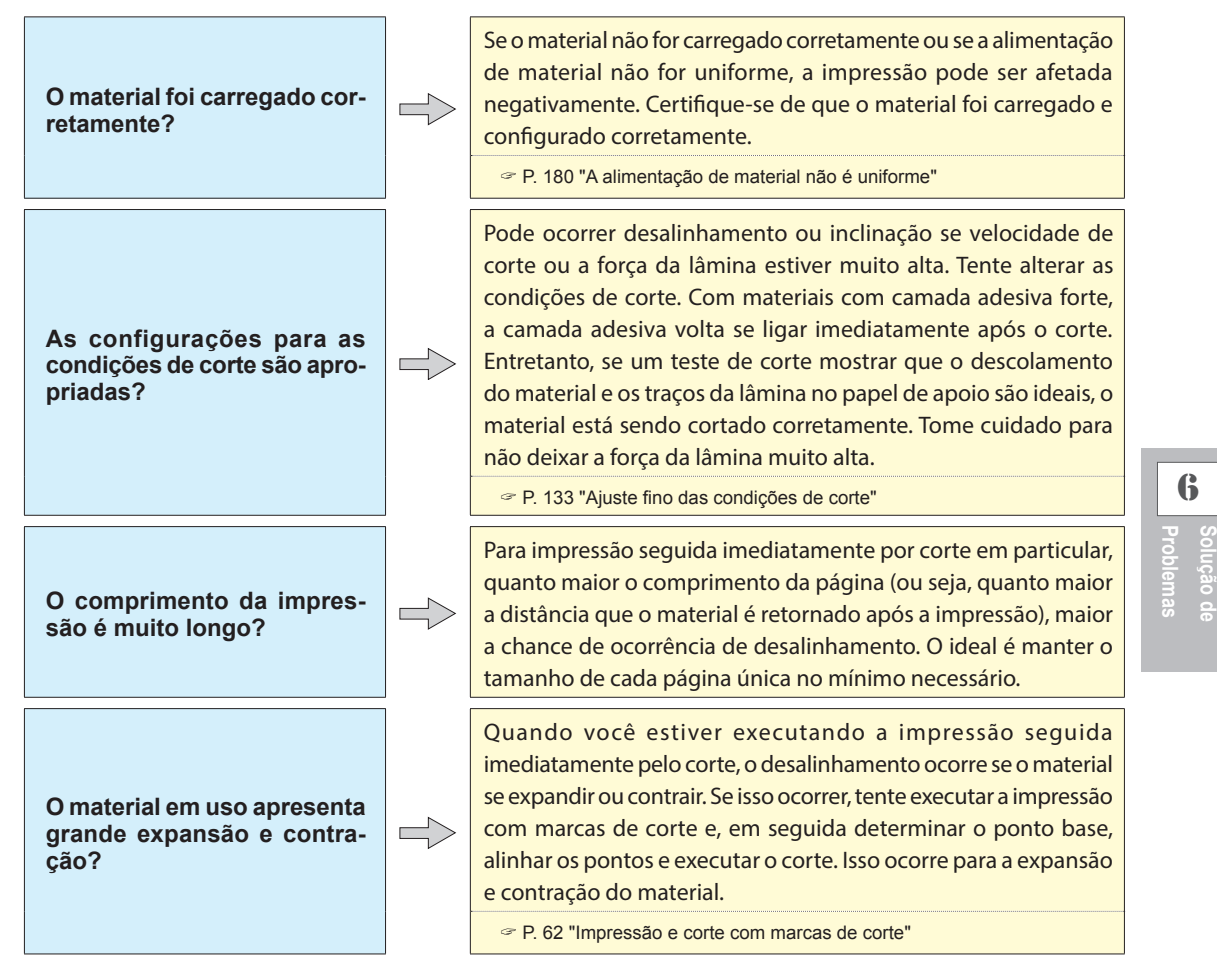

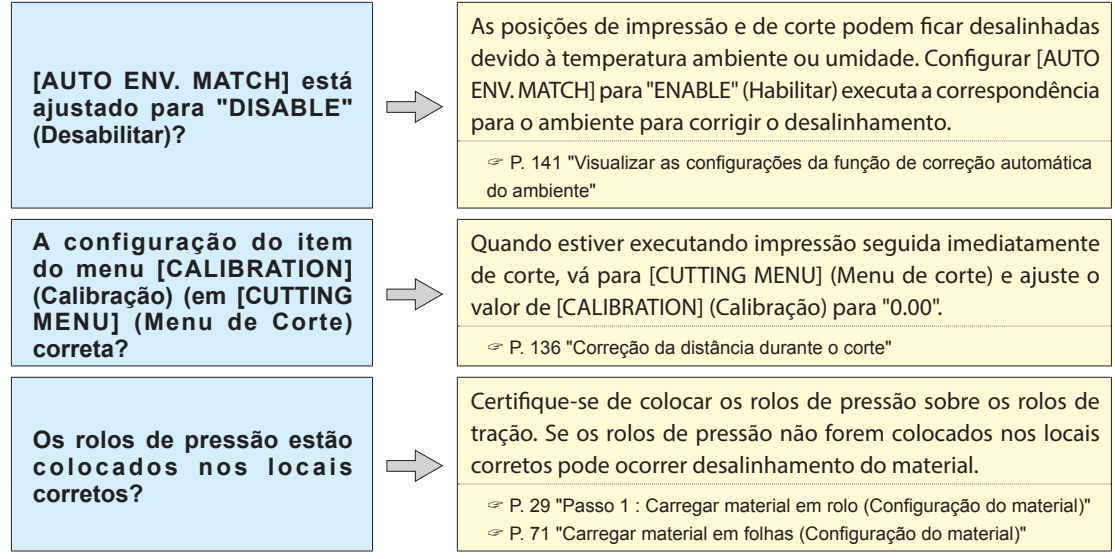
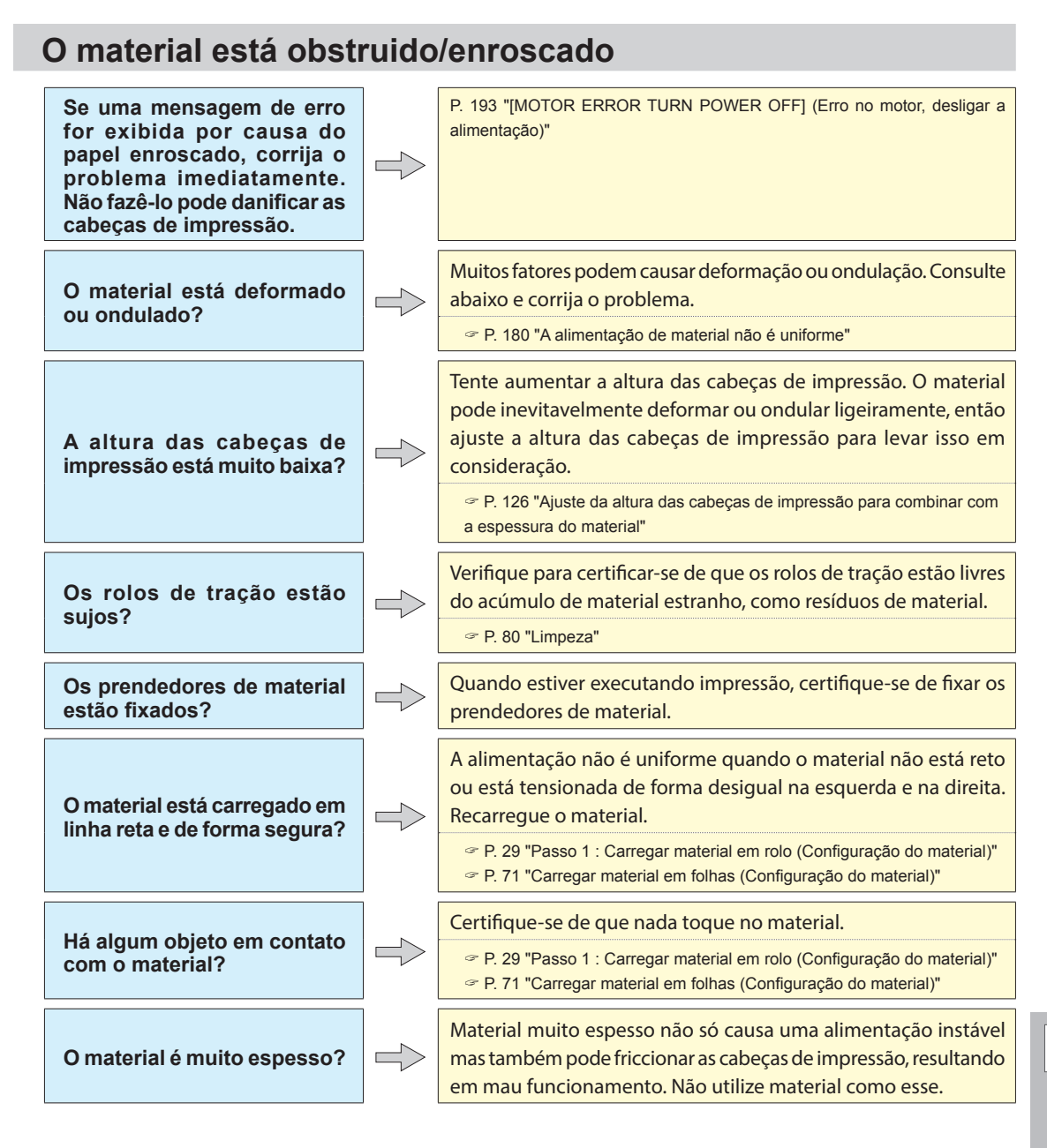

**Pode ocorrer vários problemas se a alimentação de material não for uniforme. Isso pode causar problemas como impressão de baixa qualidade, contato das cabeças de impressão com o material, posicionamento desalinhado e obstrução de material. Faça o seguinte.**

### **O material ondula ou encolhe**

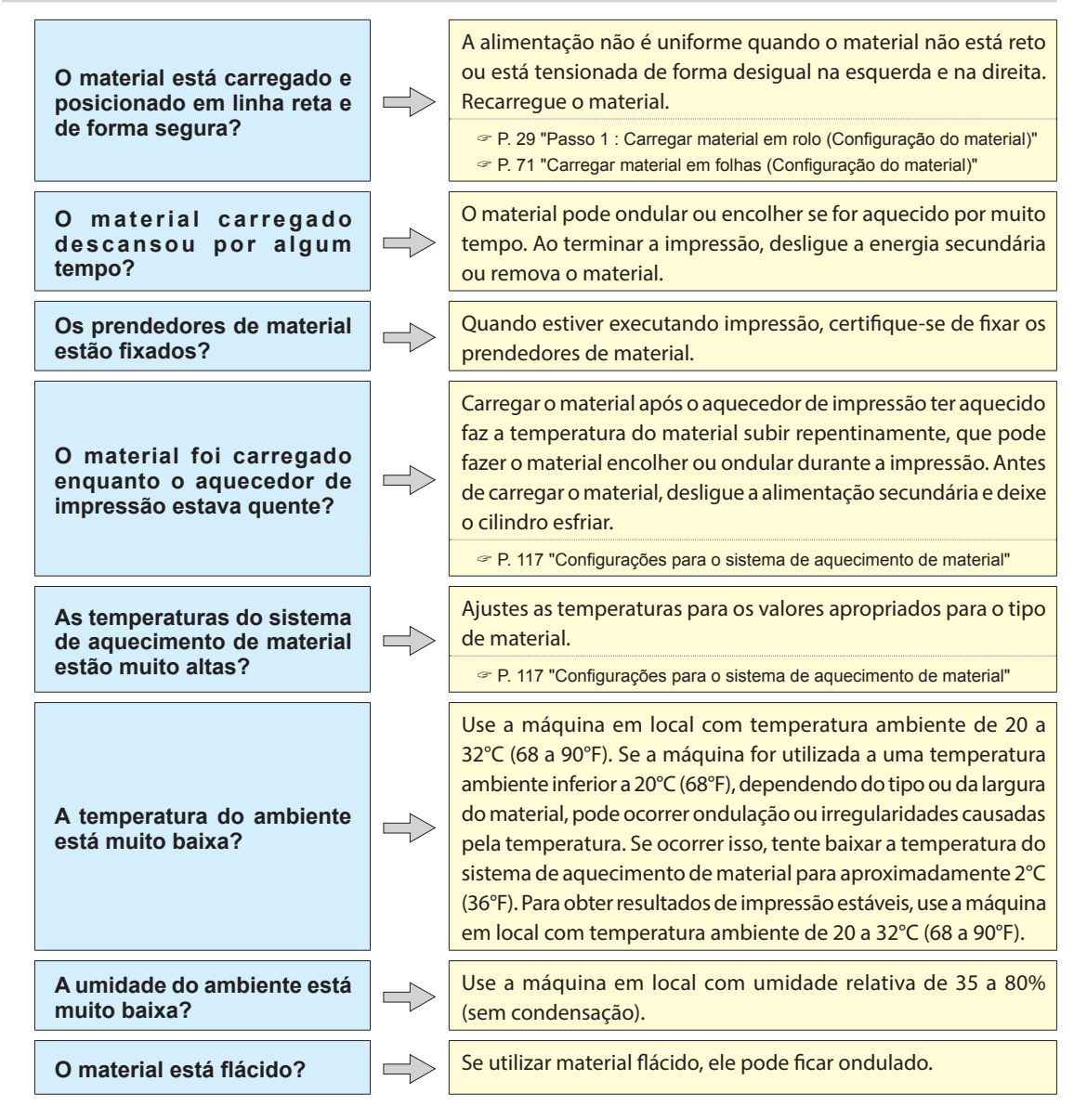

### **A alimentação de material não está reta**

**O material está carregado e posicionado em linha reta e de forma segura?**

A alimentação não é uniforme quando o material não está reto ou está tensionada de forma desigual na esquerda e na direita. Recarregue o material.

P. 29 "Passo 1 : Carregar material em rolo (Configuração do material)" P. 71 "Carregar material em folhas (Configuração do material)"

### **A alimentação de material não é uniforme**

 $\Rightarrow$ 

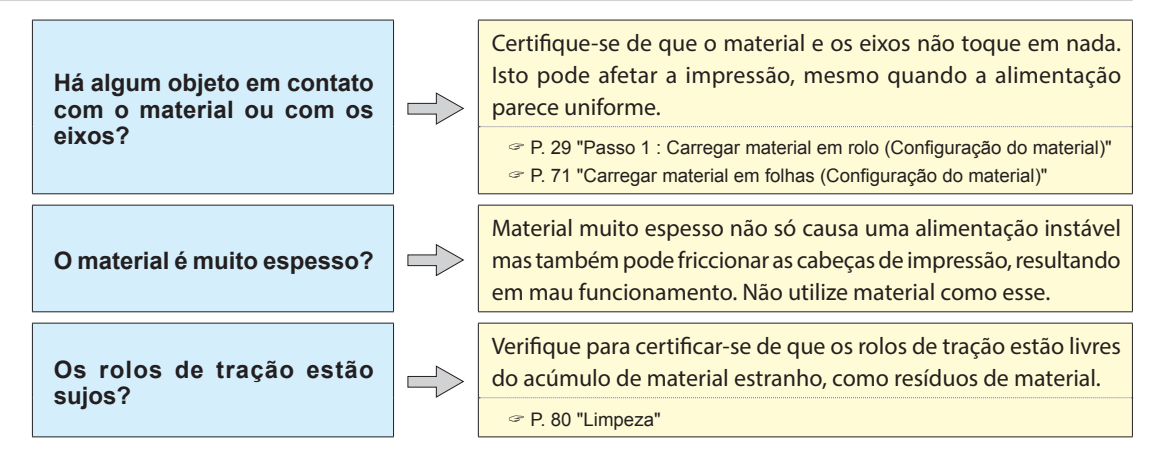

**Se o carro de impressão parar sobre o cilindro, resolva o problema imediatamente para prevenir que as cabeças ressequem.**

### **O que fazer primeiro**

Desligue a alimentação secundária e, em seguida, ligue novamente. Se o material estiver obstruido/enroscado, remova.

Se as cabeças de impressão moverem para a posição inicial (dentro da tampa R), significa que a operação foi concluída com sucesso.

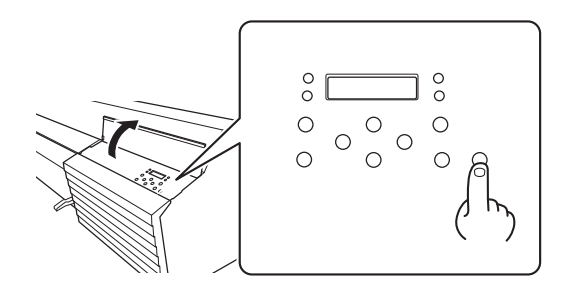

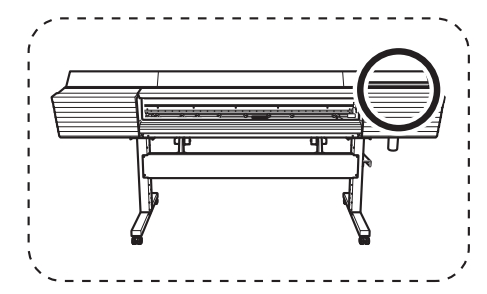

#### **Se as cabeças ainda não se movem.**

Tente desligar a alimentação principal e, em seguida, ligue novamente, seguido pela alimentação secundária.

#### **Se as cabeças ainda não se movem.**

Se as cabeças ainda não se movem, execute a seguinte medida de emergência e, em seguida, entre em contato com o seu representante Roland DG Corp. autorizado.

#### **Procedimento**

A **Desligue a alimentação principal e, em seguida, abra a tampa frontal.**

#### B **Abra a tampa direita.**

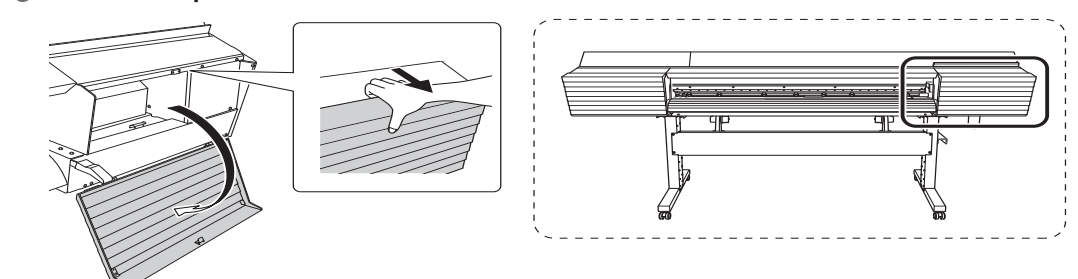

C **Mova o carro de impressão para a posição inicial delicadamente com as mãos.** Pare no local onde ouvir um clique travando o carro de impressão no lugar.

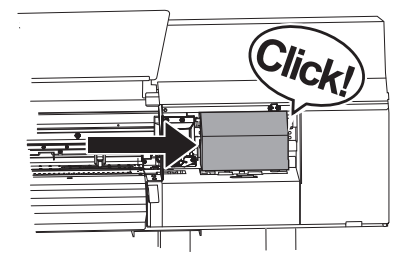

D **Aplique uma leve pressão no lado direito para se certicar que o carro de impressão não mova para a esquerda.**

Se o carro de impressão se mover para a esquerda, mova-o lentamente outra vez, aplicando pressão do lado esquerdo e certifique-se de que ele trave no lugar.

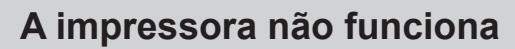

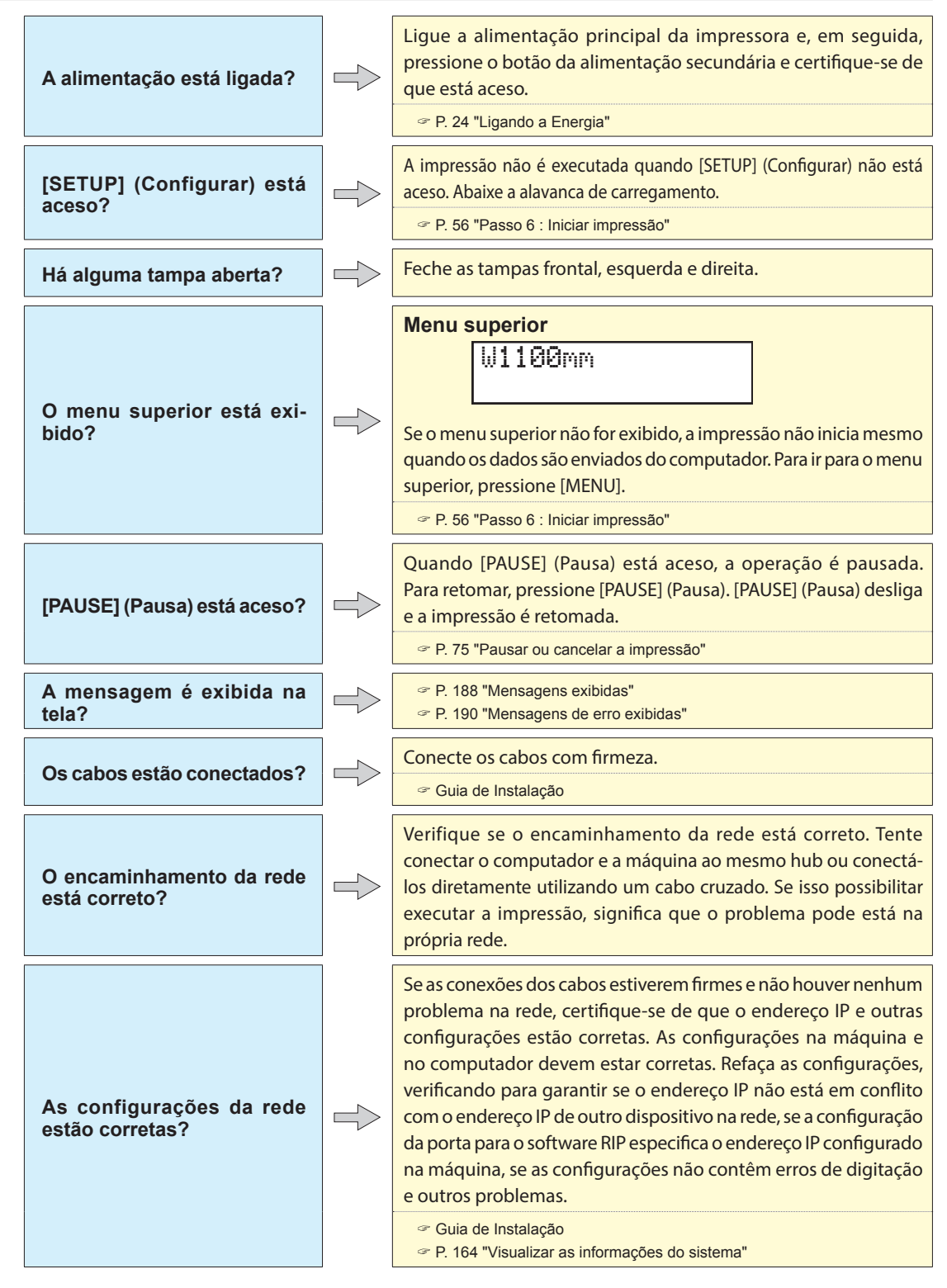

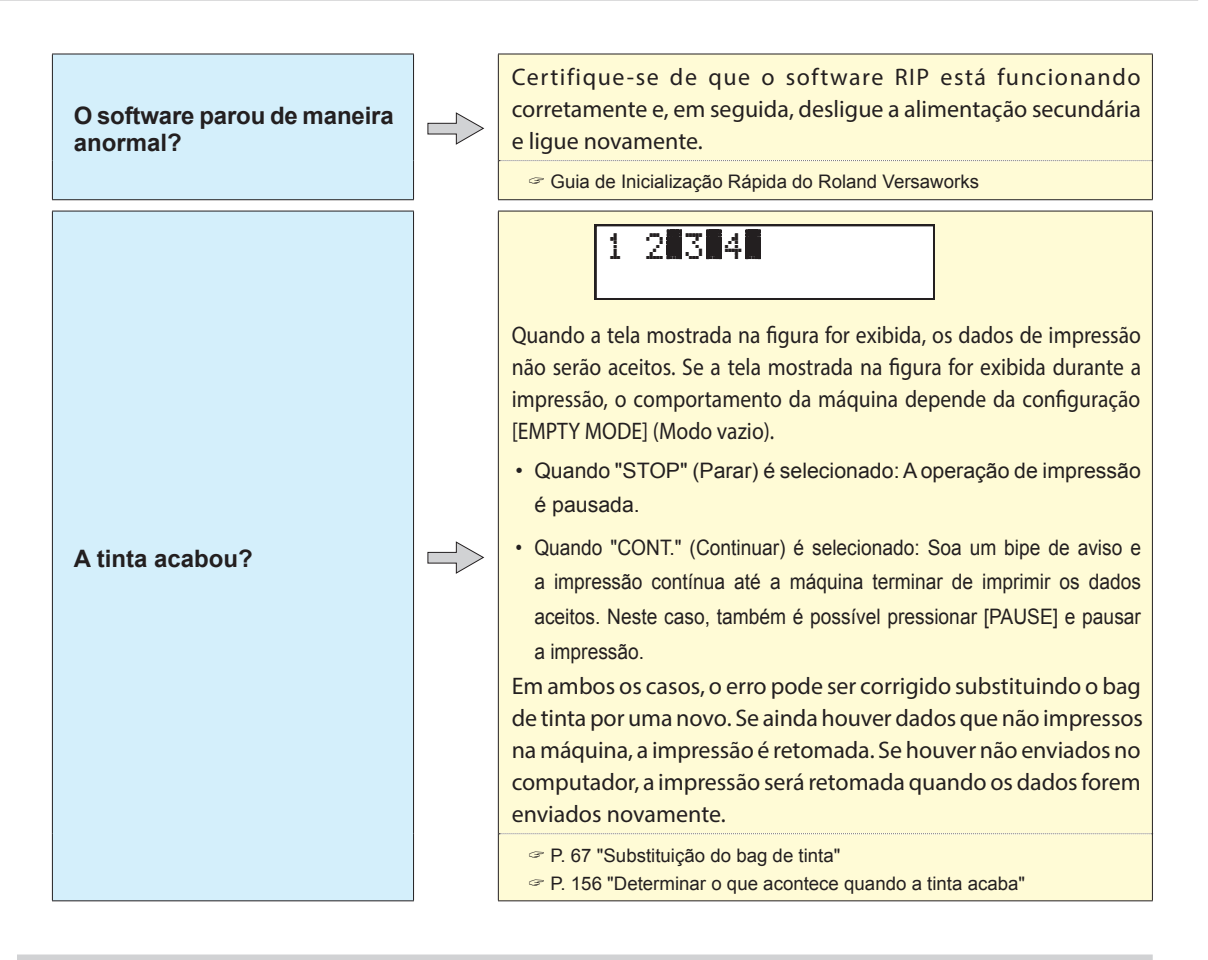

### **O sistema de aquecimento de material não aquece**

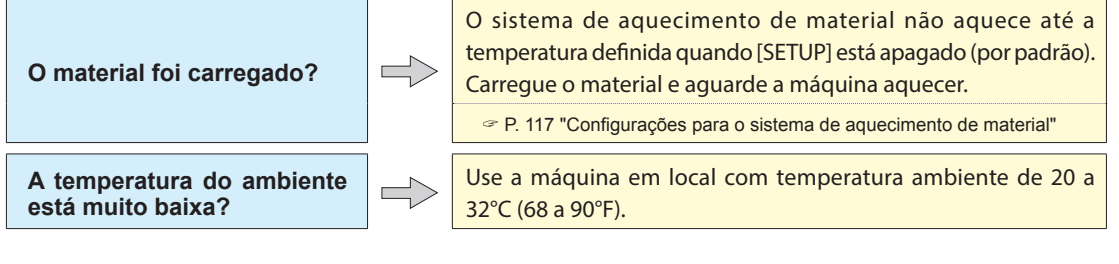

## **6Problemas Solução de**

### **O material não é cortado**

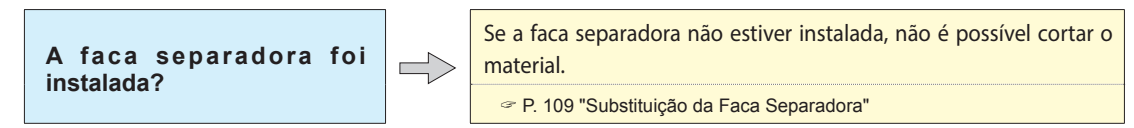

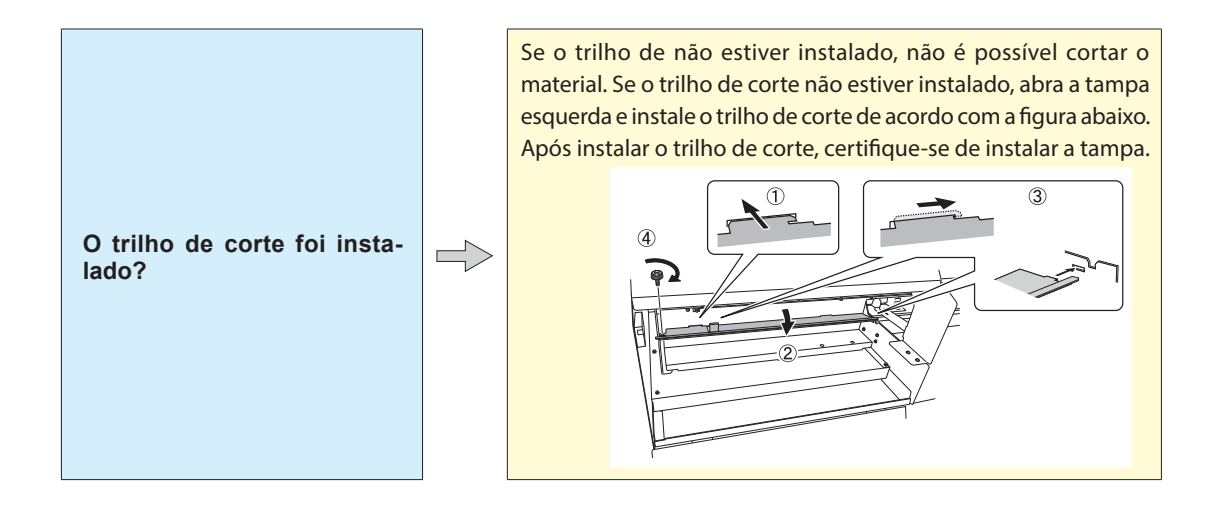

#### Não é possível verificar a quantidade de fluido descarregado na garrafa de drenagem

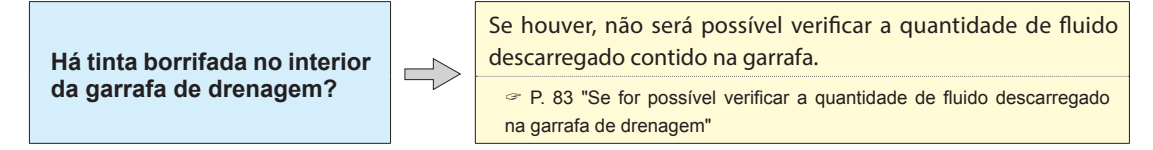

### **Não é possível operar a máquina a partir do Mobile Panel**

P. 151 "Notas importantes sobre utilizar o Mobile Panel"

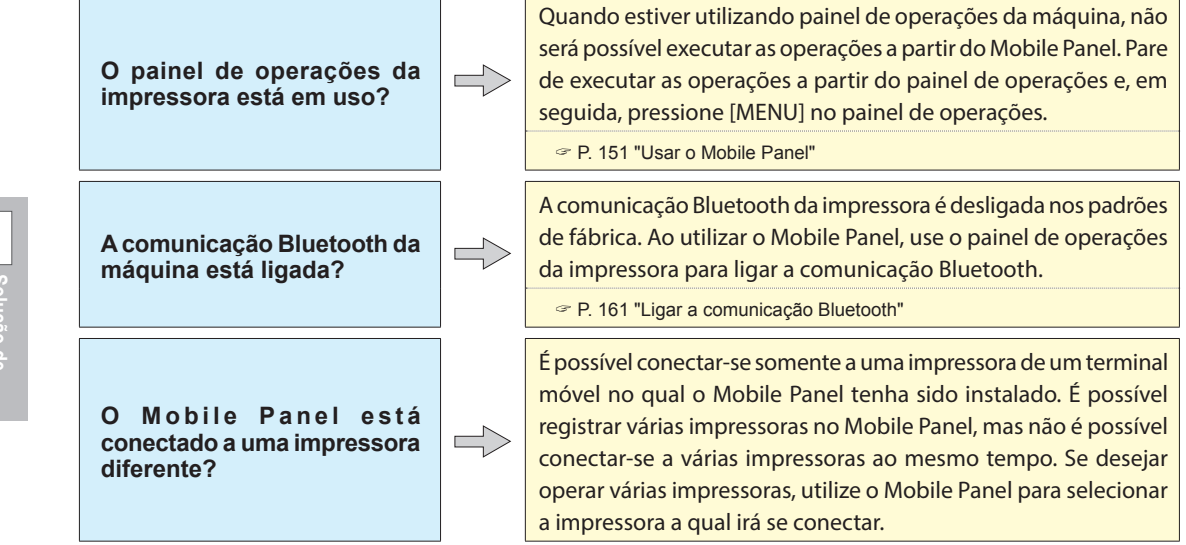

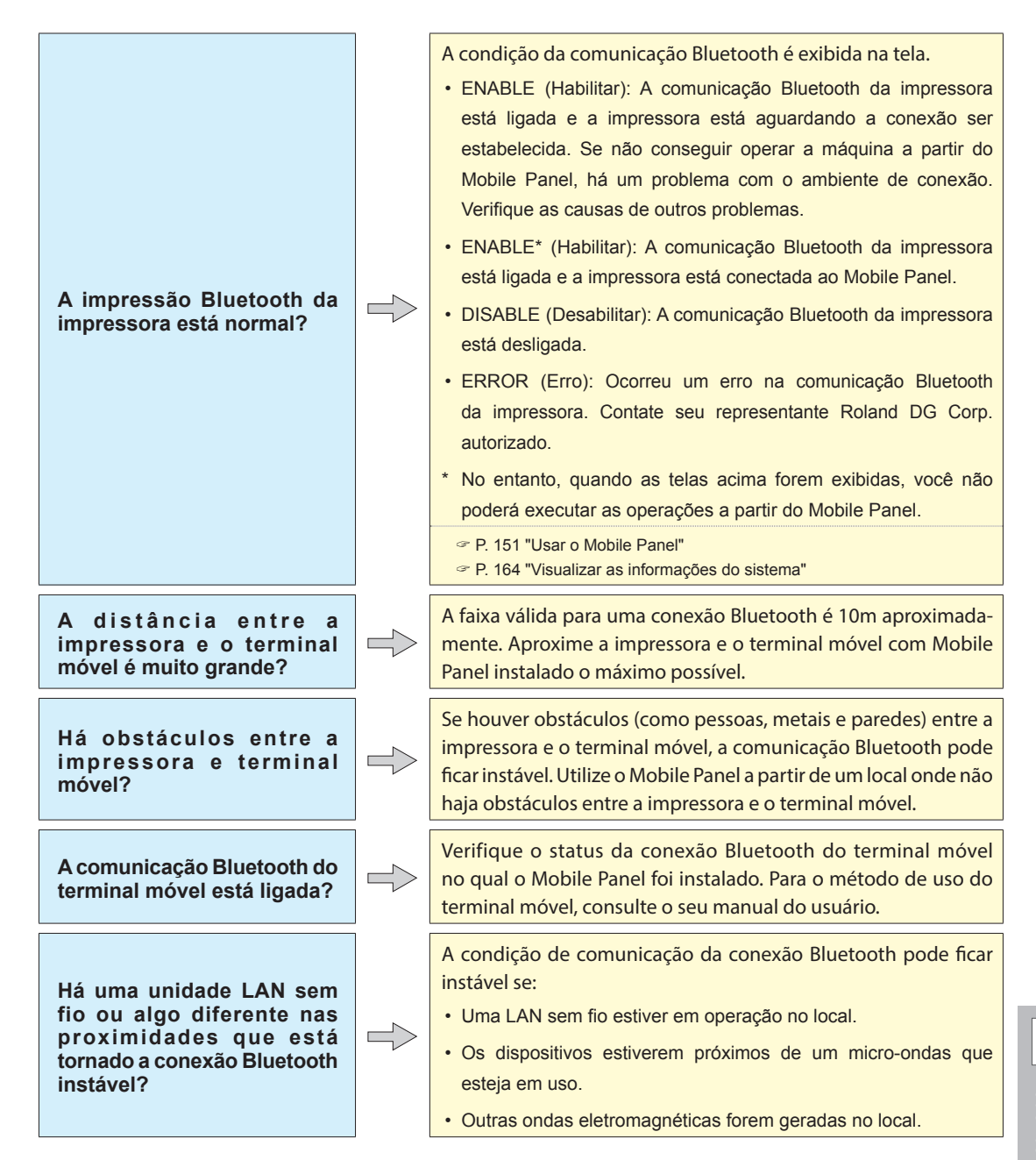

**Estas são as principais mensagens exibidas no visor da máquina para operação correta. Elas não indicam erros. Siga as instruções e tome as medidas necessárias.**

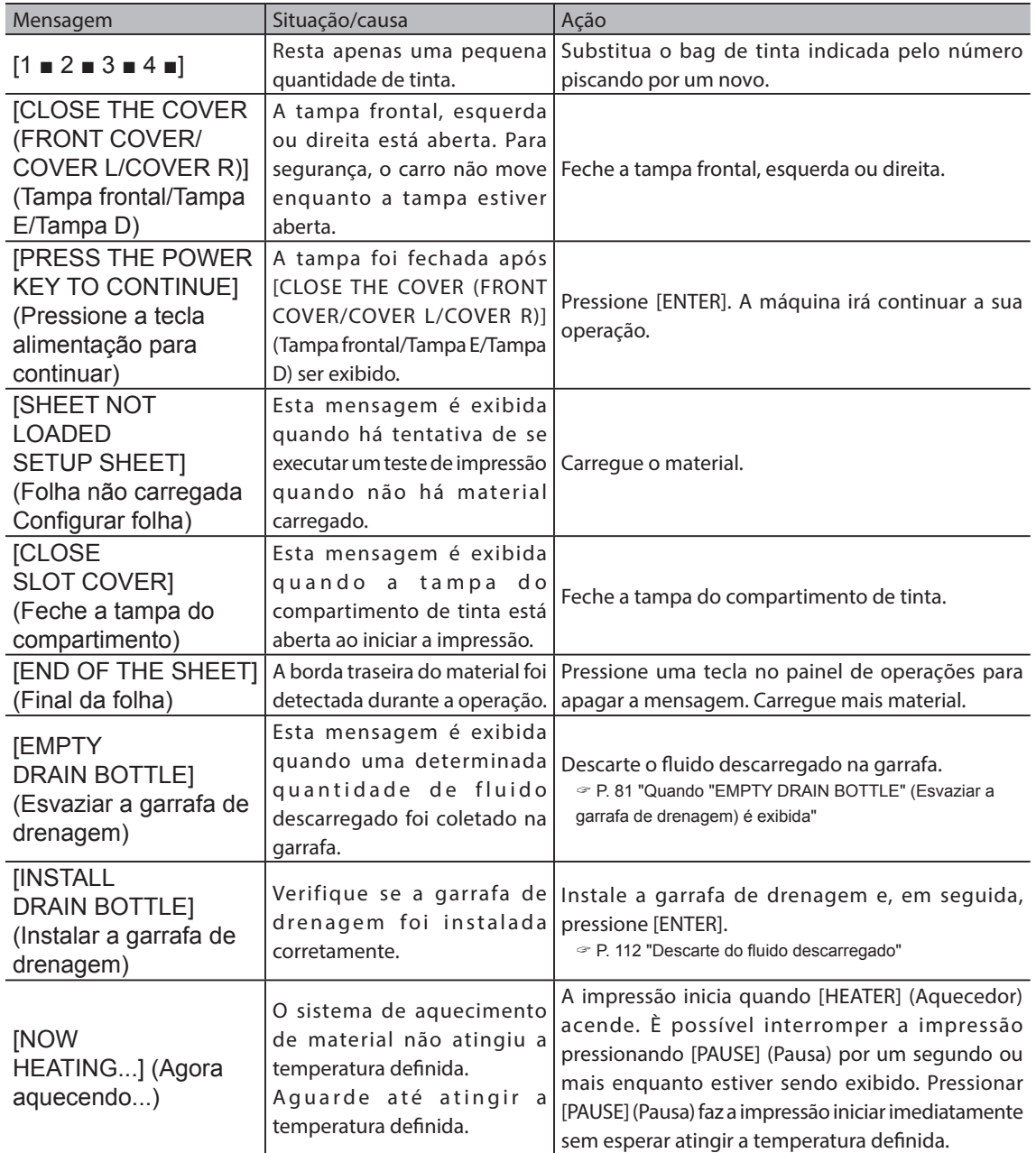

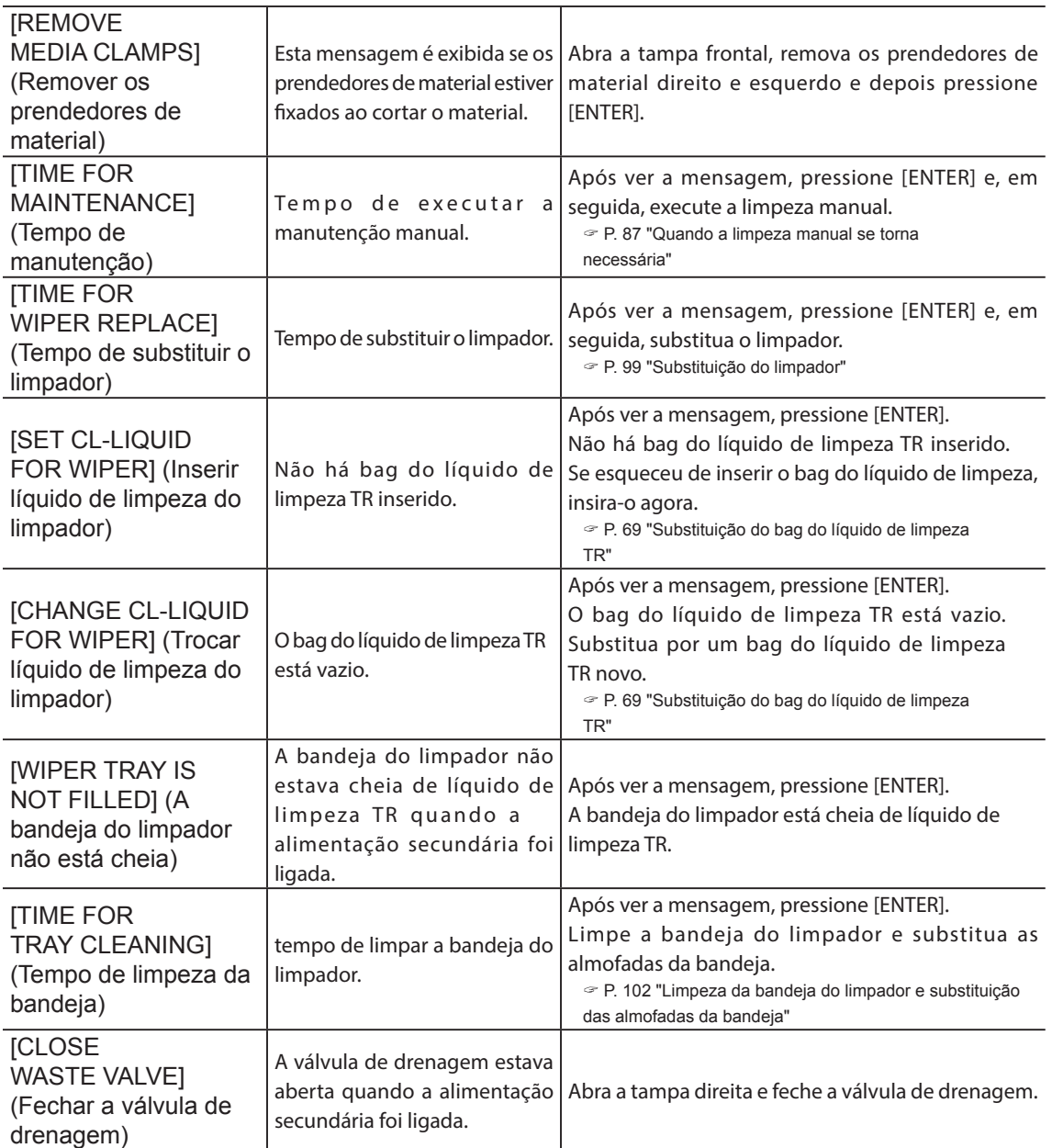

**Esta seção descreve as mensagens de erro que podem ser exibidas no visor da máquina e como tomar as medidas para solucionar o problema. Se a ação descrita aqui não corrigir o problema ou se uma mensagem de erro não descrita aqui for exibida, entre em contato com o seu revendedor Roland DG Corp. autorizado.**

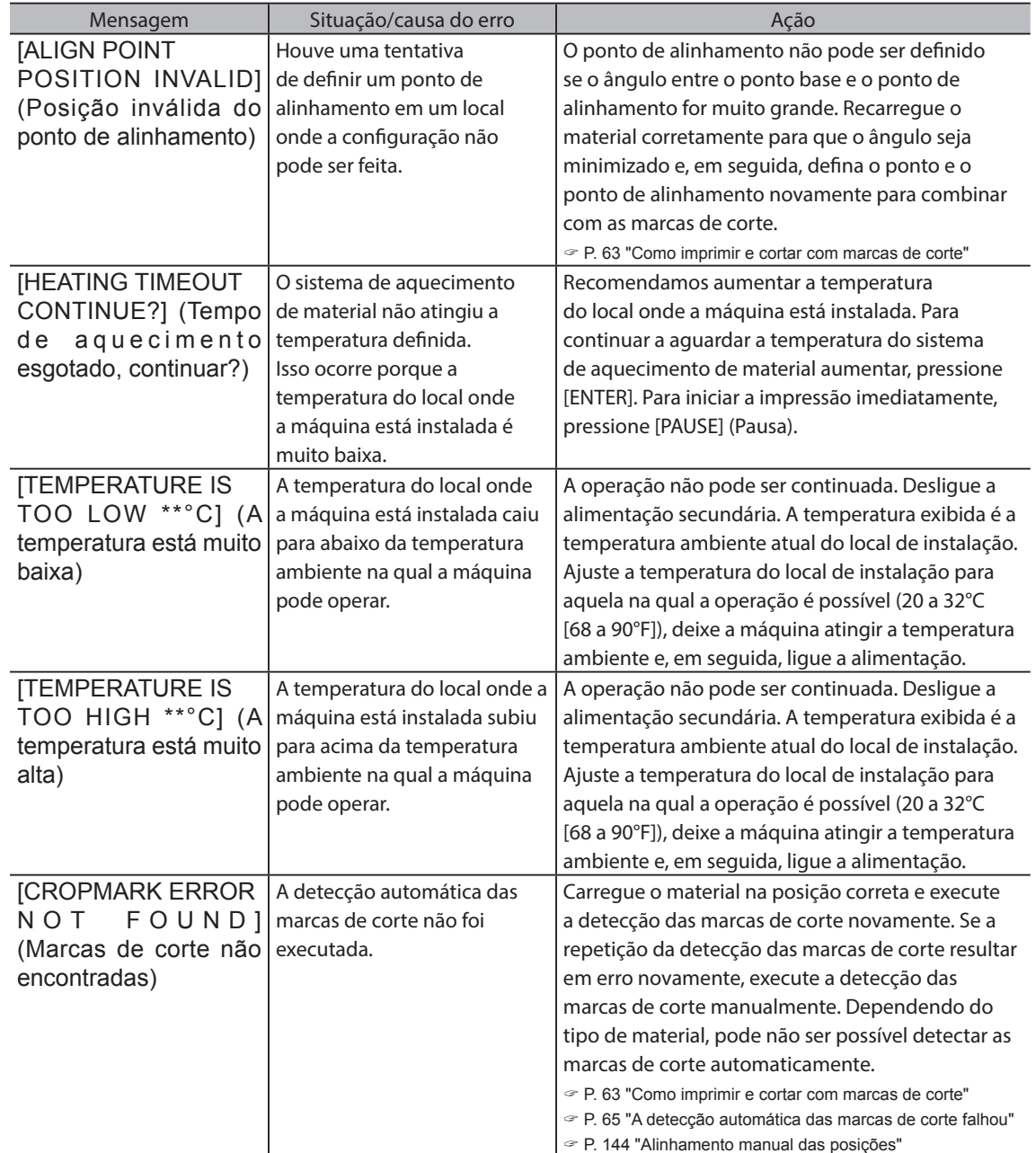

**6**

**Problemas Solução de** 

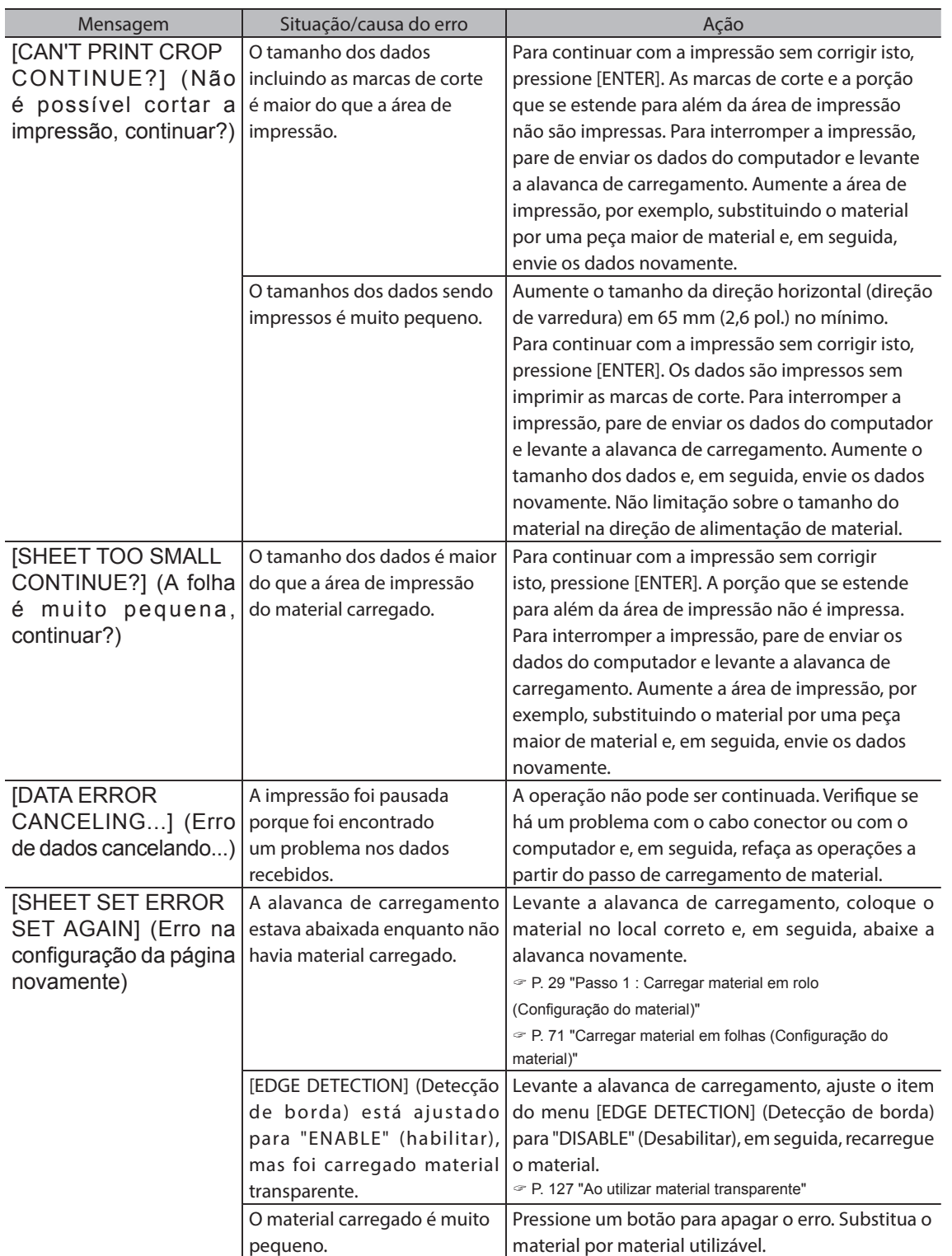

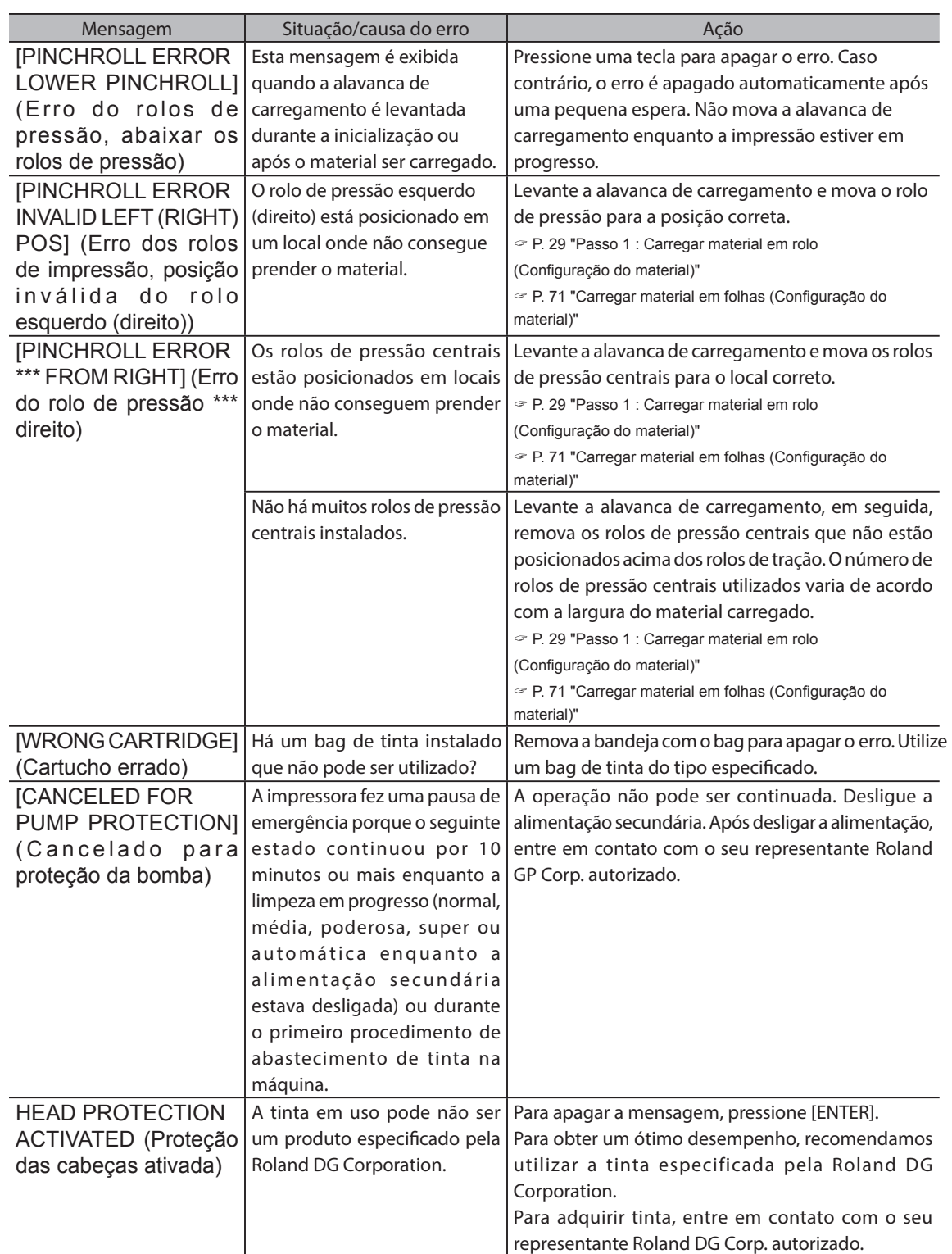

**6**

**Problemas Solução de** 

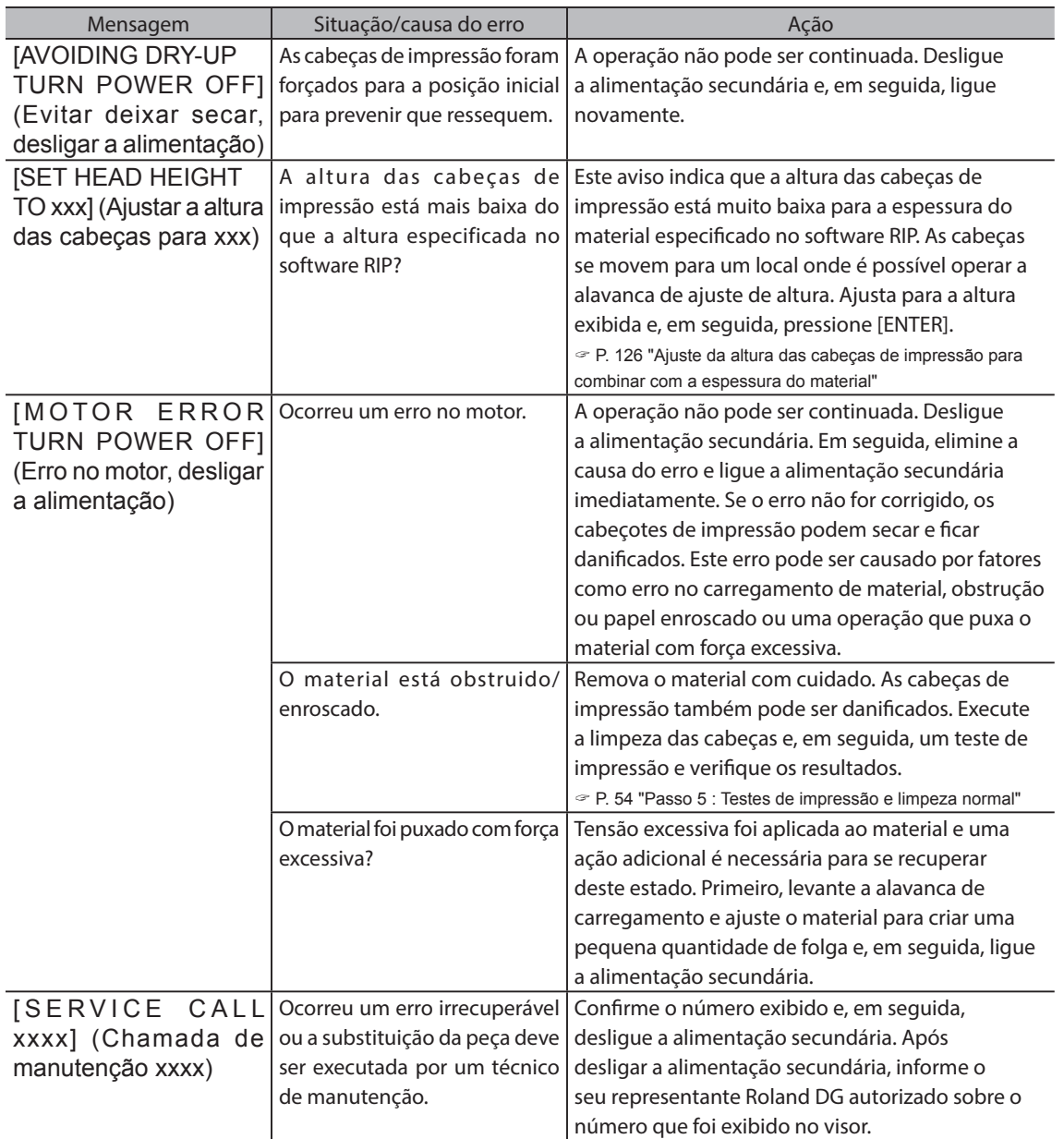

# Capítulo 7 Apêndice

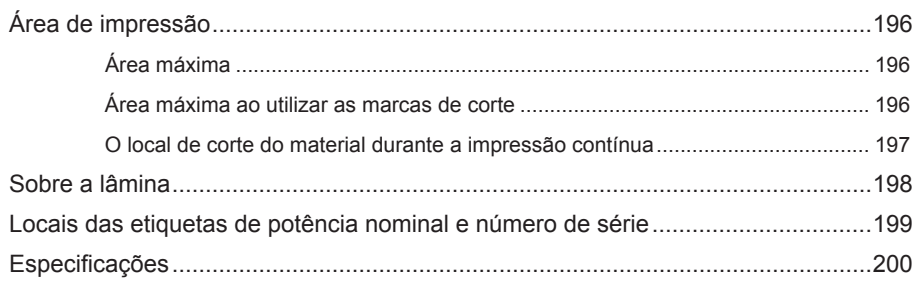

### **Área máxima**

A área de impressão ou a área de corte ao longo do plano horizontal (a direção na qual os carros se movem) é determinada pela posição dos rolos de pressão.

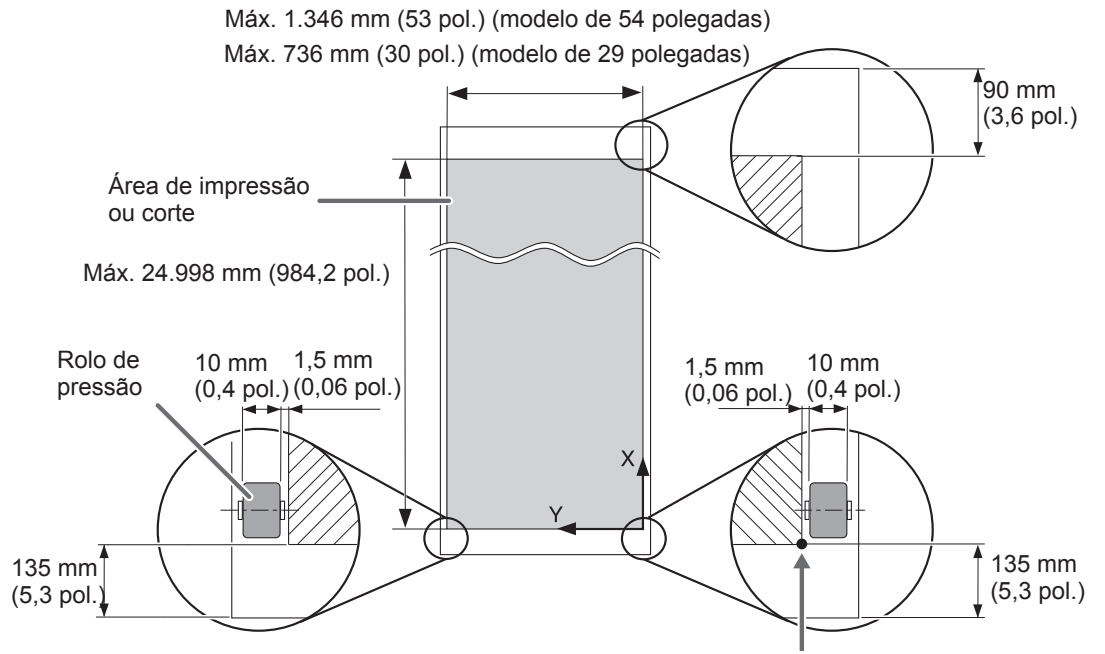

Origem das coordenadas de impressão ou corte

### **Área máxima ao utilizar as marcas de corte**

Quando as áreas de corte são utilizadas, a área de impressão é reduzida da área máxima em uma quantidade igual à das marcas de corte.

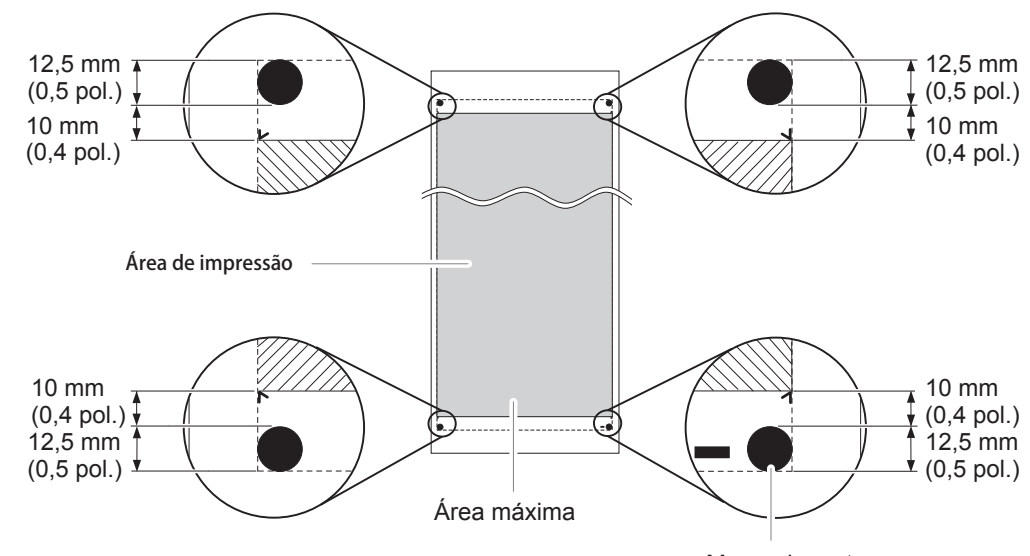

### **O local de corte do material durante a impressão contínua**

Quando o comando de corte de material é enviado do computador, o local de corte do material é como mostrado na figura abaixo.

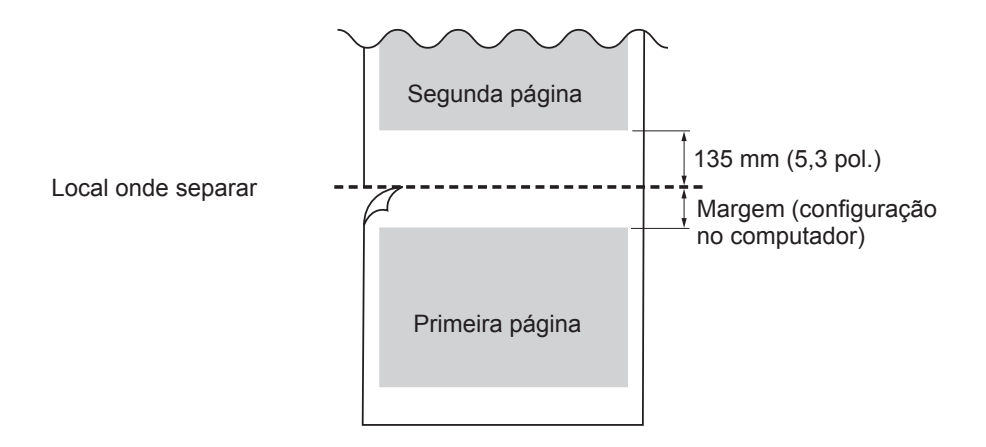

As condições de corte e a vida útil da lâmina mudam de acordo com o material e o ambiente de operação, mesmo quando estiver utilizando lâminas idênticas. A vida útil também difere de acordo com o tipo de lâmina. Um guia básico é mostrado abaixo.

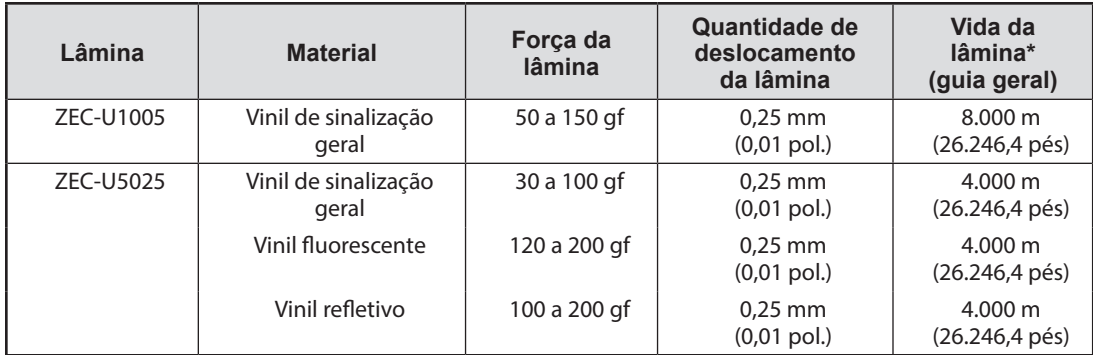

Quando áreas permanecerem sem corte mesmo quando a força da lâmina for maior que 50 a 60 gf do que os valores mostrados neste gráfico, substitua a lâmina.

\* Os valores para a vida da lâmina são estimativas para quando um tipo de material idêntico é utilizada.

### **Locais das etiquetas de potência nominal e número de série**

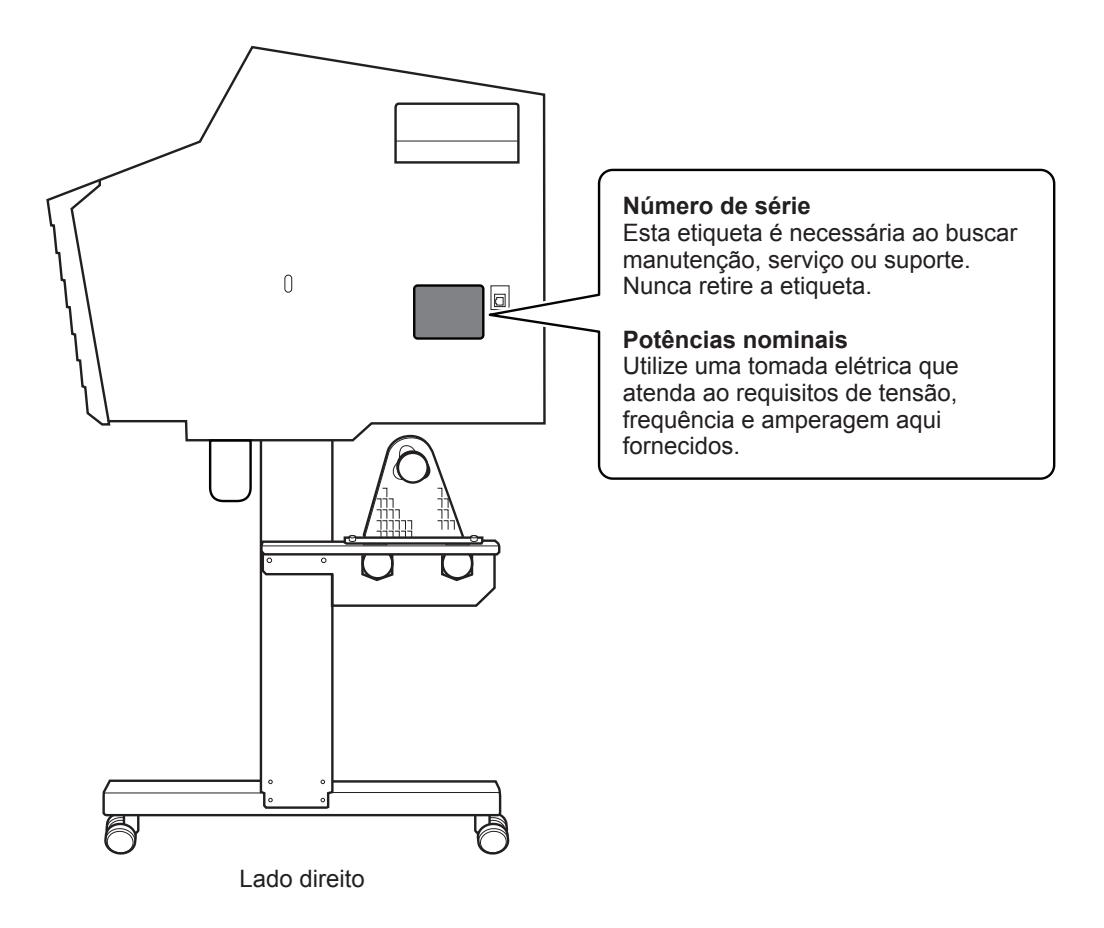

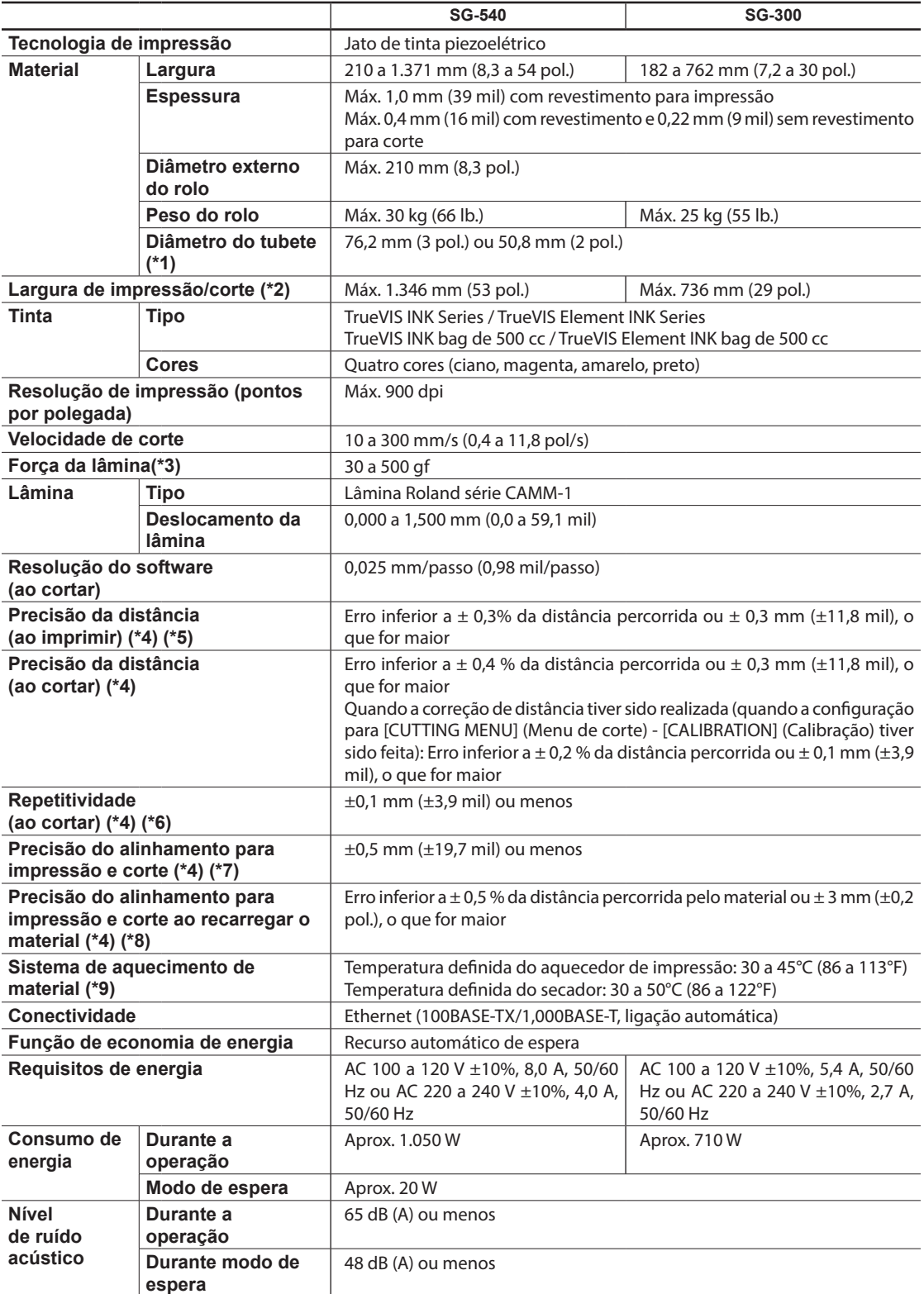

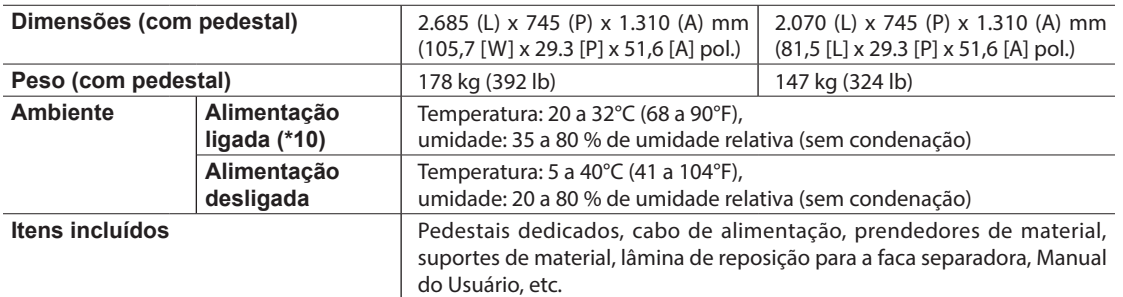

\*1

Os suportes de material desta máquina são projetados para uso exclusivo com material que tenha um tubo de papel (tubete) com diâmetro interno de 3 polegadas. Para usar material de 2 polegadas, flanges opcionais para material são obrigatórias.

#### $*2$

O comprimento de impressão ou corte está sujeito às limitações do programa.

#### \*3

• 500 gf é força máxima da lâmina instantânea.

• A força da lâmina deve ser ajustada de acordo com os detalhes como a espessura do material.

#### \*4

• Tipo de material: Material especificado pela Roland DG Corp.

• Temperatura: 25°C (77°F), umidade: 50%

- O material em rolo deve ser carregado corretamente.
- Aplicável quando todos os rolos de pressão podem ser utilizados com a largura do material.
- Margens laterais: 25 mm (1,0 pol.) ou mais para as margens esquerda e direita

• Margem frontal: 35 mm (1,4 pol.) ou mais

• Excluindo a expansão/contração do material

• Não garantido quando o aquecedor de impressão ou o secador é utilizado.

• Assume que todas as funções de correção e de ajuste da máquina foram utilizadas corretamente.

 $*5$ 

• Deslocamento de impressão: 1 m (39,4 pol.)

#### \*6

• O item do menu [PREFEED] (Pré-alimentação) deve estar ajustado para "ENABLE" (Habilitar).

Faixa para precisão de repetição garantida

Modelo de 54 polegadas

• Para material com largura excedendo a 610 mm (24,0 pol.): Comprimento 4.000 mm (157,5 pol.)

• Para material com largura de 610 mm (24,0 pol.) ou menos: Comprimento 8.000 mm (315,0 pol.)

Modelo de 30 polegadas

Comprimento 4.000 mm (118,2 pol.)

#### \*7

• Contanto que a extensão da alimentação de material seja 3.000 mm (118,1 pol.) ou menos.

• Exclui os efeitos de movimento inclinado e de expansão e contração do material.

#### \*8

• Tamanho dos dados:

Modelo de 54 polegadas:

1.000 mm (39,4 pol.) na direção de alimentação de material, 1.346 mm (53,0 pol.) na direção de movimento do carro Modelo de 30 polegadas:

1.000 mm (39,4 pol.) na direção de alimentação de material, 736 mm (29 pol.) na direção de movimento do carro

• Sem laminação

• Detecção automática das marcas de corte em 4 pontos quando o material é recarregado

• Durante o corte, o item do menu [PREFEED] (Pré-alimentação) deve estar ajustado para "ENABLE" (Habilitar).

• Excluindo alteração causada pela expansão/contração do material e/ou pelo recarregamento do material.

#### \*9

• O aquecimento é necessário após ligar a alimentação. Isto pode levar de 5 a 20 minutos, dependendo do ambiente de operação. • Dependendo da temperatura ambiente e da largura do material, a temperatura pré-estabelecida pode não ser alcançada.

#### \*10

• Ambiente de operação

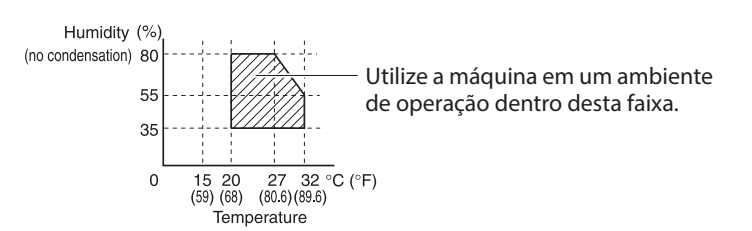

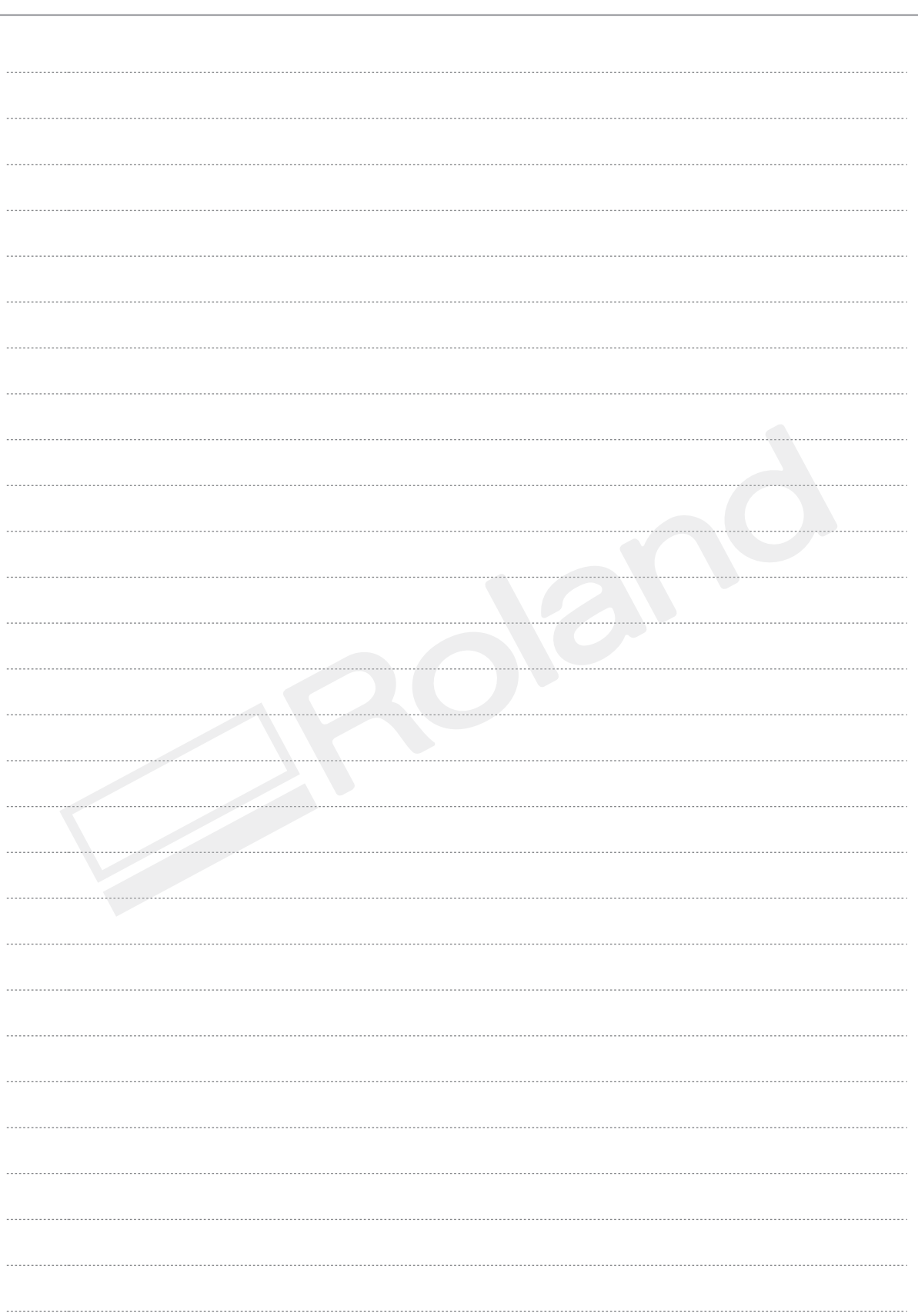

Roland